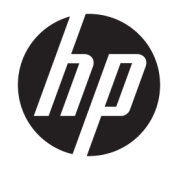

# HP PageWide P75050-60 series

Kasutusjuhend

#### **Autoriõigus ja litsents**

© 2017 Copyright HP Development Company, L.P.

Kõik õigused kaitstud. Käesoleva materjali reprodutseerimine, adapteerimine või tõlkimine ilma HP eelneva kirjaliku loata on keelatud, välja arvatud autorikaitseseadustega lubatud määral.

Käesolevas dokumendis sisalduvat teavet võidakse muuta ilma sellest ette teatamata.

HP toodete ja teenuste garantiid avaldatakse ainult nende toodete ning teenustega kaasnevates selgesõnalistes garantiiavaldustes. Mitte mingit selles dokumendis sisalduvat teavet ei saa pidada täiendavaks garantiiks. HP ei vastuta siin esineda võivate tehniliste ega toimetuslike vigade ning samuti mitte väljajäetud teabe eest.

Versioon 1, 5/2017

#### **Kaubamärkide nimetused**

Adobe® , Acrobat® ja PostScript® on ettevõtte Adobe Systems Incorporated registreeritud kaubamärgid või kaubamärgid USA-s ja/või muudes riikides.

ENERGY STAR ja ENERGY STAR märk on Ameerika Ühendriikide Keskkonnakaitse Agentuuri registreeritud kaubamärgid.

Intel® Core™ on ettevõtte Intel Corporation kaubamärk USA-s ja teistes riikides.

Java on ettevõtte Oracle ja/või selle sidusettevõtete registreeritud kaubamärk.

Microsoft ja Windows on ettevõtte Microsoft Corporation kaubamärgid või registreeritud kaubamärgid USA-s ja/või teistes riikides.

UNIX® on The Open Groupi registreeritud kaubamärk.

# **Sisukord**

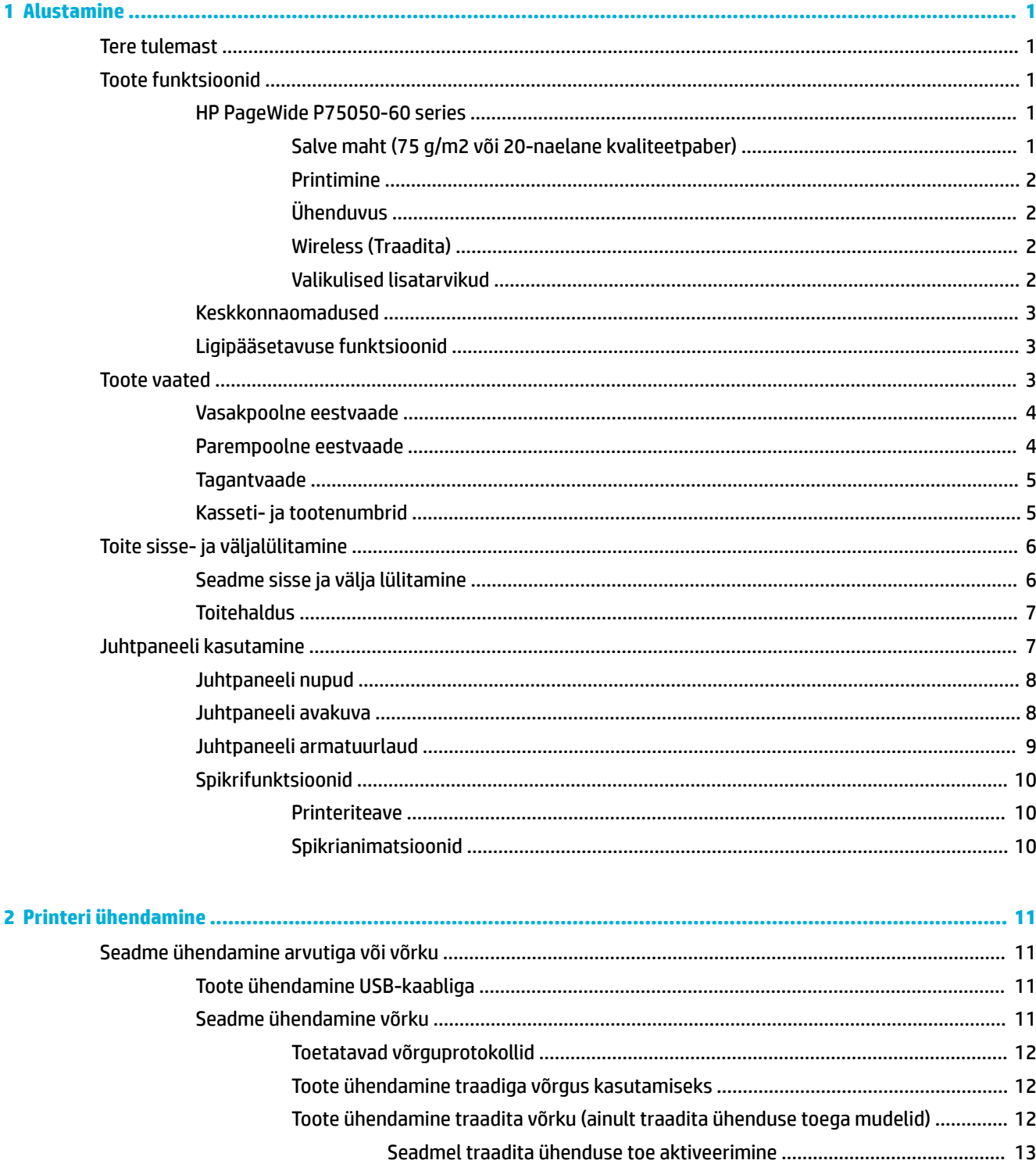

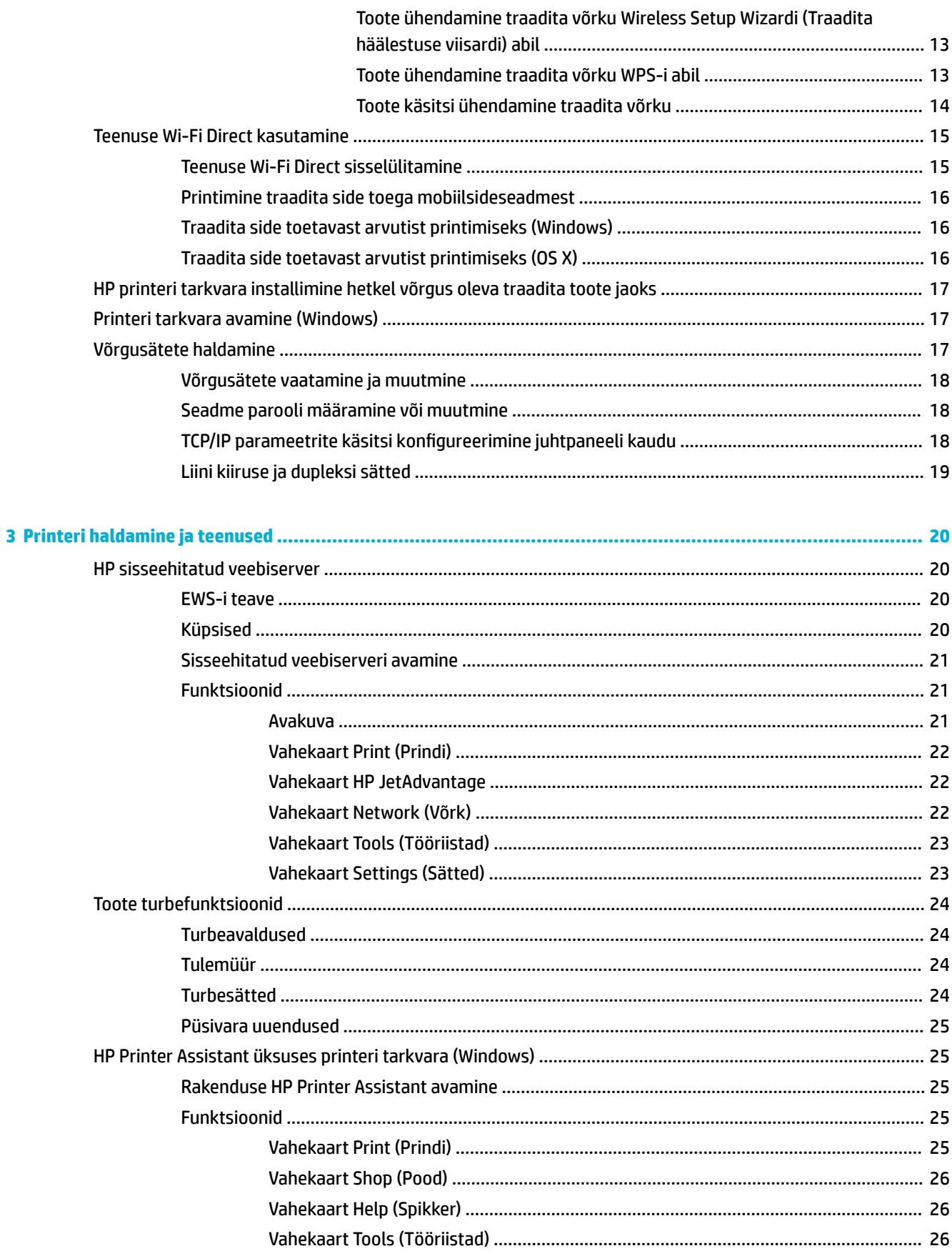

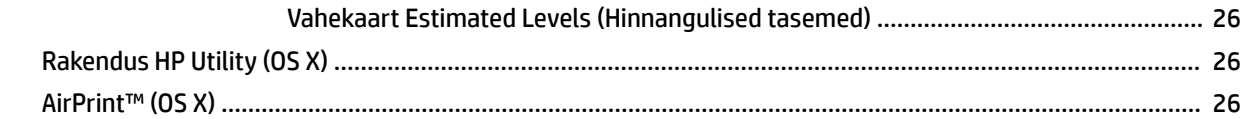

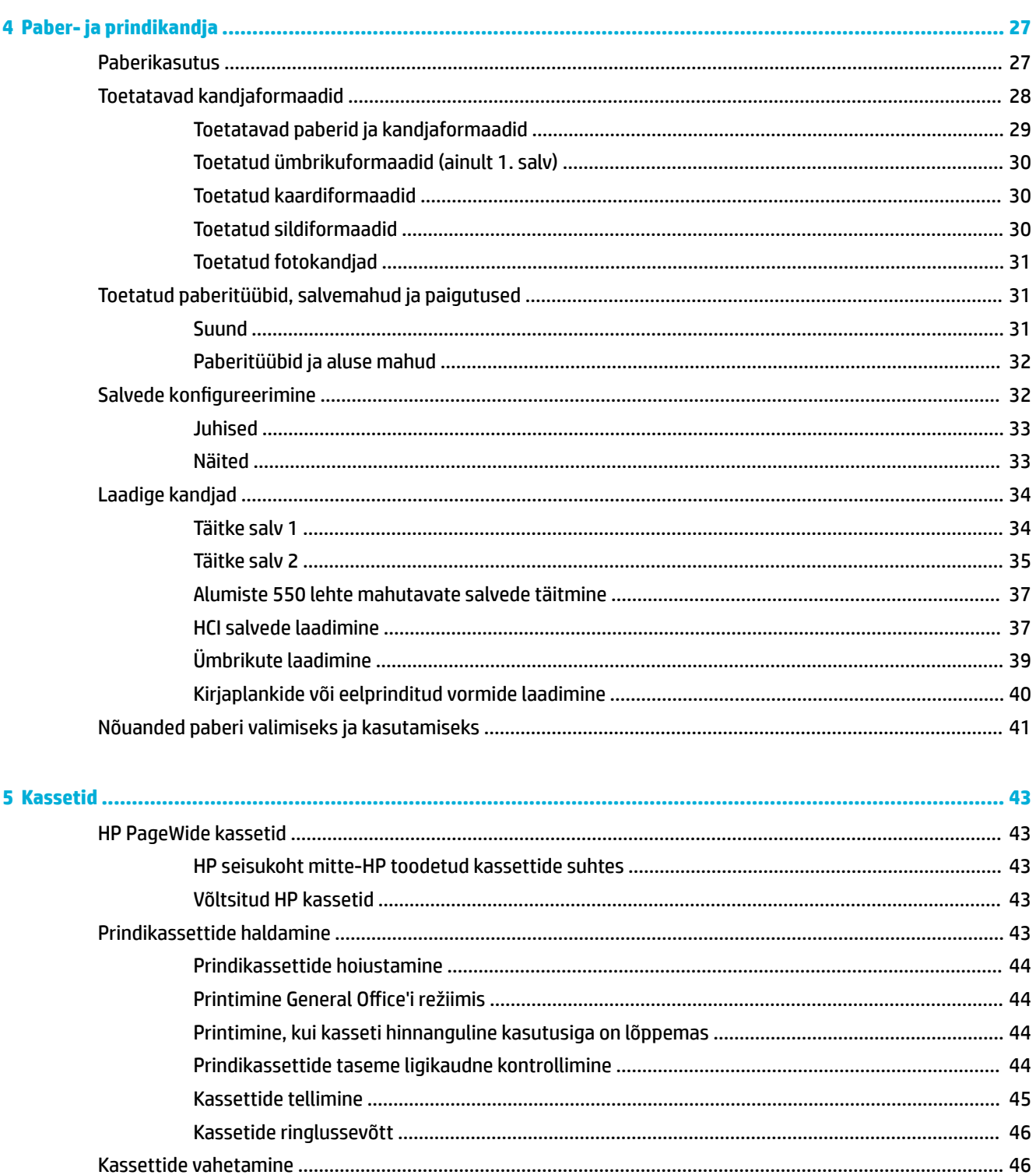

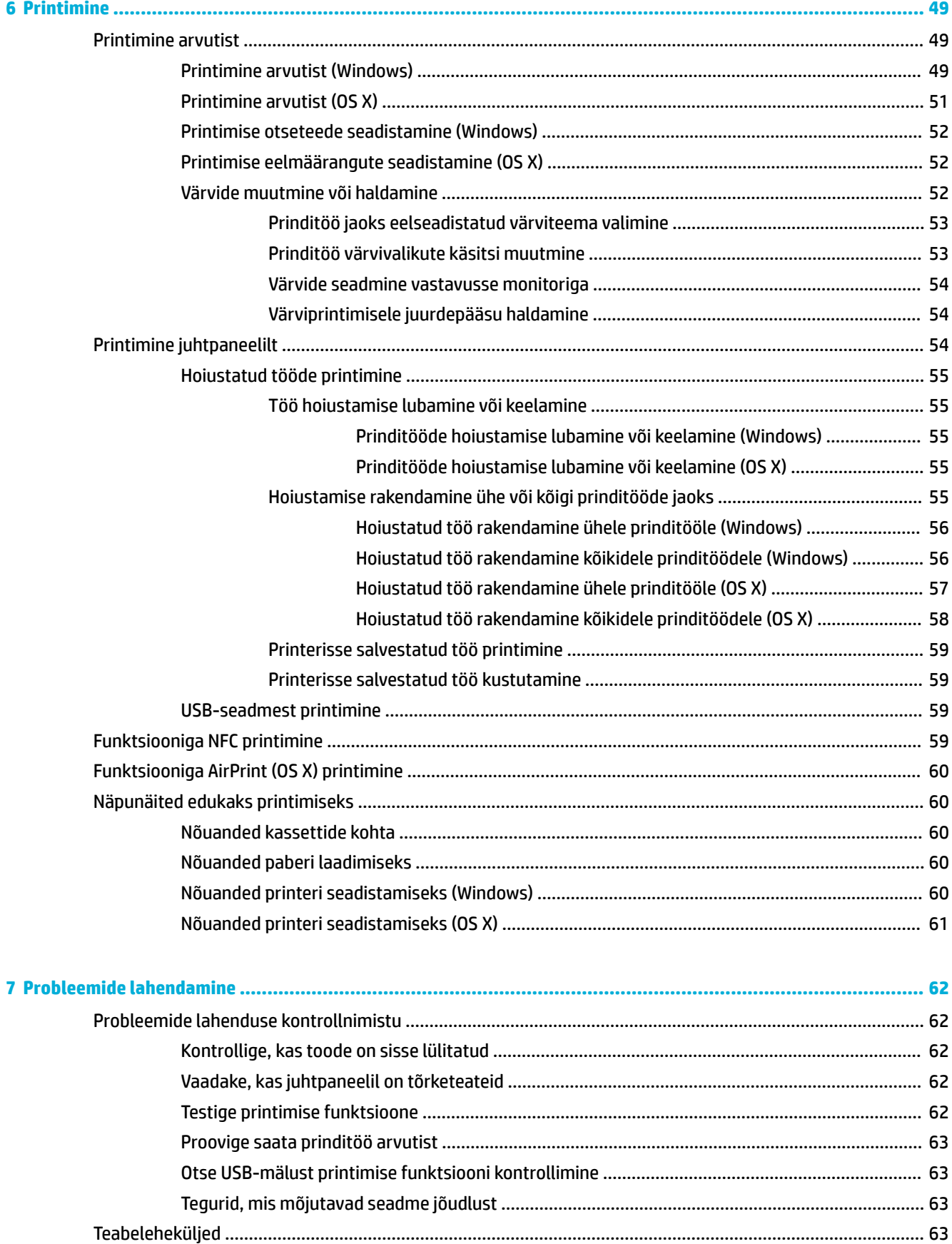

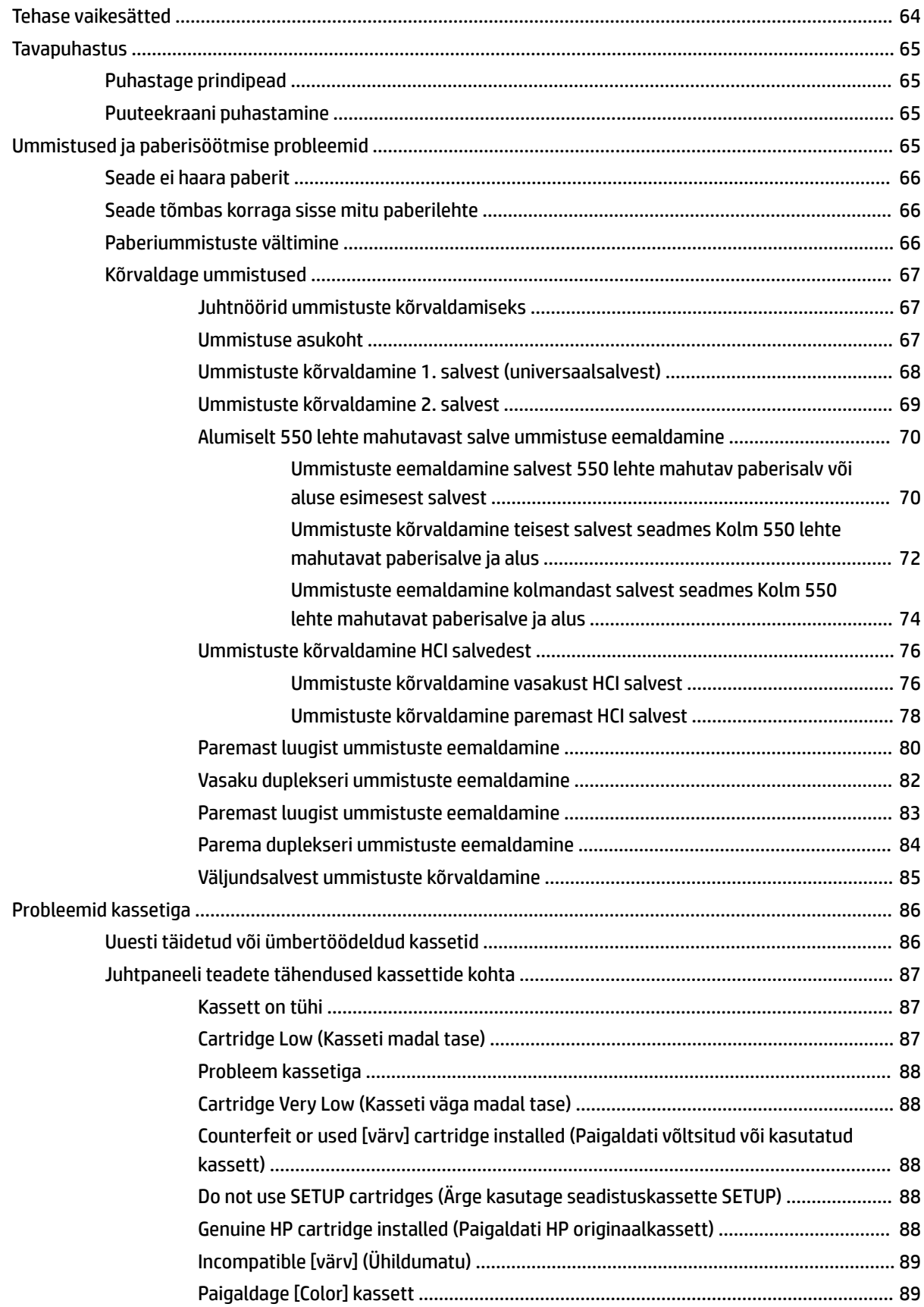

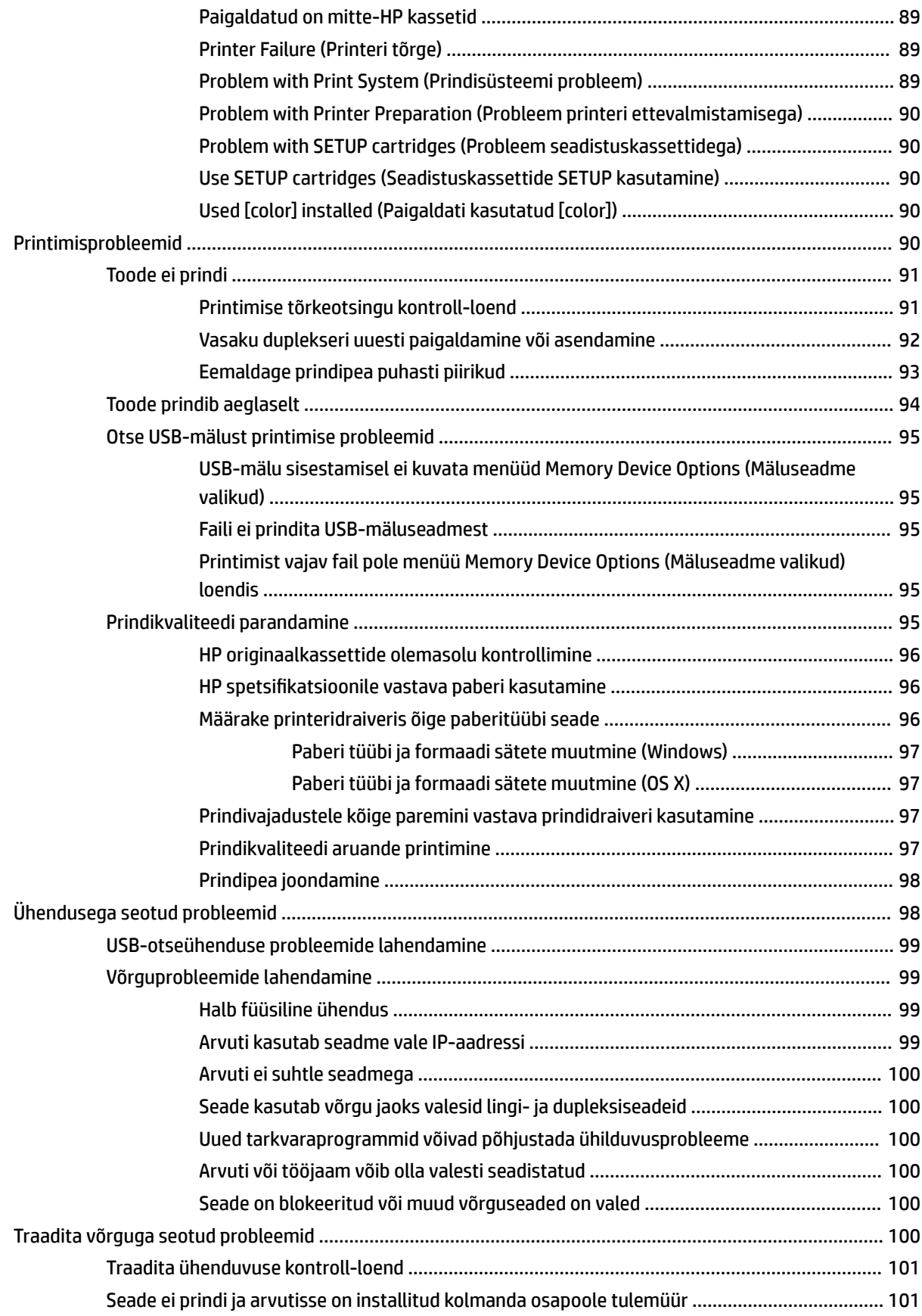

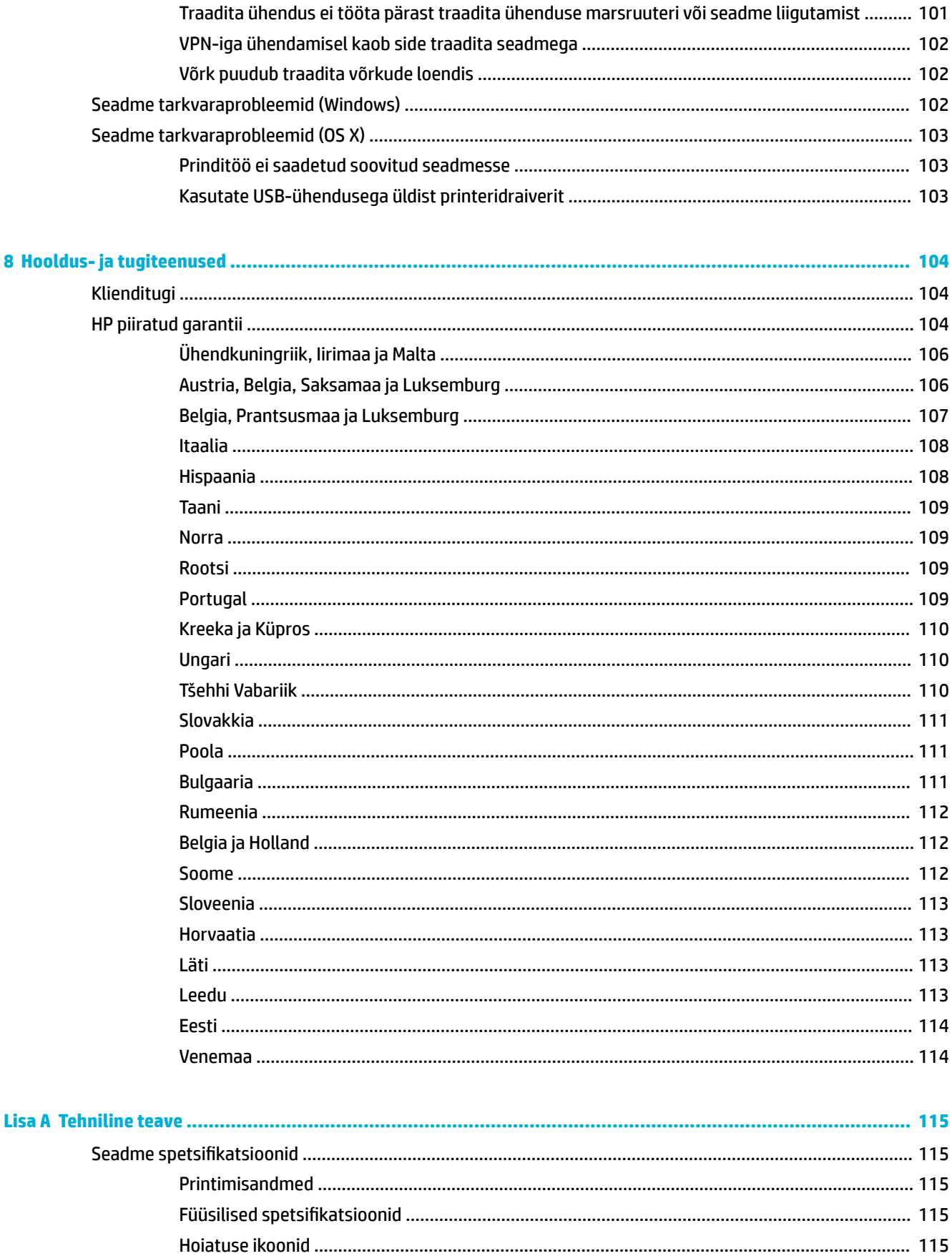

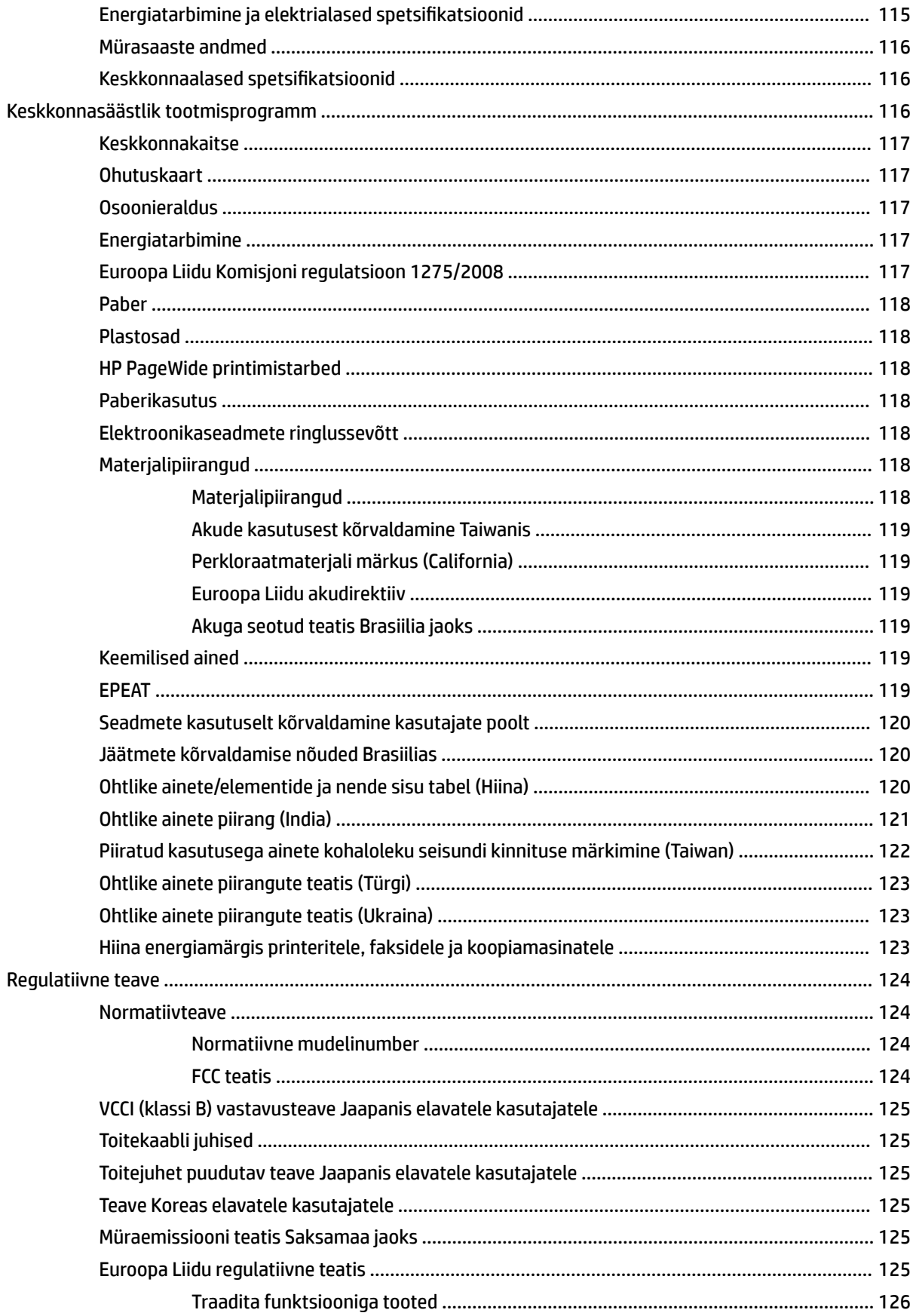

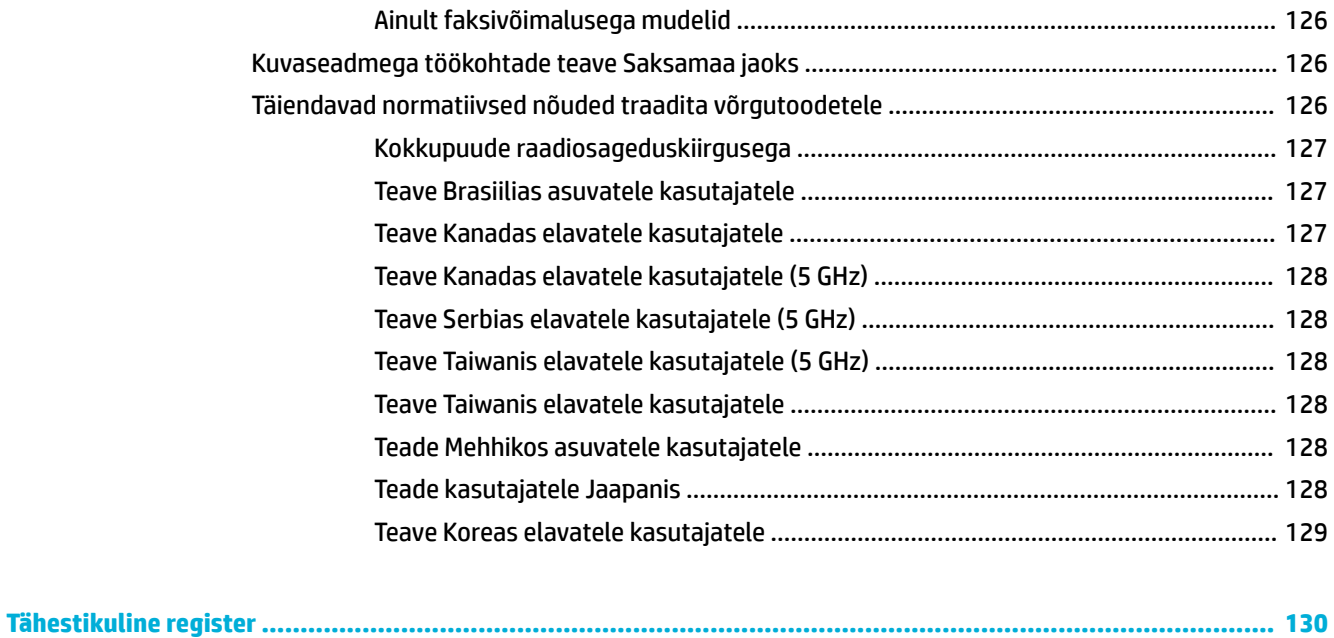

# <span id="page-12-0"></span>**1 Alustamine**

- Tere tulemast
- **Toote funktsioonid**
- **[Toote vaated](#page-14-0)**
- [Toite sisse- ja väljalülitamine](#page-17-0)
- [Juhtpaneeli kasutamine](#page-18-0)

# **Tere tulemast**

Tere tulemast HP PageWide'i seeria printeri elektroonilisse spikrisse. Sellest spikrist leiate oma toote kohta põhiteavet. Spikker sisaldab järgmisi teemasid.

- Kokkuvõte tootefunktsioonidest
- Toitehalduse suvandid ja sätted
- Kuidas kasutada juhtpaneeli
- Kuidas pääseda juurde printerisisesele spikrile ja videojuhistele
- Füüsilised, elektri-, akustika- ja keskkonnaalased spetsifikatsioonid
- Nõutud õiguslik, keskkonnaalane ja regulatiivne teave

Kui vajate probleemi lahendamisel abi, pöörduge printeri administraatori või tehnilise toe poole.

# **Toote funktsioonid**

- **HP PageWide P75050-60 series**
- [Keskkonnaomadused](#page-14-0)
- [Ligipääsetavuse funktsioonid](#page-14-0)

## **HP PageWide P75050-60 series**

- Salve maht (75 g/m2 või 20-naelane kvaliteetpaber)
- **[Printimine](#page-13-0)**
- [Ühenduvus](#page-13-0)
- [Wireless \(Traadita\)](#page-13-0)
- **[Valikulised lisatarvikud](#page-13-0)**

### **Salve maht (75 g/m<sup>2</sup> või 20-naelane kvaliteetpaber)**

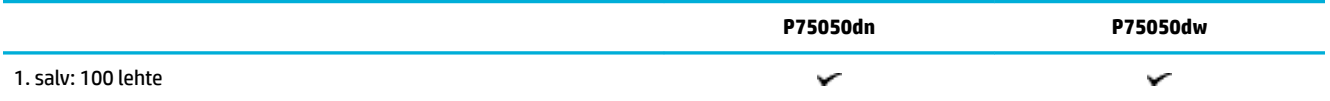

<span id="page-13-0"></span>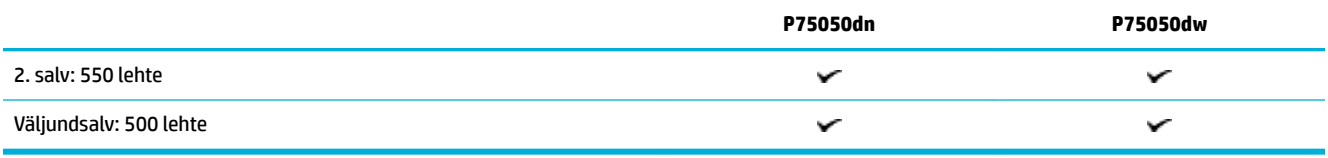

### **Printimine**

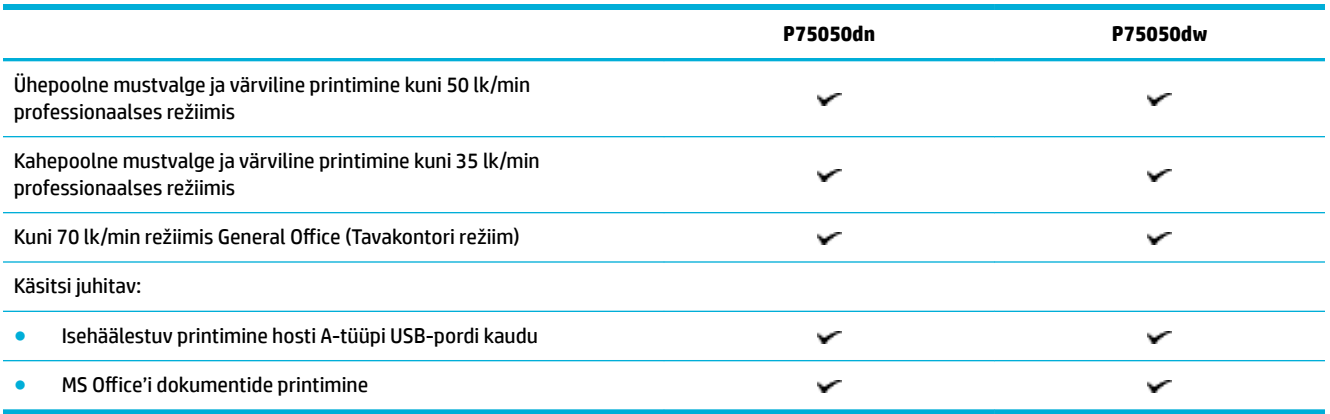

# **Ühenduvus**

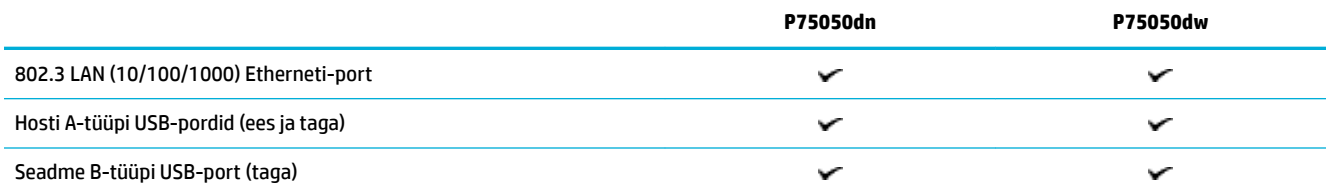

# **Wireless (Traadita)**

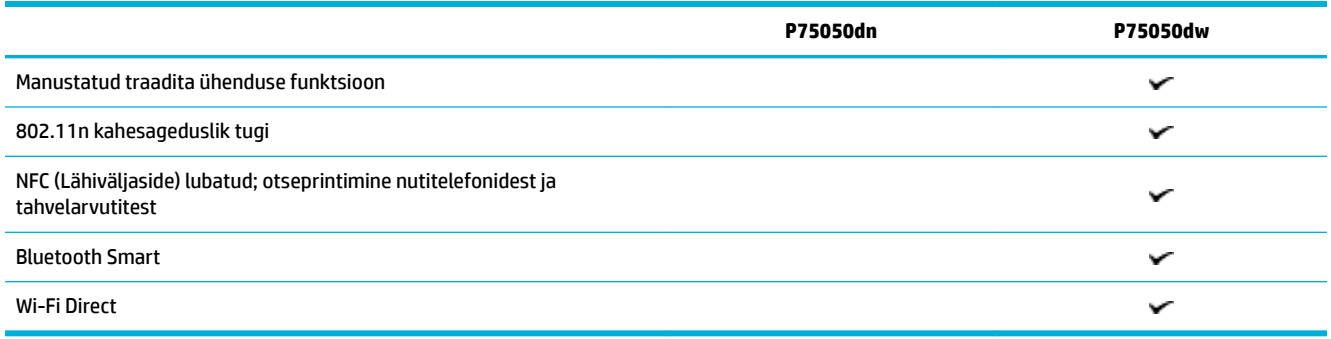

# **Valikulised lisatarvikud**

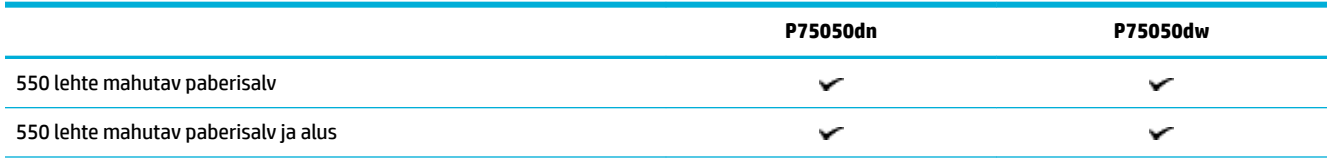

<span id="page-14-0"></span>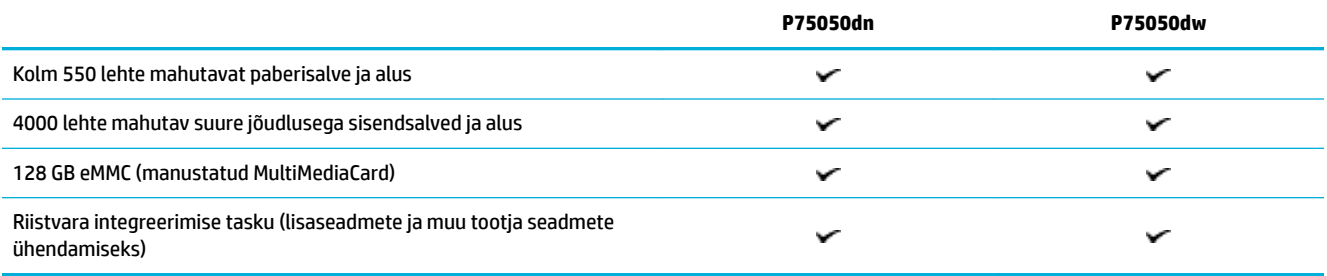

# **Keskkonnaomadused**

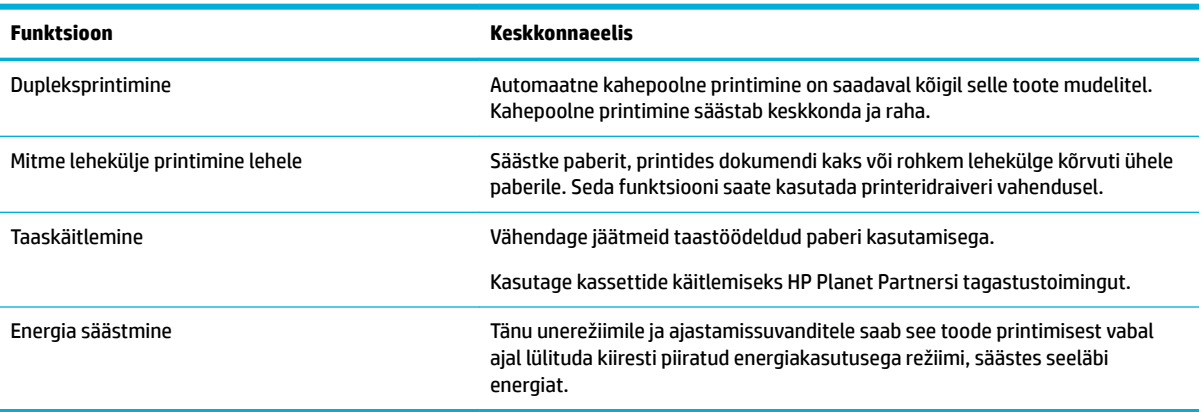

# **Ligipääsetavuse funktsioonid**

Tootel on mitu funktsiooni, mis aitavad nägemis- ja kuulmispuudega, piiratud käelise osavuse, või jõuga kasutajaid:

- Võrgujuhend on ühildatav teksti ekraanilugejatega.
- Kassette saab paigaldada ja eemaldada ühe käega.

# **Toote vaated**

- [Vasakpoolne eestvaade](#page-15-0)
- [Parempoolne eestvaade](#page-15-0)
- [Tagantvaade](#page-16-0)
- [Kasseti- ja tootenumbrid](#page-16-0)

# <span id="page-15-0"></span>**Vasakpoolne eestvaade**

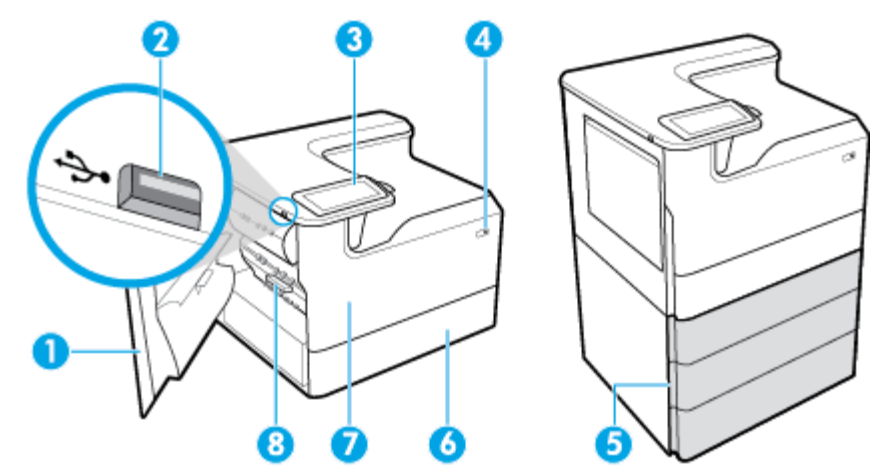

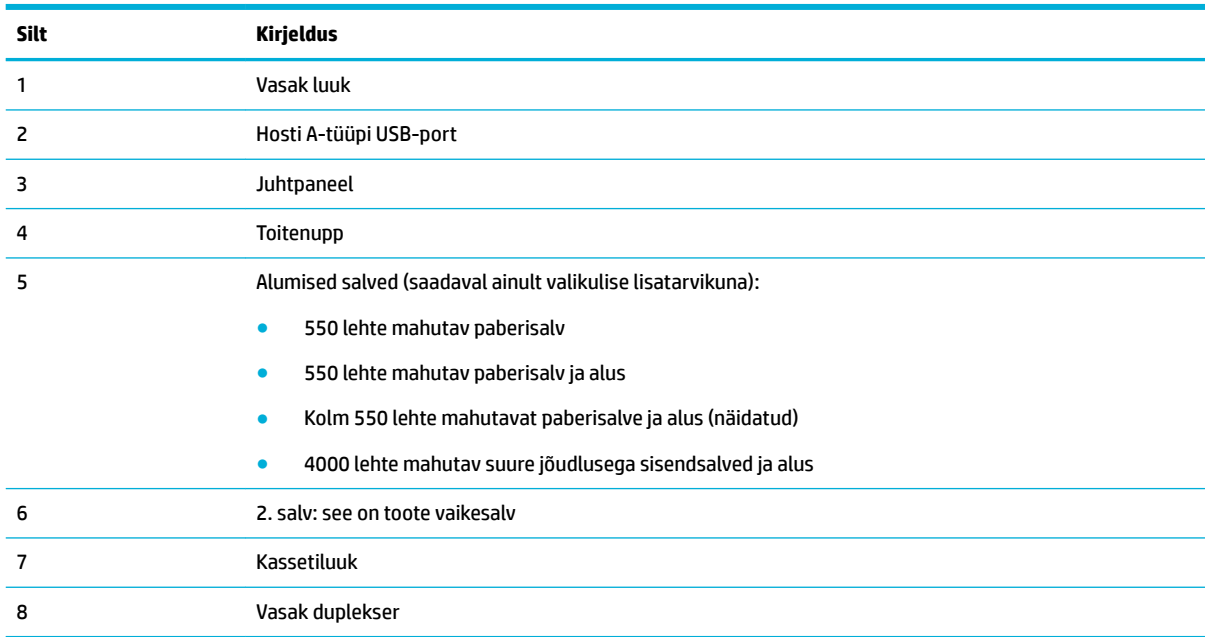

# **Parempoolne eestvaade**

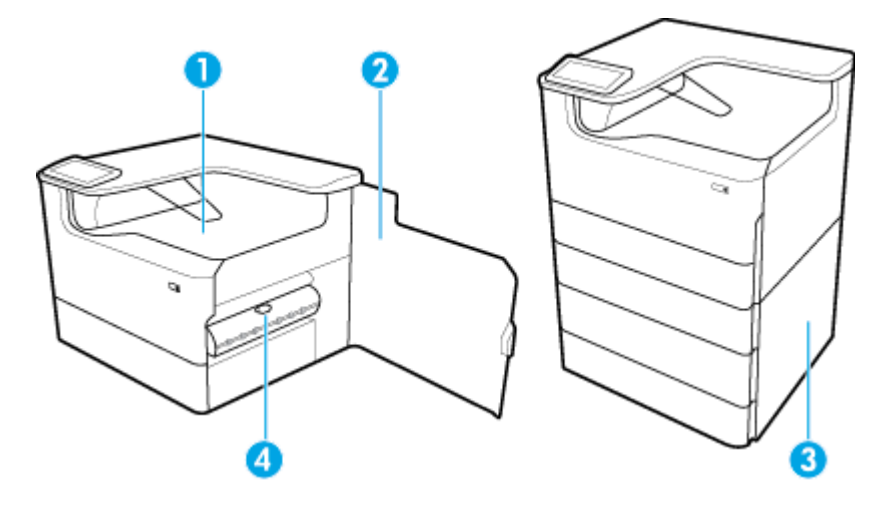

<span id="page-16-0"></span>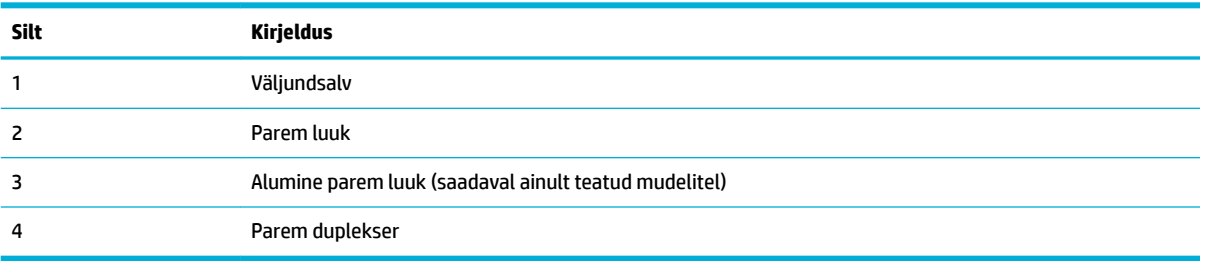

# **Tagantvaade**

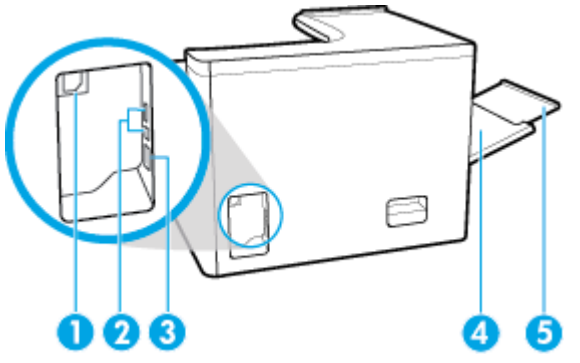

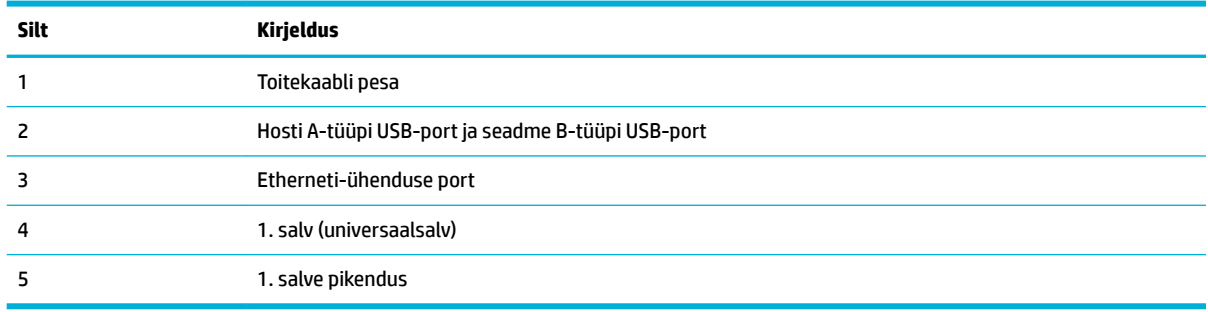

# **Kasseti- ja tootenumbrid**

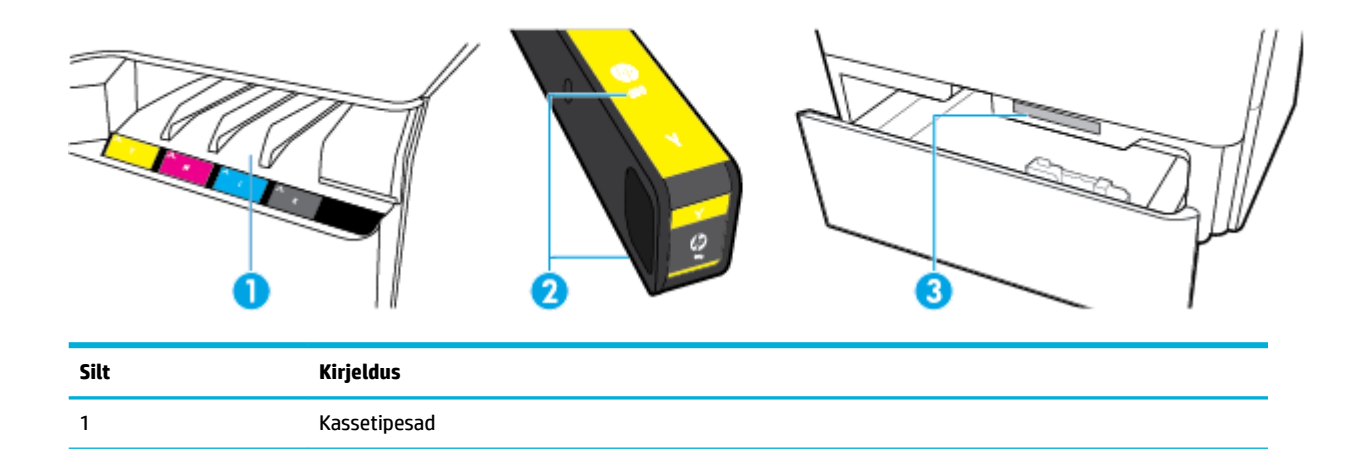

<span id="page-17-0"></span>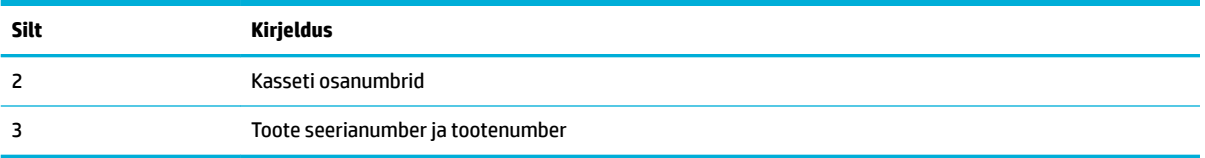

# **Toite sisse- ja väljalülitamine**

**TEADE:** Toote kahjustuste vältimiseks kasutage ainult tootega kaasas olevat toitekaablit.

- Seadme sisse ja välja lülitamine
- **[Toitehaldus](#page-18-0)**

# **Seadme sisse ja välja lülitamine**

#### **Seadme sisselülitamine**

- **1.** Ühendage tootega kaasas olev toitekaabel seadme tagapoolel asuvasse ühendusporti.
- **2.** Ühendage toitekaabel pistikupessa.
- **MÄRKUS.** Veenduge, et teie vooluallikas on seadme pingeklassile sobiv. Toode töötab vahelduvvooluga pingel 100−240 V või 200−240 V ja sagedusel 50/60 Hz.
- **3.** Vajutage seadme esipoolel olevat toitenuppu.

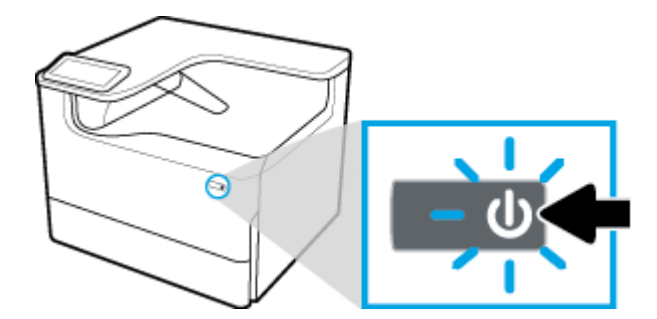

#### **Seadme välja lülitamine**

Väljalülitamiseks kuluv aeg oleneb toote käimasolevatest funktsioonidest.

**MÄRKUS.** Ärge lülitage seadet välja, kui kassett on puudu. See võib põhjustada toote kahjustumist.

**▲** Vajutage seadme esipoolel olevat toitenuppu printeri HP PageWide P75050-60 series väljalülitamiseks.

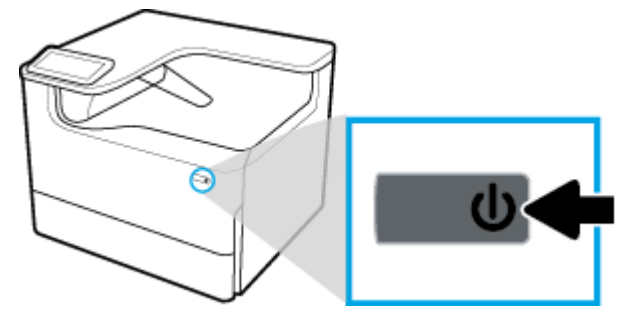

Juhtpaneelile kuvatakse hoiatusteade, kui proovite välja lülitada seadet, millel puudub üks või mitu kassetti.

**TEADE:** Prindikvaliteedi probleemide vältimiseks lülitage toode välja ainult ees asuvast toitenupust. Ärge eemaldage seadet vooluvõrgust, lülitage pikendusjuhet välja ega kasutage muud meetodit.

## <span id="page-18-0"></span>**Toitehaldus**

HP PageWide P75050-60 series printerid sisaldavad toitehalduse funktsioone, mis aitavad vähendada voolutarbimist ja säästa energiat.

- Unerežiim viib seadme vähendatud voolutarbimisega olekusse, kui seade on olnud tegevusetult teatud ajavahemiku jooksul. Juhtpaneelist saate määrata ajavahemiku, mille järel toode lülitub unerežiimi.
- Schedule On/Off (Ajastatult sisse/välja) võimaldab teil seadme automaatselt sisse või välja lülitada juhtpaneelist sätestatud päevadel ja kellaaegadel. Näiteks võite ajastada printeri välja lülituma esmaspäevast reedeni kell 18.00.

**MÄRKUS.** Võite hallata toidet ka HP sisseehitatud veebiserverist. Lisateavet leiate jaotisest Vahekaart [Settings \(Sätted\)](#page-34-0).

#### **Unerežiimi aktiveerimise ooteaja määramine**

- **1.** Avage juhtpaneeli armatuurlaud (nipsake suvalise ekraani ülaosas armatuurlaua vahekaarti allapoole või puudutage avakuva ülaosas olevat riba).
- **2.** Vajutage juhtpaneeli armatuurlaual nuppu (Häälestus).
- **3.** Puudutage üksust Power Management (Toitehaldus) ja siis valige Sleep Mode (Unerežiim).
- **4.** Valige üks ajavahemiku suvanditest.

Seade lülitub vähendatud voolutarbimisega olekusse, kui on olnud tegevusetult teie poolt valitud ajavahemiku jooksul.

#### **Seadme ajastamine sisse- või väljalülituseks**

- **1.** Avage juhtpaneeli armatuurlaud (nipsake suvalise ekraani ülaosas armatuurlaua vahekaarti allapoole või puudutage avakuva ülaosas olevat riba).
- **2.** Vajutage juhtpaneeli armatuurlaual nuppu (Häälestus).
- **3.** Puudutage valikut Power Management (Toitehaldus) ja seejärel Schedule Wake/Sleep (Sisse-/ väljalülitamise ajastamine).
- **4.** Lülitage suvand Schedule On (Ajastatult sisse) või Schedule 2ff (Ajastatult välja) sisse.
- **5.** Valige suvand Schedule On (Ajastatult sisse) või Schedule 2ff (Ajastatult välja) ning seejärel valige päev ja kellaaeg, millele soovite ajastada.

Seade lülitub sisse või välja valitud kellaaegadel ja päevadel.

# **Juhtpaneeli kasutamine**

- [Juhtpaneeli nupud](#page-19-0)
- [Juhtpaneeli avakuva](#page-19-0)
- [Juhtpaneeli armatuurlaud](#page-20-0)
- **[Spikrifunktsioonid](#page-21-0)**

# <span id="page-19-0"></span>**Juhtpaneeli nupud**

HP PageWide P75050-60 series printerite juhtpaneelil olevad nupud ja märgutuled põlevad, kui nende vastavad funktsioonid on saadaval, ja on välja lülitatud, kui vastavaid funktsioone pole saadaval.

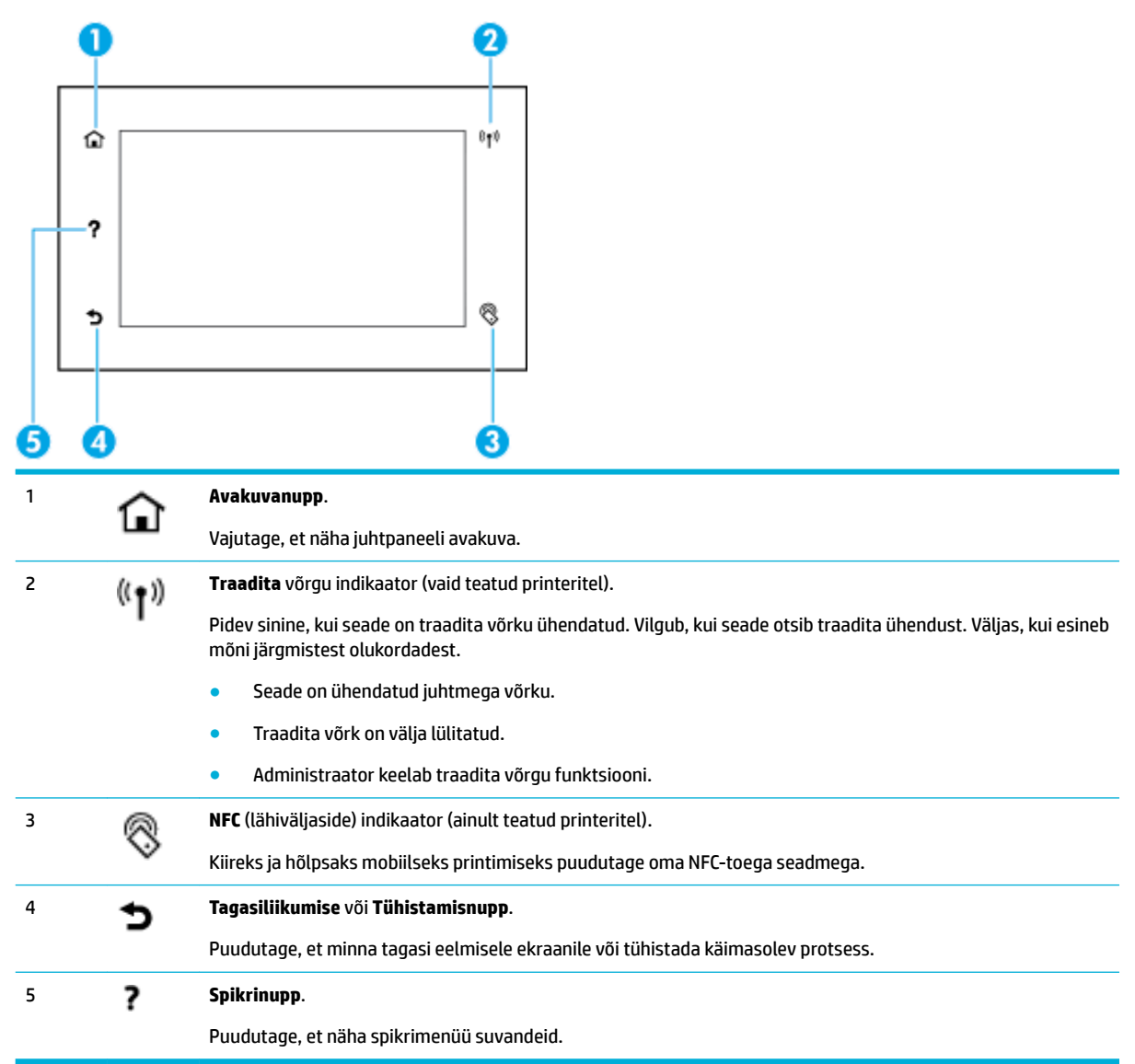

## **Juhtpaneeli avakuva**

Juhtpaneeli avakuval on näha armatuurlaud ja rakendused.

<span id="page-20-0"></span>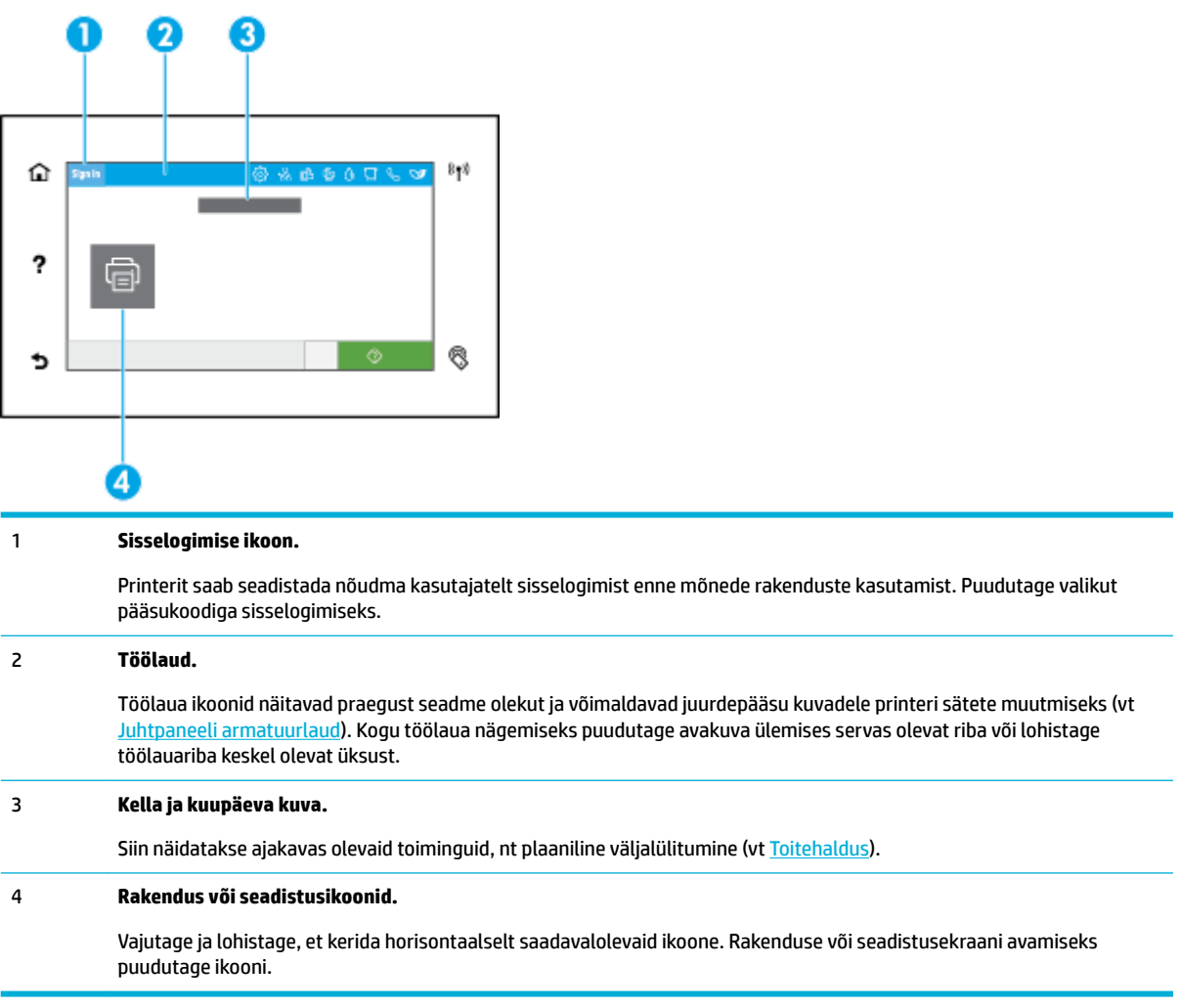

# **Juhtpaneeli armatuurlaud**

Armatuurlaua avamiseks nipsake suvalise ekraani ülaosas armatuurlaua vahekaarti allapoole või puudutage avakuval armatuurlaua ala.

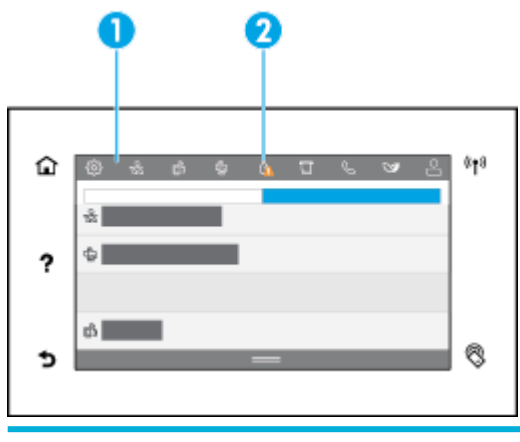

1 Suuremad ikoonid ilmuvad armatuurlaua ülaosale. Need ikoonid näitavad seadme olekut ja võimaldavad teil muuta printeri sätteid.

<span id="page-21-0"></span>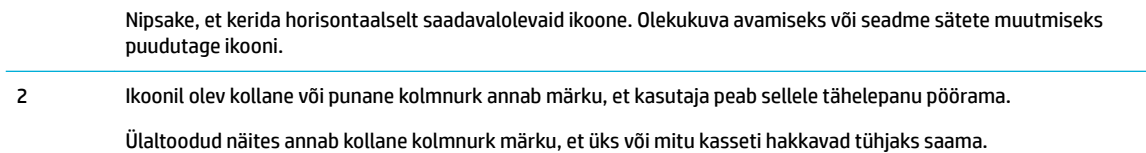

## **Spikrifunktsioonid**

HP PageWide P75050-60 series printeritel on sisemine spikker, millele pääseb ligi juhtpaneelilt. Spikrifunktsioonide hulka kuuluvad näpunäited, tähtis tooteteave, mida saate vaadata või printida, ning animatsioonid, mis näitavad, kuidas sooritada toiminguid või lahendada probleeme.

Nende spikrifunktsioonide nägemiseks puudutage printeri juhtpaneelil nuppu (Spikker).

- **Printeriteave**
- **Spikrianimatsioonid**

### **Printeriteave**

Printeriteabe lehekülg kuvab järgmise teabe teie HP PageWide P75050-60 series printeri kohta:

- Mudeli nimi ja number
- Toote seerianumber
- Toote teenuse ID
- Praeguse püsivara versiooni number
- Kasutust, olekut ja sätteid puudutav teave (kui prindite täieliku tooteteabe ja printeri olekuaruande leheküljed).

#### **Printeriteabe lehekülje avamine või printimine**

- **1.** Puudutage printeri juhtpaneelil valikut ? (Spikker).
- **2.** Puudutage valikut Printer Information (Printeri teave).
- **3.** Kui soovite teavet printida ja puudutage valikut Print (Prindi).

#### **Spikrianimatsioonid**

Sisemine spikker sisaldab animatsioone, mis näitavad, kuidas sooritada toiminguid või lahendada probleeme. Saadavaloleva spikrianimatsiooni valimiseks ja vaatamiseks.

- **1.** Puudutage printeri juhtpaneelil valikut ? (Spikker).
- **2.** Valige How To Videos (Videojuhised).
- **3.** Valige esitatav animatsioon.

# <span id="page-22-0"></span>**2 Printeri ühendamine**

- Seadme ühendamine arvutiga või võrku
- [Teenuse Wi-Fi Direct kasutamine](#page-26-0)
- [HP printeri tarkvara installimine hetkel võrgus oleva traadita toote jaoks](#page-28-0)
- [Printeri tarkvara avamine \(Windows\)](#page-28-0)
- [Võrgusätete haldamine](#page-28-0)

# **Seadme ühendamine arvutiga või võrku**

- Toote ühendamine USB-kaabliga
- Seadme ühendamine võrku

## **Toote ühendamine USB-kaabliga**

Toote ühendamiseks arvutiga võite kasutada USB-kaablit.

See toode toetab USB 2.0 ühendust. Kasutage A–B tüüpi USB-kaablit. HP soovitab kaablit, mille pikkus ei ületa 2 m.

**TEADE:** Ärge ühendage USB-kaablit enne, kui tarkvara installiprogramm teil seda teha palub.

- **1.** Sulgege kõik arvutis töötavad programmid.
- **2.** Installige printeri tarkvara jaotisest [HP klienditugi](http://h20180.www2.hp.com/apps/Nav?h_pagetype=s-001&h_product=11596654&h_client&s-h-e023-1&h_lang=et&h_cc=ee) ja järgige ekraanil kuvatavaid juhiseid.
- **3.** Kui seda palutakse teha, valige **USB**, ühendage printer USB-kaabli abil arvutiga ja klõpsake siis nuppu **Next (Järgmine)** .
- **MÄRKUS.** Avatakse dialoogiboks hoiatusega, et HP ePrint ja prindirakendused ei ole USB-installi puhul saadaval. USB-kaabli kasutamiseks valige **Yes** (Jah), installi tühistamiseks valige **No** (Ei).
- **4.** Vastava korralduse saamisel ühendage USB-kaabli B-tüübi pistik seadme taga olevasse USB B-tüübi ühenduspessa (1).

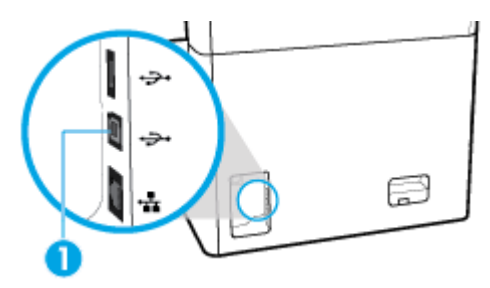

**5.** Kui installimine on lõpule viidud, printige mis tahes programmist üks lehekülg veendumaks, et tarkvara on õigesti installitud.

## **Seadme ühendamine võrku**

Saate seadme ühendada traadiga või traadita võrku.

### <span id="page-23-0"></span>**Toetatavad võrguprotokollid**

Seade toetab järgmisi võrguprotokolle.

- AirPrint 1.6 x
- **AirPrint Scan**
- **ARP Ping**
- **Bonjour**
- **Bootp**
- CIFS-i klient
- DHCP, AutoIP
- DHCP v6
- **HTTP, HTTPS**
- IPP
- IPv4
- IPv6
- Pärand-IP vaikesäte
- LLMNR
- LPD
- Microsoft Web Services (Print, Scan, Discovery)
- **Netbios**
- Port 9100 Printing
- **SLP**
- SMTP klient hoiatuste jaoks
- SNMP V1, V2, V3
- Syslog
- TLS 1.0, 1.1, 1.2
- **WINS**
- WPA ettevõte

#### **Toote ühendamine traadiga võrgus kasutamiseks**

Seadme juhtmega võrku installimiseks tehke järgmist.

**1.** Ühendage Etherneti kaabel Etherneti pordi (1) ja võrguga.

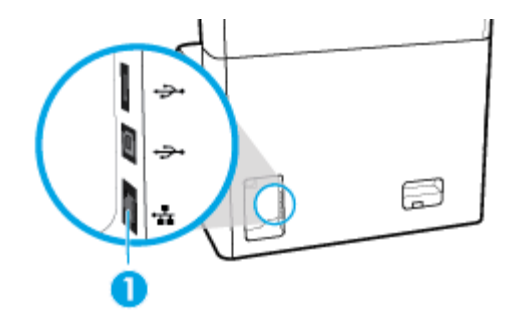

- **2.** Lülitage seade sisse.
- **3.** Oodake enne jätkamist 60 sekundit. Selle aja jooksul tunneb võrk toote ära ja omistab sellele IPaadressi või hosti nime.
- **4.** Avage juhtpaneeli armatuurlaud (nipsake suvalise ekraani ülaosas armatuurlaua vahekaarti allapoole või puudutage avakuva ülaosas olevat riba).
- **5.** Juhtpaneeli töölaual puudutage IP-aadressi kuvamiseks valikut 品 (Ethernet). IP-aadressiga lehe printimiseks valige üksus Print Details (Prindi üksikasjad).

#### **Toote ühendamine traadita võrku (ainult traadita ühenduse toega mudelid)**

Vaikimisi on traadita ühenduse tugi välja lülitatud. Kasutage järgmisi meetodeid traadita võrgu sisselülitamiseks ja toote ühendamiseks traadita võrguga.

● [Seadmel traadita ühenduse toe aktiveerimine](#page-24-0)

- <span id="page-24-0"></span>● Toote ühendamine traadita võrku Wireless Setup Wizardi (Traadita häälestuse viisardi) abil
- Toote ühendamine traadita võrku WPS-i abil
- [Toote käsitsi ühendamine traadita võrku](#page-25-0)

#### **WÄRKUS.** Printer toetab 802.11n võrke (2,4 GHz ja 5 GHz).

Kui teie traadita ühenduse marsruuter ei toeta kaitstud Wi-Fi seadistust (WPS), siis küsige süsteemiadministraatorilt traadita võrgu nime või võrguidentifikaatorit (SSID) ja traadita võrgu parooli või krüptovõtit.

#### **Seadmel traadita ühenduse toe aktiveerimine**

- **1.** Avage juhtpaneeli armatuurlaud (nipsake suvalise ekraani ülaosas armatuurlaua vahekaarti allapoole või puudutage avakuva ülaosas olevat riba).
- **2.** Vajutage juhtpaneeli armatuurlaual nuppu (Häälestus).
- **3.** Valige Network Setup (Võrgu seadistus) ja Wireless Settings (Traadita ühenduse sätted).
- **4.** Puudutage valikut Wireless (Traadita side) ja valige On (Sees).

#### **Toote ühendamine traadita võrku Wireless Setup Wizardi (Traadita häälestuse viisardi) abil**

Traadita häälestuse viisard on parim meetod toote häälestamiseks traadita võrgus.

**1.** Veenduge, et printeri traadita ühenduse tugi on sisse lülitatud.

Lisateavet leiate jaotisest Seadmel traadita ühenduse toe aktiveerimine.

- **2.** Avage juhtpaneeli armatuurlaud (nipsake suvalise ekraani ülaosas armatuurlaua vahekaarti allapoole või puudutage avakuva ülaosas olevat riba).
- **3.** Vajutage juhtpaneeli armatuurlaual nuppu (Häälestus).
- **4.** Valige Network Setup (Võrgu seadistus) ja Wireless Settings (Traadita ühenduse sätted).
- **5.** Puudutage valikut Wireless Setup Wizard (Traadita ühenduse seadistusviisard).
- **6.** Toode otsib saadavalolevaid traadita võrke ja pakub loendi võrgunimedega (SSID). Valige loendist oma traadita marsruuteri SSID (kui on saadaval). Kui teie traadita marsruuteri SSID-d pole loendis, valige Enter SSID (Sisesta SSID). Võrguturbe tüübi küsimisel sisestage suvand, mida teie traadita marsruuter kasutab. Juhtpaneeli kuvale ilmub klahvistik.
- **7.** Valige üks järgmistest toimingutest:
	- Kui teie traadita marsruuter kasutab WPA-d, tippige klahvistikul parool.
	- Kui teie traadita marsruuter kasutab WEP-d, tippige klahvistikul võti.
- **8.** Valige OK ja oodake, kuni seade loob ühenduse traadita marsruuteriga. Traadita ühenduse loomine võib kesta mõni minut.

#### **Toote ühendamine traadita võrku WPS-i abil**

Enne kui saate oma printeri WPS-i kasutades traadita võrguga ühendada, veenduge järgmises.

- Teil on WPS-i toega traadita ühenduse marsruuter või pääsupunkt.
- Teil on arvuti, mis on ühendatud võrku, millega printeri ühendada soovite. Veenduge, et olete installinud arvutisse HP printeri tarkvara.

Kui teie WPS ruuteril on WPS nupp, kasutage **nupuvajutuse meetodit**. Kui te ei tea, kas ruuteril on vastav vajutusnupp olemas, kasutage **PIN-koodiga meetodit**.

#### <span id="page-25-0"></span>**Nupumeetod**

**1.** Veenduge, et printeri traadita ühenduse tugi on sisse lülitatud.

Lisateavet leiate jaotisest [Seadmel traadita ühenduse toe aktiveerimine](#page-24-0).

- **2.** Avage juhtpaneeli armatuurlaud (nipsake suvalise ekraani ülaosas armatuurlaua vahekaarti allapoole või puudutage avakuva ülaosas olevat riba).
- **3.** Vajutage juhtpaneeli armatuurlaual nuppu (Häälestus).
- **4.** Valige Network Setup (Võrgu seadistus) ja Wireless Settings (Traadita ühenduse sätted).
- **5.** Puudutage nuppu Wi-Fi Protected Setup (Kaitstud Wi-Fi seadistus) ja valige Push Button (Nupuvajutus).
- **6.** Valige Start.

#### **PIN-meetod**

**1.** Veenduge, et printeri traadita ühenduse tugi on sisse lülitatud.

Lisateavet leiate jaotisest [Seadmel traadita ühenduse toe aktiveerimine](#page-24-0).

- **2.** Otsige üles WPS-i PIN-kood.
	- **a.** Avage juhtpaneeli armatuurlaud (nipsake suvalise ekraani ülaosas armatuurlaua vahekaarti allapoole või puudutage avakuva ülaosas olevat riba).
	- **b.** Vajutage juhtpaneeli armatuurlaual nuppu (Häälestus).
	- **c.** Valige Network Setup (Võrgu seadistus) ja Wireless Settings (Traadita ühenduse sätted).
	- **d.** Valige Wi-Fi Protected Setup (Kaitstud Wi-Fi seadistus) ja siis PIN.

WPS-i PIN-kood kuvatakse ekraanil.

- **3.** Avage traadita ruuteri või pääsupunkti konfiguratsiooniutiliit ja sisestage WPS-i PIN-kood.
- **MÄRKUS.** Konfiguratsiooniutiliidi kohta leiate lisateavet ruuteri või traadita side pääsupunktiga kaasas olevast dokumentatsioonist.
- **4.** Oodake umbes kaks minutit. Kui printeri ühendamine õnnestus, siis funktsiooni <sup>(</sup>T<sup>\*</sup>) (Traadita ühendus) märgutuli enam ei vilgu, vaid jääb põlema.

#### **Toote käsitsi ühendamine traadita võrku**

Toote häälestuse alguses 120 minuti jooksul või pärast toote vaikevõrgusätete taastamist (kui võrgukaabel ei ole tootega ühendatud), saadab toode raadiosidesignaali toote traadita võrguühenduse häälestamiseks.

Selle võrgu nimi on HP-Setup-xx-[product name].

**MÄRKUS.** Võrgu nimes tähistab "xx" toote MAC-aadressi viimast kahte märki. Toote nimi on HP PageWide P75050-60.

**1.** Veenduge, et printeri traadita ühenduse tugi on sisse lülitatud.

Lisateavet leiate jaotisest [Seadmel traadita ühenduse toe aktiveerimine](#page-24-0).

**2.** Traadita võrgu toega tootel ühendage seadme häälestusvõrguga.

- <span id="page-26-0"></span>**3.** Selle häälestusvõrguga ühenduse ajal avage veebibrauser ja HP sisseehitatud veebiserver (EWS) järgneva IP-aadressiga:
	- 192.168.223.1
- **4.** Leidke Wireless Setup Wizard (Traadita side häälestusviisard) EWS-is ja järgige toote käsitsi ühendamiseks juhiseid.
	- **MÄRKUS.** Toode edastab vaikimisi automaatse DHCP-aadressi.

# **Teenuse Wi-Fi Direct kasutamine**

Teenuse Wi-Fi Direct abil saab printida traadita ühenduse kaudu otse arvutist, nutitelefonist, tahvelarvutist või muust traadita sidet toetavast seadmest, loomata ühendust olemasoleva traadita võrguga.

#### **Suunised funktsiooni Wi-Fi Direct kasutamise kohta**

- Veenduge, et arvutis või mobiilseadmes on olemas vajalik tarkvara.
	- Arvuti kasutamisel laadige alla printeritarkvara lehelt [www.support.hp.com.](http://www.support.hp.com)
		- Avage aadress Wi-Fi Direct. Seejärel installige printeritarkvara, valides **Wireless** (Traadita ühendus), kui printeritarkvara küsib ühenduse tüüpi.
	- Mobiilseadme kasutamisel veenduge, et olete installinud ühilduva prindirakenduse. Mobiilseadmest printimise kohta leiate lisateavet veebisaidilt [www.hp.com/go/mobileprinting](http://www.hp.com/go/mobileprinting) .
- Veenduge, et printeri funktsioon Wi-Fi Direct (Wi-Fi otseühendus) on sisse lülitatud.
- Sama funktsiooni Wi-Fi Direct ühendust saab kasutada kuni viis arvutit ja mobiilsideseadet.
- Funktsiooni Wi-Fi Direct saab kasutada ka siis, kui printer on ühendatud USB-kaabli abil arvutiga või traadita ühenduse abil võrguga.
- Funktsiooni Wi-Fi Direct ei saa kasutada arvuti, mobiilsideseadme ega printeri Internetiga ühendamiseks.

### **Teenuse Wi-Fi Direct sisselülitamine**

- **1.** Avage juhtpaneeli armatuurlaud (nipsake suvalise ekraani ülaosas armatuurlaua vahekaarti allapoole või puudutage avakuva ülaosas olevat riba).
- **2.** Vajutage juhtpaneeli armatuurlaual nuppu (Wi-Fi-otsevõrk).
- **3.** Puudutage valikut @ (Sätted).
- **4.** Kui kuvatakse, et funktsioon Wi-Fi Direct on välja lülitatud, puudutage suvandit Wi-Fi Direct (Wi-Fi otseühendus) ja lülitage see sisse.
- **MÄRKUS.** Turvalisemate ühenduste saamiseks võite konfigureerida täpsemad Wi-Fi-otsevõrgu sätted EWSist. Klõpsake vahekaardi **Network** (Võrk) jaotises **Wi-Fi Direct** (Wi-Fi otsevõrk) nuppu **Status** (Olek) ja klõpsake seejärel nuppu **Edit Settings** (Redigeeri sätteid). Klõpsake jaotises **Status** (Olek) nuppu**On**(Sees) ja jaotises**Connection Method** (Ühendusviis) valikut **Advanced** (Täpsem).
- **NAPUNÄIDE.** Saate lubada selle funktsiooni sisseehitatud veebiserveris (EWS) Wi-Fi Direct. Lisateavet EWS-i kasutamise kohta vaadake lõigust [HP sisseehitatud veebiserver.](#page-31-0)

# <span id="page-27-0"></span>**Printimine traadita side toega mobiilsideseadmest**

- **MÄRKUS.** Veenduge, et olete installinud oma mobiilseadmesse ühilduva printimisrakenduse. Lisateavet leiate teenuse [www.hp.com/go/mobileprinting](http://www.hp.com/go/mobileprinting) veebisaidilt.
	- **1.** Veenduge, et olete lülitanud printeris sisse funktsiooni Wi-Fi Direct.
	- **2.** Lülitage mobiilseadmes sisse Wi-Fi ühendus. Lisateavet leiate mobiilseadmega kaasas olevast dokumentatsioonist.

**WARKUS.** Kui mobiilsideseade ei toeta Wi-Fit, pole funktsiooni Wi-Fi Direct kasutamine võimalik.

- **3.** Looge mobiilseadmest ühendus uue võrguga. Toimige samamoodi nagu tavaliselt ühenduse loomisel uue traadita võrgu või kuumkohaga. Valige raadiovõrkude loendist funktsiooni Wi-Fi Direct nimi, nt **DIRECT-\*\*-HP PageWide XXXX** (kus \*\* tähistab teie printeri spetsiaalseid tuvastamismärke ja XXXX printeril tähistatud mudelit).
- **4.** Sisestage küsimisel Wi-Fi Direct parool.
- **5.** Printige oma dokument.

### **Traadita side toetavast arvutist printimiseks (Windows)**

- **1.** Veenduge, et printeri funktsioon Wi-Fi Direct (Wi-Fi otseühendus) on sisse lülitatud.
- **2.** Lülitage sisse arvuti Wi-Fi ühendus. Lisateavet leiate arvutiga kaasas olevast dokumentatsioonist.
	- **WARKUS.** Kui arvuti ei toeta Wi-Fit, pole funktsiooni Wi-Fi Direct kasutamine võimalik.
- **3.** Looge arvutist ühendus uue võrguga. Toimige samamoodi nagu tavaliselt ühenduse loomisel uue traadita võrgu või kuumkohaga. Valige raadiovõrkude loendist funktsiooni Wi-Fi Direct nimi, nt **DIRECT- \*\*-HP PageWide XXXX** (kus \*\* tähistab teie printeri spetsiaalseid tuvastamismärke ja XXXX printeril tähistatud mudelit).
- **4.** Sisestage küsimisel Wi-Fi Direct parool.
	- **MÄRKUS.** Parooli leidmiseks puudutage avakuval d (Wi-Fi Direct) (Wi-Fi otseühendus).
- **5.** Kui printer on ühendatud arvutiga traadita võrgu kaudu, siis jätkake järgmise sammuga. Kui printer on ühendatud arvutiga USB-kaabli kaudu, siis tehke järgmist, et installida printeri tarkvara funktsiooni HP Wi-Fi Direct ühenduse abil.
	- **a.** Avage printeritarkvara. Lisateavet leiate jaotisest [Printeri tarkvara avamine \(Windows\)](#page-28-0).
	- **b.** Klõpsake valikut **Printeri häälestus ja tarkvara** ja seejärel valige käsk **Ühenda uus printer**.
	- **c.** Kui ekraanile ilmub kuva **Connection Options** (Ühendusvalikud), valige **Wireless** (Traadita ühendus).
	- **d.** Valige tuvastatud printerite loendist oma HP printeritarkvara.
	- **e.** Järgige ekraanil kuvatavaid juhiseid.
- **6.** Printige oma dokument.

### **Traadita side toetavast arvutist printimiseks (OS X)**

- **1.** Veenduge, et printeri funktsioon Wi-Fi Direct (Wi-Fi otseühendus) on sisse lülitatud.
- **2.** Lülitage arvutis Wi-Fi sisse.

Lisateavet leiate Apple'i dokumentatsioonist.

- <span id="page-28-0"></span>**3.** Klõpsake Wi-Fi ikoonil ja valige rakenduse Wi-Fi Direct nimi traadita võrkude loendist, näiteks valikuvõimalus **DIRECT-\*\*-HP PageWide XXXX** (kus \*\* on teie printeri tuvastamise spetsiaalsed tähemärgid ja XXXX on printeril asetsev printeri mudeli number).
- **4.** Kui Wi-Fi Direct lülitatakse sisse koos turbega, siis sisestage küsimisel parool.
- **5.** Lisage printer.
	- **a.** Avage **System Preferences** (Süsteemieelistused).
	- **b.** Klõpsake nuppu **Printers** (Printerid).
	- **c.** Klõpsake plussmärki printerite loendi all vasakul.
	- **d.** Valige tuvastatud printerite loendist oma printer (printeri nime kõrval paremas veerus on kuvatud sõna "Bonjour") ja klõpsake nuppu **Add** (Lisa).

# **HP printeri tarkvara installimine hetkel võrgus oleva traadita toote jaoks**

Kui tootel on juba traadita võrgus IP-aadress ja soovite installida toote tarkvara arvutisse, tehke järgmist.

- **1.** Hankige toote IP-aadress (vajutage seadme juhtpaneelil nuppu  $\frac{1}{\sqrt{2\pi}}$  [Ethernet]).
- **2.** Installige printeritarkvara lehelt [www.support.hp.com.](http://www.support.hp.com)
- **3.** Järgige ekraanil kuvatavaid juhiseid.
- **4.** Vastava teate ilmumisel valige **Wireless Connect the printer to your wireless network and internet**  (Traadita – ühendage printer traadita võrku ja Internetti), seejärel klõpsake nuppu **Next (Järgmine)** .
- **5.** Valige saadaolevate printerite loendist õige IP-aadressiga printer.

# **Printeri tarkvara avamine (Windows)**

Sõltuvalt kasutatavast operatsioonisüsteemist võite üksuse printeri tarkvara avada järgmiselt.

- **Windows 10**: klõpsake arvuti töölaual üksust **Start**, valige **Kõik rakendused**, klõpsake suvandit **HP** ja seejärel printeri kausta ning valige printeri nimega ikoon.
- **Windows 8.1**: klõpsake avakuva vasakus alanurgas allanoolt ja seejärel valige printeri nimi.
- **Windows 8**: paremklõpsake avakuval tühjas kohas, klõpsake rakenduste ribal suvandit **Kõik rakendused**  ja seejärel valige printeri nimi.
- **Windows 7**, **Windows Vista** ja **Windows XP**: klõpsake arvuti töölaual üksust **Start**, valige **Kõik programmid**, klõpsake suvandit **HP** ja seejärel printeri kausta ning valige printeri nimega ikoon.

# **Võrgusätete haldamine**

- [Võrgusätete vaatamine ja muutmine](#page-29-0)
- [Seadme parooli määramine või muutmine](#page-29-0)
- [TCP/IP parameetrite käsitsi konfigureerimine juhtpaneeli kaudu](#page-29-0)
- [Liini kiiruse ja dupleksi sätted](#page-30-0)

# <span id="page-29-0"></span>**Võrgusätete vaatamine ja muutmine**

IP-sätete muutmiseks avage HP sisseehitatud veebiserver.

- **1.** Hankige toote IP-aadress (vajutage seadme juhtpaneelil nuppu **是**[Ethernet]).
- **2.** HP sisseehitatud veebiserveri avamiseks tippige toote IP-aadress oma veebibrauseri aadressiribale.
- **3.** Võrguteabe hankimiseks klõpsake vahekaarti **Network** (Võrk). Vajadusel võite sätteid muuta.

### **Seadme parooli määramine või muutmine**

Võrgus oleva seadme salasõna määramiseks või olemasoleva salasõna muutmiseks kasutage HP sisseehitatud veebiserverit, et loata kasutajad ei saaks toote sätteid muuta.

**MÄRKUS.** Teavet toote parooli kaitsmise kohta leiate dokumendist Security Best Practices (Parimad turbetavad) veebisaidil [HP secure printing](http://www.hp.com/go/Secureprinting) (HP turvaline printimine).

- **1.** Hankige toote IP-aadress (vajutage seadme juhtpaneelil nuppu <sub>最</sub>[Ethernet]).
- **2.** Sisestage toote IP-aadress veebibrauseri aadressiribale. Klõpsake vahekaarti **Settings** (Sätted), siis valikut **Security** (Turve) ja viimaks linki **General Security** (Üldine turve).
- **MÄRKUS.** Kui salasõna on juba seatud, kästakse teil see sisestada. Sisestage kasutajanimi "admin" ja parool ning klõpsake nuppu **Apply** (Rakenda).
- **3.** Sisestage uus parool väljale **Password** (Parool) ja väljale **&onfirm Password** (Kinnita parool).
- **4.** Parooli salvestamiseks klõpsake akna allosas nuppu **Apply** (Rakenda).

### **TCP/IP parameetrite käsitsi konfiJureerLmLne juhtpaneeli kaudu**

Kasutage juhtpaneeli menüüsid, et käsitsi seadistada IPv4 aadress, alamvõrgu mask ja vaikelüüs.

- **1.** Avage juhtpaneeli armatuurlaud (nipsake suvalise ekraani ülaosas armatuurlaua vahekaarti allapoole või puudutage avakuva ülaosas olevat riba).
- **2.** Vajutage juhtpaneeli armatuurlaual nuppu (Häälestus).
- **3.** Puudutage valikut Network Setup (Võrguseadistus) ja seejärel ühte järgmistest valikutest.
	- Ethernet Settings (Etherneti sätted, juhtmega võrgu puhul)
	- Wireless Settings (Wi-Fi sätted, traadita võrgu puhul)
- **4.** Valige Advanced Settings (Täpsemad seaded) ja siis IP Settings (IP-seaded).
- **5.** Puudutage üksust Manual (Käsitsi) ja siis IP Address (IP-aadress).
- **6.** Tehke numbriklahvistiku abil järgmist.
	- **a.** Sisestage IP-aadress ja puudutage üksust Done (Valmis) .
	- **b.** Sisestage alamvõrgumask ja puudutage üksust Done (Valmis) .
	- **c.** Sisestage vaikelüüs ja puudutage üksust Done (Valmis) .
- **7.** Valige Apply (Rakenda).

# <span id="page-30-0"></span>**Liini kiiruse ja dupleksi sätted**

**MÄRKUS.** See teave kehtib vaid (traadiga) Etherneti-võrkude puhul. See ei kehti traadita ühendusega võrkude puhul.

Liini kiirus ja prindiserveri kommunikatsioonirežiim peavad vastama võrgujaoturile. Enamikel juhtudel on parim jätta printer automaatsesse režiimi. Valed muudatused liini kiiruses ja dupleksi sätetes võivad takistada toote kommunikatsiooni teiste võrguseadmetega. Kui teil on vaja teha muudatusi, kasutage printeri juhtpaneeli.

- **MÄRKUS.** Nende sätete muutmine põhjustab toote välja- ja sisselülitamise. Tehke muudatusi ainult siis, kui toode on jõudeolekus.
	- **1.** Avage juhtpaneeli armatuurlaud (nipsake suvalise ekraani ülaosas armatuurlaua vahekaarti allapoole või puudutage avakuva ülaosas olevat riba).
	- **2.** Vajutage juhtpaneeli armatuurlaual nuppu (Häälestus).
	- **3.** Valige Network Setup (Võrgu seadistamine) ja siis Ethernet Settings (Etherneti sätted).
	- **4.** Puudutage suvandeid Advanced Settings (Täpsemad sätted) ja Link Speed (Ühenduskiirus).
	- **5.** Valige üks järgmistest võimalustest.

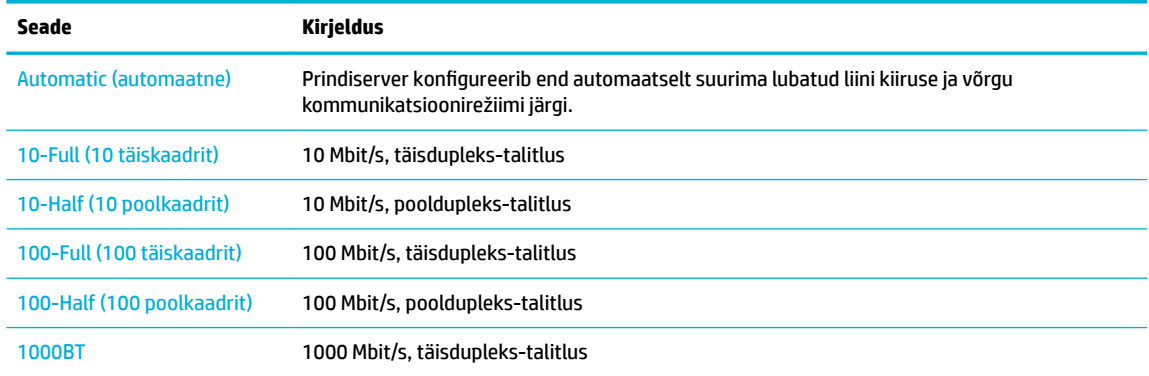

# <span id="page-31-0"></span>**3 Printeri haldamine ja teenused**

- **HP sisseehitatud veebiserver**
- [Toote turbefunktsioonid](#page-35-0)
- [HP Printer Assistant üksuses printeri tarkvara \(Windows\)](#page-36-0)
- [Rakendus HP Utility \(OS X\)](#page-37-0)
- [AirPrint™ \(OS X\)](#page-37-0)

# **HP sisseehitatud veebiserver**

- **EWS-i teave**
- **Küpsised**
- [Sisseehitatud veebiserveri avamine](#page-32-0)
- **[Funktsioonid](#page-32-0)**

#### **EWS-i teave**

Tootel on HP sisseehitatud veebiserver (EWS), mis võimaldab juurdepääsu seadme ja võrgusündmuste kohta käivale teabele. EWS teenindab veebilehti, mida saab vaadata tavalises veebibrauseris.

EWS asub pigem riistvaraseadmel (nagu näiteks HP printeris) või püsivaras kui võrguserverile laaditud tarkvaras.

EWS-i eelisena annab see tootele liidese, mida saab igaüks võrku ühendatud toote ja arvuti olemasolul kasutada. Spetsiaalset tarkvara ei ole installitud ega konfigureeritud kuid arvutis peab olema toetatud veebibrauser. Sisseehitatud veebiserverisse pääsemiseks sisestage brauseri aadressireale toote IP-aadress.

## **Küpsised**

Sisseehitatud veebiserver (EWS) salvestab Interneti kasutamise ajal teie arvuti kõvakettale väikesed tekstifailid (küpsised). Need failid võimaldavad järgmise külastuse ajal sisseehitatud veebiserveril teie arvuti ära tunda. Näiteks kui olete määranud sisseehitatud veebiserverile keele, võimaldab väike tekstifail (küpsis) seda keelt meeles pidada, nii et järgmine kord, kui sisseehitatud veebiserverit kasutate, kuvatakse lehed selles keeles. Mõned küpsised (näiteks sellised, mis salvestavad keelevalikuid) kustutatakse iga seansi järel, teised (näiteks sellised, mis salvestavad kliendi eelistusi) salvestatakse arvutisse, kuni need käsitsi eemaldatakse.

**MB!** Küpsiseid, mida EWS teie arvutisse salvestab, kasutatakse ainult teie arvuti sätete salvestamiseks või teabevahetuseks printeri ja arvuti vahel. Neid küpsiseid ei saadeta ühelegi HP veebisaidile.

Veebilehitsejat on võimalik seadistada nii, et see lubab kõiki präänikuid, kuid ka nii, et see teavitab iga kord pakutavatest präänikutest ning kasutajal on võimalus iga kord valida, milliseid ta lubab ja milliseid mitte. Veebilehitseja abil on võimalik soovimatutest küpsistest vabaneda.

Sõltuvalt printerist võib küpsiste keelamisel kaduda mõni järgmistest funktsioonidest.

- <span id="page-32-0"></span>Töö jätkamine samast kohast (eriti kasulik seadistusviisardi puhul).
- Sisseehitatud veebiserveri suhtluskeele salvestamine
- Sisseehitatud veebiserveri avalehe isikupärastamine

Lisateavet privaatsussätete ning küpsiste seadistamise ja lubamise kohta leiate veebibrauseri abimaterialidest.

### **Sisseehitatud veebiserveri avamine**

EWS-i avamiseks valige üks järgmistest toimingutest.

- Sisestage toetusega veebibrauseri aadressiribale toote IP-aadress. (IP-aadressi hankimiseks vajutage seadme juhtpaneelil nuppu **R** [Ethernet].)
- Avage printeri tarkvararakenduses HP Printer Assistant ja vahekaardil **Printimine** klõpsake valikut **Printer Home Page (EWS)** (Printeri avakuva (EWS)).

Lisateavet leiate jaotisest [Rakenduse HP Printer Assistant avamine](#page-36-0).

● Operatsioonisüsteemis OS X avage HP Utility või klõpsake **System Preferences** (Süsteemi eelistused) > **Printers** (Printerid) > **HP PageWide P75050-60** > **Options & Supplies** (Valikud ja tarvikud) > **General**  (Üldist) > **Show Printer Webpage** (Kuva printeri veebileht).

**MÄRKUS.** Kui EWS-i avamisel ilmneb tõrge, kontrollige, kas võrgu puhverserverisätted on õiged.

**NÄPUNÄIDE.** Pärast URL-aadressi avamist võite seada sellele järjehoidja, et saaksite lehele hiljem kiiresti tagasi tulla.

### **Funktsioonid**

- **Avakuva**
- [Vahekaart Print \(Prindi\)](#page-33-0)
- [Vahekaart HP JetAdvantage](#page-33-0)
- [Vahekaart Network \(Võrk\)](#page-33-0)
- [Vahekaart Tools \(Tööriistad\)](#page-34-0)
- [Vahekaart Settings \(Sätted\)](#page-34-0)

**MÄRKUS.** EWS-i võrgusätete muutmine võib mõned tooted või toote tarkvara funktsioonid välja lülitada.

#### **Avakuva**

Avage vahekaart **Home** (Avakuva), et pääseda juurde üksuste **Web Services** (Veebiteenused), **Network** (Võrk), **Tools** (Tööriistad) ja **Settings** (Sätted) sageli kasutatavatele valikutele.

**MÄRKUS.** Kõik järgmised üksused pole vaikimisi nähtavad. Soovitud üksuste kuvamiseks või peitmiseks kasutage nuppu **Personalize** (Isikupärasta).

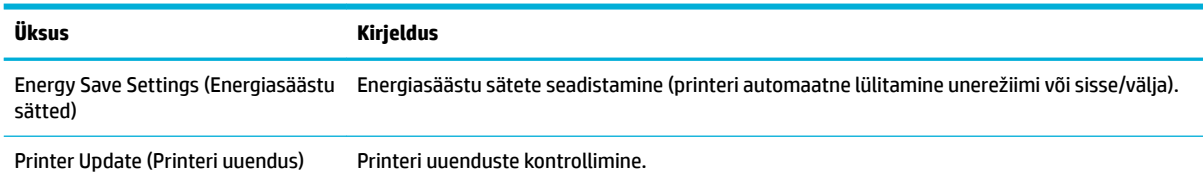

<span id="page-33-0"></span>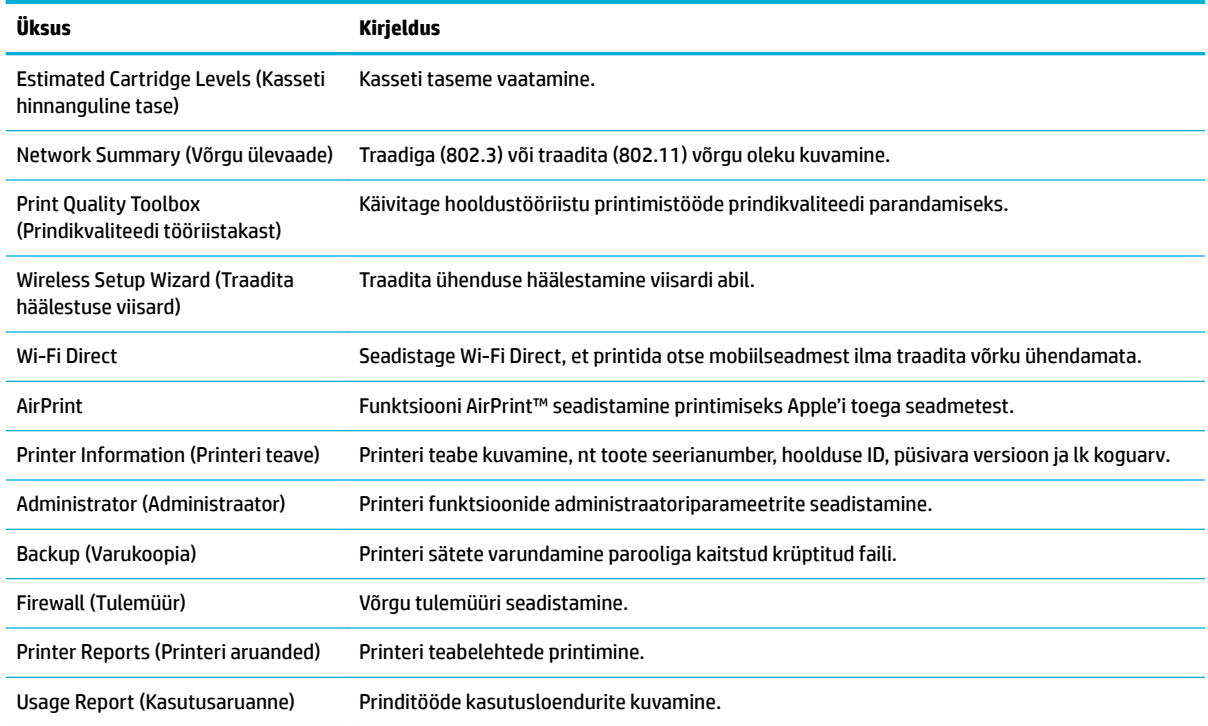

**MÄRKUS.** Selle lehe sätted salvestatakse automaatselt veebibrauseri küpsistes. Kui veebibrauseri küpsised kustutatakse, lähevad need sätted kaduma.

#### **Vahekaart Print (Prindi)**

Toote printimisfunktsioonide seadistamiseks kasutage vahekaarti **Print** (Printimine).

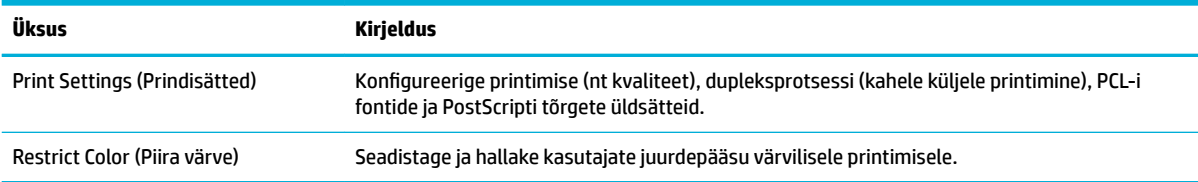

#### **Vahekaart HP JetAdvantage**

Vahekaardil **HP JetAdvantage** saate seadistada hõlpsasti kasutatava töövoo ja printimislahendused, mis põhinevad nii võrgul kui ka pilveteenusel. HP JetAdvantage aitab teie ettevõttel hallata oma printeri- ja skanneriparki.

HP JetAdvantage hõlmab turbe-, haldus-, töövoo- ja mobiilse printimise lahendusi. Funktsiooni HP JetAdvantage aktiveerimiseks veenduge, et printer on võrguga ja Internetiga ühendatud, ning klõpsake siis nuppu **Continue** (Jätka). Järgige ekraanil kuvatavaid juhiseid.

#### **Vahekaart Network (Võrk)**

Kasutage vahekaarti **Network** (Võrk), et konfigureerida ja turvata toote võrgusätteid IP-põhise võrguühenduse ajal. Vahekaarti **Network** ei kuvata, kui toode on ühendatud muud tüüpi võrku.

<span id="page-34-0"></span>Mittekasutatavaid protokolle ja teenuseid saab lubada või keelata. Neid protokolle ja teenuseid saab muutmise eest kaitsta ka EWS-i administraatori parooli seadmisega. Võrguprotokollide ja teenuste loendi leiate jaotisest [Toetatavad võrguprotokollid](#page-23-0).

### **Vahekaart Tools (Tööriistad)**

Toote utiliitide kuvamiseks või haldamiseks avage vahekaart **Tools** (Tööriistad).

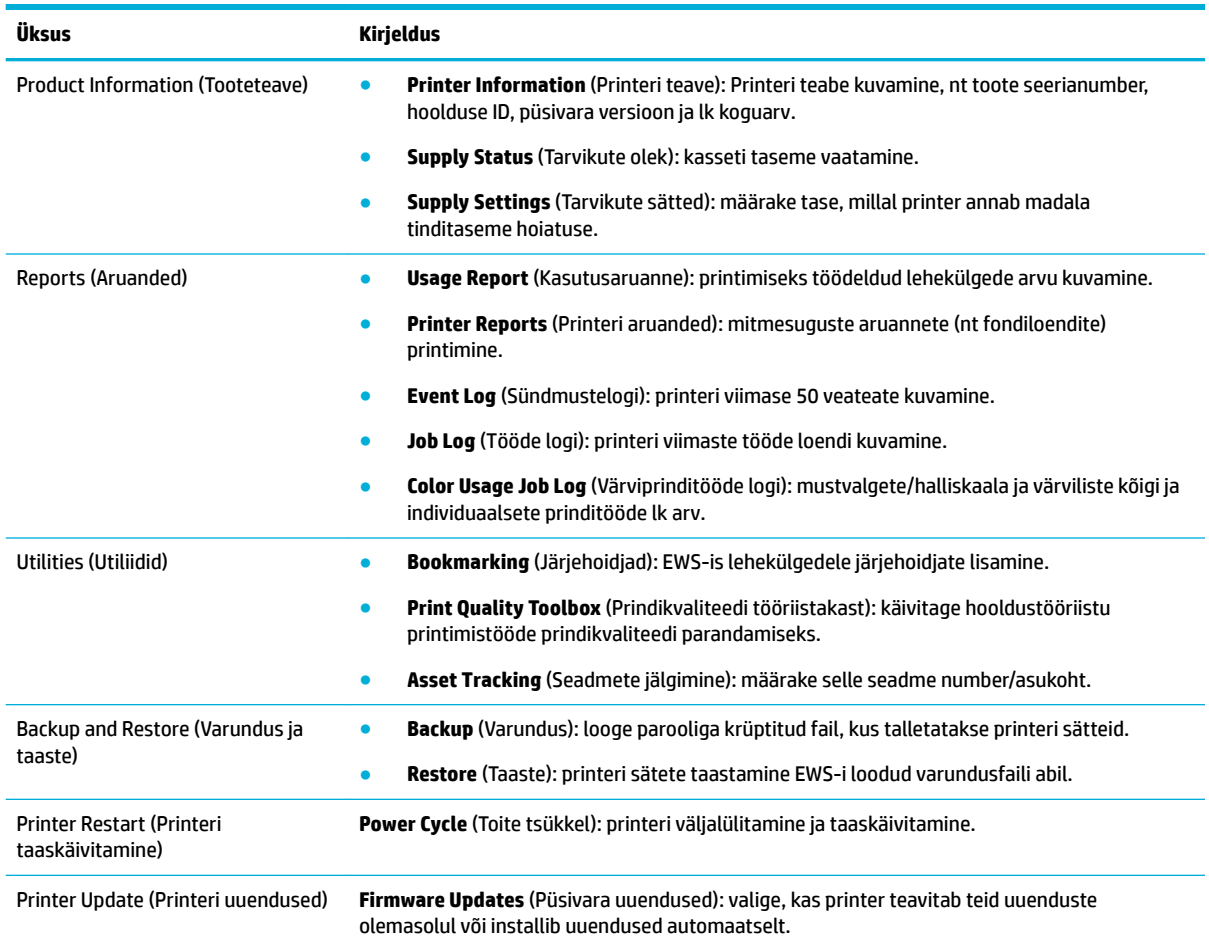

### **Vahekaart Settings (Sätted)**

Vahekaardil **Settings** (Sätted) toote saate seadistada ja hallata toote mitmesuguseid suvandeid, nagu toitehaldus, kellaaeg ja kuupäev, meiliteatised, tehase vaikesätted ja tulemüüri sätted.

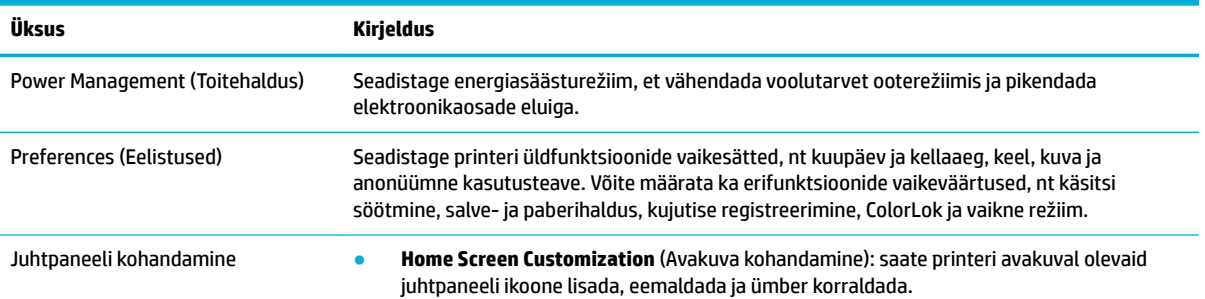

<span id="page-35-0"></span>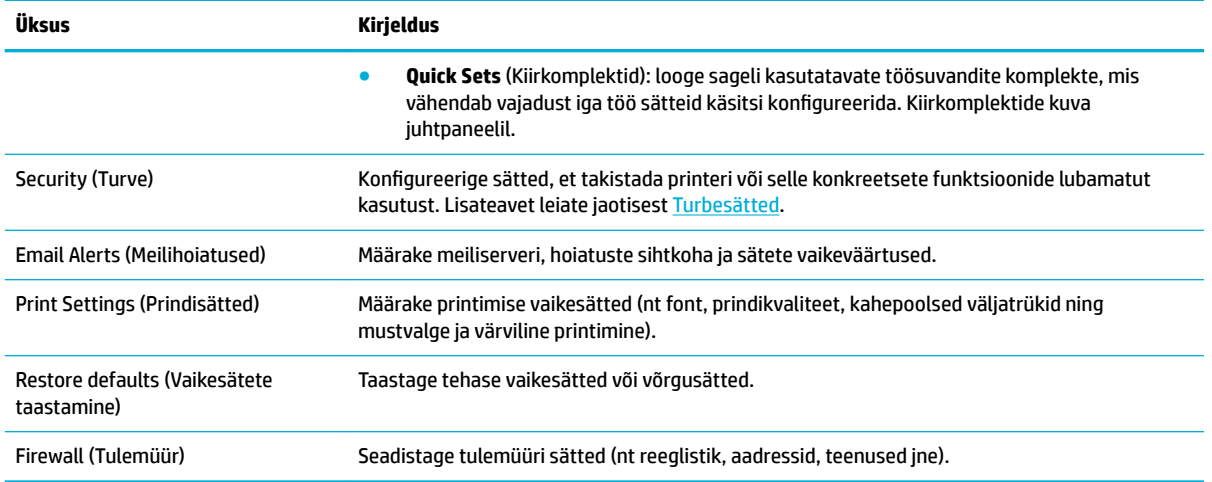

# **Toote turbefunktsioonid**

- **Turbeavaldused**
- **Tulemüür**
- **Turbesätted**
- [Püsivara uuendused](#page-36-0)

### **Turbeavaldused**

Käesolev toode toetab turbestandardeid ja -protokolle, mis aitavad tõsta toote turvalisustaset, kaitsta teavet teie võrgus ning lihtsustada toote jälgimist ja hooldust.

Teavet HP turvaliste kuvamis- ja printimislahenduste kohta leiate veebisaidilt [HP secure printing.](http://www.hp.com/go/Secureprinting) Sellel saidil on linke turbefunktsioone käsitlevate valgete raamatute ja korduvate küsimuste dokumentide juurde ning neis võib leida teavet täiendavate turbefunktsioonide kohta, mida käesolevas dokumendis ei leidu. Teavet parimate tavade kohta leiate samuti sellel saidil asuvast dokumendist Security Best Practices (Parimad turbetavad).

## **Tulemüür**

HP sisseehitatud veebiserveri abil on võimalik lubada ja konfigureerida toote tulemüüri reegleid, prioriteete, malle, teenuseid ja poliitikaid. Tulemüüri funktsioon pakub võrgukihi turvet nii IPv4- kui ka IPv6-võrkudes. Tulemüüri seadistamise võimalus annab teile kontrolli seadmega ühenduvate IP-aadresside üle. Lisaks saate määrata halduse, tuvastatavuse ja printimisteenuste õigused ja prioriteedid. Nimetatud sätete kaudu saab hallata seadmele juurdepääsu.

# **Turbesätted**

Kasutage sisseehitatud veebiserveri vahekaarti **Settings**(Sätted) jaotises **Security** (Turve) toote turvalisuse tagamiseks.

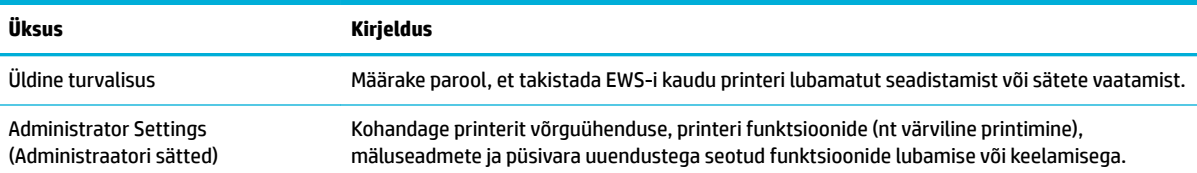
<span id="page-36-0"></span>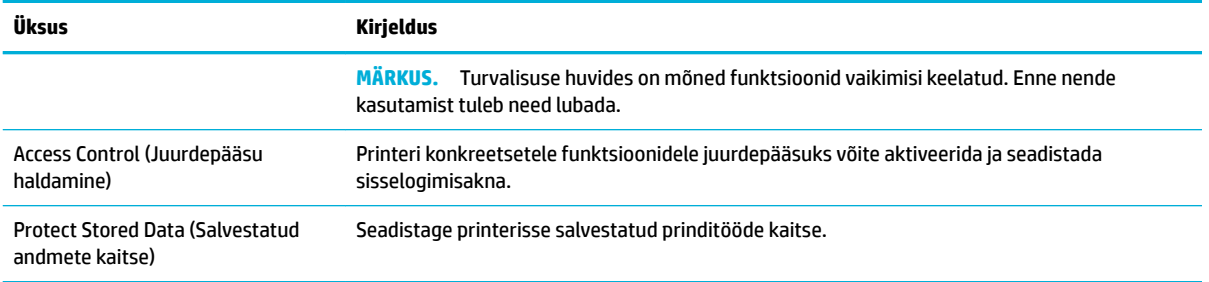

## **Püsivara uuendused**

Printeri püsivara saab automaatselt uuendada. Klõpsake sisseehitatud veebiserveri vahekaarti **Tools**  (Tööriistad), siis valige **Printer Updates** (Printeri uuendused), **Firmware Updates** (Püsivara uuendused) ja **Install updates automatically** (Installi uuendused automaatselt). HP soovitab kasutada seda valikut.

## **HP Printer Assistant üksuses printeri tarkvara (Windows)**

HP Printer Assistant võimaldab Windowsi programmimenüü või töölauaikooni abil juurdepääsu HP printeri funktsioonidele ja ressurssidele.

### **Rakenduse HP Printer Assistant avamine**

- **1.** Klõpsake arvutis üksust **Start** ja siis valige **All Programs** (Kõik programmid).
- **2.** Valige **HP**, toote nimi ja seejärel oma printer.

### **Funktsioonid**

- Vahekaart Print (Prindi)
- [Vahekaart Shop \(Pood\)](#page-37-0)
- [Vahekaart Help \(Spikker\)](#page-37-0)
- [Vahekaart Tools \(Tööriistad\)](#page-37-0)
- [Vahekaart Estimated Levels \(Hinnangulised tasemed\)](#page-37-0)

#### **Vahekaart Print (Prindi)**

Prindiutiliitide kuvamiseks või haldamiseks avage vahekaart **Printimine** .

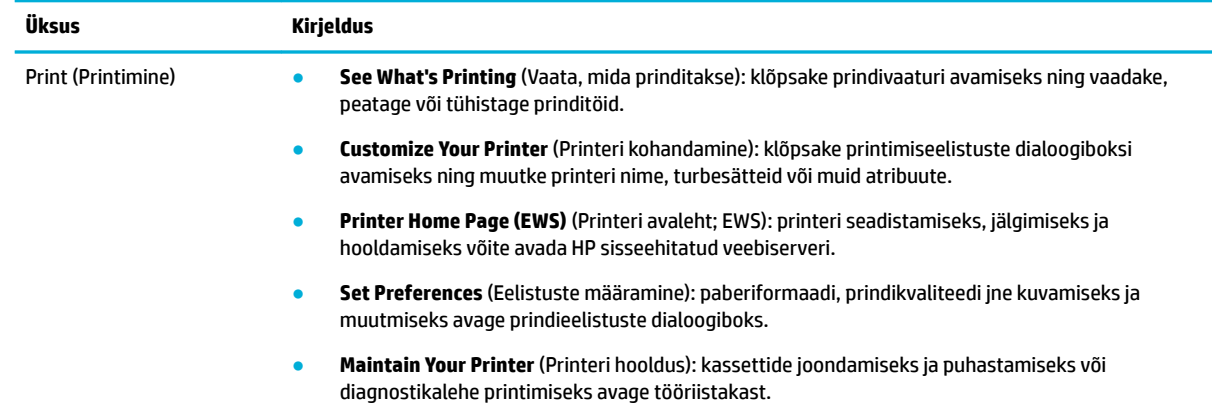

<span id="page-37-0"></span>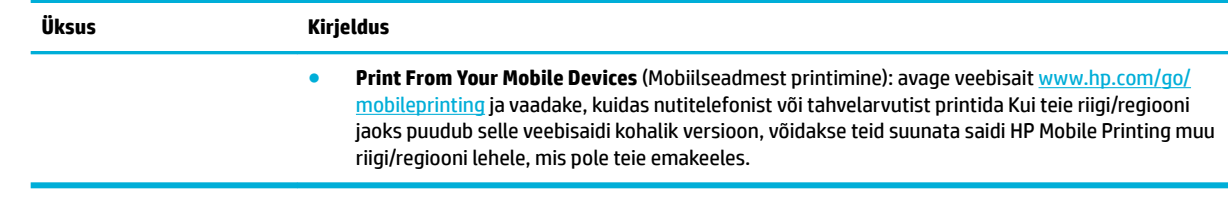

#### **Vahekaart Shop (Pood)**

HP tarvikute ostmiseks veebis avage vahekaart **Shop** (Pood).

#### **Vahekaart Help (Spikker)**

Võrguspikrile ja HP ökolahendustele juurdepääsuks avage vahekaart **Help** (Spikker).

#### **Vahekaart Tools (Tööriistad)**

Printeri draiveri seadistamiseks ja haldamiseks ning printimis- ja ühendusprobleemide diagnoosimiseks ja lahendamiseks avage vahekaart **Tools** (Tööriistad).

#### **Vahekaart Estimated Levels (Hinnangulised tasemed)**

Kassettide taseme vaatamiseks ja vajadusel uute kassettide tellimiseks avage vahekaart **Estimated Levels**  (Hinnangulised tasemed).

## **Rakendus HP Utility (OS X)**

Rakendus HP Utility sisaldab tööriistu prindisätete konfigureerimiseks printeri kalibreerimiseks, tarvikute võrgu kaudu tellimiseks ja veebitoe teabe leidmiseks.

#### **WARKUS.**

- Rakenduse HP Utility saadaolevad funktsioonid erinevad sõltuvalt valitud printerist.
- Prindikasseti taseme hoiatused ja näidikud pakuvad hinnangulisi väärtusi vaid planeerimiseesmärkidel. Kui kuvatakse kasseti madala taseme hoiatusteade, hoidke võimaliku printimisviivituse vältimiseks asenduskassett käepärast. Kassette ei pea asendama enne, kui prindikvaliteet muutub vastuvõetamatuks.
- Turvalisuse huvides on mõned funktsioonid vaikimisi keelatud. Enne nende kasutamist tuleb need lubada.

#### **Rakenduse HP Utility (HP utiliit) avamine**

**▲** Topeltklõpsake üksuse **Applications** (Rakendused) kaustas **HP** valikut **HP Utility** (HP utiliit).

## **AirPrint™ (OS X)**

Seade toetab Apple'i AirPrinti abil printimist operatsioonisüsteemides iOS 4.2 ja Mac OS X v10.10 või uuemates. AirPrinti abil saate printida iPadist (iOS 4.2), iPhone'ist (3GS või uuem) või iPod Touchist (3. põlvkond või uuem) juhtmevabalt.

Lisateavet leiate jaotisest [Funktsiooniga AirPrint \(OS X\) printimine.](#page-71-0)

# **4 Paber- ja prindikandja**

- **Paberikasutus**
- [Toetatavad kandjaformaadid](#page-39-0)
- [Toetatud paberitüübid, salvemahud ja paigutused](#page-42-0)
- [Salvede konfigureerimine](#page-43-0)
- [Laadige kandjad](#page-45-0)
- [Nõuanded paberi valimiseks ja kasutamiseks](#page-52-0)

## **Paberikasutus**

HP PageWide äriotstarbelised kassetid on loodud spetsiaalselt HP prindipeade jaoks. Ainulaadne koostis aitab pikendada prindipeade kasutusiga ja tõsta toote töökindlust. ColorLok® paberiga kasutades võimaldavad need kassetid saavutada laserprinteri sarnase värvilise väljatrüki, mis kuivab kiiresti ja on kohe kasutamiseks valmis.

**MÄRKUS.** HP sisemiste katsete tulemusel mitmesuguste tavapaberitega soovitab HP kasutada selle tootega kindlasti ColorLok® logoga paberit. Lisateavet leiate veebisaidilt [HP Print Permanence](http://www.hp.com/go/printpermanence).

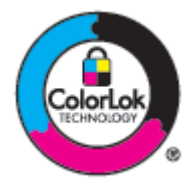

Käesolev toode toetab mitmesugust tüüpi paberi ja muude prindikandjate kasutamist. Järgmistele nõuetele mittevastav paber või prindikandja võib tekitada ummistusi ning põhjustada halba trükikvaliteeti ja toote enneaegset kulumist.

Võimalik, et paber vastab kõigile selles juhendis toodud nõuetele, kuid prindikvaliteet pole siiski rahuldav. Põhjuseks võib olla vale käsitsemine, sobimatu temperatuur ja/või niiskus, samuti muud asjaolud, mida HP ei saa kontrollida.

**TEADE:** Kui kasutada paberit või prindikandjat, mis ei vasta HP andmetele, võib see tekitada tootele probleeme ja nõuda remonti. See remont ei kuulu HP garantii- või hoolduslepingute alla.

Eripaberit või -prindikandjat kasutades rahuldavate tulemuste saavutamiseks järgige järgmisi juhiseid. Parimate tulemuste huvides seadke paberi tüüp ja formaat printeri draiveris.

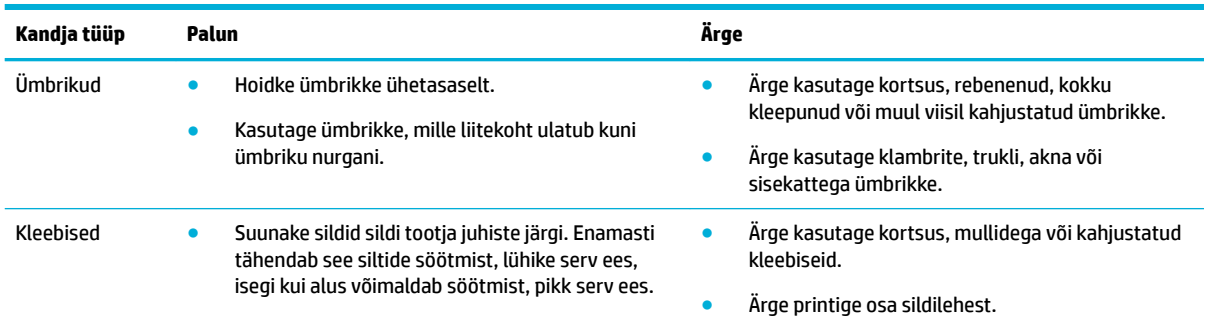

<span id="page-39-0"></span>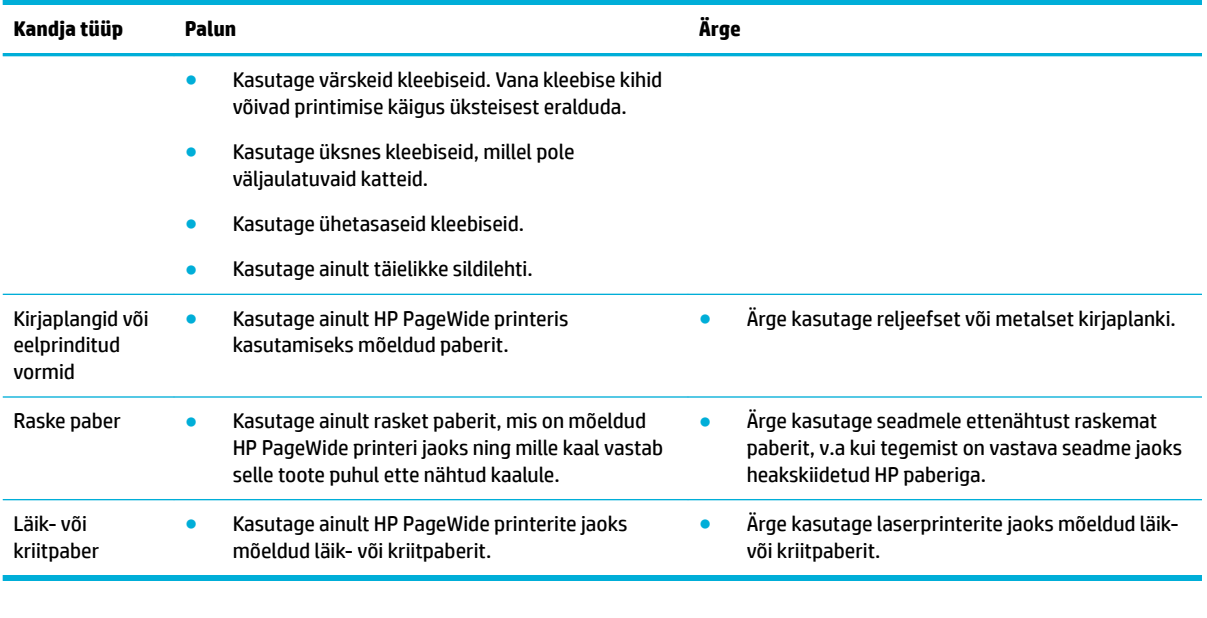

**TEADE:** Ärge kasutage kandjaid, mille küljes on klambreid või kirjaklambreid.

## **Toetatavad kandjaformaadid**

Tootega on kaasas 1. ja 2. salv. Saate hankida valikulise lisatarvikuna ka ühe järgmistest alumistest salvedest.

Alumised 550 lehte mahutavad salved:

- 550 lehte mahutav paberisalv
- 550 lehte mahutav paberisalv ja alus
- Kolm 550 lehte mahutavat paberisalve ja alus

HCI salved:

● 4000 lehte mahutav suure jõudlusega sisendsalved ja alus

Kasutage igas salves õiges suuruses sobivat paberit.

- [Toetatavad paberid ja kandjaformaadid](#page-40-0)
- [Toetatud ümbrikuformaadid \(ainult 1. salv\)](#page-41-0)
- [Toetatud kaardiformaadid](#page-41-0)
- [Toetatud sildiformaadid](#page-41-0)
- [Toetatud fotokandjad](#page-42-0)

<span id="page-40-0"></span>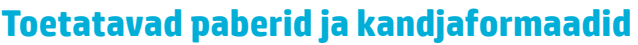

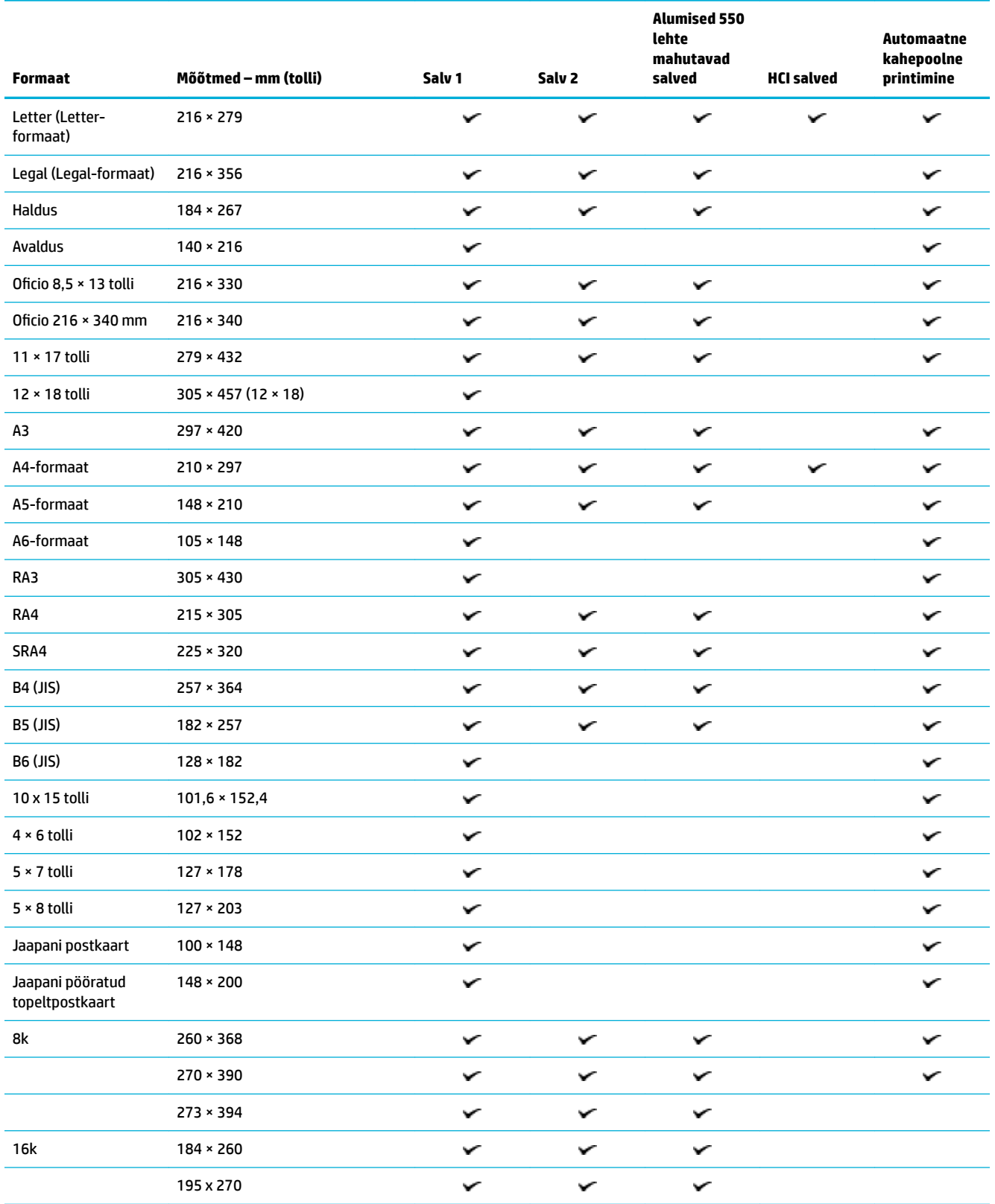

<span id="page-41-0"></span>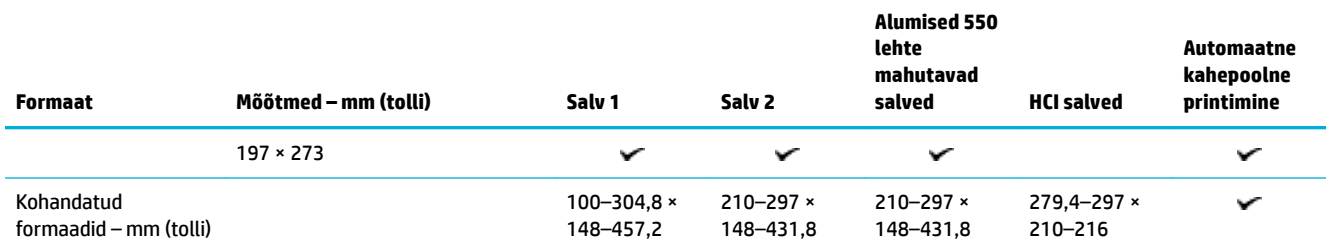

## **Toetatud ümbrikuformaadid (ainult 1. salv)**

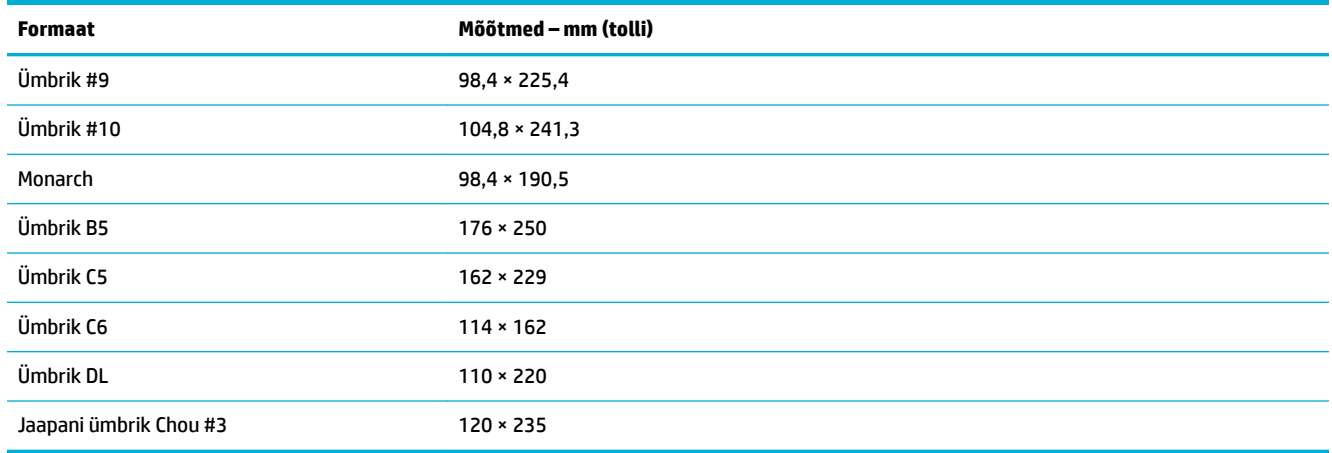

## **Toetatud kaardiformaadid**

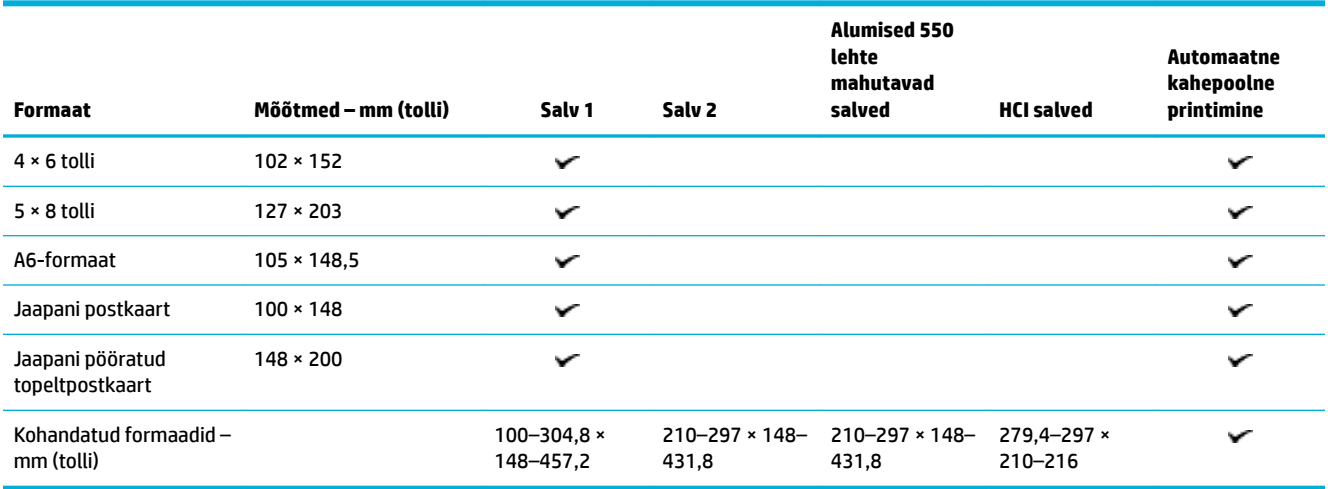

## **Toetatud sildiformaadid**

**MÄRKUS.** Suunake sildid sildi tootja juhiste järgi. Enamasti tähendab see siltide söötmist, lühike serv ees, isegi kui alus võimaldab söötmist, pikk serv ees.

<span id="page-42-0"></span>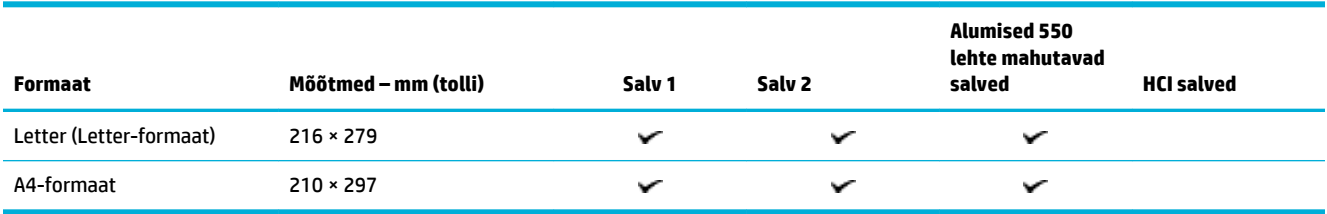

## **Toetatud fotokandjad**

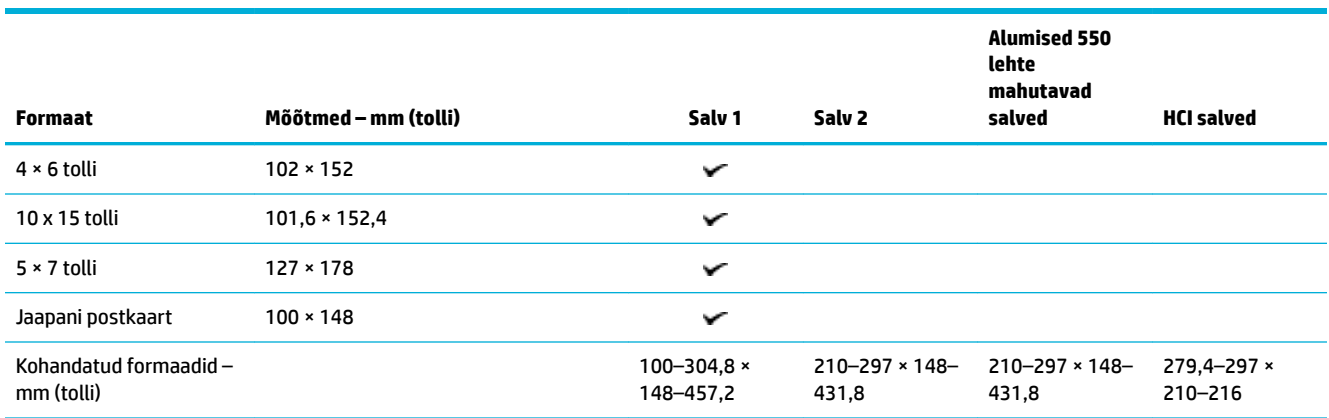

## **Toetatud paberitüübid, salvemahud ja paigutused**

Parima tulemuse saavutamiseks kasutage õiget tüüpi paberit, sobivat salvemahtu ja paigutust.

**MÄRKUS.** Mahutavus võib sõltuda paberi kaalust ja paksusest ning keskkonnatingimustest.

### **Suund**

Teatud kandja formaadid, nagu Letter ja A4, mahuvad salvedesse kahes suunas: (1) pikk serv küljel (vertikaalpaigutus) või (2) pikk serv taga (horisontaalpaigutus).

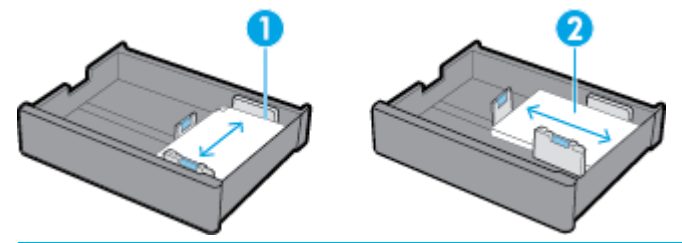

**NÄPUNÄIDE.**

- Eelistatud paigutus on vertikaalpaigutus (1). Võimaluse korral laadige kandjad nii, et pikk serv on salve küljel.
- Kui salvest saab prinditöö ajal paber otsa, ei prindi seade automaatselt teisest salvest, kui paigutus on teistsugune. Selle asemel peatab see prinditöö ja palub teil sisestada kandja tühja salve.
- Kui salvest saab paber otsa, siis sisestage see kindlasti sama paigutusega, nagu varem.

## <span id="page-43-0"></span>**Paberitüübid ja aluse mahud**

Aluse mahud on ligikaudsed ning põhinevad standardse 20-naelase kvaliteetpaberi kaalul. Raskem paber vähendab salve mahtu.

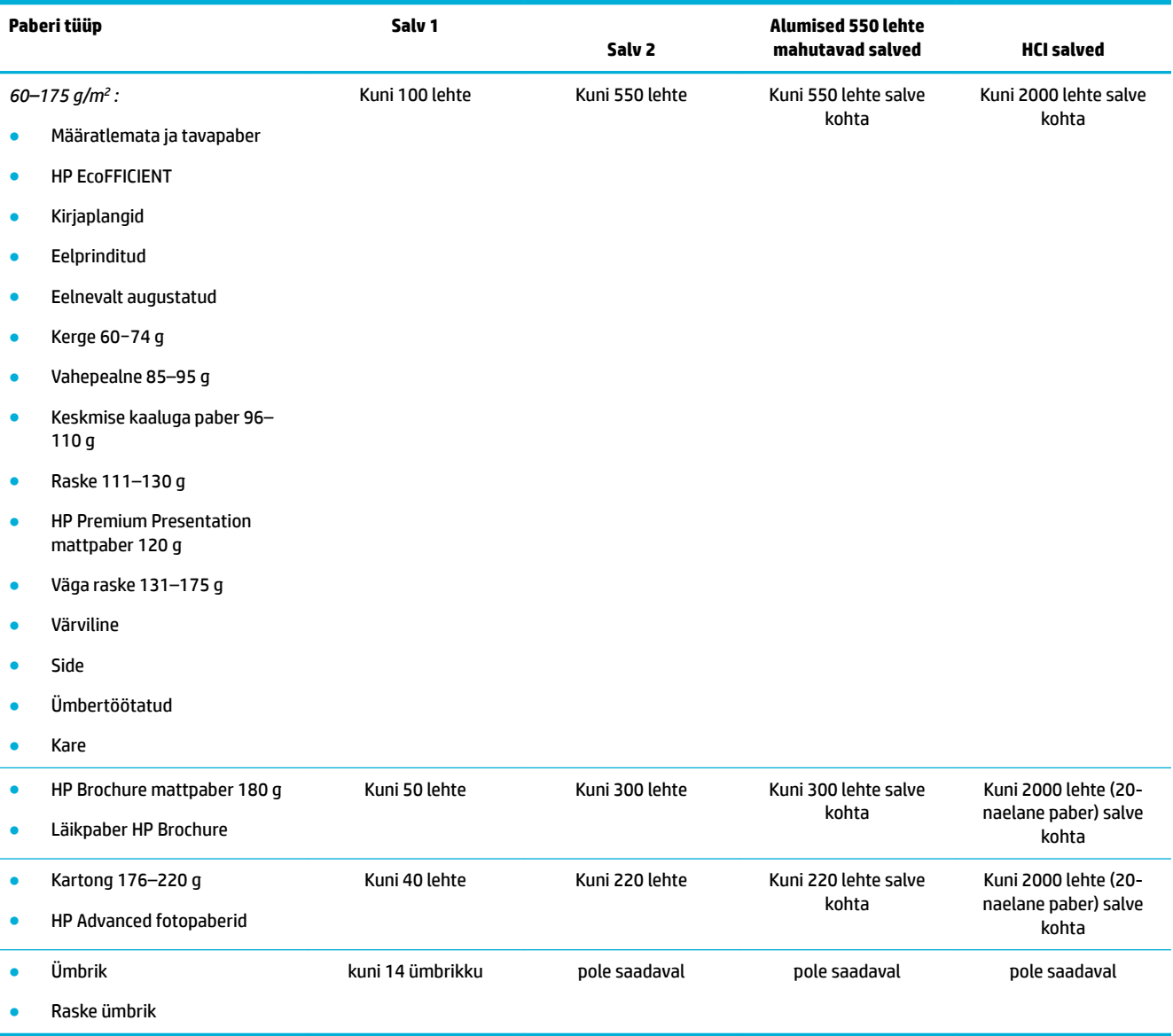

## **Salvede konfigureerimine**

Salve seadistamine juhtpaneelil toimub tavaliselt algseadistuse ajal. Toote parimaks kasutamiseks on õige salve käsitsemine väga tähtis. Soovitatav on kontrollida, et konfiguratsiooni sätted oleksid õiged, kui esineb printimisprobleeme.

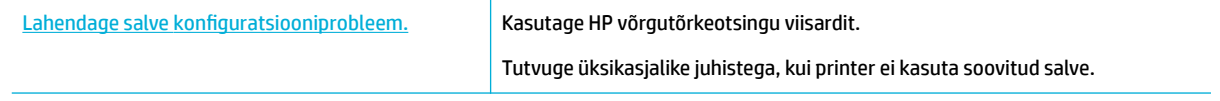

### **WARKUS.** HP võrgutõrkeotsingu viisardid ei pruugi olla saadaval kõigis keeltes.

### **Juhised**

Paberiummistuste vältimiseks laadige igasse salve ainult toetatud kandjaformaate ja -tüüpe.

Lisateavet vt jaotisest [Toetatavad kandjaformaadid](#page-39-0) ja [Toetatud paberitüübid, salvemahud ja](#page-42-0)  [paigutused](#page-42-0).

- Reguleerige kindlasti paberijuhikud nii, et need oleksid paberivirnaga joondatud. Paberijuhikud aitavad tootel kandja formaadi tuvastada.
- Kontrollige seadme juhtpaneelilt, et kandja formaat ja tüüp vastaksid igasse salve laaditud kandjatele. Printeri konfiguratsiooni ekraanide avamiseks avage armatuurlaud, puudutage nuppu **[6]** (Salve konfiguratsioon/seadistus) ja valige vajalik ekraan.
- Printimise ajal pidage meeles, et valiksite printeri tarkvarast soovitud prinditöö jaoks õiged salve sätted.

### **Näited**

Selles tabelis kirjeldatakse printeri tarkvara ja printeri konfiguratsiooni õigeid sätteid mõningate tavaliste prinditööde puhul.

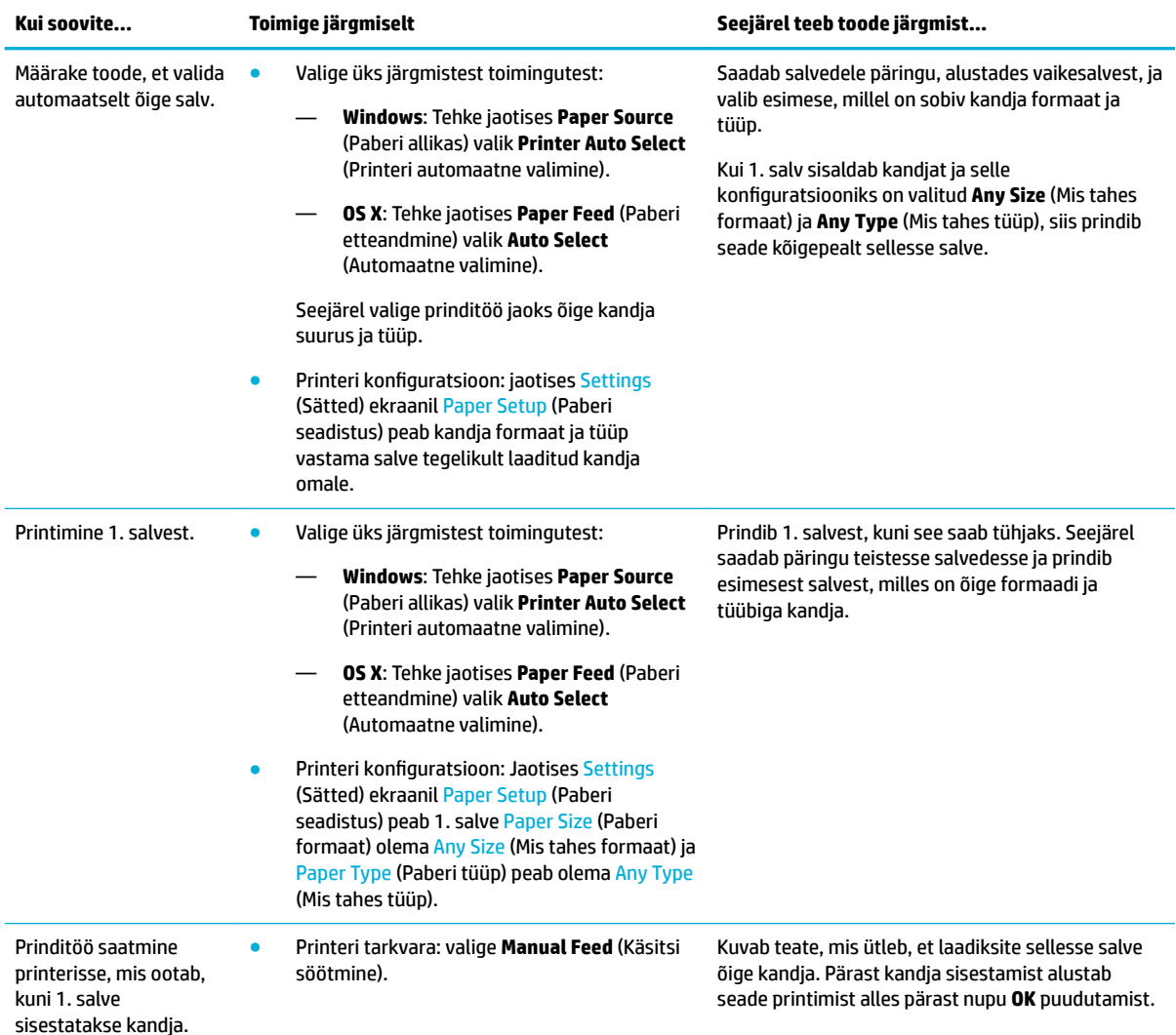

<span id="page-45-0"></span>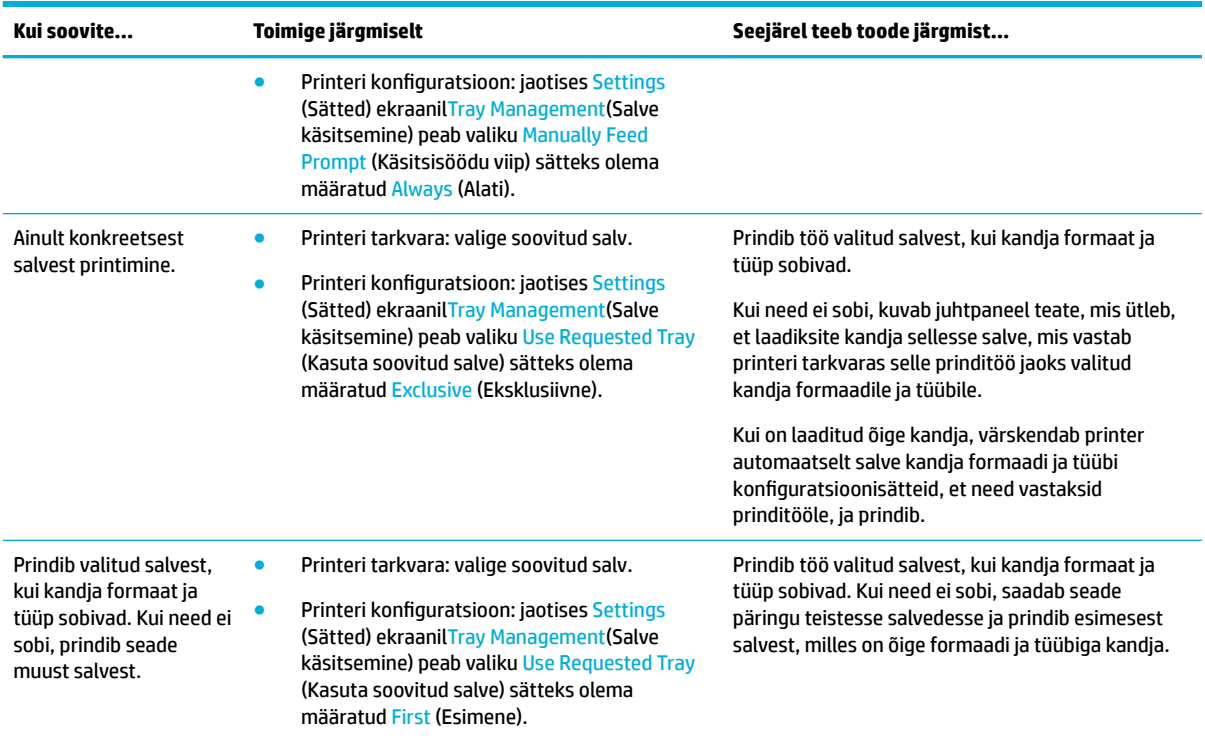

Lisateavet printeri tarkvara sätete kohta leiate jaotisest [Printimine arvutist \(Windows\)](#page-60-0) või [Printimine arvutist](#page-62-0)  [\(OS X\).](#page-62-0)

## **Laadige kandjad**

Selles jaotises kirjeldatakse, kuidas laadida vertikaalpaigutusega paberit salve ühepoolseks printimiseks, mis on tehase vaikesäte. Teie seadmel ei pruugi olla kõiki järgmisi salvi või funktsioone.

- Täitke salv 1
- [Täitke salv 2](#page-46-0)
- [Alumiste 550 lehte mahutavate salvede täitmine](#page-48-0)
- [HCI salvede laadimine](#page-48-0)
- [Ümbrikute laadimine](#page-50-0)
- [Kirjaplankide või eelprinditud vormide laadimine](#page-51-0)

### **Täitke salv 1**

1. salv on universaalsalv toote vasakul küljel.

- **MÄRKUS.** Kui te ei kasuta režiimi Alternate Letterhead Mode (ALM), asetage paber ühepoolseks printimiseks järgmiselt.
	- **Formaat A4/Letter**: asetage paber vertikaalselt nii, et prinditav pool on all ja ülaserv aluse tagaosas.
	- **Formaat A3/Ledger**: asetage paber horisontaalselt nii, et prinditav pool on all ja ülaserv vasakul.

ALM-i paigutuse teavet vt jaotisest [Kirjaplankide või eelprinditud vormide laadimine](#page-51-0).

<span id="page-46-0"></span>**1.** Avage 1. salv.

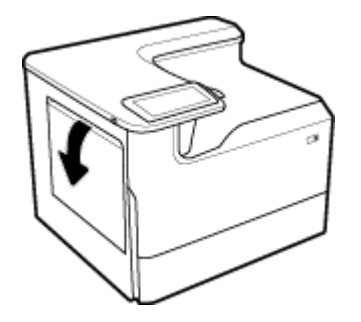

**2.** Avage paberijuhikud täielikult ja seejärel sisestage paber.

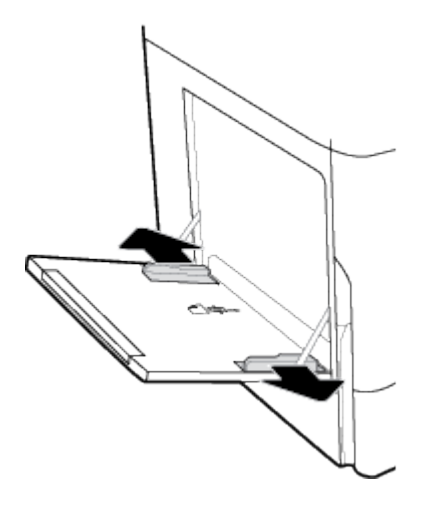

**3.** Sulgege paberijuhikud vastu laaditud kandjaid.

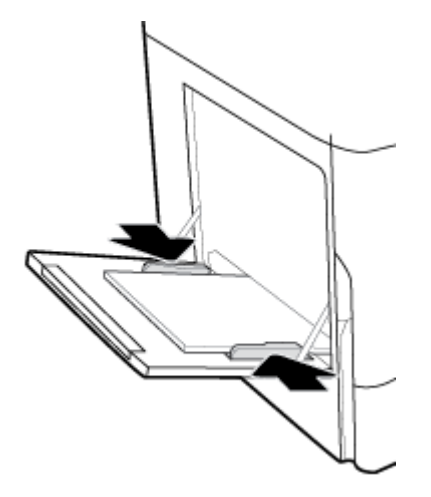

## **Täitke salv 2**

See on vaikesalv. Kui sisestate paberit tootesse esimest korda, täitke esmalt vaikesalv.

**MÄRKUS.** Kui te ei kasuta režiimi Alternate Letterhead Mode (ALM), asetage paber ühepoolseks printimiseks järgmiselt.

- **Formaat A4/Letter**: asetage paber vertikaalselt nii, et prinditav pool on all ja ülaserv aluse tagaosas.
- **Formaat A3/Ledger**: asetage paber horisontaalselt nii, et prinditav pool on all ja ülaserv vasakul.

ALM-i paigutuse teavet vt jaotisest [Kirjaplankide või eelprinditud vormide laadimine](#page-51-0).

**1.** Tõmmake salv seadmest välja.

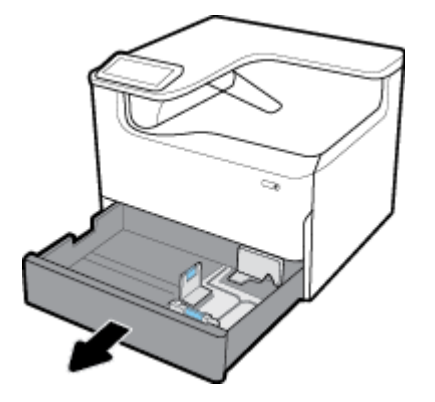

**2.** Avage paberi pikkus- ja laiusjuhikud täielikult.

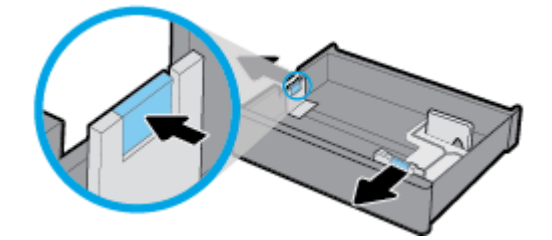

**3.** Asetage paber salve ja veenduge, et see oleks kõigist neljast nurgast sile. Sulgege paberi pikkus- ja laiusjuhikud vastu laaditud kandjaid.

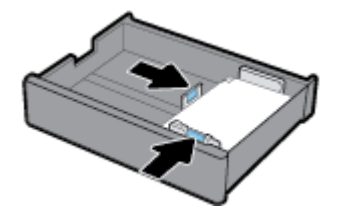

<span id="page-48-0"></span>**4.** Suruge paberit allapoole, et virn jääks salve tagaosas olevast virna kõrguse indikaatorist allapoole.

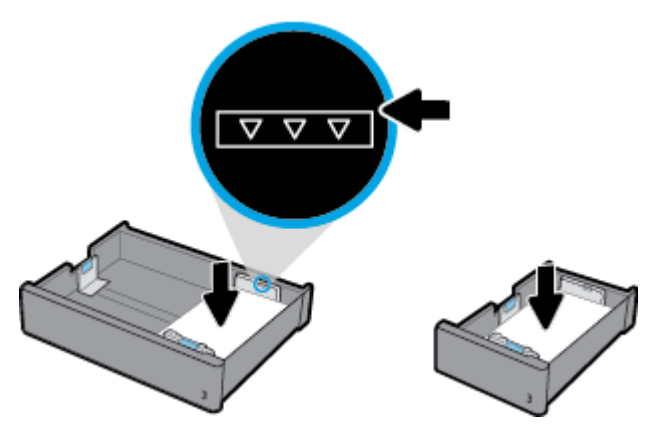

**5.** Asetage salv seadmesse.

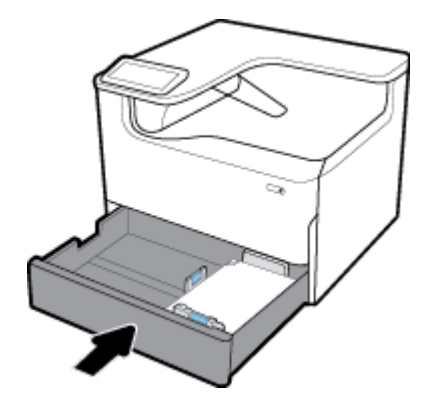

### **Alumiste 550 lehte mahutavate salvede täitmine**

Toode võib standardvarustuses või valikulise lisatarvikuna sisaldada üht järgmistest alumistest salvedest.

- 550 lehte mahutav paberisalv (näidatud)
- 550 lehte mahutav paberisalv ja alus
- Kolm 550 lehte mahutavat paberisalve ja alus

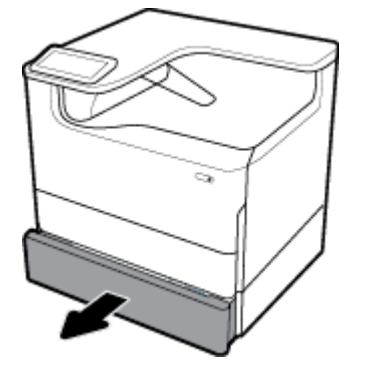

Nendesse salvedesse kandja sisestamisel järgige neid juhiseid: [Täitke salv 2](#page-46-0).

### **HCI salvede laadimine**

4000 lehte mahutav suure jõudlusega sisendsalved ja alus on toote jaoks saadaval valikulise lisatarvikuna.

- **MÄRKUS.** Kui te ei kasuta režiimi Alternate Letterhead Mode (ALM), asetage paber ühepoolseks printimiseks järgmiselt.
	- **Formaat A4/Letter**: asetage paber vertikaalselt nii, et prinditav pool on all ja ülaserv aluse tagaosas.

ALM-i paigutuse teavet vt jaotisest [Kirjaplankide või eelprinditud vormide laadimine](#page-51-0).

**1.** Tõmmake salv seadmest välja.

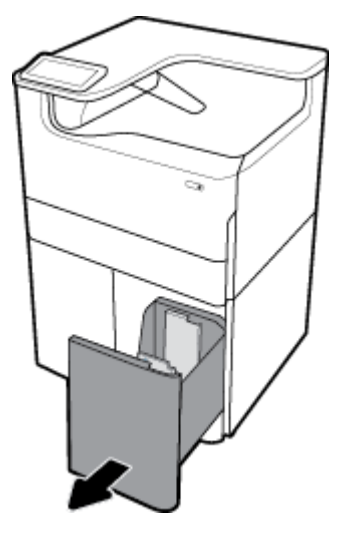

**2.** Avage paberi pikkusjuhik täielikult.

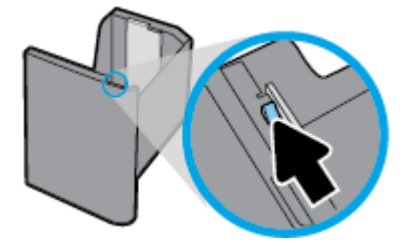

**3.** Asetage paber salve ja veenduge, et see oleks kõigist neljast nurgast sile.

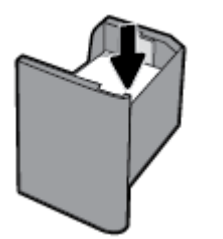

**4.** Sulgege paberi pikkusjuhik, nii et see oleks sisestatud kandjate vastas.

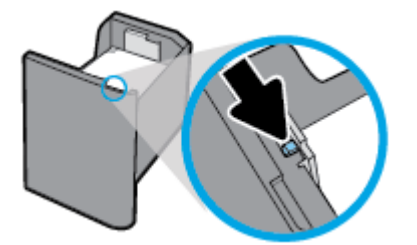

<span id="page-50-0"></span>**5.** Asetage salv seadmesse.

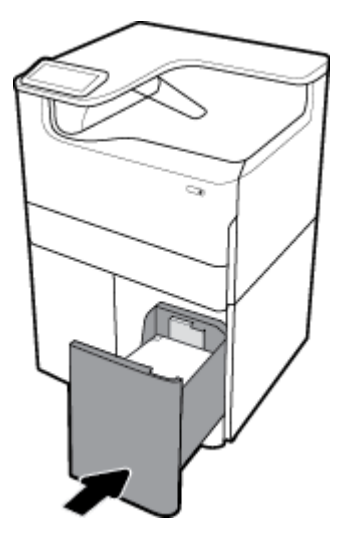

## **Ümbrikute laadimine**

Ümbrikke saate sisestada ainult 1. salve.

**1.** Avage 1. salv.

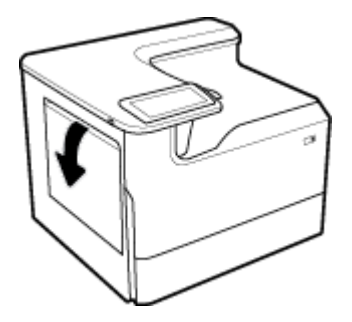

**2.** Asetage ümbrikud 1. salve vastavalt kandja märgile salvel, prinditav pool all ja ülaosa printeri tagakülje poole.

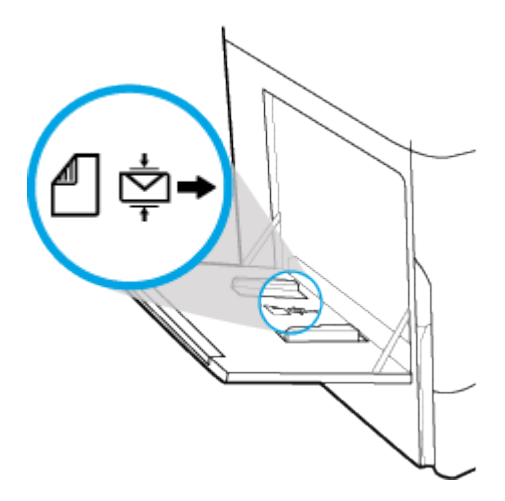

<span id="page-51-0"></span>**3.** Sulgege paberijuhikud.

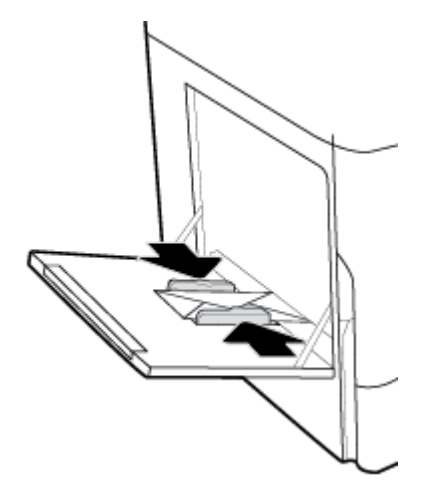

## **Kirjaplankide või eelprinditud vormide laadimine**

Võite salve laadida kirjaplangid või eelprinditud või -augustatud vormid. Paberi paigutus sõltub sellest, kas prindite ühe- või kahepoolse printimise režiimis. Kui lubatud on kirjaplangi alternatiivrežiim (ALM), võite nii ühe- kui kahepoolse printimise režiimis printida ilma paberi paigutust muutmata.

#### **ALM-i sisse- või väljalülitamine juhtpaneelilt**

- **1.** Avage juhtpaneeli armatuurlaud (nipsake suvalise ekraani ülaosas armatuurlaua vahekaarti allapoole või puudutage avakuva ülaosas olevat riba).
- **2.** Vajutage juhtpaneeli armatuurlaual nuppu (Häälestus).
- **3.** Valige Tray and Paper Management (Salve ja paberi haldus), Alternative Letterhead Mode (Kirjaplangi alternatiivrežiim) ning lülitage funktsioon sisse või välja.

#### **ALM-i sisse- või väljalülitamine sisseehitatud veebiserveris**

- **1.** Sisseehitatud veebiserveri avamiseks sisestage toote IP-aadress veebibrauseri aadressiribale. (Toote IPaadressi hankimiseks vajutage seadme juhtpaneelil nuppu  $\frac{1}{k}$  [Ethernet].)
- **2.** Klõpsake sakki **Settings** (sätted).
- **3.** Klõpsake jaotist **Eelistused** ja siis klõpsake valikut **Tray and Paper Management** (Salve ja paberi haldus).
- **4.** Valige jaotises **Alternative Letterhead Mode** (Kirjaplangi alternatiivrežiim) säte **Enabled** (Lubatud) või **Disabled** (Keelatud).
- **5.** Klõpsake käsku **Apply** (rakenda).

#### **Kirjaplangi või eelprinditud vormi sisestamine (ALM sisselülitatud)**

- **MÄRKUS.** Kui ALM on aktiivne, peate tegema toote juhtpaneelil salve konfiguratsiooni sätetes valiku Letterhead (Kirjaplank), Preprinted (Eelprinditud) või Prepunched (Augustatud).
	- **1.** Laadige A4/Letter formaadis kandja, esikülg ülalpool ja vormi ülaserv salve taga ning pikad servad külgedel.

<span id="page-52-0"></span>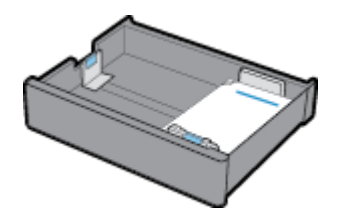

**2.** Sooritage punktis [Täitke salv 1](#page-45-0), [Täitke salv 2,](#page-46-0) [Alumiste 550 lehte mahutavate salvede täitmine](#page-48-0) või [HCI](#page-48-0) [salvede laadimine](#page-48-0) toodud toimingud.

#### **Kirjaplangi või eelprinditud vormi sisestamine (ALM väljalülitatud)**

- **1.** Paigutage paber ühepoolse või kahepoolse prinditöö jaoks järgmiselt.
	- Ühepoolne: laadige A4/Letter formaadis kandja, esikülg allpool ja vormi ülaserv salve taga ning pikad servad külgedel.

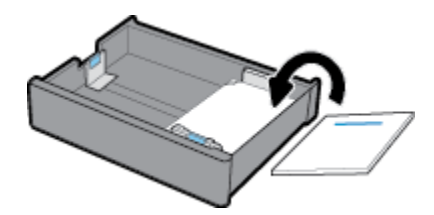

Kahepoolne: laadige A4/Letter formaadis kandja, esikülg ülalpool ja vormi ülaserv salve taga ning pikad servad külgedel.

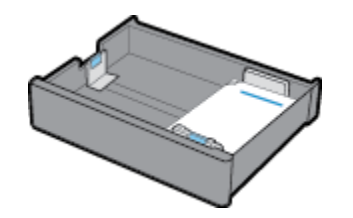

**2.** Sooritage punktis [Täitke salv 1](#page-45-0), [Täitke salv 2,](#page-46-0) [Alumiste 550 lehte mahutavate salvede täitmine](#page-48-0) või [HCI](#page-48-0) [salvede laadimine](#page-48-0) toodud toimingud.

## **Nõuanded paberi valimiseks ja kasutamiseks**

Parimate prinditulemuste saamiseks järgige alltoodud juhiseid.

- Ummistuste, madala prindikvaliteedi ja muude prindiprobleemide ennetamiseks ärge laadige salve järgmist tüüpi paberit.
	- Mitmeosalised kokkuvolditavad vormid
	- Kahjustatud, rullis või kortsus kandja
	- Väljalõigete või aukudega kandja
	- Tugeva tekstuur- või reljeefpinnaga või muidu raskesti prinditavad kandjad
	- Liiga kerge või kergestiveniv kandja
	- Kandjad, mille küljes on klambrid
- Laadige pakk paberit (mitte ainult üks leht). Paberiummistuse vältimiseks peavad paberipakis olema ühe suuruse ja tüübiga paberid.
- Laadige salve korraga vaid üht tüüpi paberit.
- Asetage salve korraga vaid ühes formaadis kandjaid.
- Veenduge, et paber on paberisalve õigesti sisestatud.
- Veenduge, et laaditud paberid oleksid salves ühtlaselt ja servad poleks murtud ega rebenenud.
- Ärge koormake salve üle.
- Reguleerige paberi laiusjuhikuid, kuni need on tihedalt paberi vastas. Veenduge, et paberijuhikud ei painutaks laaditud paberit.

# **5 Kassetid**

- HP PageWide kassetid
- Prindikassettide haldamine
- [Kassettide vahetamine](#page-57-0)
- [Näpunäited prindikassettidega töötamisel](#page-59-0)

## **HP PageWide kassetid**

- HP seisukoht mitte-HP toodetud kassettide suhtes
- Võltsitud HP kassetid

## **HP seisukoht mitte-HP toodetud kassettide suhtes**

#### **NB!**

- HP ei garanteeri HP kassettides oleva teiste tootjate sisu kvaliteeti.
- HP kassettide garantii ei hõlma teiste tootjate kassette ega sisu.
- HP printeri garantii ei kata parandus- või hooldustöid, mida on vaja teiste tootjate kassettide või nende sisu kasutamise tõttu.

#### **EX MÄRKUS.**

- See printer ei ole loodud kasutama pidevat tindisüsteemi. Printimise jätkamiseks eemaldage pidev tindisüsteem ja paigaldage HP originaalkassetid (või nendega ühilduvad kassetid).
- See printer on loodud kasutama prindikassette, kuni need on tühjad. Kassettide täitmine enne tühjaks saamist võib põhjustada printeri rikkeid. Kui see peaks juhtuma, sisestage printimise jätkamiseks uus kassett (HP originaalkassett või sellega ühilduv).

### **Võltsitud HP kassetid**

Teie prindikassett ei pruugi olla ehtne HP prindikassett, kui märkate järgmist.

- Juhtpaneelil või printeri olekuaruandes antakse teade, et paigaldati kasutatud või võltsitud prindikassett.
- Teil on prindikassetiga rohkesti probleeme.
- Prindikasseti välimus on oluliselt erinev (nt pakend ei sarnane HP pakendile).

Kui paigaldasite uue kasseti ja juhtpaneelil antakse teade, et tegemist on võltsitud HP prindikassetiga, siis avage veebisait [www.hp.com/go/anticounterfeit](http://www.hp.com/go/anticounterfeit) . HP aitab probleemi lahendada.

## **Prindikassettide haldamine**

Prindikassettide õige hoiustamine, kasutamine ja jälgimine aitab tagada hea prindikvaliteedi ja pikendada kassettide eluiga.

[Prindikassettide hoiustamine](#page-55-0)

- <span id="page-55-0"></span>Printimine General Office'i režiimis
- Printimine, kui kasseti hinnanguline kasutusiga on lõppemas
- Prindikassettide taseme ligikaudne kontrollimine
- **[Kassettide tellimine](#page-56-0)**
- [Kassetide ringlussevõtt](#page-57-0)

### **Prindikassettide hoiustamine**

- Ärge eemaldage prindikassetti pakendist enne selle kasutamist.
- Hoidke kassette vähemalt 12 tundi enne kasutust toatemperatuuril (15-35 °C või 59-95 °F).
- Käsitsege kassette ettevaatlikult. Nende pillamine, raputamine või karm kohtlemine paigalduse aial võib põhjustada printimisel ajutisi probleeme.

## **Printimine General Office'i režiimis**

Prindirežiimis General 2ffice on väljatrükk pisut heledam, mis aitab pikendada kasseti kasutusiga.

- **1.** Klõpsake tarkvararakenduses menüü **File** (Fail) käsku **Print** (Prindi).
- **2.** Veenduge, et teie printer on valitud.
- **3.** Valige üks järgmistest toimingutest:
	- **Windows**: Klõpsake linki või nuppu, mis avab dialoogiakna **Properties (Atribuudid)** .

Olenevalt tarkvararakendusest võib selle lingi või nupu nimi olla **Properties (Atribuudid)** , **Options**  (Valikud), **Printer Setup** (Printeri häälestus), **Printer Properties** (Printeri atribuudid), **Printer** või **Set Preferences** (Seadista eelistused).

- **OS X**: valige hüpikmenüüst käsk **Copies & Pages** (Koopiad ja leheküljed).
- **4.** Klõpsake vahekaarti **Paper/Quality** (Paber/Kvaliteet).
- **5.** Valige ripploendist (Windows) või hüpikmenüüst (OS X) **Print Quality** (Prindikvaliteet) suvand **General Office** (Tavakontor).

### **Printimine, kui kasseti hinnanguline kasutusiga on lõppemas**

Kasseti sisuga seotud teated kuvatakse printeri juhtpaneelil.

- Kui kassetti on vaja varsti vahetada, kuvatakse teade Cartridge Low (Kassett tühjeneb). Printimine võib jätkuda, kuid varuge igaks juhuks asenduskassett. Kassetti ei pea vahetama enne, kui seda palutakse.
- Teade Cartridge Very Low (Kassett on peaaegu tühi) kuvatakse siis, kui kassett on tühi ja selle võib välja vahetada. Printer kasutab printimiseks varusid. Vaadake seadme juhtpaneelilt varudest prinditavate lehtede ligikaudset arvu.
- Teade Cartridge Depleted (Kassett on tühi) kuvatakse siis, kui kassett on tühi ja see tuleb enne printimise jätkamist välja vahetada. Uue kasseti paigaldamisel varud taastuvad.

### **Prindikassettide taseme ligikaudne kontrollimine**

Hinnangulisi tasemeid saate kontrollida printeri juhtpaneelilt või printeritarkvarast.

#### <span id="page-56-0"></span>**MÄRKUS.**

- Kui olete paigaldanud uuesti täidetud või taastatud kasseti või kasseti, mida on kasutatud teises seadmes, on võimalik, et tinditaseme indikaator töötab ebatäpselt või ei toimi.
- Prindikasseti tasemehoiatused ja -tähised pakuvad oletatavaid väärtusi vaid planeerimiseesmärkideks. Kui kuvatakse madala taseme hoiatusteade, hoidke võimaliku printimisviivituse vältimiseks asenduskassett käepärast. Kassette ei pea asendama enne, kui teil seda teha palutakse.
- Kassette kasutatakse printimistoimingutes mitmel viisil. Nende hulka kuulub lähtestamisprotsess, mis valmistab printeri ja kassetid printimiseks ja prindipea hooldamiseks ette, et kassetid saaksid sujuvalt printida. Kassetti jääb pärast selle kasutamist tindijääke. Lisateavet leiate teenuse [www.hp.com/buy/](http://www.hp.com/buy/supplies) [supplies](http://www.hp.com/buy/supplies) veebisaidilt.

#### **Prindikasseti taseme kontrollimine juhtpaneelilt**

- **1.** Avage juhtpaneeli armatuurlaud (nipsake suvalise ekraani ülaosas armatuurlaua vahekaarti allapoole või puudutage avakuva ülaosas olevat riba).
- **2.** Kasseti hinnangulise taseme kuvamiseks valige juhtpaneeli töölaualt (A) (Kasseti hinnangulised tasemed).

#### **Prindikasseti taseme kontrollimine EWS-is**

- **1.** Avage sisseehitatud veebiserver (EWS). Lisateavet leiate jaotisest [Sisseehitatud veebiserveri avamine.](#page-32-0)
- **2.** Klõpsake vahekaarti **Tools**(Tööriistad) ja seejärel valikut **Supply Status** (Tarvikute olek).

#### **Prindikasseti taseme kontrollimine tootetarkvaras (Windows)**

- **1.** Avage rakendus HP Printer Assistant. Lisateavet leiate jaotisest [Rakenduse HP Printer Assistant](#page-36-0)  [avamine](#page-36-0).
- **2.** Klõpsake vahekaardil **Printimine** üksust **Maintain Your Printer** (Printeri haldamine).
- **3.** Klõpsake vahekaarti **Estimated Cartridge Levels** (Kasseti hinnanguline tase).

#### **Prindikasseti taseme kontrollimine tootetarkvaras (OS X)**

- **1.** Avage rakendus HP Utility. Lisateavet leiate jaotisest [Rakenduse HP Utility \(HP utiliit\) avamine](#page-37-0).
- **2.** Veenduge, et teie printer on valitud.
- **3.** Klõpsake **Supplies Status** (Tarvikute olek).

Kuvatakse prindikassettide hinnangulised tasemed.

#### **Kassettide tellimine**

Kassettide tellimiseks minge aadressile [www.hp.com](http://www.hp.com) . (Praegu on mõni HP veebisaidi osa saadaval ainult inglise keeles.) Kassettide elektroonilist tellimist ei toetata kõikides riikides/piirkondades. Paljudes riikides jagatakse aga teavet telefoni teel tellimise, kohaliku poe leidmise ja ostunimekirja printimise kohta. Peale selle saate hankida teavet oma riigis HP toodete ostmise kohta aadressilt [www.hp.com/buy/supplies](http://www.hp.com/buy/supplies) .

Kasutage ainult selliseid vahetuskassette, mille kassetinumber vastab väljavahetatava kasseti numbrile. Kassetinumbri leiate järgmistest kohtadest:

- Väljavahetatava kasseti kleebiselt.
- Printeri sees oleval kleebisel. Avage kleebise leidmiseks kasseti juurdepääsuluuk.
- <span id="page-57-0"></span>● Avage tarkvara Printer Assistant, klõpsake **Shop** (Pood) ja siis **Shop For Supplies Online** (Osta tarvikuid veebis).
- HP sisseehitatud veebiserveris klõpsake vahekaarti **Tools** (Tööriistad) ning seejärel klõpsake jaotises **Product Information** (Tooteteave) valikut **Supply Status** (Tarvikute olek). Lisateavet leiate jaotisest [HP](#page-31-0)  [sisseehitatud veebiserver](#page-31-0).
- **WARKUS.** Printeri komplekti kuuluvat SEADISTAMISE kassetti ei saa eraldi osta.

## **Kassetide ringlussevõtt**

Aadressil <http://hp.com/recycle>saate vaadata kogu teavet taaskasutuse kohta ning tellida taaskasutamise jaoks tasutud postikuluga silte, ümbrikke ja kaste.

## **Kassettide vahetamine**

Seade kasutab nelja värvi, millest igaühe jaoks on eraldi kassett: kollane (Y), magenta (M), tsüaan (C) ja must (K).

#### **TEADE:**

- Prindikvaliteedi probleemide vältimiseks soovitab HP vahetada kõik puuduvad kassetid esimesel võimalusel ehtsate HP kassettide vastu. Lisateavet leiate jaotisest [Kassettide tellimine.](#page-56-0)
- Ärge lülitage printerit välja, kui mõni kassett on puudu.
- **1.** Avage prindikasseti luuk.

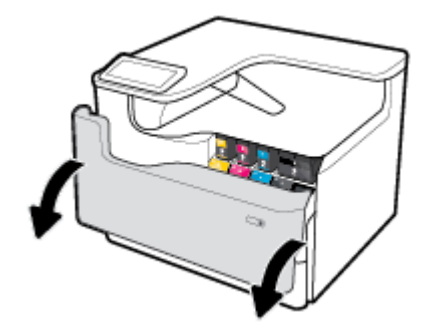

**2.** Lukust vabastamiseks lükake vana kassetti sissepoole.

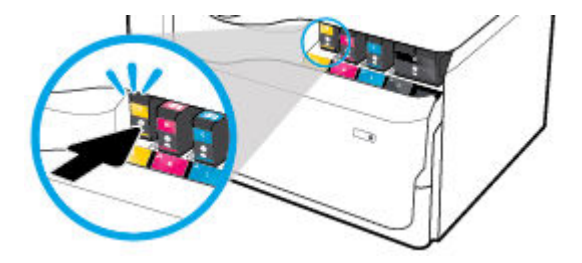

**3.** Võtke vana kasseti servast kinni ja tõmmake kassetti otse üles ja välja.

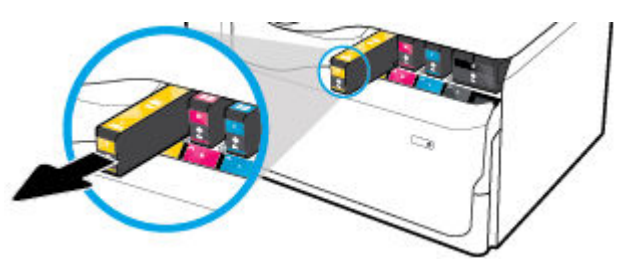

**4.** Ärge puudutage kasseti metallklemme. Klemmidel olevad sõrmejäljed võivad põhjustada ühendusvigu.

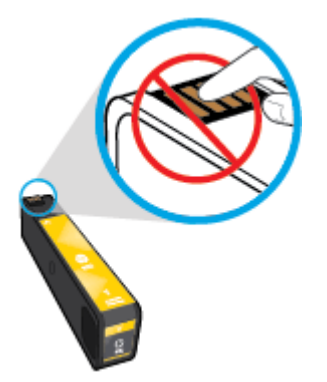

**5.** Sisestage uus kassett pessa.

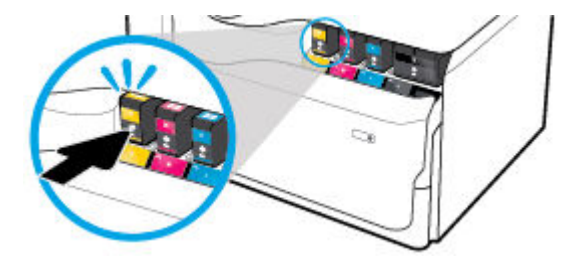

**6.** Sulgege prindikasseti luuk.

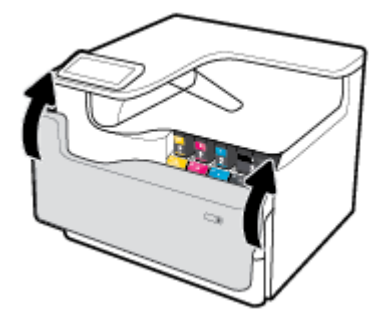

## <span id="page-59-0"></span>**Näpunäited prindikassettidega töötamisel**

Järgige kassettidega töötamisel järgmisi juhiseid.

Kasutage Original HP kassette.

Original HP kassetid on valmistatud HP printerite ja paberite jaoks ning nende sobivust on testitud, et teie printimine alati õnnestuks.

**MÄRKUS.** HP ei saa tagada teiste tootjate kassettide kvaliteeti ega töökindlust. Garantii ei kata mitte-HP kassettide kasutamisest tingitud seadme hooldus- ja remonditöid.

Kui arvate, et ostsite HP originaaltindikassetid, minge aadressile [www.hp.com/go/anticounterfeit](http://www.hp.com/go/anticounterfeit) .

- Prindikvaliteedi probleemide ennetamiseks toimige järgmiselt.
	- Lülitage printer alati esiküljel olevast toitenupust välja ning oodake toitetule kustumist.

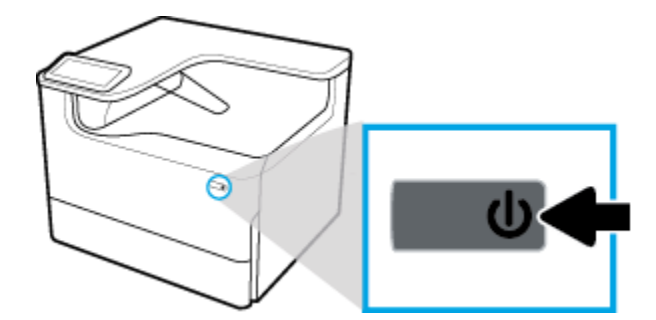

- Veenduge, et kõik kassetipesad on hõivatud.
- Kui printimiskvaliteet pole vastuvõetav, saate lisateavet jaotisest [Prindikvaliteedi parandamine](#page-106-0).
- Kui tindikasseti mingil põhjusel printerist eemaldate, asetage see võimalikult kiiresti tagasi.
- Ärge avage või eemaldage pakendit enne, kui olete kasseti paigaldamiseks valmis.
- Paigaldage kassetid õigetesse pesadesse. Ühitage kasseti värv ja kujutis pesa värvi ja kujutisega. Veenduge, et kassetid kinnituvad korralikult pessa.
- Kontrollige kasseti hinnangulist taset, et veenduda, kas tinti on piisavalt.

Tinditaseme hoiatused ja näidikud pakuvad oletatavaid väärtusi vaid planeerimiseesmärkideks.

Lisateavet leiate jaotisest [Prindikassettide taseme ligikaudne kontrollimine](#page-55-0).

- **MÄRKUS.** Kui kuvatakse kasseti madala taseme hoiatusteade, hoidke võimaliku printimisviivituse vältimiseks asenduskassett käepärast. Kassette ei pea vahetama enne, kui seda palutakse.
- Ärge puhastage prindipead ilma vajaduseta. See tähendaks prindikassettide tööea lühenemist.
- Et vältida printeri transportimisel lekkeid printerist või muid kahjustusi, toimige järgmiselt.
	- Lülitage seade kindlasti välja esiküljel olevast toitenupust. Oodake enne printeri eemaldamist vooluvõrgust, kuni kõik sisemised liikumishelid on lõppenud.
	- Veenduge ka, et kassetid jäävad seadmesse.
	- Printerit peab transportima ühetasasel pinnasel; seda ei tohi asetada küljele, selili, esiküljele ega tagurpidi.
	- Pärast kassettide paigaldamist hoidke printerit püsti, et kahjustusi vältida. Ärge kasutage paigaldatud kassettidega printeri saatmiseks õhutransporti.

# <span id="page-60-0"></span>**6 Printimine**

- Printimine arvutist
- [Printimine juhtpaneelilt](#page-65-0)
- [Funktsiooniga NFC printimine](#page-70-0)
- [Funktsiooniga AirPrint \(OS X\) printimine](#page-71-0)
- [Näpunäited edukaks printimiseks](#page-71-0)

## **Printimine arvutist**

- **Printimine arvutist (Windows)**
- [Printimine arvutist \(OS X\)](#page-62-0)
- [Printimise otseteede seadistamine \(Windows\)](#page-63-0)
- [Printimise eelmäärangute seadistamine \(OS X\)](#page-63-0)
- [Värvide muutmine või haldamine](#page-63-0)

## **Printimine arvutist (Windows)**

Alltoodud juhised kehtivad mitmesugustele kandjatele printimisel, sh järgmised kandjad.

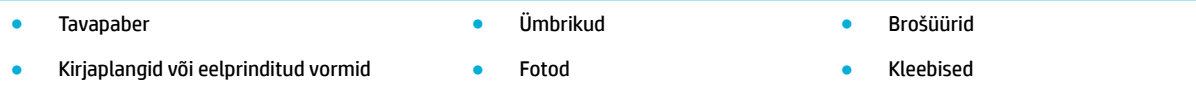

#### **Printimine arvutist (Windows)**

**1.** Sisestage toetatud kandja õigesse salve.

Lisateavet leiate jaotisest [Laadige kandjad.](#page-45-0)

- **2.** Klõpsake tarkvararakenduses menüü **File** (Fail) käsku **Print** (Prindi).
- **3.** Veenduge, et teie printer on valitud.
- **4.** Klõpsake linki või nuppu, mis avab dialoogiakna **Properties (Atribuudid)** .

Olenevalt tarkvararakendusest võib selle lingi või nupu nimi olla **Properties (Atribuudid)** , **Options**  (Valikud), **Printer Setup** (Printeri häälestus), **Printer Properties** (Printeri atribuudid), **Printer** või **Set Preferences** (Seadista eelistused).

**5.** Määrake oma kandjale õiged printimisvalikud. Järgmises tabelis kirjeldatakse vahekaarte ja valikuid, mis võivad olla saadaval teie tarkvaraprogrammis.

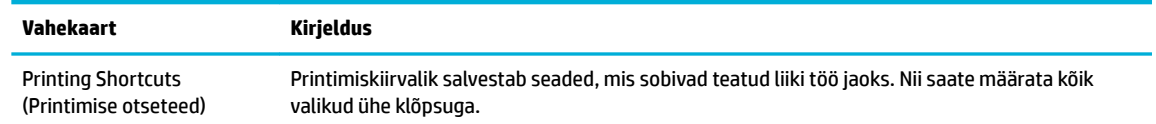

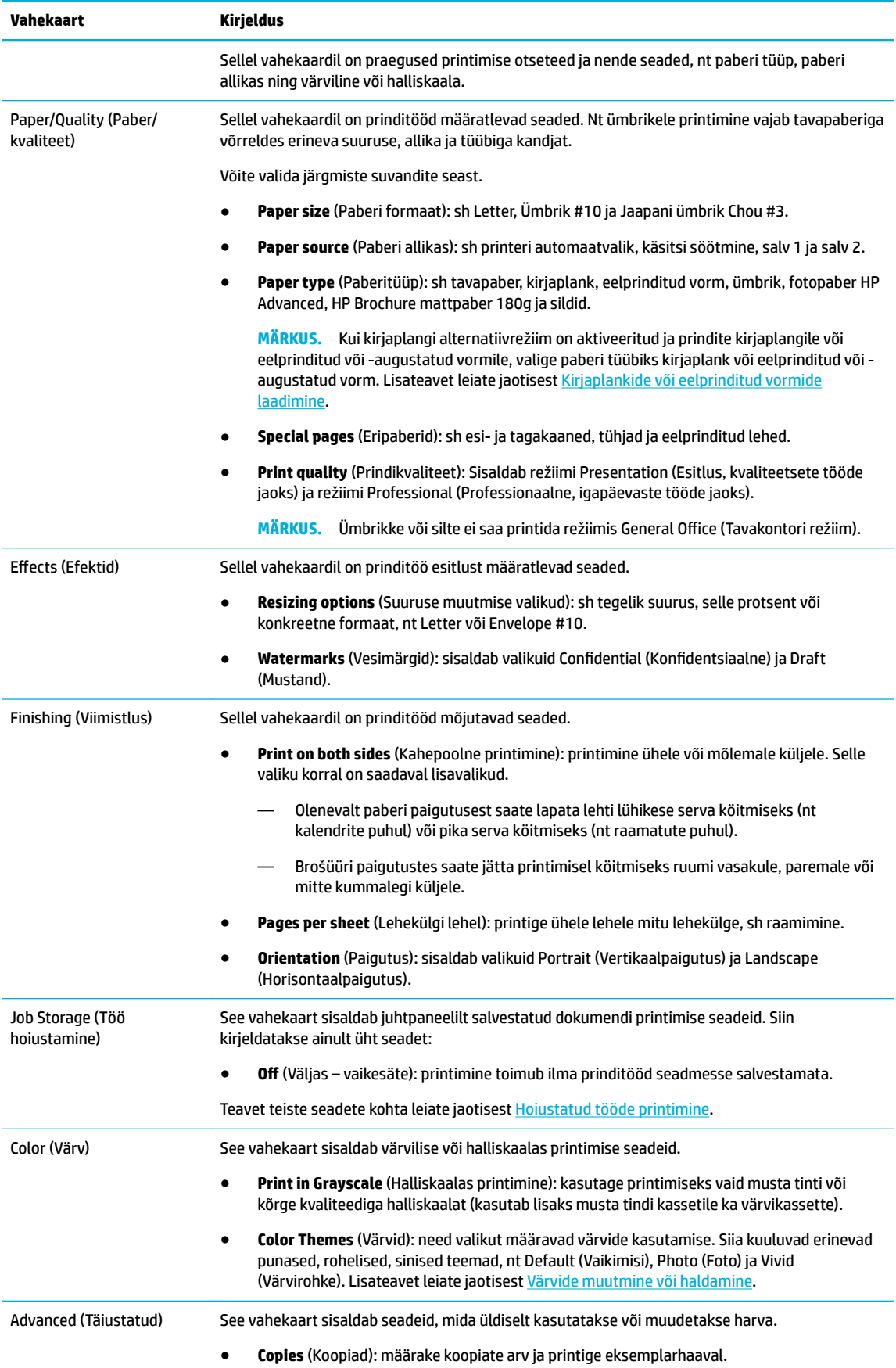

<span id="page-62-0"></span>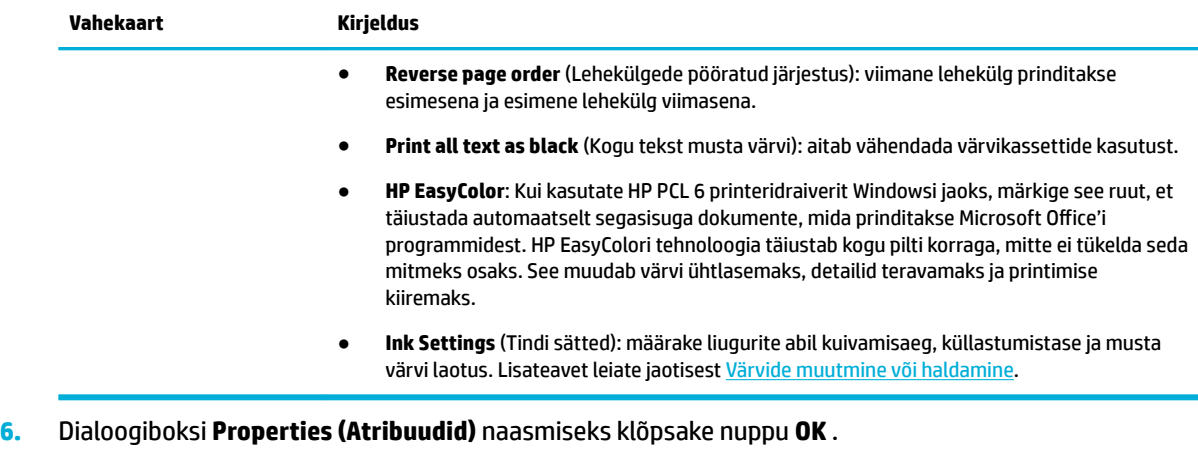

**7.** Klõpsake nuppu **OK** ning seejärel klõpsake printimise dialoogiaknas nuppu **Printimine** või **OK** .

**WARKUS.** Pärast printimist eemaldage seadmest erikandjad, nt ümbrikud või fotopaber.

### **Printimine arvutist (OS X)**

Alltoodud juhised kehtivad eri kandjatele printimisel, sh järgmised kandjad.

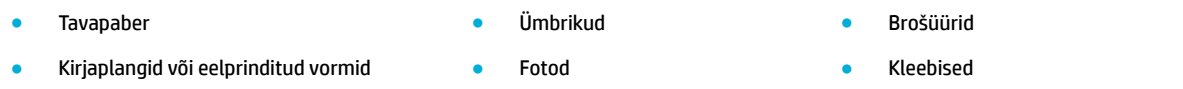

#### **Printimine arvutist (OS X)**

**1.** Sisestage toetatud kandja õigesse salve.

Lisateavet leiate jaotisest [Laadige kandjad.](#page-45-0)

- **2.** Klõpsake tarkvararakenduses menüü **File** (Fail) käsku **Print** (Prindi).
- **3.** Veenduge, et teie printer on valitud.
- **4.** Vajadusel valige menüüs **Presets** (Eelmäärangud) printimise eelmäärang.
- **5.** Kui toode sisaldab klambrilööjat/virnastajat, siis tehke järgmist.
	- **a.** Tehke hüpikmenüüs **Copy & Pages** (Koopiad ja leheküljed) valik **Finishing** (Viimistlus).
	- **b.** Tehke hüpikmenüüs **Staple** (Klammerdus) üks järgmistest valikutest.
		- **Puudub**: klambreid ei kasutata.
		- **One Staple Left** (Üks klamber vasakul): klamber on paberi ülemises vasakus nurgas.
		- **One Staple Right** (Üks klamber paremal): klamber on paberi ülemises paremas nurgas.
	- **c. Output Bin Automatically select** (Väljundsalv vali automaatselt): printer väljastab tööd klammerdamiseks ülemisse salve. Kõik muud tööd suunatakse alumisse salve.
	- **d. Output Bin Upper Bin** (Väljundsalv ülemine salv): Printer väljastab klammerdamist *toetavad*  väljundtööd ülemisse salve; neid pole vaja klammerdada. Kõik muud tööd suunatakse alumisse salve.

<span id="page-63-0"></span>**6.** Klõpsake vahekaardil **Paper/Quality** (Paber/kvaliteet) kandja tüübi kõrval olevat hüpikmenüüd.

Valige oma kandjale (tavapaber, kirjaplank, eelprinditud või -augustastud vorm, ümbrik, fotopaber, silt jne) õiged printimisvalikud. Printimisvalikud võivad hõlmata formaati, tüüpi, salve, eraldusvõimet ja automaatseid reguleerimisi.

Kui te ei näe dialoogiaknas Print (Printimine) suvandeid, klõpsake käsku **Show Details** (Kuva üksikasjad).

**7.** Klõpsake suvandit **Printimine** .

**MÄRKUS.** Pärast printimist eemaldage seadmest erikandjad, nt ümbrikud või fotopaber.

### **Printimise otseteede seadistamine (Windows)**

- **1.** Klõpsake tarkvararakenduses menüü **File** (Fail) käsku **Print** (Prindi).
- **2.** Klõpsake linki või nuppu, mis avab dialoogiakna **Properties (Atribuudid)** .

Olenevalt tarkvararakendusest võib selle lingi või nupu nimi olla **Properties (Atribuudid)** , **Options**  (Valikud), **Printer Setup** (Printeri häälestus), **Printer Properties** (Printeri atribuudid), **Printer** või **Set Preferences** (Seadista eelistused).

- **3.** Klõpsake vahekaarti **Printimise otseteed**.
- **4.** Valige olemasolev otsetee.
- **MÄRKUS.** Enne kuva paremal küljel olevate seadete muutmist tuleb alati valida otsetee. Kui muudate seadeid enne otsetee valimist, siis kaotate tehtud seadistused.
- **5.** Valige uuele otseteele prindisuvandid.
- **6.** Klõpsake nuppu **Save As** (Salvesta nimega).
- **7.** Andke otseteele nimi ja klõpsake nuppu **OK** .

## **Printimise eelmäärangute seadistamine (OS X)**

- **1.** Klõpsake tarkvararakenduses menüü **File** (Fail) käsku **Print** (Prindi).
- **2.** Veenduge, et teie printer on valitud.
- **3.** Valige hüpikmenüüs **Presets** (Eelmäärangud) suvand **Default Settings** (Vaikeseaded).
- **4.** Klõpsake nuppu **Save Current Settings as Preset** (Salvesta praegused seaded eelmääranguna).
- **5.** Andke eelmäärangule nimi ning valige **Only this printer** (Ainult sellele printerile) või **All printers** (Kõigile printeritele).

### **Värvide muutmine või haldamine**

Muutke prinditud dokumentide värvi printeri draiveritarkvaras olevate seadete abil.

- [Prinditöö jaoks eelseadistatud värviteema valimine](#page-64-0)
- [Prinditöö värvivalikute käsitsi muutmine](#page-64-0)
- [Värvide seadmine vastavusse monitoriga](#page-65-0)
- [Värviprintimisele juurdepääsu haldamine](#page-65-0)

#### <span id="page-64-0"></span>**Prinditöö jaoks eelseadistatud värviteema valimine**

- **1.** Klõpsake tarkvararakenduses menüü **File** (Fail) käsku **Print** (Prindi).
- **2.** Veenduge, et teie printer on valitud.
- **3.** Klõpsake linki või nuppu, mis avab dialoogiakna **Properties (Atribuudid)** .

Olenevalt tarkvararakendusest võib selle lingi või nupu nimi olla **Properties (Atribuudid)** , **Options**  (Valikud), **Printer Setup** (Printeri häälestus), **Printer Properties** (Printeri atribuudid), **Printer** või **Set Preferences** (Seadista eelistused).

- **4.** Valige üks järgmistest toimingutest:
	- **Windows**: Klõpsake vahekaarti **Värvid**.
	- **OS X**: Klõpsake vahekaarti **Color** (Värvid) ja eemaldage märge valikult **HP EasyColor**.
- **5.** Valige ripploendist **Color Themes**(Värvikujundused) (Windows)või hüpikmenüüst **RGB Color** (RGB värvid) (OS X) üks järgmistest värvikujundustest.
	- **Default (sRGB)** (Vaikimisi (sRGB)): kui valite selle teema, prindib seade RGB andmed toorrežiimis. Selles režiimis printimisel hallake värve nende õigeks esitamiseks tarkvaraprogrammis või operatsioonisüsteemis.
	- Vivid (Värvirohke): seade suurendab kesktoonide värviküllastust. Kasutage seda ärigraafika printimisel.
	- **Photo** (Foto): seade käsitleb RGB värve nagu toimuks printimine digitaalses fotolaboris. Võrreldes teemaga Default (sRGB) (Vaikimisi (sRGB)) esitab seade sügavaid ja küllastunud värve. Kasutage seda fotode printimisel.
	- **Photo (Adobe RGB 1998)** (Foto (Adobe RGB 1998)): kasutage seda teemat sRGB asemel värvirežiimi AdobeRGB kasutavate digifotode printimisel. Selle teema kasutamisel lülitage tarkvaraprogrammis värvihaldus välja.
	- **None** (Puudub): värviteemat ei kasutata.

#### **Prinditöö värvivalikute käsitsi muutmine**

Vaikimisi kasutatavate värviseadete kustutamiseks ja parameetrite käsitsi reguleerimiseks avage printeri draiveritarkvara. Avage draiveritarkvara sisespikker ja vaadake, kuidas iga säte printimist mõjutab.

- **1.** Klõpsake tarkvararakenduses menüü **File** (Fail) käsku **Print** (Prindi).
- **2.** Veenduge, et teie printer on valitud.
- **3.** Valige üks järgmistest toimingutest:
	- **Windows**: Klõpsake linki või nuppu, mis avab dialoogiakna **Properties (Atribuudid)** .

Olenevalt tarkvararakendusest võib selle lingi või nupu nimi olla **Properties (Atribuudid)** , **Options**  (Valikud), **Printer Setup** (Printeri häälestus), **Printer Properties** (Printeri atribuudid), **Printer** või **Set Preferences** (Seadista eelistused).

- **OS X**: Hüpikmenüüs **Copies & Pages** (Koopiad ja leheküljed), valige **Color** (Värv). Seejärel tühistage valik **HP EasyColor**.
- **4.** Valige üks järgmistest toimingutest:
	- **Windows**: vahekaardil **Advanced** (Täiustatud) klõpsake valikut **Ink Settings** (Tindiseaded).
	- **OS X**: klõpsake laienduskolmnurka valiku **Advanced** (Täiustatud) kõrval.
- <span id="page-65-0"></span>**5.** Kasutage liugureid järgmisteks seadistusteks.
	- **Dry Time** (Kuivamisaeg): prinditud lehel tindi kuivatamiseks kuluva aja suurendamiseks liigutage liugurit paremale. Kuivamisaja suurendamine sobib hästi tavapaberit kasutavate prinditööde korral.
	- **Saturation** (Küllastus): kasutatava tindikoguse suurendamiseks liigutage liugurit paremale. Küllastumise suurendamine sobib hästi brošüüri- või fotopaberit kasutavate prinditööde korral.
	- **Black Ink Spread** (Musta tindi laotus): liigutage liugurit vasakule, et piirata musta levikut prinditud leheküljel läheduses olevatele värviga aladele. Laotuse vähendamine sobib hästi tavapaberit kasutavate prinditööde korral.

**MÄRKUS.** Värviseadete käsitsi muutmine võib mõjutada kvaliteeti. HP soovitab nimetatud seadeid muuta üksnes värvigraafika asiatundiatel.

**6.** Muudatuste salvestamiseks ja akna sulgemiseks valige **OK** ; tehase vaikesätete taastamiseks valige **Reset** (Lähtesta) (Windows).

#### **Värvide seadmine vastavusse monitoriga**

Enamiku kasutajate jaoks on sRGB-värvide väljaprint parimaks värvide sobitamise viisiks.

Printeri väljundvärvi sobitamine arvutiekraaniga on keerukas, sest printerid ja arvutimonitorid kasutavaid erinevaid värvisaamisviise. Monitorid esitavad värve RGB (punane, roheline, sinine) värviprotsessi kasutavate valguspikslitega, kuid printeritel on värvihalduseks CMYK (tsüaan, magenta, kollane ja must) protsess.

Teie võimalusi prindivärve monitoril olevatega sobitada võib mõjutada mitu tegurit.

- Prindikandja
- Prindiprotsess (näiteks tindi-, trüki- või lasertehnoloogia)
- Kohapealne valgus
- Isikute värvitaju erinevused
- **Tarkvaraprogrammid**
- **Printeridraiverid**
- Arvuti operatsioonisüsteemid
- **Monitorid**
- Videokaardid ja draiverid
- Töökeskkond (näiteks niiskus)

#### **Värviprintimisele juurdepääsu haldamine**

HP värvikasutuse juhtimisvahendite komplekti kaudu saab värvikasutust lubada või keelata isikute, rühmade või rakenduste alusel. Lisateavet leiate veebisaidilt [www.hp.com/go/upd](http://www.hp.com/go/upd) .

## **Printimine juhtpaneelilt**

- [Hoiustatud tööde printimine](#page-66-0)
- [USB-seadmest printimine](#page-70-0)

## <span id="page-66-0"></span>**Hoiustatud tööde printimine**

Võite prinditöid luua ja neid seadmeis hoida ning hiljem printida. Printeri mälu tühjendamiseks või konfidentsiaalse teabe kaitseks saab hoiustatud prinditöid kustutada.

- Töö hoiustamise lubamine või keelamine
- Hoiustamise rakendamine ühe või kõigi prinditööde jaoks
- [Printerisse salvestatud töö printimine](#page-70-0)
- [Printerisse salvestatud töö kustutamine](#page-70-0)

#### **Töö hoiustamise lubamine või keelamine**

Vaikimisi on prinditööde hoiustamine lubatud. Saate selle printeri tarkvaras vajaduse järgi keelata või uuesti lubada.

**MÄRKUS.** Enne töö hoiustamise uuesti lubamist printeri tarkvaras tuleb see lubada kõigepealt HP sisseehitatud veebiserveris (klõpsake vahekaardil **Settings**(Sätted) jaotises**Security**, (Turve) käsku **Protect Stored Data** (Kaitse salvestatud andmeid) ja järgige ekraanijuhiseid). Lisateavet EWS-i kasutamise kohta vaadake lõigust [HP sisseehitatud veebiserver.](#page-31-0)

- Prinditööde hoiustamise lubamine või keelamine (Windows)
- Prinditööde hoiustamise lubamine või keelamine (OS X)

#### **Prinditööde hoiustamise lubamine või keelamine (Windows)**

- **1.** Olenevalt oma operatsioonisüsteemist klõpsake nuppu **Start** ja tehke ühte järgmistest.
	- **Windows 10**: klõpsake **Seaded**, **Seadmed** ja siis **Printerid**.
	- **Windows 8, 8.1**: klõpsake **Juhtpaneel**, **Riistvara ja heli** ja siis **Seadmed ja printerid**.
	- **Windows 7**: klõpsake **Seadmed ja printerid**.
- **2.** Paremklõpsake oma printerit ja valige **Atribuudid** või **Printeri atribuudid**.
- **3.** Aknas Printeri atribuudid valige vahekaart **Seadme sätted**.
- **4.** Ripploendis **Prinditööde hoiustamine** valige funktsiooni keelamiseks **Keela** või lubamiseks **Automaatne**.
- **5.** Valige **Rakenda** ja siis **OK**.

#### **Prinditööde hoiustamise lubamine või keelamine (OS X)**

- **1.** Avage rakendus HP Utility. Lisateavet leiate jaotisest [Rakenduse HP Utility \(HP utiliit\) avamine](#page-37-0).
- **2.** Veenduge, et teie printer on valitud.
- **3.** Valige **Devices** (Seadmed).
- **4.** Valige **Job Storage Settings** (Töö hoiustamise sätted).
- **5.** Valige **Allow Stored Jobs on this printer** (Luba selles printeris tööde hoiustamine) ja määrake prinditööde hoiustamise seaded.

#### **Hoiustamise rakendamine ühe või kõigi prinditööde jaoks**

Hoiustamisfunktsiooni võib rakendada ühele või kõigile prinditöödele. Nii salvestatakse printeri mällu üks konkreetne prinditöö või kõik prinditööd, mida on hiljem võimalik juhtpaneelilt uuesti printida.

- Hoiustatud töö rakendamine ühele prinditööle (Windows)
- Hoiustatud töö rakendamine kõikidele prinditöödele (Windows)
- [Hoiustatud töö rakendamine ühele prinditööle \(OS X\)](#page-68-0)
- [Hoiustatud töö rakendamine kõikidele prinditöödele \(OS X\)](#page-69-0)

#### **Hoiustatud töö rakendamine ühele prinditööle (Windows)**

- **1.** Klõpsake tarkvararakenduses menüü **File** (Fail) käsku **Print** (Prindi).
- **2.** Veenduge, et teie printer on valitud.
- **3.** Klõpsake linki või nuppu, mis avab dialoogiakna **Properties (Atribuudid)** .
- **4.** Klõpsake vahekaarti **Job Storage** (Tööde hoiustamine) ja tehke üks järgmistest valikutest.
	- **Proof and Hold** (Näidis ja paus): kvaliteedi kontrollimiseks prinditakse mitme koopiaga prinditöö esimene koopia. Ülejäänud koopiate printimiseks antakse käsk juhtpaneelilt
	- Personal Job (Isiklik prinditöö): printimine toimub alles siis, kui annate printeri juhtpaneelil vastava käsu

Isiklikud tööd kustutatakse pärast printimist automaatselt.

- **Quick Copy** (Kiirkoopia): prindib ettenähtud arvu koopiaid ja salvestab prinditöö, et saaksite selle hiljem uuesti välja printida
- **Stored Job** (Salvestatud prinditöö): Alustab printimist ning lubab teistel kasutajatel seda mis tahes ajal uuesti printida
- **Muuda prinditöö privaatseks/kaitstuks**: Kehtib isiklikele või salvestatud prinditöödele. Juhtpaneelilt salvestatud töö printimiseks võite määrata PIN-koodi või parooli küsimise.
	- **Puudub**: PIN-koodi või parooli ei küsita.
	- **PIN-koodi küsimine printimisel**: nõutakse neljakohalise PIN-koodi sisestamist.
	- **Krüptitud prinditöö (parooliga kaitstud)** (alates operatsioonisüsteemist Windows 7): küsitakse 4-32 märki sisaldavat parooli.
- **5.** Valige jaotises **User Name** (Kasutajanimi) suvand **User Name** (Kasutajanimi), et kasutada vaikekasutajanime, või suvand **Custom** (Kohandatud), et sisestada soovitud kasutajanimi.
- **6.** Valige jaotises **Job Name** (Töö nimi) suvand **Automatic** (Automaatne), et kasutada töö vaikenime, või suvand **Custom** (Kohandatud), et sisestada soovitud töö nimi.

Kui sisestasite juba olemasoleva töönime, tehke üks järgmistest toimingutest.

- **Use Job Name + (1-99)** (Kasuta töönime + (1-99)): töönimele lisatakse kordumatu number
- **Replace Existing File** (Asenda olemasolev fail): olemasolev prinditöö asendatakse uuega
- **7.** Prinditöö salvestamiseks printerisse valige **OK** ja siis **Printimine** .

#### **Hoiustatud töö rakendamine kõikidele prinditöödele (Windows)**

**1.** Olenevalt oma operatsioonisüsteemist klõpsake nuppu **Start** ja tehke ühte järgmistest.

- <span id="page-68-0"></span>● **Windows 10**: klõpsake **Seaded**, **Seadmed** ja siis **Printerid**.
- **Windows 8, 8.1**: klõpsake **Juhtpaneel**, **Riistvara ja heli** ja siis **Seadmed ja printerid**.
- **Windows 7**: klõpsake **Seadmed ja printerid**.
- **2.** Veenduge, et teie printer on valitud.
- **3.** paremklõpsake oma printerit, valige **Prindieelistused** ja siis vahekaart **Prinditööde hoiustamine**.
- **4.** Vahekaardil **Prinditööde hoiustamine** valige üks järgmistest valikutest.
	- **Proof and Hold** (Näidis ja paus): kvaliteedi kontrollimiseks prinditakse mitme koopiaga prinditöö esimene koopia. Ülejäänud koopiate printimiseks antakse käsk juhtpaneelilt
	- **Personal Job** (Isiklik prinditöö): printimine toimub alles siis, kui annate printeri juhtpaneelil vastava käsu

Isiklikud tööd kustutatakse pärast printimist automaatselt.

- **Quick Copy** (Kiirkoopia): prindib ettenähtud arvu koopiaid ja salvestab prinditöö, et saaksite selle hiljem uuesti välja printida
- **Stored Job** (Salvestatud prinditöö): Alustab printimist ning lubab teistel kasutajatel seda mis tahes ajal uuesti printida
- **Muuda prinditöö privaatseks/kaitstuks**: Kehtib isiklikele või salvestatud prinditöödele. Juhtpaneelilt salvestatud töö printimiseks võite määrata PIN-koodi või parooli küsimise.
	- **Puudub**: PIN-koodi või parooli ei küsita.
	- **PIN-koodi küsimine printimisel**: nõutakse neljakohalise PIN-koodi sisestamist.
	- **Krüptitud prinditöö (parooliga kaitstud)** (alates operatsioonisüsteemist Windows 7): küsitakse 4-32 märki sisaldavat parooli.
- **5.** Valige jaotises **User Name** (Kasutajanimi) suvand **User Name** (Kasutajanimi), et kasutada vaikekasutajanime, või suvand **Custom** (Kohandatud), et sisestada soovitud kasutajanimi.
- **6.** Valige jaotises **Job Name** (Töö nimi) suvand **Automatic** (Automaatne), et kasutada töö vaikenime, või suvand **Custom** (Kohandatud), et sisestada soovitud töö nimi.

Kui sisestasite juba olemasoleva töönime, tehke üks järgmistest toimingutest.

- **Kasuta töönime + (1-99)**: töönimele lisatakse kordumatu number
- **Asenda olemasolev fail**: olemasolev prinditöö asendatakse uuega
- **7.** Prinditöö salvestamiseks printerisse valige **OK** ja siis **Printimine** .

#### **Hoiustatud töö rakendamine ühele prinditööle (OS X)**

- **1.** Klõpsake tarkvararakenduses menüü **File** (Fail) käsku **Print** (Prindi).
- **2.** Tehke hüpikmenüüs **Copies & Pages** (Koopiad ja leheküljed) valik **Job Storage** (Tööde hoiustamine).
- **3.** Veenduge, et teie printer on valitud.
- **4.** Valige hüpikmenüüst **Mode** (Režiim) üks järgmistest valikutest.
	- **Quick Copy** (Kiirkoopia): prindib ettenähtud arvu koopiaid ja salvestab prinditöö, et saaksite selle hiljem uuesti välja printida
	- **Proof and Hold** (Näidis ja paus): kvaliteedi kontrollimiseks prinditakse mitme koopiaga prinditöö esimene koopia. Ülejäänud koopiate printimiseks antakse käsk juhtpaneelilt
- <span id="page-69-0"></span>Stored Job (Salvestatud prinditöö): Alustab printimist ning lubab teistel kasutajatel seda mis tahes ajal uuesti printida
- **Personal Job** (Isiklik prinditöö): printimine toimub alles siis, kui annate printeri juhtpaneelil vastava käsu

Isiklikud tööd kustutatakse pärast printimist automaatselt.

- **5.** Valige jaotises **User Name** (Kasutajanimi) suvand **User Name** (Kasutajanimi), et kasutada vaikekasutajanime, või suvand **Custom** (Kohandatud), et sisestada soovitud kasutajanimi.
- **6.** Valige jaotises **Job Name** (Töö nimi) suvand **Automatic** (Automaatne), et kasutada töö vaikenime, või suvand **Custom** (Kohandatud), et sisestada soovitud töö nimi.

Kui sisestasite juba olemasoleva töönime, tehke üks järgmistest toimingutest.

- **Use Job Name + (1-99)** (Kasuta töönime + (1-99)): töönimele lisatakse kordumatu number
- **Replace Existing File** (Asenda olemasolev fail): olemasolev prinditöö asendatakse uuega
- **7.** Kui soovite, et salvestatud tööde printimiseks juhtpaneelilt küsitaks neljakohalist PIN-koodi, siis valige **Use PIN to Print** (Kasuta printimiseks PIN-koodi)
- **8.** Prinditöö salvestamiseks printerisse valige **Printimine** .

#### **Hoiustatud töö rakendamine kõikidele prinditöödele (OS X)**

- **1.** Klõpsake tarkvararakenduses menüü **File** (Fail) käsku **Print** (Prindi).
- **2.** Tehke hüpikmenüüs **Copies & Pages** (Koopiad ja leheküljed) valik **Job Storage** (Tööde hoiustamine).
- **3.** Veenduge, et teie printer on valitud.
- **4.** Valige hüpikmenüüst **Mode** (Režiim) üks järgmistest valikutest.
	- **Quick Copy** (Kiirkoopia): prindib ettenähtud arvu koopiaid ja salvestab prinditöö, et saaksite selle hiljem uuesti välja printida
	- **Proof and Hold** (Näidis ja paus): kvaliteedi kontrollimiseks prinditakse mitme koopiaga prinditöö esimene koopia. Ülejäänud koopiate printimiseks antakse käsk juhtpaneelilt
	- Stored Job (Salvestatud prinditöö): Alustab printimist ning lubab teistel kasutajatel seda mis tahes ajal uuesti printida
	- **Personal Job** (Isiklik prinditöö): printimine toimub alles siis, kui annate printeri juhtpaneelil vastava käsu

Isiklikud tööd kustutatakse pärast printimist automaatselt.

- **5.** Valige jaotises **User Name** (Kasutajanimi) suvand **User Name** (Kasutajanimi), et kasutada vaikekasutajanime, või suvand **Custom** (Kohandatud), et sisestada soovitud kasutajanimi.
- **6.** Valige jaotises **Job Name** (Töö nimi) suvand **Automatic** (Automaatne), et kasutada töö vaikenime, või suvand **Custom** (Kohandatud), et sisestada soovitud töö nimi.

Kui sisestasite juba olemasoleva töönime, tehke üks järgmistest toimingutest.

- **Use Job Name + (1-99)** (Kasuta töönime + (1-99)): töönimele lisatakse kordumatu number
- **Replace Existing File** (Asenda olemasolev fail): olemasolev prinditöö asendatakse uuega
- **7.** Kui soovite, et salvestatud tööde printimiseks juhtpaneelilt küsitaks neljakohalist PIN-koodi, siis valige **Use PIN to Print** (Kasuta printimiseks PIN-koodi)
- **8.** Prinditöö salvestamiseks printerisse valige **Printimine** .

#### <span id="page-70-0"></span>**Printerisse salvestatud töö printimine**

- **1.** Puudutage juhtpaneelil ikooni Print (Prindi).
- **2.** Puudutage ekraanil ikooni Hoiustatud töö või Privaatne töö.
- **3.** Leidke mällu salvestatud soovitud töö ja avage see.
	- **MÄRKUS.** Kui prinditöö on privaatne või krüptitud, sisestage PIN-kood või salasõna.
- **4.** Määrake koopiate arv ja puudutage valikut Print (Prindi).

#### **Printerisse salvestatud töö kustutamine**

- **1.** Puudutage juhtpaneelil ikooni Print (Prindi).
- **2.** Puudutage ekraanil ikooni Hoiustatud töö või Privaatne töö.
- **3.** Avage salvestatud tööd sisaldav kaust ja tehke üks järgmistest toimingutest.
	- Töö kustutamiseks puudutage soovitud tööd.
	- Kaustas olevate kõigi tööde kustutamiseks puudutage prügikasti ikooni ja siis valikut Delete (Kustuta).
	- **MÄRKUS.** Kui mõned tööd on PIN-koodi või parooliga kaitstud, valige All jobs without a PIN or password (Kõik PIN-koodi või paroolita tööd) või All jobs with the same PIN or password (Kõik sama PIN-koodi või parooliga tööd) ning järgige ekraanil olevaid juhiseid.
- **4.** Vajadusel valige prügikasti ikoon ja siis Delete (Kustuta).

### **USB-seadmest printimine**

Selle tootega on võimalik printida otse USB-mälust (Plug and Print), et saaksite faile kiirelt printida neid arvutist saatmata. Toote juhtpaneeli USB-pesad toetavad standardseid USB-mäluseadmeid.

- **1.** Sisestage USB-mäluseade seadme esiküljel asuvasse USB-pessa. Ilmub menüü Memory Device Options (Mäluseadme suvandid).
- **2.** Puudutage ekraanil ikooni Print Documents (Prindi dokumendid).
- **3.** Leidke USB-mälust soovitud prinditöö ja avage see.

Saate printida järgmist tüüpi faile:

- PDF
- Kõik fotovormingud
- Microsoft Office'i failid, v.a Excel
- **4.** Valige koopiate arv ja vajutage printimise alustamiseks nuppu Black (Mustvalge) või Color (Värviline).

## **Funktsiooniga NFC printimine**

Lähiväljaside (NFC) abil võite astuda seadme juurde ning printida nutitelefonist või tahvelarvutist.

Lähiväljaside kaudu printimiseks vajutage juhtpaneelil nuppu (NFC) ja järgige ekraanijuhiseid.

## <span id="page-71-0"></span>**Funktsiooniga AirPrint (OS X) printimine**

iPad (iOS 4,2), iPhone (3GS või uuem), iPod touch (kolmas põlvkond või uuem) ja Mac (OS X v10.10 või uuem) toetavad printimist Apple'i AirPrinti abil.

AirPrinti kasutamiseks kontrollige järgmist.

- Printer ja Apple'i seade peavad olema AirPrinti toetava seadmega samas võrgus. Lisateavet leiate veebisaidilt [www.hp.com/go/mobileprinting](http://www.hp.com/go/mobileprinting) . Kui teie riigi/regiooni jaoks puudub selle veebisaidi kohalik versioon, võidakse teid suunata saidi HP Mobile Printing muu riigi/regiooni lehele, mis pole teie emakeeles.
- Laadige printeri paberisätetele vastav paber.

#### **AirPrinti taasaktiveerimine**

Vaikimisi on AirPrint lubatud. Kui see mingil põhjusel blokeeritakse, vaadake taasaktiveerimiseks järgmisi juhiseid.

- **1.** Avage sisseehitatud veebiserver (EWS). Lisateavet leiate jaotisest [Sisseehitatud veebiserveri avamine.](#page-32-0)
- **2.** Klõpsake vahekaardil **Network** (Võrk) valikut **AirPrint** ja siis **Status** (Olek).
- **3.** Real **AirPrint Status** (AirPrinti olek) klõpsake valikut **Turn On AirPrint** (Lülitage AirPrint sisse).

## **Näpunäited edukaks printimiseks**

- Nõuanded kassettide kohta
- Nõuanded paberi laadimiseks
- Nõuanded printeri seadistamiseks (Windows)
- [Nõuanded printeri seadistamiseks \(OS X\)](#page-72-0)

### **Nõuanded kassettide kohta**

Vt [Näpunäited prindikassettidega töötamisel](#page-59-0).

#### **Nõuanded paberi laadimiseks**

Vt [Nõuanded paberi valimiseks ja kasutamiseks](#page-52-0).

### **Nõuanded printeri seadistamiseks (Windows)**

- Vaikimisi kasutatavate prindisätete muutmiseks valige üks järgmistest toimingutest.
	- Klõpsake rakenduses HP Printer Assistant valikut **Printimine** ja siis **Set Preferences** (Määra eelistused). Lisateavet leiate jaotisest [Rakenduse HP Printer Assistant avamine](#page-36-0).
	- Klõpsake tarkvararakenduses menüü **File** (Fail) käsku **Print** (Prindi). Avage dialoogiboks Printer Properties (Printeri atribuudid).
- Printeridraiveri vahekaardil **Color** (Värv) või **Finishing** (Viimistlus) seadistage vajadusel järgmised suvandid.
	- **Print in Grayscale** (Hallskaalal printimine): võimaldab printida mustvalget dokumenti ainult musta tindi abil. Samuti võimaldab see printida dokumente kvaliteetsel halliskaalal, kasutades
värvikassette. Klõpsake nuppu **Black Only** (Ainult must) või **High Quality CMYK Grayscale**  (Kvaliteetne CMYK halliskaala) ja seejärel nuppu **OK** .

- **Pages per sheet** (Lehekülgi lehel): aitab teil kindlaks määrata lehekülgede järjestuse, kui prindite dokumendi nii, et ühel lehel on üle kahe lehekülje.
- **Flip pages up** (Pööra lehed üles): olenevalt paberi paigutusest saate lapata lehti lühikese serva köitmiseks (nt kalendrite puhul) või pika serva köitmiseks (nt raamatute puhul).
- **Booklet Layout** (Voldiku paigutus): võimaldab mitmeleheküljelise dokumendi brošüürina printida. Paigutab ühe lehekülje ühele poolele ja teise teisele poolele lehte, mille saab keskelt brošüüriks kokku voltida. Valige ripploendist köitmisviis, seejärel klõpsake valikut **OK** .
	- **Left binding** (Köitekülg vasakul): pärast brošüüriks voltimist asub köitekülg vasakul pool. See valik sobib siis, kui teie lugemissuund on vasakult paremale.
	- **Right binding** (Köitekülg paremal): pärast brošüüriks voltimist asub köitekülg paremal pool. See valik sobib siis, kui teie lugemissuund on paremalt vasakule.
- **Print page borders** (Prindi lehekülje piirjooned): aitab teil lisada lehe äärised, kui prindite dokumendi nii, et ühel lehel on kaks või rohkem lehekülge.
- Prindieelistuste seadistamisel saate kasutada aja säästmiseks printimise kiirvalikuid.

# **Nõuanded printeri seadistamiseks (OS X)**

- Valige tarkvararakenduses printerisse laaditud paberi formaat.
	- **a.** Menüüst **File** (Fail) valige **Page Setup** (Leheküljed seaded).
	- **b.** Valikus **Format For** (Vorminda üksusele) veenduge, et valitud on teie printer.
	- **c.** Valige hüpikmenüüst **Paper Size** (Paberi formaat).
- Valige tarkvararakenduses printerisse laaditud paberi tüüp ja kvaliteet.
	- **a.** Klõpsake tarkvararakenduses menüü **File** (Fail) käsku **Print** (Prindi).
	- **b.** Hüpikmenüüs **Copies & Pages** (Koopiad ja leheküljed), valige **Paper/Quality** (Paber/kvaliteet) ning valige paberi õige tüüp ja kvaliteet.
- Mustvalgete dokumentide printimiseks üksnes musta tindi kassetiga tehke järgmist.
	- **a.** Klõpsake tarkvararakenduses menüü **File** (Fail) käsku **Print** (Prindi).
	- **b.** Valige printimisakna hüpikmenüüst käsk **Copies & Pages** (Koopiad ja leheküljed) ja siis **Color**  (Värv).
	- **c.** Tühjendage märkeruut **HP EasyColor**.
	- **d.** Klõpsake hüpikmenüüd **Print in Grayscale** (Prindi halliskaalas) ja valige **Black Only** (Ainult must).

# **7 Probleemide lahendamine**

- Probleemide lahenduse kontrollnimistu
- **Teabelehekülied**
- [Tehase vaikesätted](#page-75-0)
- [Tavapuhastus](#page-76-0)
- [Ummistused ja paberisöötmise probleemid](#page-76-0)
- [Probleemid kassetiga](#page-97-0)
- [Printimisprobleemid](#page-101-0)
- [Ühendusega seotud probleemid](#page-109-0)
- [Traadita võrguga seotud probleemid](#page-111-0)
- [Seadme tarkvaraprobleemid \(Windows\)](#page-113-0)
- [Seadme tarkvaraprobleemid \(OS X\)](#page-114-0)

# **Probleemide lahenduse kontrollnimistu**

Järgige neid samme, kui proovite lahendada toote probleeme.

- Kontrollige, kas toode on sisse lülitatud
- Vaadake, kas juhtpaneelil on tõrketeateid
- Testige printimise funktsioone
- [Proovige saata prinditöö arvutist](#page-74-0)
- [Otse USB-mälust printimise funktsiooni kontrollimine](#page-74-0)
- [Tegurid, mis mõjutavad seadme jõudlust](#page-74-0)

# **Kontrollige, kas toode on sisse lülitatud**

- **1.** Kui toitenupp ei põle, vajutage seadme sisselülitamiseks seda nuppu.
- **2.** Kui toitenupp ei toimi, kontrolliga, kas toitejuhe on ühendatud seadme ja elektrivõrguga.
- **3.** Kui seade ei lülitu endiselt sisse, ühendage toitejuhe teise vahelduvtoitepessa.

# **Vaadake, kas juhtpaneelil on tõrketeateid**

Juhtpaneel peaks näitama valmisolekut. Tõrketeate ilmumisel lahendage probleem.

# **Testige printimise funktsioone**

- **1.** Avage juhtpaneeli armatuurlaud (nipsake suvalise ekraani ülaosas armatuurlaua vahekaarti allapoole või puudutage avakuva ülaosas olevat riba).
- **2.** Vajutage juhtpaneeli armatuurlaual nuppu (Häälestus).
- <span id="page-74-0"></span>**3.** Testlehekülje printimiseks valige Reports (Aruanded) ja siis Printer Status Report (Printeri olekuaruanne).
- **4.** Kui aruannet ei prindita, veenduge, et salves oleks paberit ja kontrollige juhtpaneelilt, ega tootes ei ole ummistunud paberit.
	- **WARKUS.** Veenduge, et salves olev paber vastab selle seadme nõuetele.

# **Proovige saata prinditöö arvutist**

- **1.** Kasutage prinditöö tootesse saatmiseks tekstitöötlusprogrammi.
- **2.** Kui tööd ei prindita, veenduge, et valisite õige printeridraiveri.
- **3.** Desinstallige toote tarkvara ja seejärel installige uuesti.

# **Otse USB-mälust printimise funktsiooni kontrollimine**

- 1. Laadige PDF, Microsoft Office'i fail (v.a Excel) või foto USB-välkmäluseadmele ja sisestage see seadme vasakul küljel olevasse USB-pessa.
- **2.** Ilmub menüü Memory Device Options (Mäluseadme suvandid). Proovige dokumenti või fotot printida.
- **3.** Kui dokumente loendis pole, proovige teist tüüpi USB-välkmäluseadet.

## **Tegurid, mis mõjutavad seadme jõudlust**

Töö printimiseks kuluvat aega mõjutavad mitmesugused asjaolud.

- Kasutatav tarkvaraprogramm ja selle sätted
- Eripaberi kasutamine (paks paber ja kohandatud suurusega paber)
- Toote töötlemiseks ja allalaadimiseks kuluv aeg
- Graafika keerulisus ja suurus
- Kasutatava arvuti jõudlus
- USB- või võrguühendus
- USB-draivi tüüp, kui kasutate
- Kas toode prindib ühele või kahele poolele
- Erinevate kandjatüüpide arv prinditöös
- Prindib 1. salvest, kui sellele on määratud **Any Size** (Mis tahes suurus) ja **Any Type** (Mis tahes tüüp), mis nõuab, et toode tuleks toime paljude erinevate kandja formaatide ja tüüpidega.
- Rohkem prinditöid väiksema arvu lehekülgedega

# **Teabeleheküljed**

Teabelehed asuvad tootemälus. Need lehed aitavad tootega seotud probleeme tuvastada ja lahendada.

**MÄRKUS.** Kui toote keelt installimise ajal korralikult ei seadistatud, saate seadistada keele käsitsi nii, et teabelehti prinditaks välja ühe tugikeele abiga. Muutke keelt juhtpaneelil menüü Seadistus alammenüüs Eelistused või kasutage HP sisseehitatud veebiserverit.

- <span id="page-75-0"></span>**1.** Avage juhtpaneeli armatuurlaud (nipsake suvalise ekraani ülaosas armatuurlaua vahekaarti allapoole või puudutage avakuva ülaosas olevat riba).
- **2.** Vajutage juhtpaneeli armatuurlaual nuppu @ (Häälestus).
- **3.** Menüü kuvamiseks valige Reports (Aruanded) .
- **4.** Puudutage aruande nime, mida soovite printida.

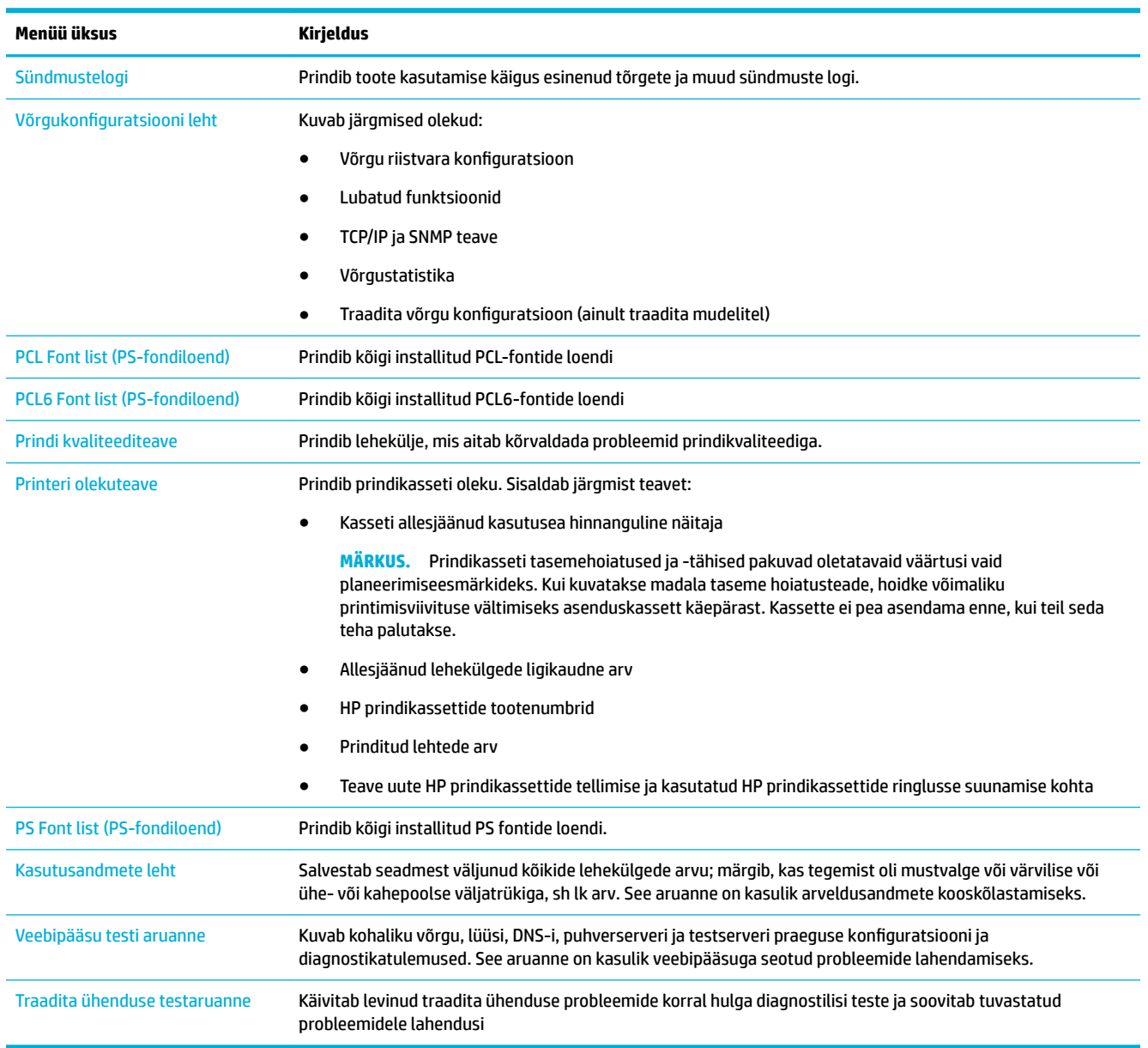

# **Tehase vaikesätted**

**TEADE:** Tehase vaikesätete taastamine eemaldab kõik kliendi andmed, nt faksipäise, telefoniraamatu ja mällu salvestatud leheküljed. See protseduur taastab ka paljud tootesätted tehase vaikeväärtustele ja taaskäivitab siis automaatselt toote.

- <span id="page-76-0"></span>**1.** Puudutage juhtpaneelil ikooni Support Tools (Tugitööriistad).
- **2.** Puudutage ekraanil ikooni Maintenance (Hooldus).
- **3.** Kerige loendi lõppu ja puudutage siis nuppu Restore Factory Defaults (Taasta tehase vaikesätted).
- **4.** Puudutage avanevas menüüs uuesti nuppu Restore Factory Defaults (Taasta tehase vaikesätted).
- **5.** Järgige juhtpaneelil kuvatud viipasid. Toode taaskäivitub automaatselt.

# **Tavapuhastus**

- Puhastage prindipead
- Puuteekraani puhastamine

# **Puhastage prindipead**

Printimise käigus võib tootesse koguneda paberi- ja tolmuosakesi. Aja jooksul võib see põhjustada prindikvaliteedi probleeme, näiteks täppe või määrdumist.

Seade hooldab ennast ise, st käivitab võimalikke probleeme ennetava puhastusrežiimi.

Kui tekib probleem, mida seade ei suuda automaatselt lahendada, järgige prindipea puhastamiseks alltoodud juhiseid.

- **MÄRKUS.** Kasutage alltoodud meetodit üksnes prindikvaliteedi probleemide lahendamiseks. Ärge kasutage seda perioodiliseks hoolduseks.
	- **1.** Puudutage juhtpaneelil ikooni Support Tools (Tugitööriistad).
	- **2.** Puudutage ekraanil ikooni Troubleshooting (Tõrkeotsing) ja seejärel nuppu Print Quality (Prindikvaliteet).
	- **3.** Puudutage valikut Tools (Tööriistad) ja seejärel nuppu Clean the Printhead (Puhasta prindipea).
	- **4.** Järgige juhtpaneelil kuvatud viipasid.

Leht liigub aeglaselt tootest läbi. Visake leht toimingu lõppedes ära.

## **Puuteekraani puhastamine**

Puhastage puuteekraani alati, kui on vaja sõrmejälgi või tolmu eemaldada. Pühkige puuteekraani ettevaatlikult veega niisutatud puhta ebemevaba lapiga.

**TEADE:** Puhastage ainult veega. Lahustid või puhastusained võivad puuteekraani kahjustada. Ärge valage ega pihustage vett otse puuteekraanile.

# **Ummistused ja paberisöötmise probleemid**

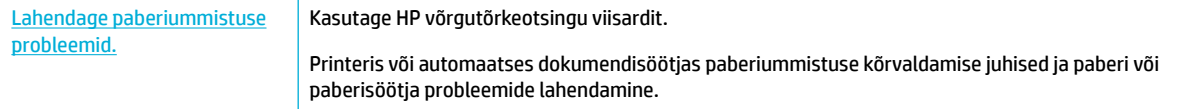

**WARKUS.** HP võrgutõrkeotsingu viisardid ei pruugi olla saadaval kõigis keeltes.

# **Seade ei haara paberit**

Kui seade ei haara salvest paberit, vt järgmisi lahendusi.

- Veenduge, et juhtpaneelil poleks tõrketeateid, ja järgige kõik ekraanijuhiseid.
- Asetage salve teie prinditööle vastavad õige formaadi ja tüübiga paberid.
- Veenduge, et salve paberijuhikud on reguleeritud vastavalt paberi suurusele. Lükake juhikud salve põhjale märgitud paberiformaadi tähistega kohakuti.
- Eemaldage paberipakk salvest, painutage seda ja pöörake ümber 180 kraadi. *Ärge tuulutage paberit.*  Asetage paberipakk salve tagasi.
- Puhastage salve rullikud. Puhastamise juhised on saadaval veebis jaotises [HP klienditugi](http://h20180.www2.hp.com/apps/Nav?h_pagetype=s-001&h_product=11596654&h_client&s-h-e023-1&h_lang=et&h_cc=ee) .
- Vajaduse korral vahetage salve rullikud välja. Vahetamise juhised on salve rullikukomplektiga kaasas või saadaval veebis jaotises [HP klienditugi](http://h20180.www2.hp.com/apps/Nav?h_pagetype=s-001&h_product=11596654&h_client&s-h-e023-1&h_lang=et&h_cc=ee) .

# **Seade tõmbas korraga sisse mitu paberilehte**

Kui seade haarab salvest korraga mitu paberilehte, vt järgmisi lahendusi.

- Eemaldage paberipakk salvest, painutage seda ja pöörake ümber 180 kraadi. *Ärge tuulutage paberit.*  Asetage paberipakk salve tagasi.
- Kasutage tootes ainult paberit, mis vastab HP nõuetele.
- Kasutage paberit, mis ei ole kortsus, voltidega ega kahjustatud. Vajadusel kasutage teisest pakist võetud paberit. Veenduge, et kogu salves olev paber on ühte tüüpi ja samas formaadis.
- Veenduge, et salv ei ole üle täidetud. Sellisel juhul eemaldage salvest kogu paberipakk, koputage paberipakk ühtlaseks ja asetage osa paberist salve tagasi.
- Isegi kui salv pole üle täidetud, kasutage väiksemat paberikogust, nt pool salve mahust.
- Veenduge, et salve paberijuhikud on reguleeritud vastavalt paberi suurusele. Lükake juhikud salve põhjale märgitud paberiformaadi tähistega kohakuti.
- Kasutage printimiseks muud salve.

## **Paberiummistuste vältimine**

Paberiummistuste vähendamiseks vt järgmisi lahendusi.

- Kasutage tootes ainult paberit, mis vastab HP nõuetele. Horisontaalkiulist kerget paberit pole soovitatav kasutada.
- Kasutage paberit, mis ei ole kortsus, voltidega ega kahjustatud. Vajadusel kasutage teisest pakist võetud paberit.
- Kasutage paberit, millele pole varem prinditud ega paljundatud.
- Veenduge, et salv ei ole üle täidetud. Sellisel juhul eemaldage salvest kogu paberipakk, koputage paberipakk ühtlaseks ja asetage osa paberist salve tagasi.
- Veenduge, et salve paberijuhikud on reguleeritud vastavalt paberi suurusele. Reguleerige juhikuid, et need puudutaksid paberipakki ilma seda painutamata.
- Veenduge, et paberi kõik neli nurka oleksid sirged.
- Veenduge, et salv on seadmesse lõpuni sisestatud.
- Kui prindite raskele, reljeefsele või augustatud paberile, kasutage 1. salve või universaalsalve printeri vasakul küljel ning söötke lehed ükshaaval käsitsi.

# **Kõrvaldage ummistused**

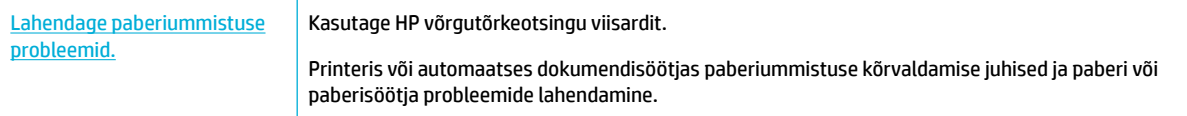

### **MÄRKUS.** HP võrgutõrkeotsingu viisardid ei pruugi olla saadaval kõigis keeltes.

- Juhtnöörid ummistuste kõrvaldamiseks
- Ummistuse asukoht
- [Ummistuste kõrvaldamine 1. salvest \(universaalsalvest\)](#page-79-0)
- [Ummistuste kõrvaldamine 2. salvest](#page-80-0)
- [Alumiselt 550 lehte mahutavast salve ummistuse eemaldamine](#page-81-0)
- [Ummistuste kõrvaldamine HCI salvedest](#page-87-0)
- [Paremast luugist ummistuste eemaldamine](#page-91-0)
- [Vasaku duplekseri ummistuste eemaldamine](#page-93-0)
- [Paremast luugist ummistuste eemaldamine](#page-94-0)
- [Parema duplekseri ummistuste eemaldamine](#page-95-0)
- [Väljundsalvest ummistuste kõrvaldamine](#page-96-0)

### **Juhtnöörid ummistuste kõrvaldamiseks**

**ETTEVAATUST.** Teatud printeri aladel kuvatakse hoiatussildid. Nende siltide definitsioonid leiate jaotisest [Hoiatuse ikoonid.](#page-126-0)

- Parima tulemuse tagamiseks ärge lülitage seadet välja enne paberiummistuse kõrvaldamist.
- Kui paberileht rebeneb ummistuse eemaldamise ajal, veenduge enne printimise jätkamist, et kõik paberitükid oleksid eemaldatud.
- Salve sulgemiseks lükake seda keskelt või võrdse jõuga mõlemalt küljelt. Ärge lükake salve ainult ühelt poolt.

### **Ummistuse asukoht**

Nendes kohtades võivad tekkida ummistused:

<span id="page-79-0"></span>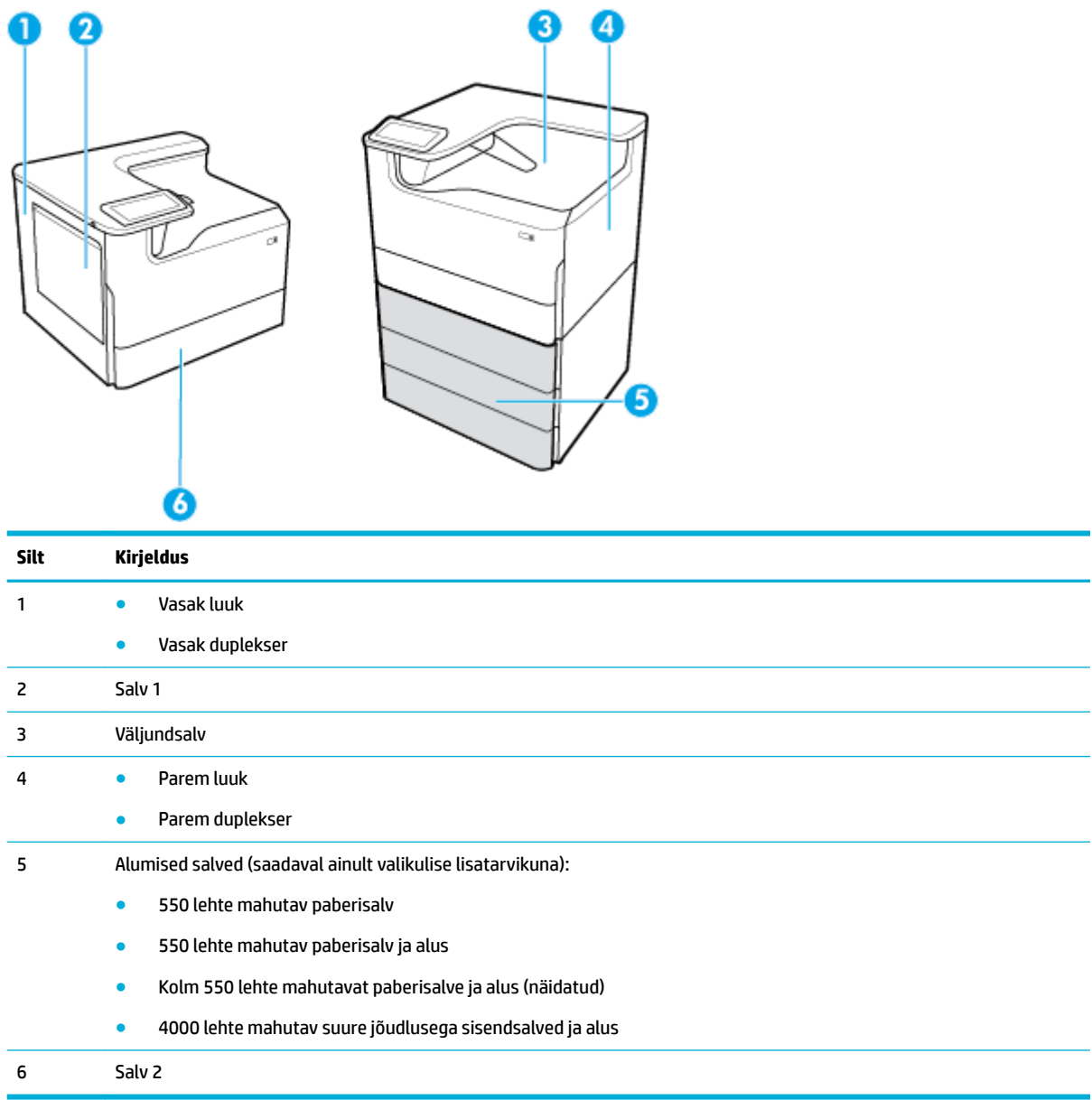

Pärast paberiummistust võivad prinditud lehed olla mõnest kohast määrdunud. See probleem laheneb harilikult ise pärast mõne lehe välja printimist.

### **Ummistuste kõrvaldamine 1. salvest (universaalsalvest)**

**▲** Eemaldage kinnijäänud paber salvest ettevaatlikult.

<span id="page-80-0"></span>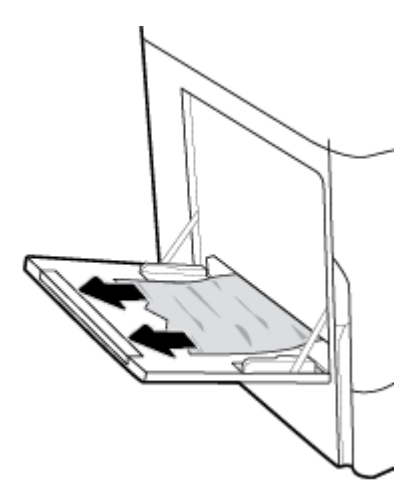

# **Ummistuste kõrvaldamine 2. salvest**

**1.** Avage salv.

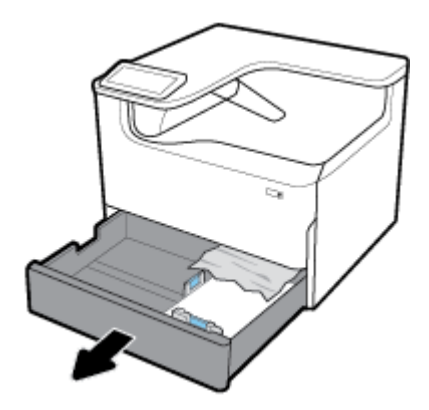

**2.** Eemaldage kinnijäänud paber salvest ettevaatlikult.

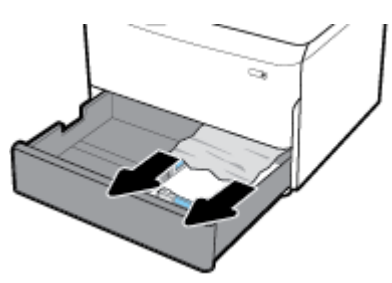

**3.** Avage parem luuk, tõmmates paremat riivi üles.

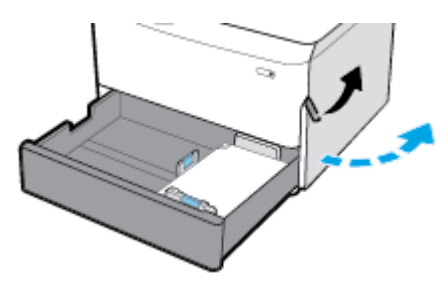

<span id="page-81-0"></span>**4.** Eemaldage ettevaatlikult rullikutelt nähtaval olev paber.

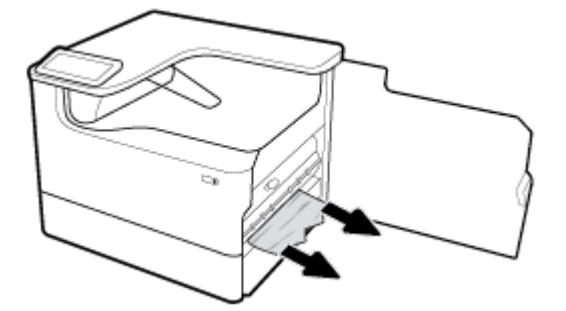

**5.** Sulgege parem luuk ja salv.

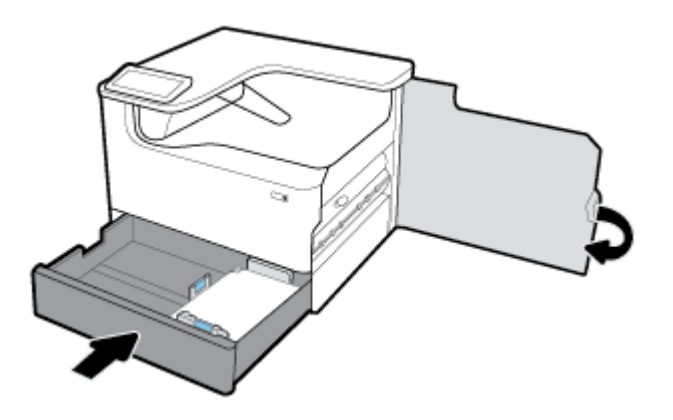

### **Alumiselt 550 lehte mahutavast salve ummistuse eemaldamine**

Kui tootel on üks neist alumistest salvedest, võivad kehtida järgmised juhised.

- Ummistuste eemaldamine salvest 550 lehte mahutav paberisalv või aluse esimesest salvest
- [Ummistuste kõrvaldamine teisest salvest seadmes Kolm 550 lehte mahutavat paberisalve ja alus](#page-83-0)
- [Ummistuste eemaldamine kolmandast salvest seadmes Kolm 550 lehte mahutavat paberisalve ja alus](#page-85-0)

#### **Ummistuste eemaldamine salvest 550 lehte mahutav paberisalv või aluse esimesest salvest**

Järgmised juhised näitavad, kuidas kõrvaldada lauapealse või põrandal seisva printeri puhul ummistusi 550 lehelisest salvest, mis on vahetult 2. (üksiku) salve või 2. ja 3. (tandemi) salve all.

**1.** Avage salv.

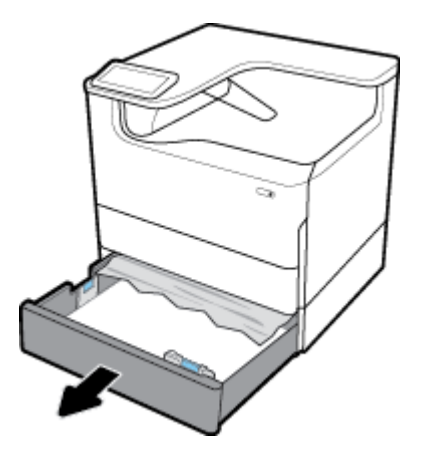

**2.** Eemaldage kinnijäänud paber salvest ettevaatlikult.

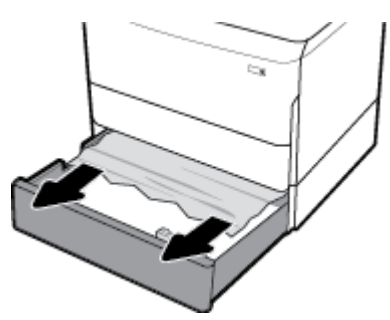

**3.** Avage parem luuk, tõmmates paremat riivi üles.

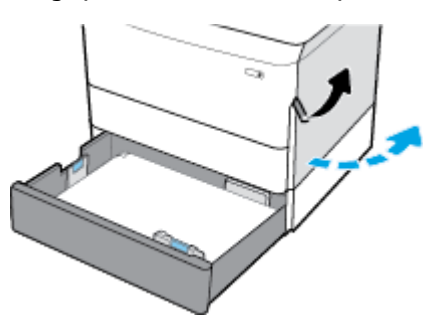

**4.** Eemaldage ettevaatlikult rullikutelt nähtaval olev paber.

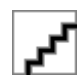

<span id="page-83-0"></span>**5.** Sulgege parem luuk ja salv.

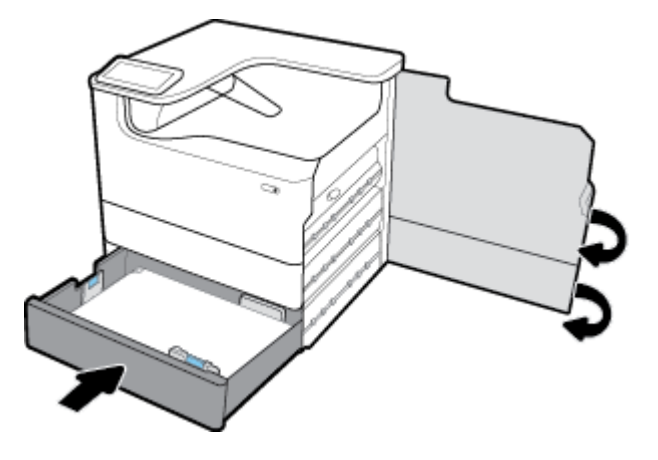

**Ummistuste kõrvaldamine teisest salvest seadmes Kolm 550 lehte mahutavat paberisalve ja alus**

**1.** Avage salv.

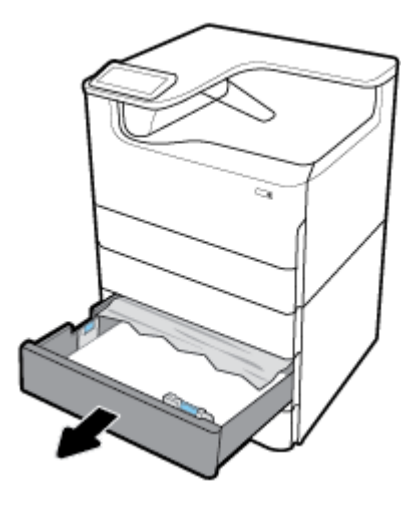

**2.** Eemaldage kinnijäänud paber salvest ettevaatlikult.

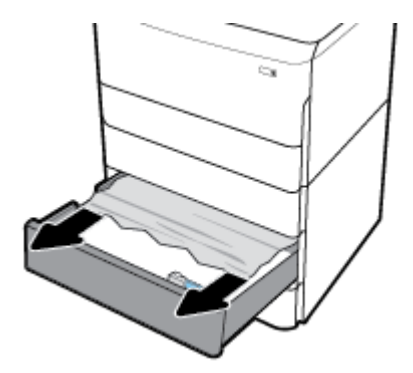

**3.** Avage parem luuk, tõmmates paremat riivi üles.

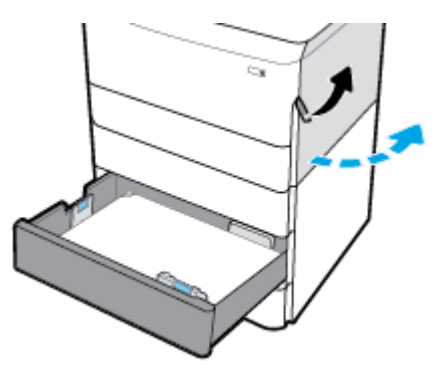

**4.** Avage alumine parem luuk, vajutades paremat riivi alla.

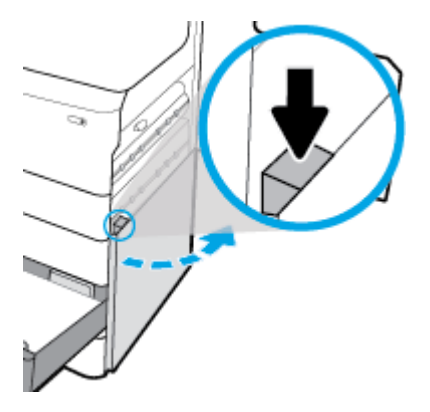

**5.** Eemaldage ettevaatlikult rullikutelt nähtaval olev paber.

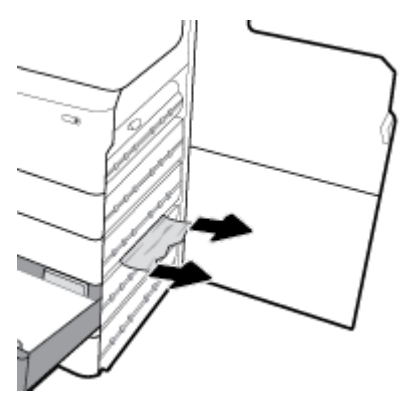

<span id="page-85-0"></span>**6.** Sulgege parem luuk, alumine parem luuk ja salv.

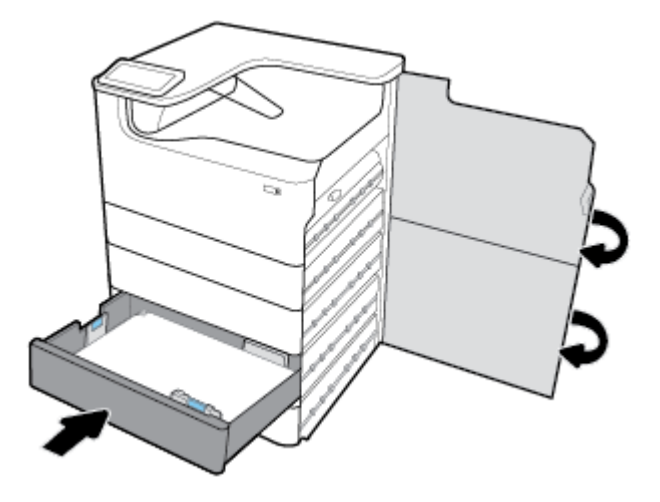

**Ummistuste eemaldamine kolmandast salvest seadmes Kolm 550 lehte mahutavat paberisalve ja alus**

**1.** Avage salv.

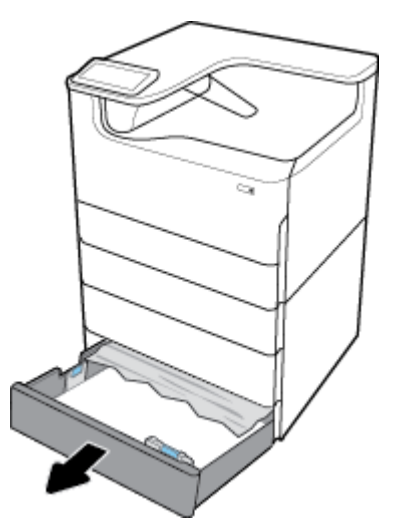

**2.** Eemaldage kinnijäänud paber salvest ettevaatlikult.

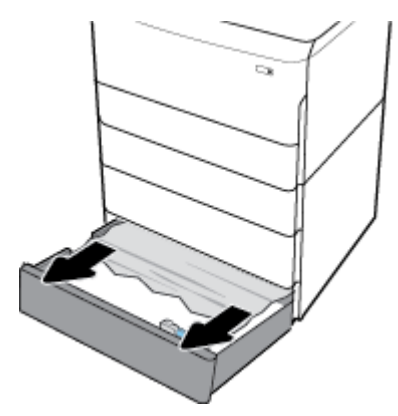

**3.** Avage parem luuk, tõmmates paremat riivi üles.

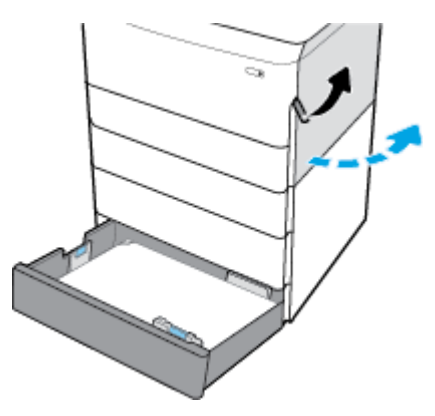

**4.** Avage alumine parem luuk, vajutades paremat riivi alla.

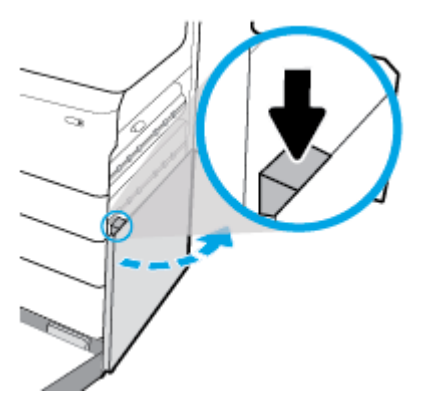

**5.** Eemaldage ettevaatlikult rullikutelt nähtaval olev paber.

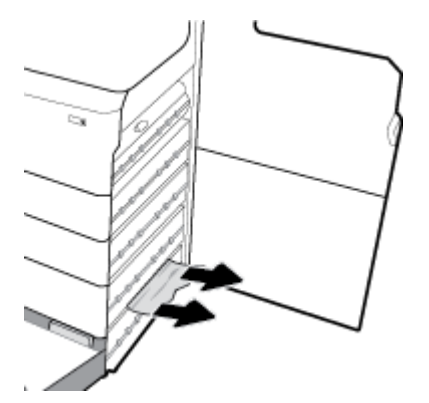

<span id="page-87-0"></span>**6.** Sulgege parem luuk, alumine parem luuk ja salv.

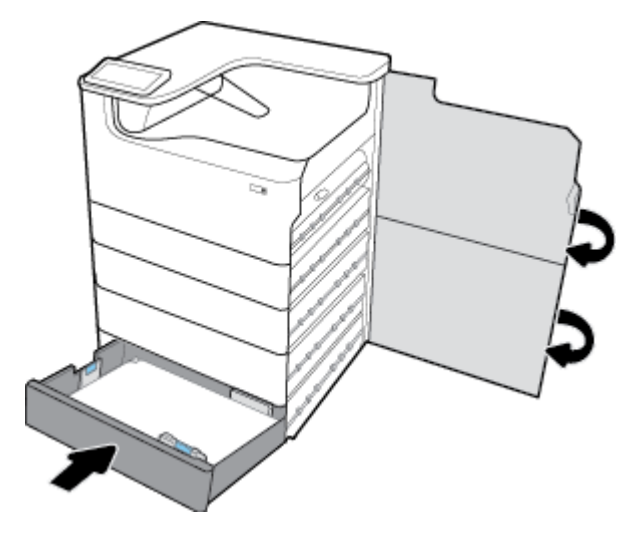

# **Ummistuste kõrvaldamine HCI salvedest**

Kui tootel on 4000 lehte mahutav suure jõudlusega sisendsalved ja alus, võivad kehtida järgmised juhised.

- Ummistuste kõrvaldamine vasakust HCI salvest
- [Ummistuste kõrvaldamine paremast HCI salvest](#page-89-0)

### **Ummistuste kõrvaldamine vasakust HCI salvest**

**1.** Avage salv.

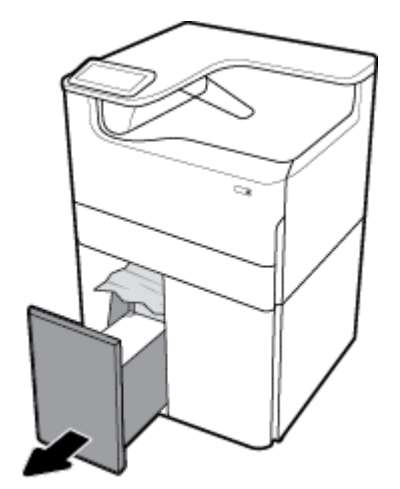

**2.** Eemaldage kinnijäänud paber salvest ettevaatlikult.

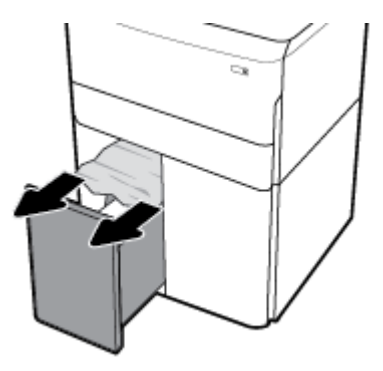

**3.** Avage parem luuk, tõmmates paremat riivi üles.

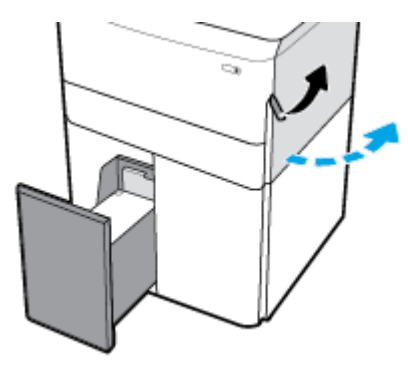

**4.** Avage alumine parem luuk, vajutades paremat riivi alla.

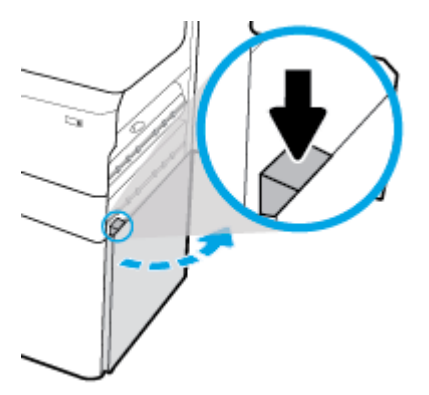

**5.** Haarake rohelisest käepidemest ja tõmmake see nii kaugele välja kui võimalik.

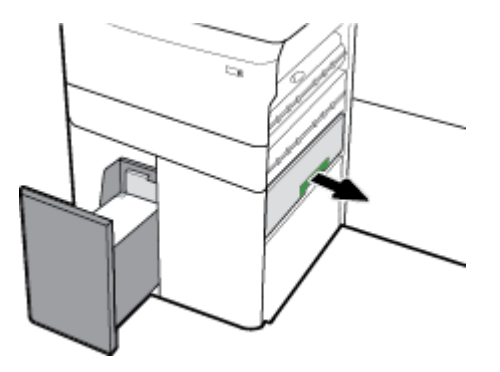

<span id="page-89-0"></span>**6.** Avage kaas ja eemaldage kogu nähtav paber.

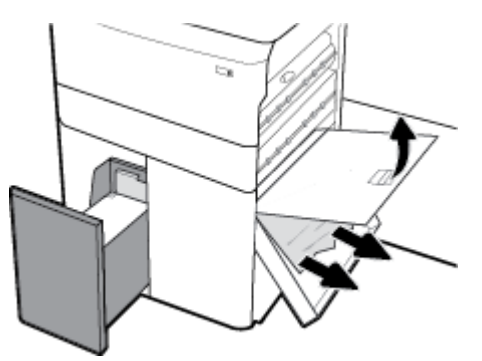

**7.** Sulgege kaas ja liigutage seade tagasi algsesse asendisse.

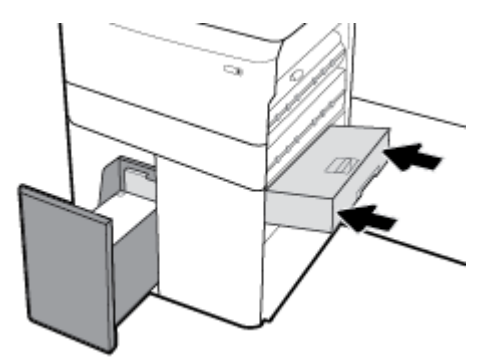

**8.** Sulgege parem luuk, alumine parem luuk ja salv.

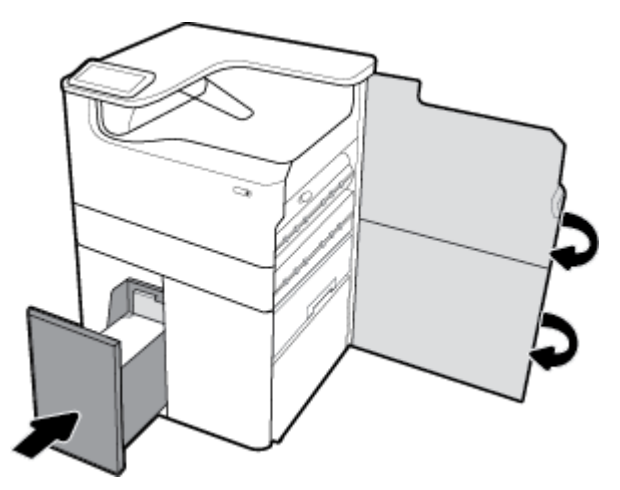

### **Ummistuste kõrvaldamine paremast HCI salvest**

**1.** Avage salv.

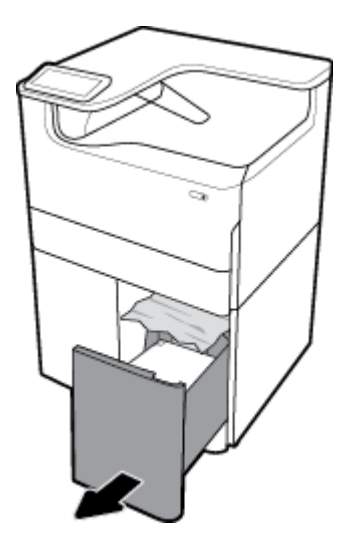

**2.** Eemaldage kinnijäänud paber salvest ettevaatlikult.

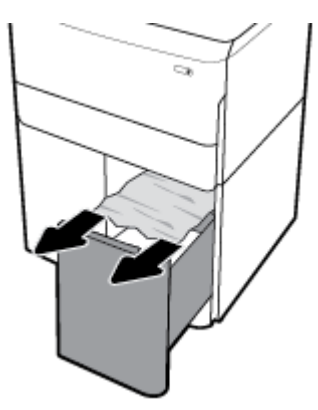

**3.** Avage parem luuk, tõmmates paremat riivi üles.

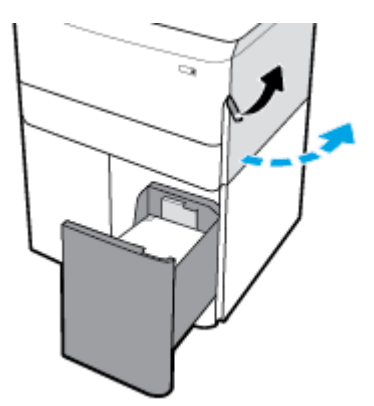

<span id="page-91-0"></span>**4.** Avage alumine parem luuk, vajutades paremat riivi alla.

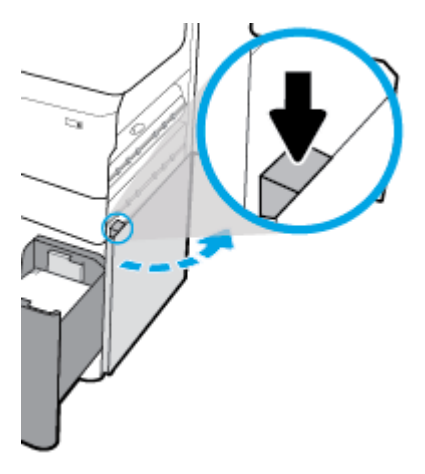

**5.** Eemaldage ettevaatlikult rullikutelt nähtaval olev paber.

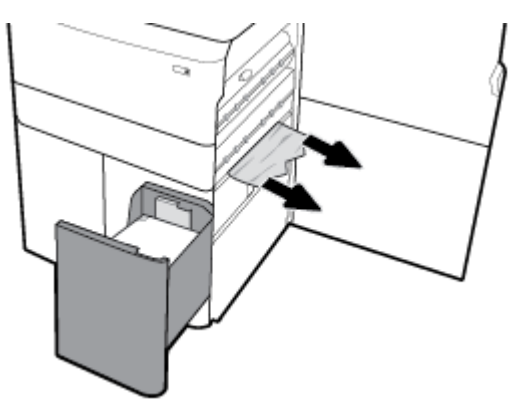

**6.** Sulgege parem luuk, alumine parem luuk ja salv.

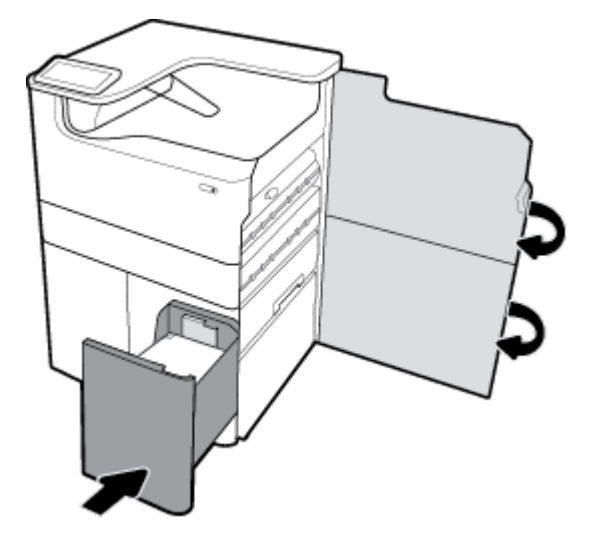

# **Paremast luugist ummistuste eemaldamine**

**1.** Avage vasak luuk, tõmmates vasakut riivi üles.

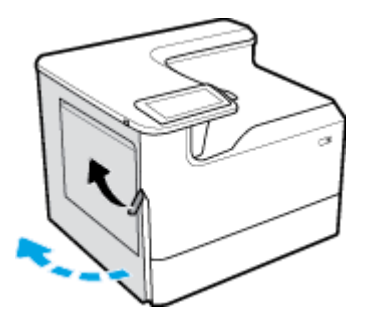

**2.** Eemaldage ettevaatlikult rullikutelt nähtaval olev paber.

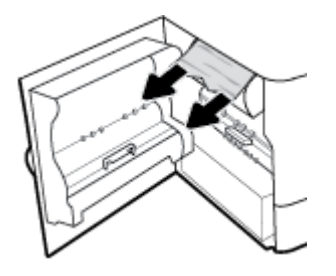

**3.** Tõstke üles vasaku luugi siseküljel olev riiv.

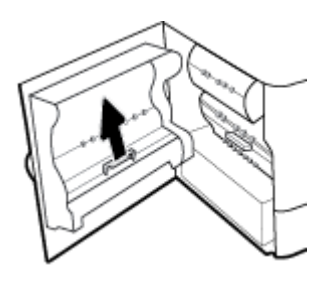

**4.** Eemaldage ettevaatlikult rullikutelt nähtaval olev paber.

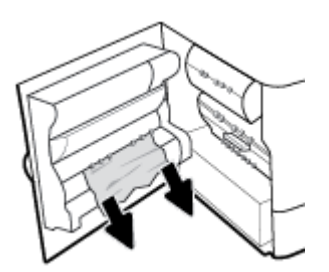

**5.** Sulgege klamber.

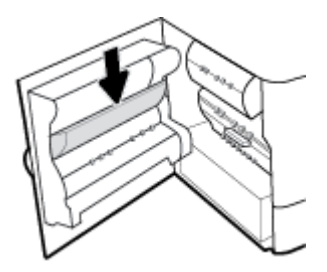

<span id="page-93-0"></span>**6.** Sulgege vasak luuk.

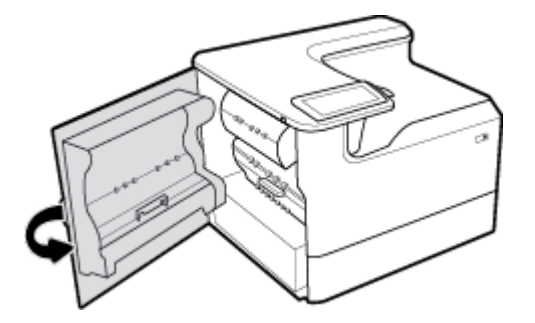

# **Vasaku duplekseri ummistuste eemaldamine**

**1.** Avage vasak luuk, tõmmates vasakut riivi üles.

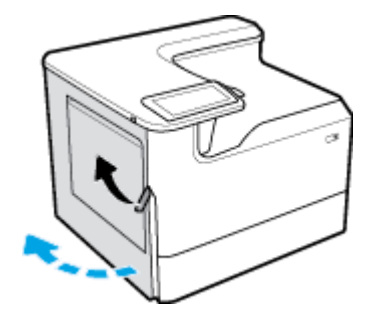

**2.** Haarake duplekseri käepidemest ja tõmmake duplekser nii kaugele välja kui võimalik.

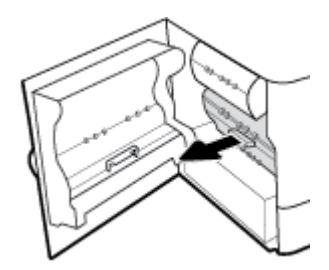

**3.** Eemaldage ettevaatlikult duplekseri peal nähtaval olev paber.

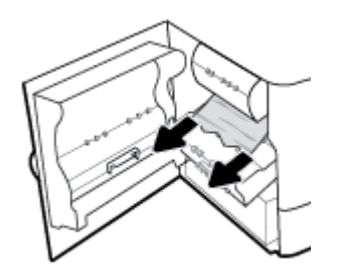

<span id="page-94-0"></span>**4.** Tõstke duplekser üles ja eemaldage ettevaatlikult selle all nähtaval olev paber.

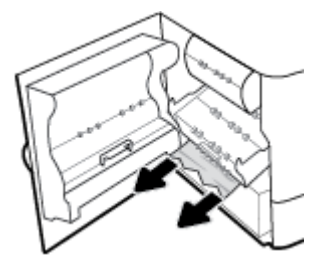

**5.** Lükake duplekserit, kuni see kohale klõpsab.

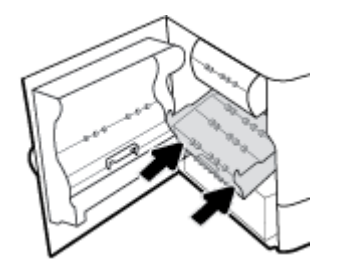

**6.** Sulgege vasak luuk.

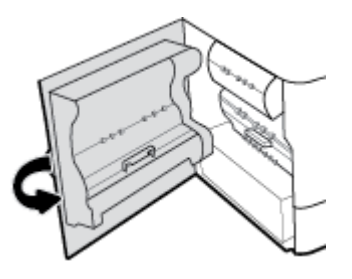

# **Paremast luugist ummistuste eemaldamine**

**1.** Avage parem luuk, tõmmates paremat riivi üles.

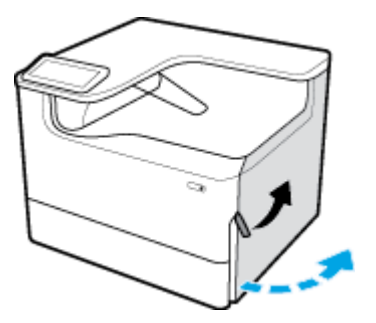

<span id="page-95-0"></span>**2.** Eemaldage ettevaatlikult rullikutelt nähtaval olev paber.

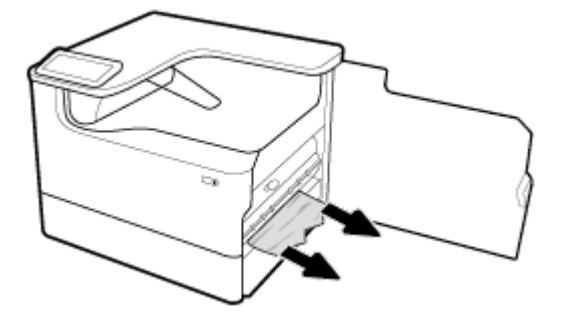

**3.** Sulgege parem luuk.

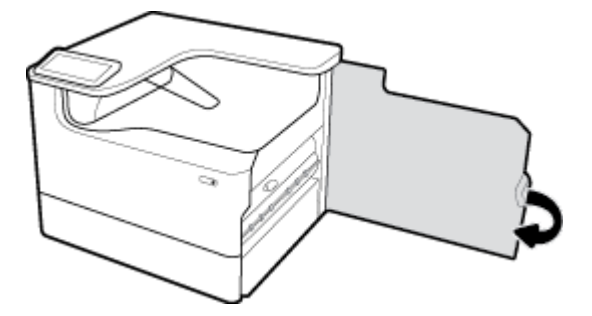

# **Parema duplekseri ummistuste eemaldamine**

**1.** Avage parem luuk, tõmmates paremat riivi üles.

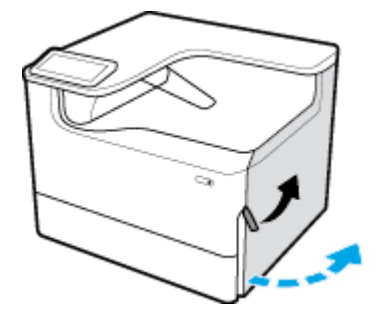

**2.** Haarake duplekseri käepidemest ja tõmmake duplekser nii kaugele välja kui võimalik.

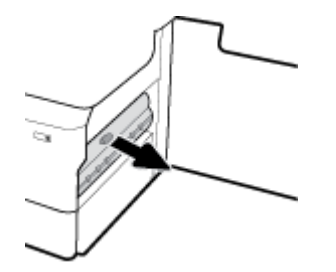

<span id="page-96-0"></span>**3.** Eemaldage ettevaatlikult duplekseri peal nähtaval olev paber.

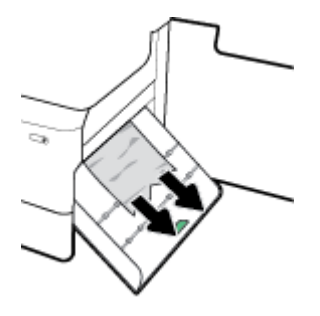

**4.** Tõstke duplekser üles ja eemaldage ettevaatlikult selle all nähtaval olev paber.

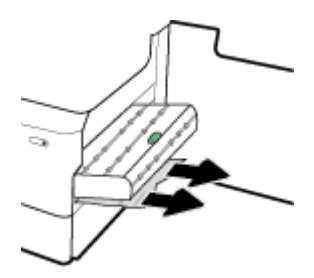

**5.** Lükake duplekserit, kuni see kohale klõpsab.

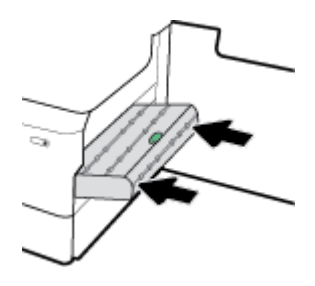

**6.** Sulgege parem luuk.

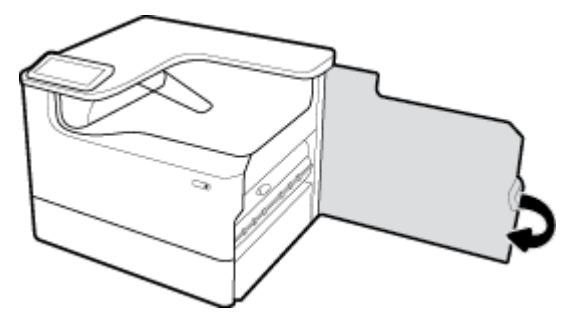

### **Väljundsalvest ummistuste kõrvaldamine**

**1.** Eemaldage kinnijäänud paber väljundsalvest ettevaatlikult.

<span id="page-97-0"></span>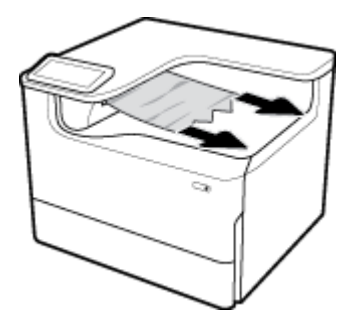

**2.** Avage vasak luuk, tõmmates vasakut riivi üles.

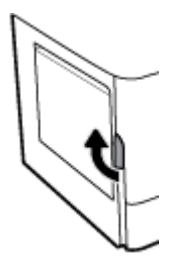

**3.** Eemaldage ettevaatlikult rullikutelt nähtaval olev paber.

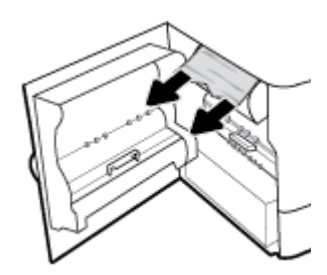

**4.** Sulgege vasak luuk.

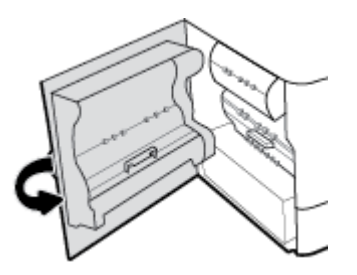

# **Probleemid kassetiga**

- Uuesti täidetud või ümbertöödeldud kassetid
- [Juhtpaneeli teadete tähendused kassettide kohta](#page-98-0)

# **Uuesti täidetud või ümbertöödeldud kassetid**

HP ei saa soovitada uusi või ümbertöötatud tarvikuid, mis ei toodetud HP poolt. Kuna need ei ole HP tooted, ei saa HP nende konstruktsiooni mõjutada ega kvaliteeti kontrollida. Kui kasutate uuesti täidetud või ümbertöödeldud kassetti ja pole prindikvaliteediga rahul, asendage kassett uue HP originaalkassetiga.

<span id="page-98-0"></span>**MÄRKUS.** Kui asendate mitte-HP tindikasseti HP originaal-tindikassetiga, võib prindipeas siiski olla veel mitte-HP jääke, kuni prindipea tühjeneb ja täitub tindiga äsja paigaldatud HP originaal-tindikassetist. Kuni mitte-HP tindi lõppemiseni võib prindikvaliteediga olla probleeme.

# **Juhtpaneeli teadete tähendused kassettide kohta**

- Kassett on tühi
- **Cartridge Low (Kasseti madal tase)**
- [Probleem kassetiga](#page-99-0)
- Cartridge Very Low (Kasseti väga madal tase)
- Counterfeit or used [värv] cartridge installed (Paigaldati võltsitud või kasutatud kassett)
- [Do not use SETUP cartridges \(Ärge kasutage seadistuskassette SETUP\)](#page-99-0)
- Genuine HP cartridge installed (Paigaldati HP originaalkassett)
- [Incompatible \[värv\] \(Ühildumatu\)](#page-100-0)
- [Paigaldage \[Color\] kassett](#page-100-0)
- Paigaldatud on mitte-HP kassetid
- Printer Failure (Printeri tõrge)
- [Problem with Print System \(Prindisüsteemi probleem\)](#page-100-0)
- **[Problem with Printer Preparation \(Probleem printeri ettevalmistamisega\)](#page-101-0)**
- [Problem with SETUP cartridges \(Probleem seadistuskassettidega\)](#page-101-0)
- [Use SETUP cartridges \(Seadistuskassettide SETUP kasutamine\)](#page-101-0)
- Used [color] installed (Paigaldati kasutatud [color])

### **Kassett on tühi**

### **Kirjeldus**

Märgitud kassetid on tühjad ja need tuleb uutega asendada.

#### **Soovitatav toiming**

Printimise jätkamiseks tuleb tühjaks saanud kassetid kohe asendada.

**MÄRKUS.** Uute kassettide paigaldamisel varud taastuvad.

### **Cartridge Low (Kasseti madal tase)**

### **Kirjeldus**

Märgitud kassetid tuleb peatselt asendada.

#### **Soovitatav toiming**

Printimine võib jätkuda, kuid hoidke asenduskassetti igaks juhuks varuks. Kassette ei pea vahetama enne, kui seda palutakse.

### <span id="page-99-0"></span>**Probleem kassetiga**

#### **Kirjeldus**

- Kassettidel olevad kontaktid ei tohi printeriga ühendust tekitada.
- Kassett ei ühildu teie printeriga.

#### **Soovitatav toiming**

- Puhastage hoolikalt kasseti kontaktid, kasutades pehmet ebemevaba riidelappi, seejärel sisestage kassett seadmesse.
- Eemaldage see kassett ja asendage see ühilduva kassetiga.
- Jätke printer tööle, kuni kõik kassetid on paigaldatud, et printer saaks teha printimissüsteemi kaitsmiseks endale hooldusprotseduure.

### **Cartridge Very Low (Kasseti väga madal tase)**

#### **Kirjeldus**

Märgitud kassetid on tühjad ja need võib uutega asendada. Printer kasutab printimiseks varusid.

#### **Soovitatav toiming**

Võite need tühjad kassetid kohe kadudeta asendada.

**MÄRKUS.** Kui kassetid on tühjad, saab printer kasutada printimiseks varusid. Vaadake printeri juhtpaneelilt lisateavet varudest prinditavate lehtede ligikaudse arvu kohta.

### **Counterfeit or used [värv] cartridge installed (Paigaldati võltsitud või kasutatud kassett)**

#### **Kirjeldus**

HP originaaltint on kassetis otsa saanud.

#### **Soovitatav toiming**

Asendage ehtsa HP kassetiga või klõpsake OK printimise jätkamiseks mitte-ehtsa HP kassetiga. Garantii ei kata mitte-HP tarvikute kasutamisest tingitud printeri hooldus- ja parandustöid.

### **Do not use SETUP cartridges (Ärge kasutage seadistuskassette SETUP)**

#### **Kirjeldus**

Pärast seadme lähtestamist ei tohi seadistuskassette SETUP kasutada.

#### **Soovitatav toiming**

Eemaldage seadistuskassett SETUP ja paigaldage teine kassett.

#### **Genuine HP cartridge installed (Paigaldati HP originaalkassett)**

#### **Kirjeldus**

Paigaldati HP originaalkassett.

#### **Soovitatav toiming**

Tegutseda ei ole vaja

# <span id="page-100-0"></span>**Incompatible [värv] (Ühildumatu)**

#### **Kirjeldus**

Olete paigaldanud kasseti, mis on mõeldud teises HP printerimudelis kasutamiseks. Toode EI tööta, kui see tindikassett on paigaldatud.

#### **Soovitatav toiming**

Paigaldage sellele tootele ette nähtud kassett.

### **Paigaldage [Color] kassett**

#### **Kirjeldus**

See sõnum võib ilmuda toote algseadistamisel või ka pärast toote algseadistuse lõpule viimist.

Kui see sõnum ilmub algseadistuse ajal, siis on üks värvikassett paigaldamata ja luuk on suletud. Toote ei prindi, kui kassett on puudu.

Kui see teade kuvatakse pärast seadme esmahäälestust, siis kassett on puudu või paigaldatud on kahjustatud kassett.

#### **Soovitatav toiming**

Paigaldage või asendage näidatud värvi kassett.

### **Paigaldatud on mitte-HP kassetid**

#### **Kirjeldus**

Tegutseda pole vaja, see on teile vaid teadmiseks.

#### **Soovitatav toiming**

Tegutseda pole vaja, see on teile vaid teadmiseks.

HP ei saa soovitada uusi või ümbertöödeldud tarvikuid, mille tootjaks pole HP. Garantii ei kata mitte-HP tarvikute kasutamisest tingitud printeri hooldus- ja parandustöid.

### **Printer Failure (Printeri tõrge)**

#### **Kirjeldus**

Printer ei toimi.

#### **Soovitatav toiming**

Lähtestage toide. Kui see ei õnnestu, võtke ühendust printeri administraatori või tehnilise toega.

### **Problem with Print System (Prindisüsteemi probleem)**

#### **Kirjeldus**

Teates määratud kassett puudub, on kahjustatud, ei ole ühilduv või on sisestatud printeri valesse pessa.

#### **Soovitatav toiming**

Printeri funktsioonid on blokeeritud. Proovige kassetti vahetada või toidet lähtestada. Kui see ei õnnestu, võtke ühendust printeri administraatori või tehnilise toega.

### <span id="page-101-0"></span>**Problem with Printer Preparation (Probleem printeri ettevalmistamisega)**

#### **Kirjeldus**

Printeri kellal on talitlusrike ja kasseti ettevalmistus ei pruugi olla täielik. Hinnangulise kassetitaseme mõõtur ei pruugi olla täpne.

#### **Soovitatav toiming**

Kontrollige printimistöö prindikvaliteeti. Kui see ei ole rahuldav, võib kvaliteeti parandada tööriistakastist prindipea puhastusprotseduuri käivitamine.

### **Problem with SETUP cartridges (Probleem seadistuskassettidega)**

#### **Kirjeldus**

Ilmnes probleem seadistuskassettidega SETUP ja printer ei saa süsteemi lähtestamist lõpetada.

#### **Soovitatav toiming**

Võtke ühendust printeri administraatori või tehnilise toega.

### **Use SETUP cartridges (Seadistuskassettide SETUP kasutamine)**

#### **Kirjeldus**

Seadistuskassetid SETUP eemaldati enne toote lähtestamise lõpuleviimist.

#### **Soovitatav toiming**

Kasutage printeri lähtestamiseks tootega kaasasolnud seadistuskassette SETUP.

Printeri esmakordsel seadistamisel tuleb paigaldada printerikarpi lisatud seadistuskassetid. Need kassetid kalibreerivad teie printeri enne esimest prinditööd. Kui te printeri algseadistamisel neid SETUP-sildiga kassette ei paigalda, tekitab see seadme tõrke. Kui teil paigaldatud tavaliste kassettide komplekti, eemaldage need ja sisestage SETUP-kassetid, et seadistus lõpule viia. Kui seadistus on lõpule viidud, võite kasutada tavalisi kassette.

Kui veateated jätkuvad ja printeril ei õnnestu süsteemi käivitustoiminguid lõpule viia, pöörduge printeri administraatori või tehnilise toe poole.

### **Used [color] installed (Paigaldati kasutatud [color])**

#### **Kirjeldus**

Kasutatud, kuid siiski HP originaal-värvikassett on paigaldatud või seda on liigutatud.

#### **Soovitatav toiming**

Printerisse on paigaldatud kasutatud, kuid siiski HP originaalkassett. Ükski toiming ei ole vajalik.

# **Printimisprobleemid**

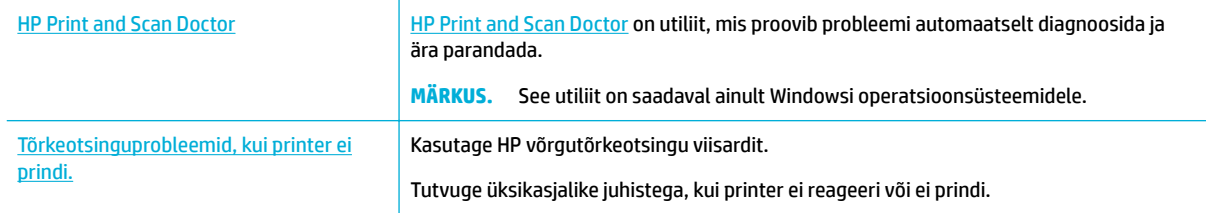

### **WARKUS.** HP võrgutõrkeotsingu viisardid ei pruugi olla saadaval kõigis keeltes.

- Toode ei prindi
- [Toode prindib aeglaselt](#page-105-0)
- [Otse USB-mälust printimise probleemid](#page-106-0)
- [Prindikvaliteedi parandamine](#page-106-0)

# **Toode ei prindi**

### **Printimise tõrkeotsingu kontroll-loend**

Kui toode üldse ei prindi, proovige järgmisi lahendusi.

- Veenduge, et toode on sisse lülitatud ja juhtpaneel näitab valmisolekut.
	- Kui juhtpaneel ei näita, et toode on valmisoleku staatuses, lülitage toode välja ja seejärel uuesti sisse.
	- Kui juhtpaneel näitab, et toode on valmis, proovige töö uuesti saata.
- Kui juhtpaneel näitab, et tootel esines viga, lahendage see ja proovige printida juhtpaneelilt testlehekülg. Kui testlehekülg õnnestub printida, võib olla põhjuseks sideprobleem toote ja arvuti vahel, millest proovisite printida.
- **WARKUS.** 
	- Kui kuvatakse tõrketeade vasaku duplekseri (või hooldusvedeliku mahuti) kohta, vt jaotist [Vasaku](#page-103-0) [duplekseri uuesti paigaldamine või asendamine.](#page-103-0)
	- Kui kuvatakse tõrketeade prindipea puhasti piirikute kohta, vt jaotist [Eemaldage prindipea puhasti](#page-104-0) [piirikud.](#page-104-0)
- Veenduge, et kaablid on õigesti ühendatud. Kui seade on võrku ühendatud, kontrollige järgmist.
	- Kontrollige seadme võrguühenduse kõrval olevat tuld. Kui võrk on aktiivne, põleb tuli roheliselt.
	- Veenduge, et kasutate võrguühenduseks võrgukaablit, mitte telefonijuhet.
	- Veenduge, et võrguruuter, -jaotur või -lüliti on sisse lülitatud ja töötab korralikult.
- Installige HP tarkvara lehelt [www.support.hp.com.](http://www.support.hp.com) Üldiste printeridraiverite kasutamine võib põhjustada prindijärjekorras olevate puhastustööde viivitust.
- Paremklõpsake arvutiekraanil kuvatavas printerite loendis seadme nime, valige **Properties (Atribuudid)**  ja avage vahekaart **Ports** (Pordid).
	- Kui kasutate võrku ühendamiseks võrgukaablit, veenduge, et vahekaardil **Ports** (Pordid) toodud printeri nimi ühtiks toote seadistamise lehel märgitud nimega.
	- Kui kasutate USB-kaablit ja loote ühenduse traadita võrguga, veenduge, et suvandi **Virtual printer port for USB** (Virtuaalse printeri port USB-le) kõrval olev ruut on tähistatud.
- Kui kasutate arvutil personaalset tulemüürisüsteemi, võib see seadmega ühenduse blokeerida. Proovige tulemüür ajutiselt keelata, kui see on probleemi põhjuseks.
- Kui teie arvuti või seade on ühendatud traadita võrguga, võivad madala kvaliteediga signaal või häired põhjustada prinditööde viivitust.

# <span id="page-103-0"></span>**Vasaku duplekseri uuesti paigaldamine või asendamine**

**A ETTEVAATUST.** Teatud printeri aladel kuvatakse hoiatussildid. Nende siltide definitsioonid leiate jaotisest [Hoiatuse ikoonid.](#page-126-0)

Vasaku duplekseri probleemide lahendamiseks võib olla vaja see uuesti paigaldada või asendada.

**1.** Avage vasak luuk, tõmmates vasakut riivi üles.

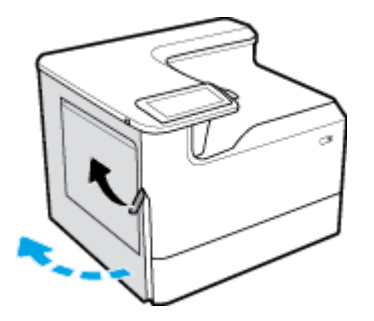

**2.** Haarake duplekseri käepidemest ja tõmmake duplekser nii kaugele välja kui võimalik.

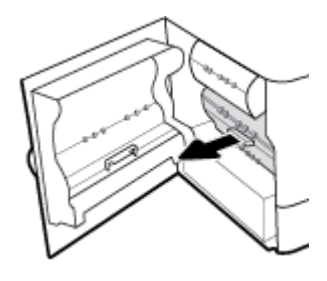

- **3.** Duplekseri eemaldamiseks tehke järgmist.
	- **a.** Tõmmake sinine riiv selle vabastamiseks ette ja pöörake siis duplekser selle vabastamiseks välja.

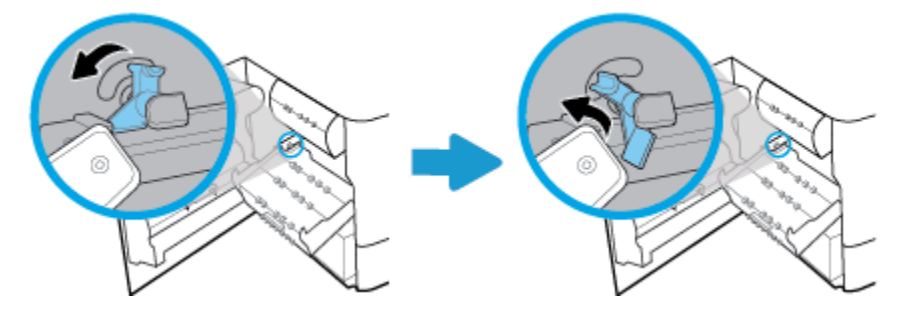

**b.** Tõmmake duplekseri parem pool paremast siinist välja ja eemaldage duplekser.

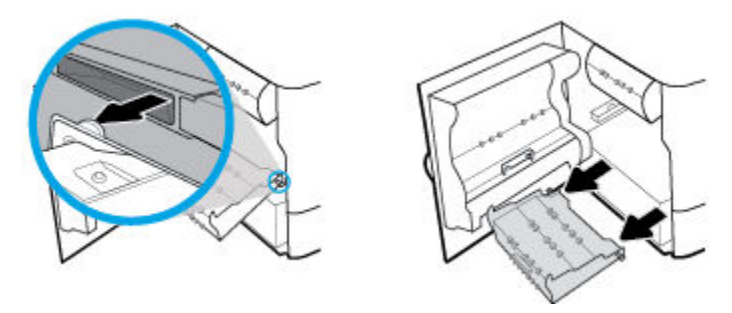

**4.** Duplekseri paigaldamine

<span id="page-104-0"></span>**a.** Sisestage nupp duplekseri paremal poolel asuvasse parempoolsesse siini.

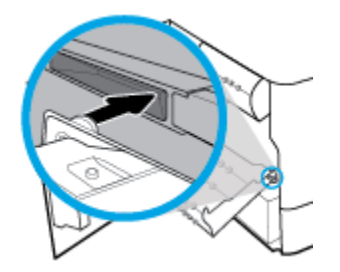

**b.** Lükake duplekseri vasak pool läbi vasakus siinis oleva ava ja lükake siis sinine riiv tagasi selle asendisse.

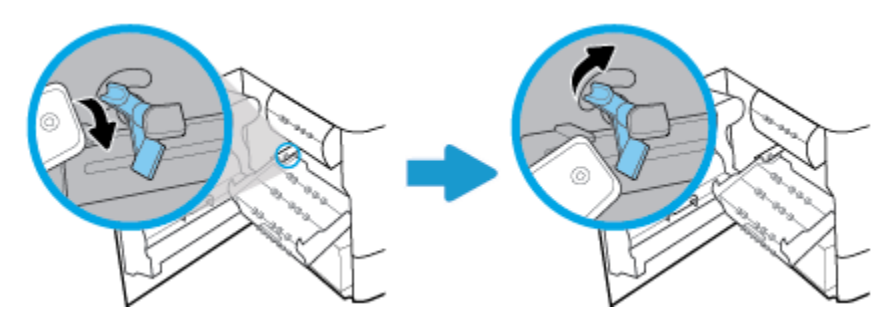

**5.** Lükake duplekserit, kuni see kohale klõpsab.

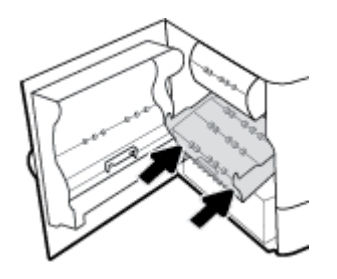

**6.** Sulgege vasak luuk.

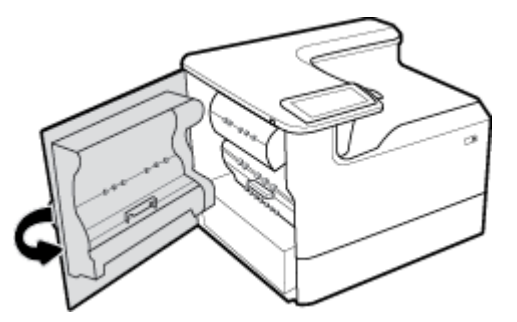

# **Eemaldage prindipea puhasti piirikud**

- **MÄRKUS.** Enne printimist tuleb prindipeaga kaasas olnud piirikud eemaldada.
	- **1.** Avage parem luuk, tõmmates paremat riivi üles.

<span id="page-105-0"></span>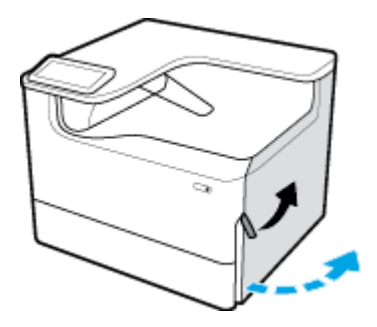

**2.** Tõmmake vasakut piirikut printeri keskosa suunas ja eemaldage see printeri küljest.

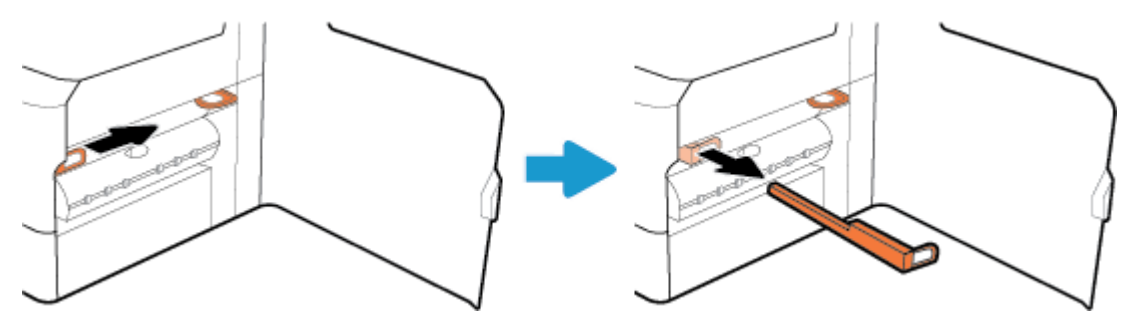

**3.** Korrake sama parempoolse piirikuga.

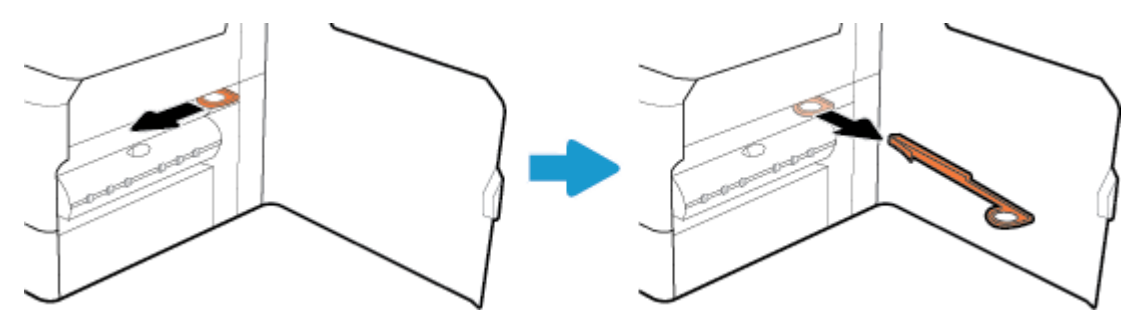

**4.** Sulgege parem luuk.

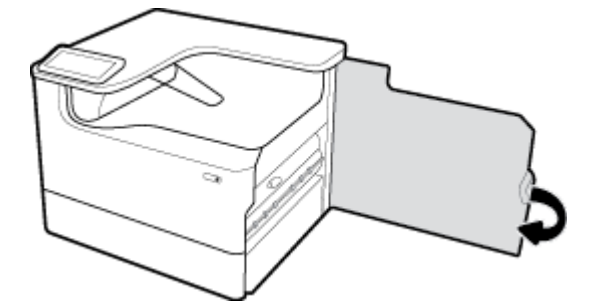

# **Toode prindib aeglaselt**

Kui toode prindib, kuid see näib olevat aeglane, proovige järgmisi lahendusi.

- Veenduge, et arvuti vastab selle toote minimaalsetele nõuetele. Nõudeid vt veebisaidilt [HP klienditugi](http://h20180.www2.hp.com/apps/Nav?h_pagetype=s-001&h_product=11596654&h_client&s-h-e023-1&h_lang=et&h_cc=ee) .
- Kui paberitüübi seade ei vasta teie kasutatavale paberile, muutke seade sellele vastavaks.
- Kui teie arvuti või seade on ühendatud traadita võrguga, võivad madala kvaliteediga signaal või häired põhjustada prinditööde viivitust.

# <span id="page-106-0"></span>**Otse USB-mälust printimise probleemid**

- USB-mälu sisestamisel ei kuvata menüüd Memory Device Options (Mäluseadme valikud)
- Faili ei prindita USB-mäluseadmest
- Printimist vajav fail pole menüü Memory Device Options (Mäluseadme valikud) loendis

### **USB-mälu sisestamisel ei kuvata menüüd Memory Device Options (Mäluseadme valikud)**

Saate printida järgmist tüüpi faile:

- Teil võib olla kasutusel USB-mäluseade või failisüsteem, mida see toode ei toeta. Salvestage failid standardses USB-mäluseadmes, mis kasutab failisüsteeme File Allocation Table (FAT – failipaigutustabel). Toode toetab USB-mäluseadmeid failisüsteemidega FAT12, FAT16 ja FAT32.
- Kui mõni teine menüü on juba avatud, sulgege see menüü ja sisestage USB-mäluseade uuesti.
- USB-mäluseadmel võib olla mitu sektsiooni. (Mõned USB-mälude tootjad installivad oma seadmesse partitsioone loova tarkvara – sarnaselt CD-le.) Partitsioonide eemaldamiseks vormindage USB-mälu ringi või kasutage erinevad USB-mälu.
- USB-mäluseadme energiatarve võib olla suurem kui toode saab pakkuda.
	- **a.** Eemaldage USB-mäluseade.
	- **b.** Lülitage toode välja ja siis uuesti sisse.
	- **c.** Kasutage väiksema energiatarbega või oma toiteplokiga USB-mäluseadet.
- USB-mäluseade ei pruugi korralikult töötada.
	- **a.** Eemaldage USB-mäluseade.
	- **b.** Lülitage toode välja ja siis uuesti sisse.
	- **c.** Proovige printida teisest USB-mäluseadmest.

### **Faili ei prindita USB-mäluseadmest**

- **1.** Veenduge, et salves on paberit.
- **2.** Kontrollige juhtpaneeli teadete osas. Kui leht toote ummistab, kõrvaldage ummistus.

#### **Printimist vajav fail pole menüü Memory Device Options (Mäluseadme valikud) loendis**

- PDF
- Kõik fotovormingud
- Microsoft Office'i failid, v.a Excel

## **Prindikvaliteedi parandamine**

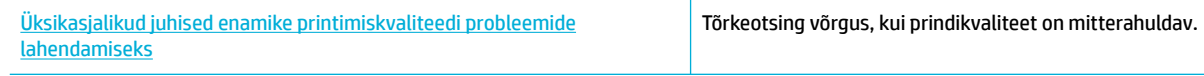

**WARKUS.** HP võrgutõrkeotsingu viisardid ei pruugi olla saadaval kõigis keeltes.

Prindikvaliteediga seotud peamiste probleemide ennetamiseks järgige alltoodud juhiseid.

- HP originaalkassettide olemasolu kontrollimine
- HP spetsifikatsioonile vastava paberi kasutamine
- Määrake printeridraiveris õige paberitüübi seade
- [Prindivajadustele kõige paremini vastava prindidraiveri kasutamine](#page-108-0)
- [Prindikvaliteedi aruande printimine](#page-108-0)
- [Prindipea joondamine](#page-109-0)

### **HP originaalkassettide olemasolu kontrollimine**

Võimalik, et paigaldati kassett, mis pole HP originaalkassett. Lisateavet leiate jaotisest [Võltsitud HP kassetid](#page-54-0). Asendage see HP originaalkassetiga.

### **HP spetsifikatsioonile vastava paberi kasutamine**

Kasutage erinevat paberit, kui tekib mõni järgmistest probleemidest.

- Väljatrükk on liiga hele või tuhm.
- Plekid või määrdumisjäljed prinditud lehtedel.
- Tekst on halvasti loetav.
- Prinditud lehed on kooldunud.

Kasutage alati sellist tüüpi ja sellise kaaluga paberit, mida toode toetab. Lisaks järgige paberi valimisel järgmisi juhiseid.

- Kasutage kvaliteetpaberit, millel pole rebenenud, kortsus ega lahtisi kohti, sisselõikeid, tolmu, klambreid ning kaardunud ega murtud servi.
- Kasutage paberit, millele pole varem prinditud.
- Kasutage PageWide printeritele mõeldud paberit.
- Ärge kasutage liiga karedat paberit. Siledam paber tagab enamasti parema prindikvaliteedi.
- **MÄRKUS.** HP sisemiste katsete tulemusel mitmesuguste tavapaberitega soovitab HP kasutada selle tootega kindlasti ColorLok® logoga paberit. Lisateavet leiate veebisaidilt [HP Print Permanence](http://www.hp.com/go/printpermanence).

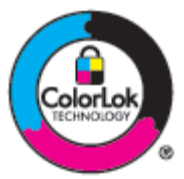

### **Määrake printeridraiveris õige paberitüübi seade**

Kontrollige paberi tüübi seadet, kui tekib mõni järgmistest probleemidest.

- Määrdumisjäljed prinditud lehtedel.
- Prinditud lehtedel on korduvaid märke.
- Prinditud lehed on kooldunud.
- Prinditud lehtedel on väikesed printimata alad.
#### <span id="page-108-0"></span>**Paberi tüübi ja formaadi sätete muutmine (Windows)**

- **1.** Klõpsake tarkvararakenduses menüü **File** (Fail) käsku **Print** (Prindi).
- **2.** Valige toode ja klõpsake siis nuppu **Properties (Atribuudid)** või **Eelistused** .
- **3.** Klõpsake vahekaarti **Paper/Quality** (Paber/Kvaliteet).
- **4.** Muutke ripploendite **Paper size** (Paberi formaat), **Paper type** (Paberi tüüp) ja **Paper source** (Paberi allikas) abil vajalikul viisil vaikesätteid ja klõpsake nuppu **OK** .

#### **Paberi tüübi ja formaadi sätete muutmine (OS X)**

- **1.** Menüüst **File** (Fail) valige **Page Setup** (Leheküljed seaded).
- **2.** Valikus **Format For** (Vorminda üksusele) veenduge, et valitud on teie printer.
- **3.** Hüpikmenüüs **Paper Size** (Paberi suurus) valige õige paberiformaat.
- **4.** Hüpikmenüüs **Copies & Pages** (Koopiad ja leheküljed), valige **Paper/Quality** (Paber/kvaliteet).
- **5.** Hüpikmenüüs **Media type:** (Kandja tüüp:) valige õige kandjatüüp.

#### **Prindivajadustele kõige paremini vastava prindidraiveri kasutamine**

Kui prinditud leheküljel on puuduv tekst või graafika, vale vormindus, asendatud fondid või ootamatud jooned graafikaga alades, tuleb võib-olla kasutada erinevat printeridraiverit.

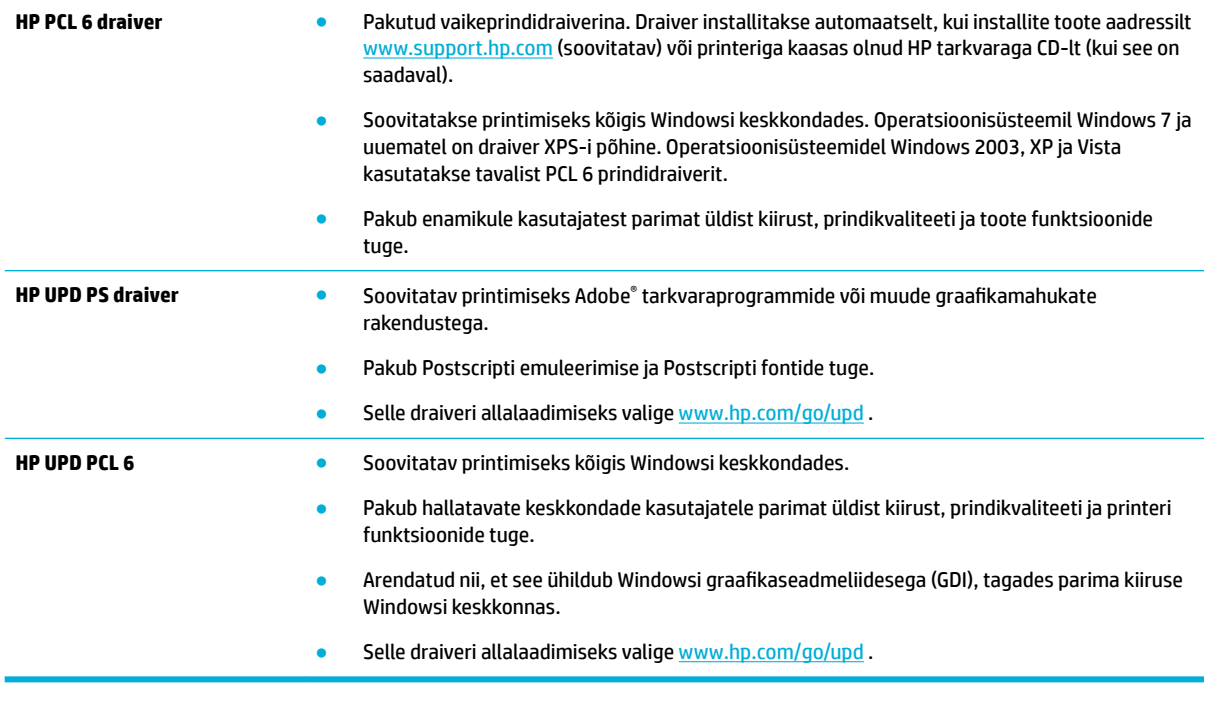

**MÄRKUS.** Täiendavate printeridraiverite allalaadimiseks avage veebisait **HP** klienditugi.

#### **Prindikvaliteedi aruande printimine**

Avage prindikvaliteedi aruanne ja järgige juhiseid. Lisateavet leiate jaotisest [Teabeleheküljed.](#page-74-0)

#### <span id="page-109-0"></span>**Print Quality Report**

BAYER6-ROSC 20-TIG100 8:39-291-270 100-20-00)

Review the color bars below. If the bars show significant streaks or uneven colors, clean the printhead. Note that cleaning uses ink.

- If printhead cleaning does not fix the problem, get more help at hp.com/support.
- HP recommends original HP ink and ColorLok® paper.

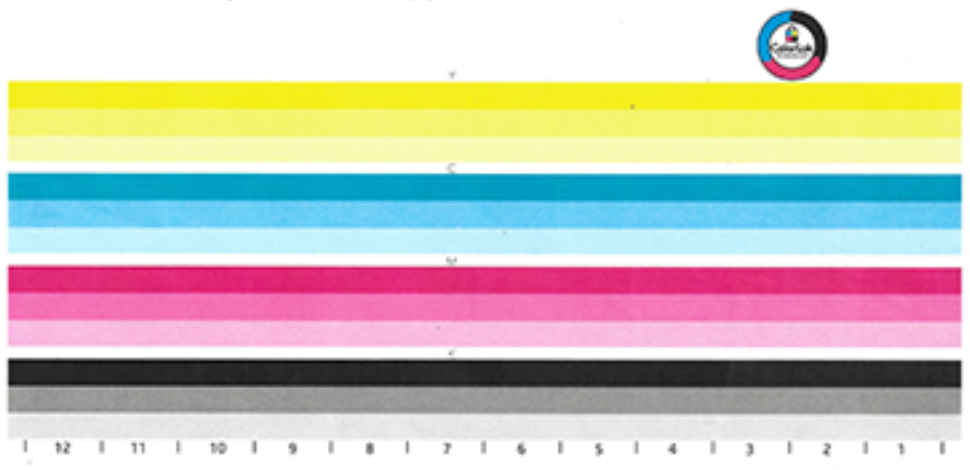

### **Prindipea joondamine**

- **1.** Puudutage juhtpaneelil ikooni Support Tools (Tugitööriistad).
- **2.** Puudutage ekraanil ikooni Troubleshooting (Tõrkeotsing) ja seejärel nuppu Print Quality (Prindikvaliteet).
- **3.** Puudutage suvandit Tools (Tööriistad) ja seejärel nuppu Align Printhead (Joonda prindipea).
- **4.** Järgige juhtpaneelil kuvatud viipasid.

## **Ühendusega seotud probleemid**

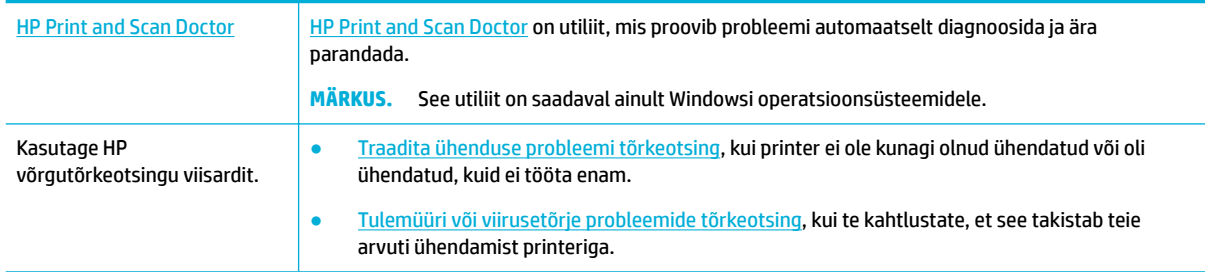

**MÄRKUS.** Teenus [HP Print and Scan Doctor](http://h20180.www2.hp.com/apps/Nav?h_pagetype=s-924&h_keyword=lp70044-win&h_client=s-h-e004-01&h_lang=et&h_cc=ee) ja HP võrgutõrkeotsingu viisardid ei pruugi olla saadaval kõigis keeltes.

- [USB-otseühenduse probleemide lahendamine](#page-110-0)
- [Võrguprobleemide lahendamine](#page-110-0)

## <span id="page-110-0"></span>**USB-otseühenduse probleemide lahendamine**

Kui printer on arvutiga otseühenduses, kontrollige USB-kaablit.

- Veenduge, et kaabel on arvuti ja seadmega ühendatud.
- Veenduge, et kaabel poleks pikem kui 5 m. Proovige kasutada lühemat kaablit.
- Veenduge, et kaabel on töökorras, ühendades selle mingi teise seadmega. Vahetage kaabel vajadusel välja.

## **Võrguprobleemide lahendamine**

Vaadake järgmisi punkte ja kontrollige, kas seade suhtleb võrguga. Enne alustamist printige juhtpaneeli abil seadistusleht ja leidke sellelt seadme IP-aadress.

- Halb füüsiline ühendus
- Arvuti kasutab seadme vale IP-aadressi
- [Arvuti ei suhtle seadmega](#page-111-0)
- [Seade kasutab võrgu jaoks valesid lingi- ja dupleksiseadeid](#page-111-0)
- [Uued tarkvaraprogrammid võivad põhjustada ühilduvusprobleeme](#page-111-0)
- [Arvuti või tööjaam võib olla valesti seadistatud](#page-111-0)
- [Seade on blokeeritud või muud võrguseaded on valed](#page-111-0)

#### **Halb füüsiline ühendus**

- **1.** Veenduge, et toode oleks ühendatud õige Ethernet-pordiga õige kaabli abil.
- **2.** Veenduge, et kaablid on korralikult ühendatud.
- **3.** Vaadake toote taga olevat Etherneti pesa ja veenduge, et kollane aktiivsustuli ja roheline lingioleku tuli põlevad.
- **4.** Kui probleem jätkub, proovige erinevat kaablit või porti võrgumarsruuteril, -lülitil või -jaoturil.

#### **Arvuti kasutab seadme vale IP-aadressi**

- **1.** Avage arvutis printeri atribuudid ja klõpsake vahekaarti **Ports** (Pordid). Veenduge, et valitud on toote kehtiv IP-aadress. Toote IP-aadress on kirjas seadme konfiguratsioonilehel ning seda saab vaadata juhtpaneeli kaudu.
- **2.** Kui installisite seadme HP tavalise TCP/IP-pordiga, valige ruut **Always print to this printer, even if its IP address changes** (Prindi alati selle printeriga, sh IP-aadressi muutumisel)
- **3.** Valige üks järgmistest toimingutest:
	- Kui installisite seadme Microsofti tavalise TCP/IP-pordiga, kasutage IP-aadressi asemel hostinime.
	- Kui installisite seadme lehelt [www.support.hp.com,](http://www.support.hp.com) saate vaadata või muuta toote IP-aadressi järgmiste toimingute abil.
- <span id="page-111-0"></span>**a.** Avage rakendus HP Printer Assistant. Lisateavet leiate jaotisest [Rakenduse HP Printer](#page-36-0)  [Assistant avamine](#page-36-0).
- **b.** Klõpsake vahekaarti **Tools** (Tööriistad).
- **c.** Klõpsake valikut **Update IP Address** (Uuenda IP-aadressi), et avada utiliit, mis kuvab seadme eelmise teadaoleva IP-aadressi ja lubab vajadusel seda muuta.
- **4.** Kui IP-aadress on õige, kustutage toote kirje installitud printerite loendist ja lisage seejärel uuesti.

#### **Arvuti ei suhtle seadmega**

- **1.** Testige pingides võrguühendust.
	- **a.** Avage arvuti käsurida. Windowsi klõpsake nuppu **Start** , siis **Käivita** ja tippige cmd.
	- **b.** Tippige ping ja seadme IP-aadress.
	- **c.** Kui aknas kuvatakse tagastusajad, siis võrk ja seade töötavad.
- **2.** Kui pingikäsklus nurjus, kontrollige, et võrgumarsruuter, -jaoturid või -lülitid on sisse lülitatud, ning seejärel kontrollige, et võrgusätted, toode ja arvuti on kõik samasse võrku konfigureeritud.

#### **Seade kasutab võrgu jaoks valesid lingi- ja dupleksiseadeid**

HP soovitab jätta see seade automaatrežiimi (vaikeseade). Nimetatud seadete muutmisel tuleb need muuta ka võrgu jaoks.

#### **Uued tarkvaraprogrammid võivad põhjustada ühilduvusprobleeme**

Veenduge, et uued tarkvaraprogrammid on õigesti installitud ja kasutavad õiget printeridraiverit.

#### **Arvuti või tööjaam võib olla valesti seadistatud**

- **1.** Kontrollige võrgudraivereid, printeridraivereid ja võrgu ümbersuunamist.
- **2.** Veenduge, et operatsioonisüsteem on õigesti seadistatud.

#### **Seade on blokeeritud või muud võrguseaded on valed**

- **1.** Võrguprotokolli oleku kontrollimiseks vaadake seadistuslehte. Vajadusel lülitage sisse.
- **2.** Vajadusel seadistage võrguparameetrid ringi.

## **Traadita võrguga seotud probleemid**

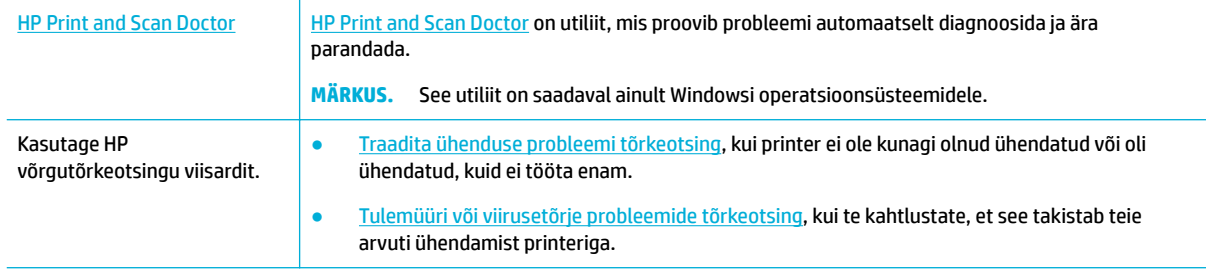

**MÄRKUS.** Teenus [HP Print and Scan Doctor](http://h20180.www2.hp.com/apps/Nav?h_pagetype=s-924&h_keyword=lp70044-win&h_client=s-h-e004-01&h_lang=et&h_cc=ee) ja HP võrgutõrkeotsingu viisardid ei pruugi olla saadaval kõigis keeltes.

- Traadita ühenduvuse kontroll-loend
- Seade ei prindi ja arvutisse on installitud kolmanda osapoole tulemüür
- Traadita ühendus ei tööta pärast traadita ühenduse marsruuteri või seadme liigutamist
- [VPN-iga ühendamisel kaob side traadita seadmega](#page-113-0)
- [Võrk puudub traadita võrkude loendis](#page-113-0)

## **Traadita ühenduvuse kontroll-loend**

- Toode ja traadita ühenduse marsruuter on sisse lülitatud ja toitega varustatud. Veenduge ka, et raadioühenduse seade tootes on sisse lülitatud.
- Võrguidentifikaator (SSID) on õige. SSID leidmiseks printige seadistusleht. Kui te pole kindel SSID õigsuses, käivitage traadita ühenduse häälestus uuesti.
- Turvaliste võrkude puhul veenduge, et turvateave on õige. Kui turvateave on vale, käitage traadita ühenduse häälestus uuesti.
- Kui traadita võrk töötab, proovige juurde pääseda traadita võrgus olevatele teistele arvutitele. Kui võrgul on juurdepääs Internetile, proovige traadita ühenduse abil luua ühendus Internetiga.
- Toote krüptimismeetod (AES või TKIP) on sama mis traadita pääsupunktil, nt traadita marsruuteril (WPA-turvet kasutavates võrkudes).
- Toode on traadita võrgu levialas. Enamikus võrkudes peab seade asuma pääsupunktist (traadita marsruuter) 30 m raadiuses.
- Traadita ühenduse signaali ees ei ole takistusi. Eemaldage pääsupunkti ja seadme vahel olevad suured metallesemed. Veenduge, et metalli või betooni sisaldavad talad, seinad või tugisambad ei eralda seadet ja traadita ühenduse pääsupunkti.
- Toode asub eemal elektroonilistest seadmetest, mis võivad traadita ühenduse signaali segada. Traadita ühenduse signaali võivad segada paljud seadmed, nagu mootorid, juhtmeta telefonid, turvasüsteemide kaamerad, muud juhtmeta võrgud ja mõned Bluetooth-seadmed.
- Printeridraiver on arvutisse installitud.
- Õige printeri port on valitud.
- Arvuti ja toode on ühendatud samasse traadita võrku.

## **Seade ei prindi ja arvutisse on installitud kolmanda osapoole tulemüür**

- **1.** Laadige tulemüüri tootjalt kõige uuem tarkvara.
- **2.** Kui programmid küsivad seadme tarkvara installimisel luba tulemüürist läbipääsuks, siis andke vastav luba.
- **3.** Lülitage tulemüür ajutiselt välja ja siis installige traadita side seade arvutisse. Kui olete traadita seadme installimise lõpetanud, lubage tulemüür.

## **Traadita ühendus ei tööta pärast traadita ühenduse marsruuteri või seadme liigutamist**

Veenduge, et marsruuter või seade on ühendatud arvutiga samasse võrku.

- <span id="page-113-0"></span>**1.** Avage juhtpaneeli armatuurlaud (nipsake suvalise ekraani ülaosas armatuurlaua vahekaarti allapoole või puudutage avakuva ülaosas olevat riba).
- **2.** Vajutage juhtpaneeli armatuurlaual nuppu (Häälestus).
- **3.** Aruande printimiseks valige Reports (Aruanded) ja siis Network Configuration Page (Võrgukonfiguratsiooni leht).
- 4. Võrrelge konfiguratsiooniaruandes olevat võrguidentifikaatorit (SSID) arvutis oleva printerikonfiguratsiooni SSID-ga.
- **5.** Kui SSID-d pole samad, ei ole seadmed ühendatud samasse võrku. Häälestage seadme traadita ühenduse sätted uuesti.

## **VPN-iga ühendamisel kaob side traadita seadmega**

● Enamasti ei saa VPN-i ja muude võrkudega korraga ühenduda.

### **Võrk puudub traadita võrkude loendis**

- Veenduge, et traadita ühenduse marsruuter on sisse lülitatud ja toitega varustatud.
- Võrk võib olla varjatud. Sellele vaatamata on võimalik varjatud võrguga ühendust luua.

## **Seadme tarkvaraprobleemid (Windows)**

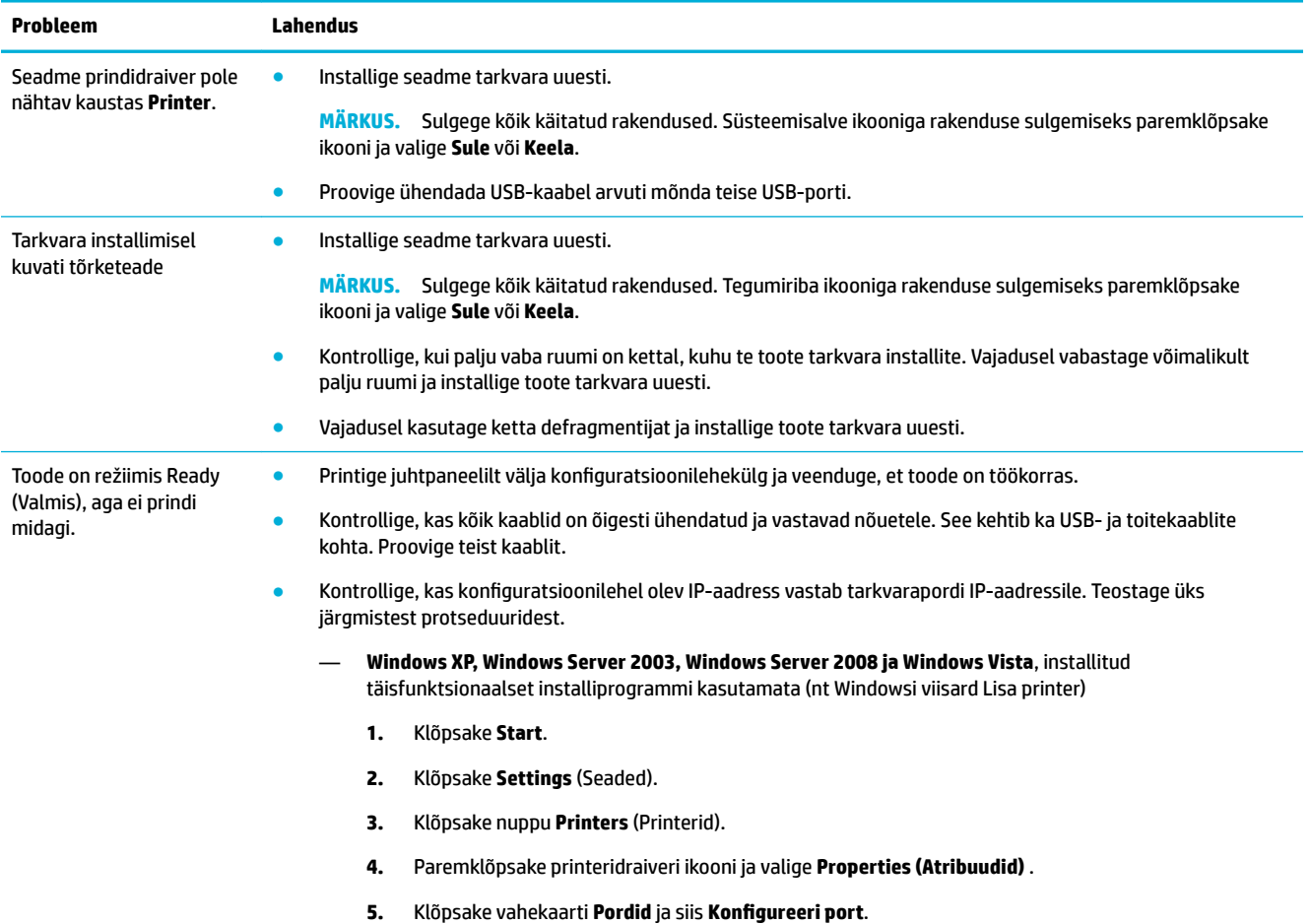

<span id="page-114-0"></span>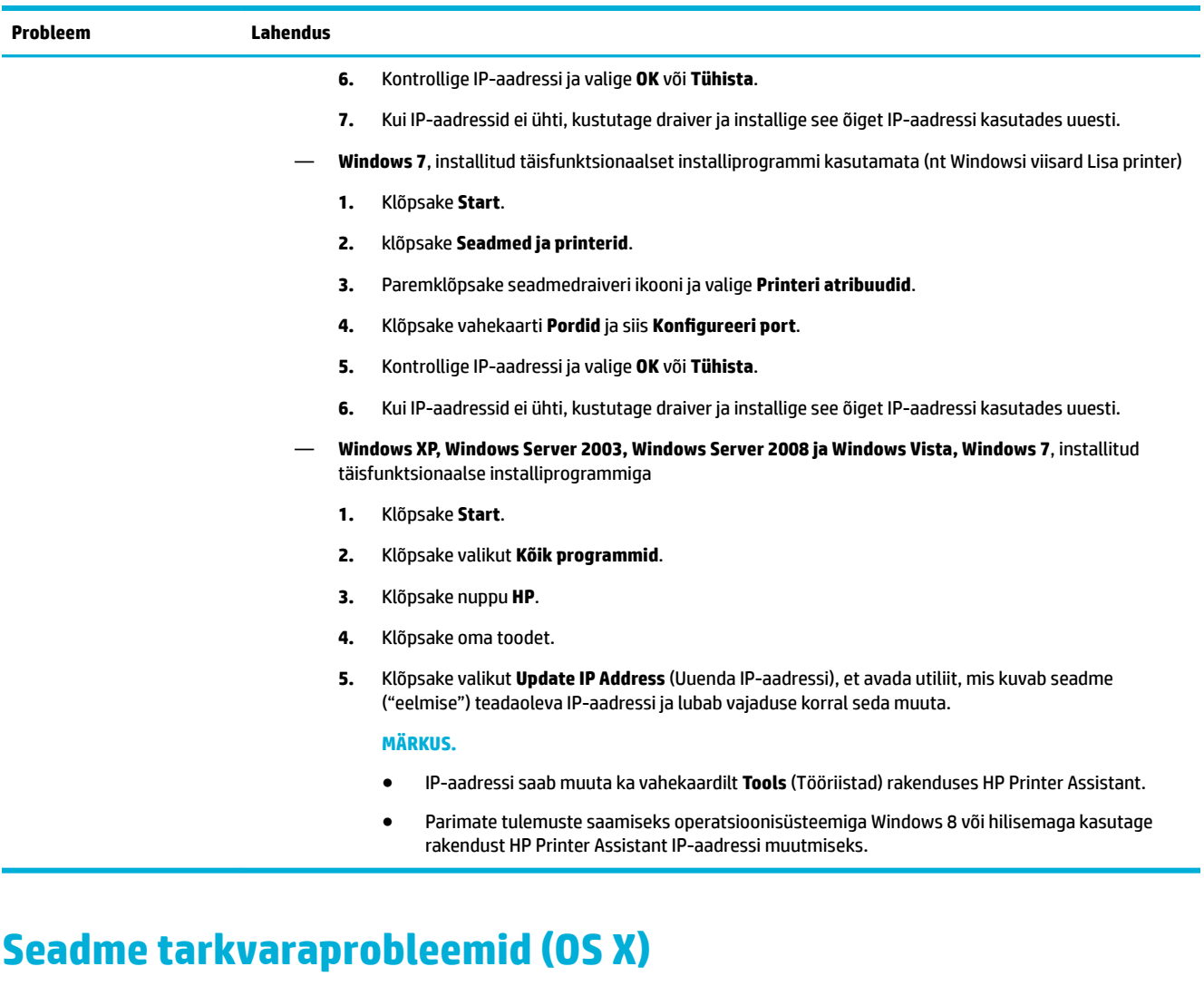

## **Prinditöö ei saadetud soovitud seadmesse**

- **1.** Avage prinditööde järjekord ja taaskäivitage prinditöö.
- **2.** Prinditöö on saadetud sama või sarnase nimega printerisse. Printeri nime kontrollimiseks printige konfiguratsioonileht. Kontrollige, et konfiguratsioonilehel olev nimi vastab tootenimele loendis Printers (Printerid).

## **Kasutate USB-ühendusega üldist printeridraiverit**

Kui ühendasite USB-kaabli enne tarkvara installimist, kasutate seadmedraiveri asemel võib-olla üldist printeridraiverit.

- **1.** Kustutage üldine printeridraiver.
- **2.** Taasinstallige tarkvara seadme CD-lt. Ärge ühendage USB-kaablit enne, kui tarkvara installiprogramm teil seda teha palub.
- **3.** Mitme installitud printeri korral veenduge, et valisite dialoogiakna **Printimine** hüpikmenüüs **Format For**  (Vorminda üksusele) õige printeri.

# <span id="page-115-0"></span>**8 Hooldus- ja tugiteenused**

- **Klienditugi**
- **HP piiratud garantii**

## **Klienditugi**

Kui vajate probleemi lahendamisel abi, pöörduge printeri administraatori või tehnilise toe poole.

## **HP piiratud garantii**

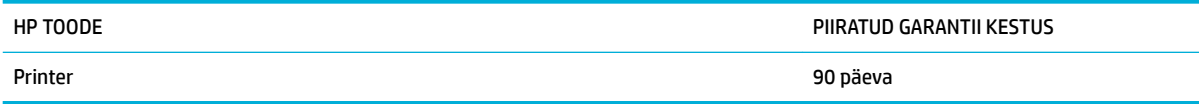

Käesolev HP piiratud garantii kehtib ainult HP toodetele, mida müüb või liisib a) ettevõte HP Inc., selle tütarettevõtted, filiaalid, volitatud edasimüüjad, volitatud levitajad või piirkondlikud levitajad; b) käesoleva HP piiratud garantiiga.

HP garanteerib teile kui lõpptarbijale, et HP riistvaras ja lisaseadmetes ei teki materjalidest ega ka teostusest põhjustatud defekte ülaltoodud perioodi jooksul alates ostukuupäevast. Kui HP saab garantiiaja jooksul teate sellistest defektidest, on HP kohustatud defektse toote omal äranägemisel kas parandama või välja vahetama. Vahetustooted võivad olla uued või uutega funktsionaalselt võrdväärsed.

HP garanteerib teile, et HP tarkvaras ei teki ostukuupäevast algava eespool nimetatud perioodi jooksul programmi õige installimise ja kasutamise korral programmijuhiste täitmisel tõrkeid, mis oleksid tingitud puudustest materjalide ja teostuse kvaliteedis. Kui HP-le teatatakse garantiiaja jooksul sellistest puudustest, asendab HP tarkvara, mis selliste defektide tõttu programmeeritud juhiseid ei täida.

HP ei garanteeri ühegi HP toote või tarkvara katkematut ega vigadeta tööd. Kui HP ei suuda mõistliku aja jooksul defektset kehtiva garantiiga toodet parandada ega välja vahetada, on teil toote kiirel tagastamisel õigus saada ostuhinna ulatuses hüvitust.

HP tooted võivad sisaldada taastatud varuosi, komponente või materjale, mis on jõudluselt uutega samaväärsed.

Garantii ei kehti defektidele, mis tulenevad (a) ebaõigest või ettenähtule mittevastavast hooldusest või kalibreerimisest, (b) mitte-HP tarnitud tarkvarast, liidestest või osadest, (c) omavolilisest modifitseerimisest või väärkasutusest, (d) töötamisest väljaspool toote töökeskkonna näitajate avaldatud piirmäärasid või (e) töökoha ebaõigest ettevalmistusest või hooldusest.)

HP piiratud garantii on kehtetu, kui printer on ühendatud järelturu aparaadiga või süsteemiga, mis muudab printeri funktsionaalsust, nagu pidev tindisüsteem.

SEL MÄÄRAL, KUI KOHALDATAVAD KOHALIKUD SEADUSED SEDA LUBAVAD, EI ANTA OTSESEID VÕI EELDATAVAID TÄIENDAVAID GARANTIISID EGA TINGIMUSI HP TOODETE KOHTA JA HP LOOBUB SELGESTI KAUBASTATAVUSE JA KINDLAKS OTSTARBEKS SOBIVUSE KAUDSEST GARANTIIST. Teatud riikides/regioonides, osariikides või provintsides pole lubatud kaudse garantii kestust piirata ning seega ei pruugi ülaltoodud piirang või välistus teile kohalduda. See garantii annab teile teatud seaduslikud õigused, kuid teil võib olla veel muid õigusi, mis võivad riigiti/regiooniti, osariigiti või provintsiti erineda.

HP piiratud garantii kehtib kõigis riikides/regioonides, kus HP osutab sellele tootele tugiteenuseid ja kus HP seda toodet on turustanud. Pakutava garantiihoolduse tase võib sõltuda kohalikest standarditest. HP ei muuda toote kuju, komplektsust ega funktsioone selle kasutamiseks riigis/regioonis, kus kehtivate seaduste või eeskirjade tõttu pole toodet ette nähtud kasutada.

SEL MÄÄRAL, KUI SEE ON KOHALIKE SEADUSTEGA LUBATUD, ON EESPOOL NIMETATUD HÜVITUSED AINSAD TEILE ANTAVAD HÜVITUSED. VÄLJA ARVATUD EESPOOL MAINITUD ASJAOLUDEL, EI VASTUTA HP EGA TEMA TARNIJAD MINGIL JUHUL ANDMETE KAOTSIMINEKU EGA OTSESTE, KAUDSETE, ERILISTE, JUHUSLIKE EGA JÄRELDUSLIKE KAHJUDE EEST (KAASA ARVATUD SAAMATAJÄÄNUD TULU VÕI KAOTSILÄINUD ANDMED), PÕHINEGU NEED SIIS LEPINGUL, SÜÜTEOL VÕI MUUL ALUSEL. Teatud riikides/regioonides, osariikides või provintsides pole lubatud ettenägematuid ega järelduslikke kahjusid välistada ega piirata ning seega ei pruugi ülaltoodud piirang või välistus teile kohalduda.

KÄESOLEVAS GARANTIIAVALDUSES ESITATUD TINGIMUSED EI VÄLISTA, PIIRA EGA MUUDA SELLE TOOTE TEILE MÜÜMISE SUHTES KEHTIVAID KOHUSTUSLIKKE SEADUSES ETTE NÄHTUD ÕIGUSI (VÄLJA ARVATUD JUHUL, KUI SEE ON SEADUSEGA LUBATUD), VAID TÄIENDAVAD NEID.

## **Ühendkuningriik, Iirimaa ja Malta**

The HP Limited Warranty is a commercial guarantee voluntarily provided by HP. The name and address of the HP entity responsible for the performance of the HP Limited Warranty in your country/region is as follows:

**UK**: HP Inc UK Limited, Cain Road, Amen Corner, Bracknell, Berkshire, RG12 1HN

**Ireland**: Hewlett-Packard Ireland Limited, Liffey Park Technology Campus, Barnhall Road, Leixlip, Co.Kildare

**Malta**: Hewlett-Packard Europe B.V., Amsterdam, Meyrin Branch, Route du Nant-d'Avril 150, 1217 Meyrin, Switzerland

**United Kingdom**: The HP Limited Warranty benefits apply in addition to any legal rights to a guarantee from seller of nonconformity of goods with the contract of sale. These rights expire six years from delivery of goods for products purchased in England or Wales and five years from delivery of goods for products purchased in Scotland. However various factors may impact your eligibility to receive these rights. For further information, please consult the following link: Consumer Legal Guarantee ([www.hp.com/go/eu-legal\)](http://www.hp.com/go/eu-legal) or you may visit the European Consumer Centers website [\(http://ec.europa.eu/consumers/](http://ec.europa.eu/consumers/solving_consumer_disputes/non-judicial_redress/ecc-net/index_en.htm) [solving\\_consumer\\_disputes/non-judicial\\_redress/ecc-net/index\\_en.htm](http://ec.europa.eu/consumers/solving_consumer_disputes/non-judicial_redress/ecc-net/index_en.htm)). Consumers have the right to choose whether to claim service under the HP Limited Warranty or against the seller under the legal guarantee.

**Ireland**: The HP Limited Warranty benefits apply in addition to any statutory rights from seller in relation to nonconformity of goods with the contract of sale. However various factors may impact your eligibility to receive these rights. Consumer statutory rights are not limited or affected in any manner by HP Care Pack. For further information, please consult the following link: Consumer Legal Guarantee [\(www.hp.com/go/eu-legal](http://www.hp.com/go/eu-legal)) or you may visit the European Consumer Centers website ([http://ec.europa.eu/consumers/](http://ec.europa.eu/consumers/solving_consumer_disputes/non-judicial_redress/ecc-net/index_en.htm) [solving\\_consumer\\_disputes/non-judicial\\_redress/ecc-net/index\\_en.htm](http://ec.europa.eu/consumers/solving_consumer_disputes/non-judicial_redress/ecc-net/index_en.htm)). Consumers have the right to choose whether to claim service under the HP Limited Warranty or against the seller under the legal guarantee.

**Malta**: The HP Limited Warranty benefits apply in addition to any legal rights to a two-year guarantee from seller of nonconformity of goods with the contract of sale; however various factors may impact your eligibility to receive these rights. Consumer statutory rights are not limited or affected in any manner by the HP Limited Warranty. For further information, please consult the following link: Consumer Legal Guarantee [\(www.hp.com/go/eu-legal](http://www.hp.com/go/eu-legal)) or you may visit the European Consumer Centers website [\(http://ec.europa.eu/](http://ec.europa.eu/consumers/solving_consumer_disputes/non-judicial_redress/ecc-net/index_en.htm) [consumers/solving\\_consumer\\_disputes/non-judicial\\_redress/ecc-net/index\\_en.htm\)](http://ec.europa.eu/consumers/solving_consumer_disputes/non-judicial_redress/ecc-net/index_en.htm). Consumers have the right to choose whether to claim service under the HP Limited Warranty or against the seller under two-year legal guarantee.

## **Austria, Belgia, Saksamaa ja Luksemburg**

Die beschränkte HP Herstellergarantie ist eine von HP auf freiwilliger Basis angebotene kommerzielle Garantie. Der Name und die Adresse der HP Gesellschaft, die in Ihrem Land für die Gewährung der beschränkten HP Herstellergarantie verantwortlich ist, sind wie folgt:

**Deutschland**: HP Deutschland GmbH, Schickardstr. 32, D-71034 Böblingen

**Österreich**: HP Austria GmbH., Technologiestrasse 5, A-1120 Wien

**Luxemburg**: Hewlett-Packard Luxembourg S.C.A., 75, Parc d'Activités Capellen, Rue Pafebruc, L-8308 Capellen

**Belgien**: HP Belgium BVBA, Hermeslaan 1A, B-1831 Diegem

Die Rechte aus der beschränkten HP Herstellergarantie gelten zusätzlich zu den gesetzlichen Ansprüchen wegen Sachmängeln auf eine zweijährige Gewährleistung ab dem Lieferdatum. Ob Sie Anspruch auf diese Rechte haben, hängt von zahlreichen Faktoren ab. Die Rechte des Kunden sind in keiner Weise durch die beschränkte HP Herstellergarantie eingeschränkt bzw. betroffen. Weitere Hinweise finden Sie auf der folgenden Website: Gewährleistungsansprüche für Verbraucher ([www.hp.com/go/eu-legal\)](http://www.hp.com/go/eu-legal) oder Sie können

die Website des Europäischen Verbraucherzentrums [\(http://ec.europa.eu/consumers/](http://ec.europa.eu/consumers/solving_consumer_disputes/non-judicial_redress/ecc-net/index_en.htm) [solving\\_consumer\\_disputes/non-judicial\\_redress/ecc-net/index\\_en.htm](http://ec.europa.eu/consumers/solving_consumer_disputes/non-judicial_redress/ecc-net/index_en.htm)) besuchen. Verbraucher haben das Recht zu wählen, ob sie eine Leistung von HP gemäß der beschränkten HP Herstellergarantie in Anspruch nehmen oder ob sie sich gemäß der gesetzlichen zweijährigen Haftung für Sachmängel (Gewährleistung) sich an den jeweiligen Verkäufer wenden.

## **Belgia, Prantsusmaa ja Luksemburg**

La garantie limitée HP est une garantie commerciale fournie volontairement par HP. Voici les coordonnées de l'entité HP responsable de l'exécution de la garantie limitée HP dans votre pays:

France: HP France SAS, société par actions simplifiée identifiée sous le numéro 448 694 133 RCS Evry, 1 Avenue du Canada, 91947, Les Ulis

**G.D. Luxembourg**: Hewlett-Packard Luxembourg S.C.A., 75, Parc d'Activités Capellen, Rue Pafebruc, L-8308 Capellen

**Belgique**: HP Belgium BVBA, Hermeslaan 1A, B-1831 Diegem

**France**: Les avantages de la garantie limitée HP s'appliquent en complément des droits dont vous disposez au titre des garanties légales applicables dont le bénéfice est soumis à des conditions spécifiques. Vos droits en tant que consommateur au titre de la garantie légale de conformité mentionnée aux articles L. 211-4 à L. 211-13 du Code de la Consommation et de celle relatives aux défauts de la chose vendue, dans les conditions prévues aux articles 1641 à 1648 et 2232 du Code de Commerce ne sont en aucune façon limités ou affectés par la garantie limitée HP. Pour de plus amples informations, veuillez consulter le lien suivant : Garanties légales accordées au consommateur [\(www.hp.com/go/eu-legal](http://www.hp.com/go/eu-legal)). Vous pouvez également consulter le site Web des Centres européens des consommateurs ([http://ec.europa.eu/consumers/](http://ec.europa.eu/consumers/solving_consumer_disputes/non-judicial_redress/ecc-net/index_en.htm) [solving\\_consumer\\_disputes/non-judicial\\_redress/ecc-net/index\\_en.htm](http://ec.europa.eu/consumers/solving_consumer_disputes/non-judicial_redress/ecc-net/index_en.htm)). Les consommateurs ont le droit de choisir d'exercer leurs droits au titre de la garantie limitée HP, ou auprès du vendeur au titre des garanties légales applicables mentionnées ci-dessus.

#### **POUR RAPPEL:**

Garantie Légale de Conformité:

*« Le vendeur est tenu de livrer un bien conforme au contrat et répond des défauts de conformité existant lors de la délivrance.*

*Il répond également des défauts de conformité résultant de l'emballage, des instructions de montage ou de l'installation lorsque celle-ci a été mise à sa charge par le contrat ou a été réalisée sous sa responsabilité ».*

Article L211-5 du Code de la Consommation:

*« Pour être conforme au contrat, le bien doit:*

*1° Etre propre à l'usage habituellement attendu d'un bien semblable et, le cas échéant:*

*- correspondre à la description donnée par le vendeur et posséder les qualités que celui-ci a présentées à l'acheteur sous forme d'échantillon ou de modèle;*

*- présenter les qualités qu'un acheteur peut légitimement attendre eu égard aux déclarations publiques faites par le vendeur, par le producteur ou par son représentant, notamment dans la publicité ou l'étiquetage;*

*2° Ou présenter les caractéristiques dÄƬQLeV d'un commun accord par les parties ou être propre à tout usage spécial recherché par l'acheteur, porté à la connaissance du vendeur et que ce dernier a accepté ».*

Article L211-12 du Code de la Consommation:

*« L'action résultant du défaut de conformité se prescrit par deux ans à compter de la délivrance du bien ».*

Garantie des vices cachés

Article 1641 du Code Civil : *« Le vendeur est tenu de la garantie à raison des défauts cachés de la chose vendue qui la rendent impropre à l'usage auquel on la destine, ou qui diminuent tellement cet usage que l'acheteur ne l'aurait pas acquise, ou n'en aurait donné qu'un moindre prix, s'il les avait connus. »*

Article 1648 alinéa 1 du Code Civil:

*« L'action résultant des vices rédhibitoires doit être intentée par l'acquéreur dans un délai de deux ans à compter de la découverte du vice. »*

**G.D. Luxembourg et Belgique**: Les avantages de la garantie limitée HP s'appliquent en complément des droits dont vous disposez au titre de la garantie de non-conformité des biens avec le contrat de vente. Cependant, de nombreux facteurs peuvent avoir un impact sur le bénéfice de ces droits. Vos droits en tant que consommateur au titre de ces garanties ne sont en aucune façon limités ou affectés par la garantie limitée HP. Pour de plus amples informations, veuillez consulter le lien suivant : Garanties légales accordées au consommateur [\(www.hp.com/go/eu-legal](http://www.hp.com/go/eu-legal)) ou vous pouvez également consulter le site Web des Centres européens des consommateurs ([http://ec.europa.eu/consumers/solving\\_consumer\\_disputes/non](http://ec.europa.eu/consumers/solving_consumer_disputes/non-judicial_redress/ecc-net/index_en.htm)[judicial\\_redress/ecc-net/index\\_en.htm\)](http://ec.europa.eu/consumers/solving_consumer_disputes/non-judicial_redress/ecc-net/index_en.htm). Les consommateurs ont le droit de choisir de réclamer un service sous la garantie limitée HP ou auprès du vendeur au cours d'une garantie légale de deux ans.

## **Itaalia**

La Garanzia limitata HP è una garanzia commerciale fornita volontariamente da HP. Di seguito sono indicati nome e indirizzo della società HP responsabile della fornitura dei servizi coperti dalla Garanzia limitata HP nel vostro Paese:

**Italia**: HP Italy S.r.l., Via G. Di Vittorio 9, 20063 Cernusco S/Naviglio

I vantaggi della Garanzia limitata HP vengono concessi ai consumatori in aggiunta ai diritti derivanti dalla garanzia di due anni fornita dal venditore in caso di non conformità dei beni rispetto al contratto di vendita. Tuttavia, diversi fattori possono avere un impatto sulla possibilita' di beneficiare di tali diritti. I diritti spettanti ai consumatori in forza della garanzia legale non sono in alcun modo limitati, né modificati dalla Garanzia limitata HP. Per ulteriori informazioni, si prega di consultare il seguente link: Garanzia legale per i clienti [\(www.hp.com/go/eu-legal](http://www.hp.com/go/eu-legal)), oppure visitare il sito Web dei Centri europei per i consumatori [\(http://ec.europa.eu/consumers/solving\\_consumer\\_disputes/non-judicial\\_redress/ecc-net/index\\_en.htm](http://ec.europa.eu/consumers/solving_consumer_disputes/non-judicial_redress/ecc-net/index_en.htm)). I consumatori hanno il diritto di scegliere se richiedere un servizio usufruendo della Garanzia limitata HP oppure rivolgendosi al venditore per far valere la garanzia legale di due anni.

## **Hispaania**

Su Garantía limitada de HP es una garantía comercial voluntariamente proporcionada por HP. El nombre y dirección de las entidades HP que proporcionan la Garantía limitada de HP (garantía comercial adicional del fabricante) en su país es:

**España**: Hewlett-Packard Española S.L. Calle Vicente Aleixandre, 1 Parque Empresarial Madrid - Las Rozas, E-28232 Madrid

Los beneficios de la Garantía limitada de HP son adicionales a la garantía legal de 2 años a la que los consumidores tienen derecho a recibir del vendedor en virtud del contrato de compraventa; sin embargo, varios factores pueden afectar su derecho a recibir los beneficios bajo dicha garantía legal. A este respecto, la Garantía limitada de HP no limita o afecta en modo alguno los derechos legales del consumidor ([www.hp.com/go/eu-legal](http://www.hp.com/go/eu-legal)). Para más información, consulte el siguiente enlace: Garantía legal del consumidor o puede visitar el sitio web de los Centros europeos de los consumidores [\(http://ec.europa.eu/](http://ec.europa.eu/consumers/solving_consumer_disputes/non-judicial_redress/ecc-net/index_en.htm) [consumers/solving\\_consumer\\_disputes/non-judicial\\_redress/ecc-net/index\\_en.htm\)](http://ec.europa.eu/consumers/solving_consumer_disputes/non-judicial_redress/ecc-net/index_en.htm). Los clientes tienen derecho a elegir si reclaman un servicio acogiéndose a la Garantía limitada de HP o al vendedor de conformidad con la garantía legal de dos años.

## **Taani**

Den begrænsede HP-garanti er en garanti, der ydes frivilligt af HP. Navn og adresse på det HP-selskab, der er ansvarligt for HP's begrænsede garanti i dit land, er som følger:

**Danmark**: HP Inc Danmark ApS, Engholm Parkvej 8, 3450, Allerød

Den begrænsede HP-garanti gælder i tillæg til eventuelle juridiske rettigheder, for en toårig garanti fra sælgeren af varer, der ikke er i overensstemmelse med salgsaftalen, men forskellige faktorer kan dog påvirke din ret til at opnå disse rettigheder. Forbrugerens lovbestemte rettigheder begrænses eller påvirkes ikke på nogen måde af den begrænsede HP-garanti. Se nedenstående link for at få yderligere oplysninger: Forbrugerens juridiske garanti ([www.hp.com/go/eu-legal\)](http://www.hp.com/go/eu-legal) eller du kan besøge De Europæiske Forbrugercentres websted [\(http://ec.europa.eu/consumers/solving\\_consumer\\_disputes/non](http://ec.europa.eu/consumers/solving_consumer_disputes/non-judicial_redress/ecc-net/index_en.htm)[judicial\\_redress/ecc-net/index\\_en.htm\)](http://ec.europa.eu/consumers/solving_consumer_disputes/non-judicial_redress/ecc-net/index_en.htm). Forbrugere har ret til at vælge, om de vil gøre krav på service i henhold til HP's begrænsede garanti eller hos sælger i henhold til en toårig juridisk garanti.

#### **Norra**

HPs garanti er en begrenset og kommersiell garanti som HP selv har valgt å tilby. Følgende lokale selskap innestår for garantien:

**Norge**: HP Norge AS, Rolfbuktveien 4b, 1364 Fornebu

HPs garanti kommer i tillegg til det mangelsansvar HP har i henhold til norsk forbrukerkjøpslovgivning, hvor reklamasjonsperioden kan være to eller fem år, avhengig av hvor lenge salgsgjenstanden var ment å vare. Ulike faktorer kan imidlertid ha betydning for om du kvalifiserer til å kreve avhjelp iht slikt mangelsansvar. Forbrukerens lovmessige rettigheter begrenses ikke av HPs garanti. Hvis du vil ha mer informasjon, kan du klikke på følgende kobling: Juridisk garanti for forbruker ([www.hp.com/go/eu-legal\)](http://www.hp.com/go/eu-legal) eller du kan besøke nettstedet til de europeiske forbrukersentrene [\(http://ec.europa.eu/consumers/solving\\_consumer\\_disputes/](http://ec.europa.eu/consumers/solving_consumer_disputes/non-judicial_redress/ecc-net/index_en.htm) [non-judicial\\_redress/ecc-net/index\\_en.htm](http://ec.europa.eu/consumers/solving_consumer_disputes/non-judicial_redress/ecc-net/index_en.htm)). Forbrukere har retten til å velge å kreve service under HPs garanti eller iht selgerens lovpålagte mangelsansvar.

## **Rootsi**

HP:s begränsade garanti är en kommersiell garanti som tillhandahålls frivilligt av HP. Namn och adress till det HP-företag som ansvarar för HP:s begränsade garanti i ditt land är som följer:

**Sverige**: HP PPS Sverige AB, SE-169 73 Stockholm

Fördelarna som ingår i HP:s begränsade garanti gäller utöver de lagstadgade rättigheterna till tre års garanti från säljaren angående varans bristande överensstämmelse gentemot köpeavtalet, men olika faktorer kan påverka din rätt att utnyttja dessa rättigheter. Konsumentens lagstadgade rättigheter varken begränsas eller påverkas på något sätt av HP:s begränsade garanti. Mer information får du om du följer denna länk: Lagstadgad garanti för konsumenter ([www.hp.com/go/eu-legal\)](http://www.hp.com/go/eu-legal) eller så kan du gå till European Consumer Centers webbplats [\(http://ec.europa.eu/consumers/solving\\_consumer\\_disputes/non-judicial\\_redress/ecc](http://ec.europa.eu/consumers/solving_consumer_disputes/non-judicial_redress/ecc-net/index_en.htm)[net/index\\_en.htm](http://ec.europa.eu/consumers/solving_consumer_disputes/non-judicial_redress/ecc-net/index_en.htm)). Konsumenter har rätt att välja om de vill ställa krav enligt HP:s begränsade garanti eller på säljaren enligt den lagstadgade treåriga garantin.

## **Portugal**

A Garantia Limitada HP é uma garantia comercial fornecida voluntariamente pela HP. O nome e a morada da entidade HP responsável pela prestação da Garantia Limitada HP no seu país são os seguintes:

Portugal: HPCP – Computing and Printing Portugal, Unipessoal, Lda., Edificio D. Sancho I, Quinta da Fonte, Porto Salvo, Lisboa, Oeiras, 2740 244

As vantagens da Garantia Limitada HP aplicam-se cumulativamente com quaisquer direitos decorrentes da legislação aplicável à garantia de dois anos do vendedor, relativa a defeitos do produto e constante do

contrato de venda. Existem, contudo, vários fatores que poderão afetar a sua elegibilidade para beneficiar de tais direitos. Os direitos legalmente atribuídos aos consumidores não são limitados ou afetados de forma alguma pela Garantia Limitada HP. Para mais informações, consulte a ligação seguinte: Garantia legal do consumidor ([www.hp.com/go/eu-legal\)](http://www.hp.com/go/eu-legal) ou visite o Web site da Rede dos Centros Europeus do Consumidor ([http://ec.europa.eu/consumers/solving\\_consumer\\_disputes/non-judicial\\_redress/ecc-net/index\\_en.htm](http://ec.europa.eu/consumers/solving_consumer_disputes/non-judicial_redress/ecc-net/index_en.htm)). Os consumidores têm o direito de escolher se pretendem reclamar assistência ao abrigo da Garantia Limitada HP ou contra o vendedor ao abrigo de uma garantia jurídica de dois anos.

## **Kreeka ja Küpros**

Η Περιορισμένη εγγύηση HP είναι μια εμπορική εγγύηση η οποία παρέχεται εθελοντικά από την HP. Η επωνυμία και η διεύθυνση του νομικού προσώπου ΗΡ που παρέχει την Περιορισμένη εγγύηση ΗΡ στη χώρα σας είναι η εξής:

**Ελλάδα /Κύπρoς**: HP Printing and Personal Systems Hellas EPE, Tzavella 1-3, 15232 Chalandri, Attiki

**Ελλάδα /Κύπρoς**: HP Συστήματα Εκτύπωσης και Προσωπικών Υπολογιστών Ελλάς Εταιρεία Περιορισμένης Ευθύνης, Tzavella 1-3, 15232 Chalandri, Attiki

Τα προνόμια της Περιορισμένης εγγύησης HP ισχύουν επιπλέον των νόμιμων δικαιωμάτων για διετή εγγύηση έναντι του Πωλητή για τη μη συμμόρφωση των προϊόντων με τις συνομολογημένες συμβατικά ιδιότητες, ωστόσο η άσκηση των δικαιωμάτων σας αυτών μπορεί να εξαρτάται από διάφορους παράγοντες. Τα νόμιμα δικαιώματα των καταναλωτών δεν περιορίζονται ούτε επηρεάζονται καθ' οιονδήποτε τρόπο από την Περιορισμένη εγγύηση HP. Για περισσότερες πληροφορίες, συμβουλευτείτε την ακόλουθη τοποθεσία web: Νόμιμη εγγύηση καταναλωτή [\(www.hp.com/go/eu-legal](http://www.hp.com/go/eu-legal)) ή μπορείτε να επισκεφτείτε την τοποθεσία web των Ευρωπαϊκών Κέντρων Καταναλωτή [\(http://ec.europa.eu/consumers/solving\\_consumer\\_disputes/non](http://ec.europa.eu/consumers/solving_consumer_disputes/non-judicial_redress/ecc-net/index_en.htm)[judicial\\_redress/ecc-net/index\\_en.htm\)](http://ec.europa.eu/consumers/solving_consumer_disputes/non-judicial_redress/ecc-net/index_en.htm). Οι καταναλωτές έχουν το δικαίωμα να επιλέξουν αν θα αξιώσουν την υπηρεσία στα πλαίσια της Περιορισμένης εγγύησης ΗΡ ή από τον πωλητή στα πλαίσια της νόμιμης εγγύησης δύο ετών.

## **Ungari**

A HP korlátozott jótállás egy olyan kereskedelmi jótállás, amelyet a HP a saját elhatározásából biztosít. Az egyes országokban a HP mint gyártó által vállalt korlátozott jótállást biztosító HP vállalatok neve és címe:

**Magyarország**: HP Inc Magyarország Kft., H-1117 Budapest, Alíz utca 1.

A HP korlátozott jótállásban biztosított jogok azokon a jogokon felül illetik meg Önt, amelyek a termékeknek az adásvételi szerződés szerinti minőségére vonatkozó kétéves, jogszabályban foglalt eladói szavatosságból, továbbá ha az Ön által vásárolt termékre alkalmazandó, a jogszabályban foglalt kötelező eladói jótállásból erednek, azonban számos körülmény hatással lehet arra, hogy ezek a jogok Önt megilletik-e. További információért kérjük, keresse fel a következő webhelyet: Jogi Tájékoztató Fogyasztóknak [\(www.hp.com/go/eu-legal](http://www.hp.com/go/eu-legal)) vagy látogassa meg az Európai Fogyasztói Központok webhelyét [\(http://ec.europa.eu/consumers/solving\\_consumer\\_disputes/non-judicial\\_redress/ecc-net/index\\_en.htm](http://ec.europa.eu/consumers/solving_consumer_disputes/non-judicial_redress/ecc-net/index_en.htm)). A fogyasztóknak jogában áll, hogy megválasszák, hogy a jótállással kapcsolatos igényüket a HP korlátozott jótállás alapján vagy a kétéves, jogszabályban foglalt eladói szavatosság, illetve, ha alkalmazandó, a jogszabályban foglalt kötelező eladói jótállás alapján érvényesítik.

## **Tšehhi Vabariik**

Omezená záruka HP je obchodní zárukou dobrovolně poskytovanou společností HP. Názvy a adresy společností skupiny HP, které odpovídají za plnění omezené záruky HP ve vaší zemi, jsou následující:

**Česká republika**: HP Inc Czech Republic s. r. o., Za Brumlovkou 5/1559, 140 00 Praha 4

Výhody, poskytované omezenou zárukou HP, se uplatňuji jako doplňek k jakýmkoli právním nárokům na dvouletou záruku poskytnutou prodejcem v případě nesouladu zboží s kupní smlouvou. Váš nárok na uznání těchto práv však může záviset na mnohých faktorech. Omezená záruka HP žádným způsobem neomezuje ani

neovlivňuje zákonná práva zákazníka. Další informace získáte kliknutím na následující odkaz: Zákonná záruka spotřebitele ([www.hp.com/go/eu-legal\)](http://www.hp.com/go/eu-legal) případně můžete navštívit webové stránky Evropského spotřebitelského centra ([http://ec.europa.eu/consumers/solving\\_consumer\\_disputes/non-judicial\\_redress/](http://ec.europa.eu/consumers/solving_consumer_disputes/non-judicial_redress/ecc-net/index_en.htm) [ecc-net/index\\_en.htm](http://ec.europa.eu/consumers/solving_consumer_disputes/non-judicial_redress/ecc-net/index_en.htm)). Spotřebitelé mají právo se rozhodnout, zda chtějí službu reklamovat v rámci omezené záruky HP nebo v rámci zákonem stanovené dvouleté záruky u prodejce.

## **Slovakkia**

Obmedzená záruka HP je obchodná záruka, ktorú spoločnosť HP poskytuje dobrovoľne. Meno a adresa subjektu HP, ktorý zabezpečuje plnenie vyplývajúce z Obmedzenej záruky HP vo vašej krajine:

**Slovenská republika**: HP Inc Slovakia, s.r.o., Galvaniho 7, 821 04 Bratislava

Výhody Obmedzenej záruky HP sa uplatnia vedľa prípadných zákazníkových zákonných nárokov voči predávajúcemu z vád, ktoré spočívajú v nesúlade vlastností tovaru s jeho popisom podľa predmetnej zmluvy. Možnosť uplatnenia takých prípadných nárokov však môže závisieť od rôznych faktorov. Služby Obmedzenej záruky HP žiadnym spôsobom neobmedzujú ani neovplyvňujú zákonné práva zákazníka, ktorý je spotrebiteľom. Ďalšie informácie nájdete na nasledujúcom prepojení: Zákonná záruka spotrebiteľa ([www.hp.com/go/eu-legal](http://www.hp.com/go/eu-legal)), prípadne môžete navštíviť webovú lokalitu európskych zákazníckych stredísk ([http://ec.europa.eu/consumers/solving\\_consumer\\_disputes/non-judicial\\_redress/ecc-net/index\\_en.htm](http://ec.europa.eu/consumers/solving_consumer_disputes/non-judicial_redress/ecc-net/index_en.htm)). Spotrebitelia majú právo zvoliť si, či chcú uplatniť servis v rámci Obmedzenej záruky HP alebo počas zákonnej dvojročnej záručnej lehoty u predajcu.

## **Poola**

Ograniczona gwarancja HP to komercyjna gwarancja udzielona dobrowolnie przez HP. Nazwa i adres podmiotu HP odpowiedzialnego za realizację Ograniczonej gwarancji HP w Polsce:

**Polska**: HP Inc Polska sp. z o.o., Szturmowa 2a, 02-678 Warszawa, wpisana do rejestru przedsiębiorców prowadzonego przez Sąd Rejonowy dla m.st. Warszawy w Warszawie, XIII Wydział Gospodarczy Krajowego Rejestru Sądowego, pod numerem KRS 0000546115, NIP 5213690563, REGON 360916326, GIOŚ E0020757WZBW, kapitał zakładowy 480.000 PLN.

Świadczenia wynikające z Ograniczonej gwarancji HP stanowią dodatek do praw przysługujących nabywcy w związku z dwuletnią odpowiedzialnością sprzedawcy z tytułu niezgodności towaru z umową (rękojmia). Niemniej, na możliwość korzystania z tych praw mają wpływ różne czynniki. Ograniczona gwarancja HP w żaden sposób nie ogranicza praw konsumenta ani na nie nie wpływa. Więcej informacji można znaleźć pod następującym łączem: Gwarancja prawna konsumenta [\(www.hp.com/go/eu-legal](http://www.hp.com/go/eu-legal)), można także odwiedzić stronę internetową Europejskiego Centrum Konsumenckiego [\(http://ec.europa.eu/consumers/](http://ec.europa.eu/consumers/solving_consumer_disputes/non-judicial_redress/ecc-net/index_en.htm) [solving\\_consumer\\_disputes/non-judicial\\_redress/ecc-net/index\\_en.htm](http://ec.europa.eu/consumers/solving_consumer_disputes/non-judicial_redress/ecc-net/index_en.htm)). Konsumenci mają prawo wyboru co do możliwosci skorzystania albo z usług gwarancyjnych przysługujących w ramach Ograniczonej gwarancji HP albo z uprawnień wynikających z dwuletniej rękojmi w stosunku do sprzedawcy.

## **Bulgaaria**

Ограничената гаранция на HP представлява търговска гаранция, доброволно предоставяна от HP. Името и адресът на дружеството на HP за вашата страна, отговорно за предоставянето на гаранционната поддръжка в рамките на Ограничената гаранция на HP, са както следва:

HP Inc Bulgaria EOOD (Ейч Пи Инк България ЕООД), гр. София 1766, район р-н Младост, бул. Околовръстен Път No 258, Бизнес Център Камбаните

Предимствата на Ограничената гаранция на HP се прилагат в допълнение към всички законови права за двугодишна гаранция от продавача при несъответствие на стоката с договора за продажба. Въпреки това, различни фактори могат да окажат влияние върху условията за получаване на тези права. Законовите права на потребителите не са ограничени или засегнати по никакъв начин от Ограничената гаранция на HP. За допълнителна информация, моля вижте Правната гаранция на потребителя

([www.hp.com/go/eu-legal](http://www.hp.com/go/eu-legal)) или посетете уебсайта на Европейския потребителски център ([http://ec.europa.eu/consumers/solving\\_consumer\\_disputes/non-judicial\\_redress/ecc-net/index\\_en.htm](http://ec.europa.eu/consumers/solving_consumer_disputes/non-judicial_redress/ecc-net/index_en.htm)). Потребителите имат правото да избират дали да претендират за извършване на услуга в рамките на Ограничената гаранция на HP или да потърсят такава от търговеца в рамките на двугодишната правна гаранция.

## **Rumeenia**

Garanția limitată HP este o garanție comercială furnizată în mod voluntar de către HP. Numele și adresa entității HP răspunzătoare de punerea în aplicare a Garanției limitate HP în țara dumneavoastră sunt următoarele:

**Romănia**: HP Inc Romania SRL, 5 Fabrica de Glucoza Str., Building F, Ground Floor & Floor 8, 2nd District, Bucureşti

Beneficiile Garanției limitate HP se aplică suplimentar faţă de orice drepturi privind garanţia de doi ani oferită de vânzător pentru neconformitatea bunurilor cu contractul de vânzare; cu toate acestea, diverşi factori pot avea impact asupra eligibilităţii dvs. de a beneficia de aceste drepturi. Drepturile legale ale consumatorului nu sunt limitate sau afectate în vreun fel de Garanția limitată HP. Pentru informaţii suplimentare consultaţi următorul link: garanția acordată consumatorului prin lege ([www.hp.com/go/eu-legal\)](http://www.hp.com/go/eu-legal) sau puteți accesa siteul Centrul European al Consumatorilor [\(http://ec.europa.eu/consumers/solving\\_consumer\\_disputes/non](http://ec.europa.eu/consumers/solving_consumer_disputes/non-judicial_redress/ecc-net/index_en.htm)[judicial\\_redress/ecc-net/index\\_en.htm\)](http://ec.europa.eu/consumers/solving_consumer_disputes/non-judicial_redress/ecc-net/index_en.htm). Consumatorii au dreptul să aleagă dacă să pretindă despăgubiri în cadrul Garanței limitate HP sau de la vânzător, în cadrul garanției legale de doi ani.

## **Belgia ja Holland**

De Beperkte Garantie van HP is een commerciële garantie vrijwillig verstrekt door HP. De naam en het adres van de HP-entiteit die verantwoordelijk is voor het uitvoeren van de Beperkte Garantie van HP in uw land is als volgt:

**Nederland**: HP Nederland B.V., Startbaan 16, 1187 XR Amstelveen

**België**: HP Belgium BVBA, Hermeslaan 1A, B-1831 Diegem

De voordelen van de Beperkte Garantie van HP vormen een aanvulling op de wettelijke garantie voor consumenten gedurende twee jaren na de levering te verlenen door de verkoper bij een gebrek aan conformiteit van de goederen met de relevante verkoopsovereenkomst. Niettemin kunnen diverse factoren een impact hebben op uw eventuele aanspraak op deze wettelijke rechten. De wettelijke rechten van de consument worden op geen enkele wijze beperkt of beïnvloed door de Beperkte Garantie van HP. Raadpleeg voor meer informatie de volgende webpagina: Wettelijke garantie van de consument ([www.hp.com/go/eu](http://www.hp.com/go/eu-legal)[legal](http://www.hp.com/go/eu-legal)) of u kan de website van het Europees Consumenten Centrum bezoeken [\(http://ec.europa.eu/](http://ec.europa.eu/consumers/solving_consumer_disputes/non-judicial_redress/ecc-net/index_en.htm) [consumers/solving\\_consumer\\_disputes/non-judicial\\_redress/ecc-net/index\\_en.htm\)](http://ec.europa.eu/consumers/solving_consumer_disputes/non-judicial_redress/ecc-net/index_en.htm). Consumenten hebben het recht om te kiezen tussen enerzijds de Beperkte Garantie van HP of anderzijds het aanspreken van de verkoper in toepassing van de wettelijke garantie.

## **Soome**

HP:n rajoitettu takuu on HP:n vapaaehtoisesti antama kaupallinen takuu. HP:n myöntämästä takuusta maassanne vastaavan HP:n edustajan yhteystiedot ovat:

**Suomi**: HP Finland Oy, Piispankalliontie, FIN - 02200 Espoo

HP:n takuun edut ovat voimassa mahdollisten kuluttajansuojalakiin perustuvien oikeuksien lisäksi sen varalta, että tuote ei vastaa myyntisopimusta. Saat lisätietoja seuraavasta linkistä: Kuluttajansuoja [\(www.hp.com/go/eu-legal](http://www.hp.com/go/eu-legal)) tai voit käydä Euroopan kuluttajakeskuksen sivustolla ([http://ec.europa.eu/](http://ec.europa.eu/consumers/solving_consumer_disputes/non-judicial_redress/ecc-net/index_en.htm) [consumers/solving\\_consumer\\_disputes/non-judicial\\_redress/ecc-net/index\\_en.htm\)](http://ec.europa.eu/consumers/solving_consumer_disputes/non-judicial_redress/ecc-net/index_en.htm). Kuluttajilla on oikeus vaatia virheen korjausta HP:n takuun ja kuluttajansuojan perusteella HP:lta tai myyjältä.

## **Sloveenia**

Omejena garancija HP je prostovoljna trgovska garancija, ki jo zagotavlja podjetje HP. Ime in naslov poslovne enote HP, ki je odgovorna za omejeno garancijo HP v vaši državi, sta naslednja:

**Slovenija**: Hewlett-Packard Europe B.V., Amsterdam, Meyrin Branch, Route du Nant-d'Avril 150, 1217 Meyrin, Switzerland

Ugodnosti omejene garancije HP veljajo poleg zakonskih pravic, ki ob sklenitvi kupoprodajne pogodbe izhajajo iz dveletne garancije prodajalca v primeru neskladnosti blaga, vendar lahko na izpolnjevanje pogojev za uveljavitev pravic vplivajo različni dejavniki. Omejena garancija HP nikakor ne omejuje strankinih z zakonom predpisanih pravic in ne vpliva nanje. Za dodatne informacije glejte naslednjo povezavo: Strankino pravno jamstvo [\(www.hp.com/go/eu-legal](http://www.hp.com/go/eu-legal)); ali pa obiščite spletno mesto evropskih središč za potrošnike [\(http://ec.europa.eu/consumers/solving\\_consumer\\_disputes/non-judicial\\_redress/ecc-net/index\\_en.htm](http://ec.europa.eu/consumers/solving_consumer_disputes/non-judicial_redress/ecc-net/index_en.htm)). Potrošniki imajo pravico izbrati, ali bodo uveljavljali pravice do storitev v skladu z omejeno garancijo HP ali proti prodajalcu v skladu z dvoletno zakonsko garancijo.

#### **Horvaatia**

HP ograničeno jamstvo komercijalno je dobrovoljno jamstvo koje pruža HP. Ime i adresa HP subjekta odgovornog za HP ograničeno jamstvo u vašoj državi:

**Hrvatska**: HP Computing and Printing d.o.o. za računalne i srodne aktivnosti, Radnička cesta 41, 10000 Zagreb

Pogodnosti HP ograničenog jamstva vrijede zajedno uz sva zakonska prava na dvogodišnje jamstvo kod bilo kojeg prodavača s obzirom na nepodudaranje robe s ugovorom o kupnji. Međutim, razni faktori mogu utjecati na vašu mogućnost ostvarivanja tih prava. HP ograničeno jamstvo ni na koji način ne utječe niti ne ograničava zakonska prava potrošača. Dodatne informacije potražite na ovoj adresi: Zakonsko jamstvo za potrošače [\(www.hp.com/go/eu-legal](http://www.hp.com/go/eu-legal)) ili možete posjetiti web-mjesto Europskih potrošačkih centara [\(http://ec.europa.eu/consumers/solving\\_consumer\\_disputes/non-judicial\\_redress/ecc-net/index\\_en.htm](http://ec.europa.eu/consumers/solving_consumer_disputes/non-judicial_redress/ecc-net/index_en.htm)). Potrošači imaju pravo odabrati žele li ostvariti svoja potraživanja u sklopu HP ograničenog jamstva ili pravnog jamstva prodavača u trajanju ispod dvije godine.

### **Läti**

HP ierobežotā garantija ir komercgarantija, kuru brīvprātīgi nodrošina HP. HP uzņēmums, kas sniedz HP ierobežotās garantijas servisa nodrošinājumu jūsu valstī:

**Latvija**: HP Finland Oy, PO Box 515, 02201 Espoo, Finland

HP ierobežotās garantijas priekšrocības tiek piedāvātas papildus jebkurām likumīgajām tiesībām uz pārdevēja un/vai rażotāju nodrošinātu divu gadu garantiju gadījumā, ja preces neatbilst pirkuma līgumam, tomēr šo tiesību saņemšanu var ietekmēt vairāki faktori. HP ierobežotā garantija nekādā veidā neierobežo un neietekmē patērētāju likumīgās tiesības. Lai iegūtu plašāku informāciju, izmantojiet šo saiti: Patērētāju likumīgā garantija [\(www.hp.com/go/eu-legal](http://www.hp.com/go/eu-legal)) vai arī Eiropas Patērētāju tiesību aizsardzības centra tīmekļa vietni [\(http://ec.europa.eu/consumers/solving\\_consumer\\_disputes/non-judicial\\_redress/ecc-net/](http://ec.europa.eu/consumers/solving_consumer_disputes/non-judicial_redress/ecc-net/index_en.htm) [index\\_en.htm\)](http://ec.europa.eu/consumers/solving_consumer_disputes/non-judicial_redress/ecc-net/index_en.htm). Patērētājiem ir tiesības izvēlēties, vai pieprasīt servisa nodrošinājumu saskaņā ar HP ierobežoto garantiju, vai arī pārdevēja sniegto divu gadu garantiju.

#### **Leedu**

HP ribotoji garantija yra HP savanoriškai teikiama komercinė garantija. Toliau pateikiami HP bendrovių, teikiančių HP garantiją (gamintojo garantiją) jūsų šalyje, pavadinimai ir adresai:

**Lietuva**: HP Finland Oy, PO Box 515, 02201 Espoo, Finland

HP ribotoji garantija papildomai taikoma kartu su bet kokiomis kitomis įstatymais nustatytomis teisėmis į pardavėjo suteikiamą dviejų metų laikotarpio garantiją dėl prekių atitikties pardavimo sutarčiai, tačiau tai, ar jums ši teisė bus suteikiama, gali priklausyti nuo įvairių aplinkybių. HP ribotoji garantija niekaip neapriboja ir neįtakoja įstatymais nustatytų vartotojo teisių. Daugiau informacijos rasite paspaudę šią nuorodą: Teisinė vartotojo garantija ([www.hp.com/go/eu-legal\)](http://www.hp.com/go/eu-legal) arba apsilankę Europos vartotojų centro internetinėje svetainėje [\(http://ec.europa.eu/consumers/solving\\_consumer\\_disputes/non-judicial\\_redress/ecc-net/](http://ec.europa.eu/consumers/solving_consumer_disputes/non-judicial_redress/ecc-net/index_en.htm) [index\\_en.htm\)](http://ec.europa.eu/consumers/solving_consumer_disputes/non-judicial_redress/ecc-net/index_en.htm). Vartotojai turi teisę prašyti atlikti techninį aptarnavimą pagal HP ribotąją garantiją arba pardavėjo teikiamą dviejų metų įstatymais nustatytą garantiją.

## **Eesti**

HP piiratud garantii on HP poolt vabatahtlikult pakutav kaubanduslik garantii. HP piiratud garantii eest vastutab HP üksus aadressil:

**Eesti**: HP Finland Oy, PO Box 515, 02201 Espoo, Finland

HP piiratud garantii rakendub lisaks seaduses ettenähtud müüjapoolsele kaheaastasele garantiile, juhul kui toode ei vasta müügilepingu tingimustele. Siiski võib esineda asjaolusid, mille puhul teie jaoks need õigused ei pruugi kehtida. HP piiratud garantii ei piira ega mõjuta mingil moel tarbija seadusjärgseid õigusi. Lisateavet leiate järgmiselt lingilt: tarbija õiguslik garantii ([www.hp.com/go/eu-legal\)](http://www.hp.com/go/eu-legal) või võite külastada Euroopa tarbijakeskuste veebisaiti ([http://ec.europa.eu/consumers/solving\\_consumer\\_disputes/non-judicial\\_redress/](http://ec.europa.eu/consumers/solving_consumer_disputes/non-judicial_redress/ecc-net/index_en.htm) [ecc-net/index\\_en.htm](http://ec.europa.eu/consumers/solving_consumer_disputes/non-judicial_redress/ecc-net/index_en.htm)). Tarbijal on õigus valida, kas ta soovib kasutada HP piiratud garantiid või seadusega ette nähtud müüjapoolset kaheaastast garantiid.

### **Venemaa**

#### **Срок службы принтера для России**

Срок службы данного принтера HP составляет пять лет в нормальных условиях эксплуатации. Срок службы отсчитывается с момента ввода принтера в эксплуатацию. В конце срока службы HP рекомендует посетить веб-сайт нашей службы поддержки по адресу http://www.hp.com/support и/или связаться с авторизованным поставщиком услуг HP для получения рекомендаций в отношении дальнейшего безопасного использования принтера.

# <span id="page-126-0"></span>**A Tehniline teave**

- Seadme spetsifikatsioonid
- [Keskkonnasäästlik tootmisprogramm](#page-127-0)
- **[Regulatiivne teave](#page-135-0)**

## **Seadme spetsifikatsioonid**

- Printimisandmed
- Füüsilised spetsifikatsioonid
- **Hoiatuse ikoonid**
- Energiatarbimine ja elektrialased spetsifikatsioonid
- [Mürasaaste andmed](#page-127-0)
- [Keskkonnaalased spetsifikatsioonid](#page-127-0)

## **Printimisandmed**

Toetatud printimise eraldusvõimete loendit vaadake printeri tugiteenuste veebisaidilt [HP klienditugi](http://h20180.www2.hp.com/apps/Nav?h_pagetype=s-001&h_product=11596654&h_client&s-h-e023-1&h_lang=et&h_cc=ee) .

## **Füüsilised spetsifikatsioonid**

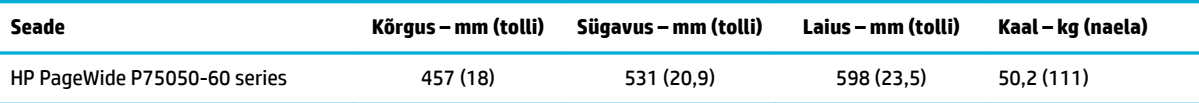

## **Hoiatuse ikoonid**

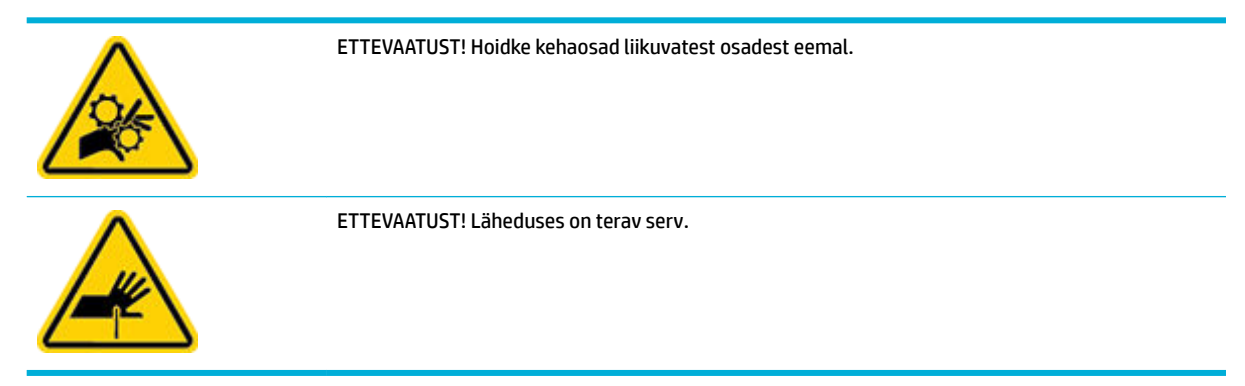

## **Energiatarbimine ja elektrialased spetsifikatsioonid**

Vt kehtivaid andmeid printeri toe veebilehelt [HP klienditugi](http://h20180.www2.hp.com/apps/Nav?h_pagetype=s-001&h_product=11596654&h_client&s-h-e023-1&h_lang=et&h_cc=ee) .

<span id="page-127-0"></span>**MÄRKUS.** Toitenõuded sõltuvad riigist/regioonist, kus toode osteti. Tööpinget ei tohi muuta. See kahjustab toodet ja selliseid kahjustusi ei kata HP piiratud garantii ja hoolduse lepingud.

## **Mürasaaste andmed**

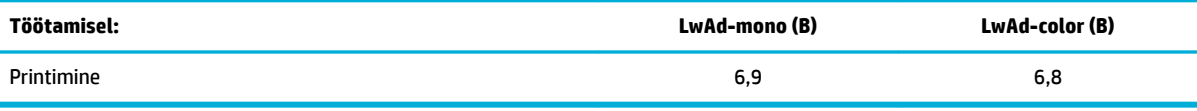

## **Keskkonnaalased spetsifikatsioonid**

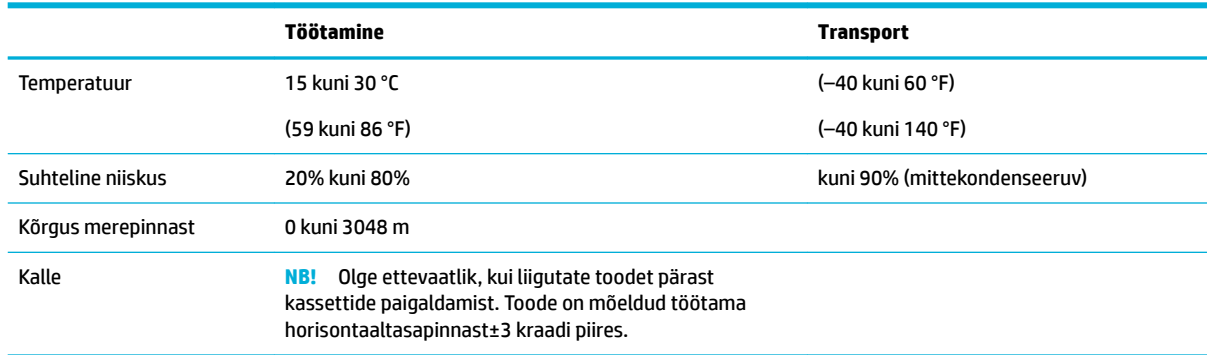

**TEADE:** Väärtused võivad muutuda. Uusima teabe saamiseks, võtke ühendust printeri administraatori või tehnilise toega.

## **Keskkonnasäästlik tootmisprogramm**

- [Keskkonnakaitse](#page-128-0)
- [Ohutuskaart](#page-128-0)
- **[Osoonieraldus](#page-128-0)**
- [Energiatarbimine](#page-128-0)
- [Euroopa Liidu Komisjoni regulatsioon 1275/2008](#page-128-0)
- **[Paber](#page-129-0)**
- **[Plastosad](#page-129-0)**
- **[HP PageWide printimistarbed](#page-129-0)**
- [Paberikasutus](#page-129-0)
- [Elektroonikaseadmete ringlussevõtt](#page-129-0)
- [Materjalipiirangud](#page-129-0)
	- [Materjalipiirangud](#page-129-0)
	- [Akude kasutusest kõrvaldamine Taiwanis](#page-130-0)
	- [Perkloraatmaterjali märkus \(California\)](#page-130-0)
	- [Euroopa Liidu akudirektiiv](#page-130-0)
- [Akuga seotud teatis Brasiilia jaoks](#page-130-0)
- <span id="page-128-0"></span>**[Keemilised ained](#page-130-0)**
- **[EPEAT](#page-130-0)**
- [Seadmete kasutuselt kõrvaldamine kasutajate poolt](#page-131-0)
- [Jäätmete kõrvaldamise nõuded Brasiilias](#page-131-0)
- [Ohtlike ainete/elementide ja nende sisu tabel \(Hiina\)](#page-131-0)
- [Ohtlike ainete piirang \(India\)](#page-132-0)
- [Piiratud kasutusega ainete kohaloleku seisundi kinnituse märkimine \(Taiwan\)](#page-133-0)
- [Ohtlike ainete piirangute teatis \(Türgi\)](#page-134-0)
- [Ohtlike ainete piirangute teatis \(Ukraina\)](#page-134-0)
- [Hiina energiamärgis printeritele, faksidele ja koopiamasinatele](#page-134-0)

## **Keskkonnakaitse**

HP on pühendunud kvaliteettoodete valmistamisele keskkonnasäästlikul viisil. See toode on konstrueeritud selliselt, et tema mõju keskkonnale oleks minimaalne.

## **Ohutuskaart**

Ohutuskaardi, tooteohutus- ja keskkonnateabe leiate aadressilt [www.hp.com/go/ecodata](http://www.hp.com/go/ecodata) või tellimisel.

## **Osoonieraldus**

See toode ei tekita märkimisväärsel hulgal osoongaasi (O $_3$ ).

## **Energiatarbimine**

ENERGY STAR® logo märgistusega HP prindi- ja pildindusseadmed on USA keskkonnakaitseameti poolt sertifitseeritud. ENERGY STAR sertifikaadiga tooted on varustatud järgmise märgiga:

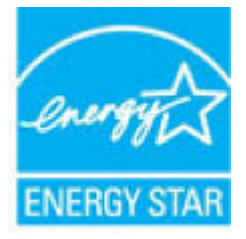

Täiendav programmi ENERGY STAR sertifikaadiga pildindustoodete mudelite loend asub veebilehel: [www.hp.com/go/energystar](http://www.hp.com/go/energystar)

## **Euroopa Liidu Komisjoni regulatsioon 1275/2008**

Toote toiteandmete kohta (sh toote energiatarbimine ooterežiimil, kui kõik juhtmega võrgupordid on ühendatud ja kõik juhtmeta võrgupordid aktiveeritud) leiate teavet toote IT ECO deklaratsiooni ([www.hp.com/](http://www.hp.com/hpinfo/globalcitizenship/environment/productdata/itecodesktop-pc.html) [hpinfo/globalcitizenship/environment/productdata/itecodesktop-pc.html](http://www.hp.com/hpinfo/globalcitizenship/environment/productdata/itecodesktop-pc.html)) punktist 14 "Lisateave".

## <span id="page-129-0"></span>**Paber**

Kõnealuses seadmes saab kasutada taastöödeldud ja kerget paberit (EcoFFICIENT™) tingimusel, et paber vastab seadme prindikandja juhises toodud nõuetele. Toode on kohandatud taastöödeldud ja kerge paberi (EcoFFICIENT™) kasutamiseks vastavalt standardile EN12281:2002.

## **Plastosad**

Üle 25 grammi kaaluvad plastdetailid on märgistatud vastavalt rahvusvahelistele standarditele, mis tõhustavad ümbertöötluseks sobivate plastikute tuvastamist toote tööea lõpul.

## **HP PageWide printimistarbed**

HP originaaltarvikud on valmistatud keskkonnasäästlikult. HP aitab printimisel säästa ressursse ja paberit. Tarvikute kasutusea lõppemisel on ringlussevõtt lihtne ja tasuta. Programm pole kõikjal kasutusel. Lisateavet leiate veebisaidilt [www.hp.com/recycle](http://www.hp.com/recycle) .

## **Paberikasutus**

Toote N-up printimisfunktsioon (mis võimaldab teil printida mitmeid lehekülgi ühele paberilehele) aitab vähendada paberikulu ja säästa loodusvarasid.

## **Elektroonikaseadmete ringlussevõtt**

HP soovitab kasutajatel kasutatud elektroonikaseadmeid ringlusse suunata. Korduvkasutuse programmide lisateabega tutvuge saidil [www.hp.com/recycle](http://www.hp.com/recycle) .

## **Materjalipiirangud**

- Materjalipiirangud
- [Akude kasutusest kõrvaldamine Taiwanis](#page-130-0)
- [Perkloraatmaterjali märkus \(California\)](#page-130-0)
- [Euroopa Liidu akudirektiiv](#page-130-0)
- [Akuga seotud teatis Brasiilia jaoks](#page-130-0)

## **Materjalipiirangud**

Selles HP tootes ei ole teadlikult lisatud elavhõbedat.

See HP toode sisaldab akut, mis võib tööea lõppemisel vajada erikäitlemist. Selles tootes olevad või HP poolt selle toote jaoks tarnitavad akud sisaldavad järgmist.

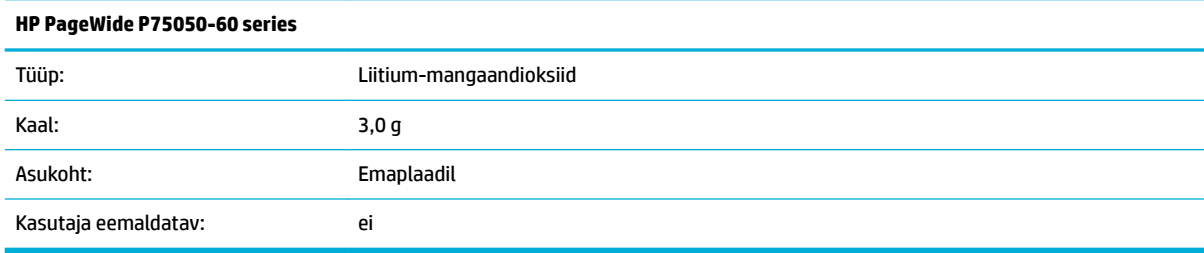

## <span id="page-130-0"></span>**Akude kasutusest kõrvaldamine Taiwanis**

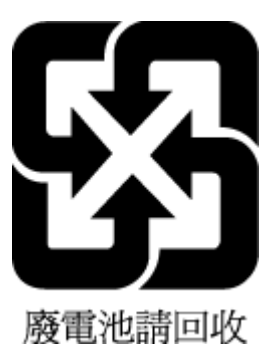

## **Perkloraatmaterjali märkus (California)**

Perchlorate material - special handling may apply. See: [www.dtsc.ca.gov/hazardouswaste/perchlorate](http://www.dtsc.ca.gov/hazardouswaste/perchlorate)

This product's real-time clock battery or coin cell battery may contain perchlorate and may require special handling when recycled or disposed of in California.

#### **Euroopa Liidu akudirektiiv**

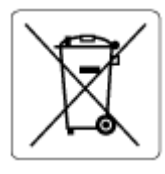

Kõnealune seade sisaldab reaalajakella või seadme sätete andmete säilitamiseks akut, mis on projekteeritud kestma kogu seame tööea. Akut tohib hooldada või asendada üksnes kvalifitseeritud hooldustehnik.

#### **Akuga seotud teatis Brasiilia jaoks**

A bateria deste equipamento não foi projetada para ser removida pelo cliente.

#### **Keemilised ained**

HP annab klientidele asjakohast teavet oma toodetes kasutatud keemiliste ainete kohta kemikaalimäärusega REACH *(Euroopa Parlamendi ja nõukogu määrus EÜ nr 1907/2006)* kehtestatud ametlike nõuete kohaselt. Käesolevas tootes kasutatud keemiliste ainete raport asub aadressil: [www.hp.com/go/reach](http://www.hp.com/go/reach).

#### **EPEAT**

Most HP products are designed to meet EPEAT. EPEAT is a comprehensive environmental rating that helps identify greener electronics equipment. For more information on EPEAT go to [www.epeat.net.](http://www.epeat.net) For information on HP's EPEAT registered products go to [www.hp.com/hpinfo/globalcitizenship/environment/pdf/](http://www.hp.com/hpinfo/globalcitizenship/environment/pdf/epeat_printers.pdf) [epeat\\_printers.pdf](http://www.hp.com/hpinfo/globalcitizenship/environment/pdf/epeat_printers.pdf).

## <span id="page-131-0"></span>**Seadmete kasutuselt kõrvaldamine kasutajate poolt**

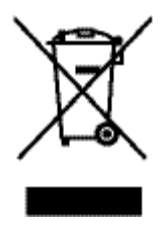

See märk tähendab, et toodet ei tohi panna olmejäätmete hulka. Selle asemel peate kaitsma inimeste tervist ja keskkonda ning viima oma seadmeromud selleks ette nähtud elektroonikaromude kogumispunkti. Lisateavet leiate veebisaidilt [www.hp.com/recycle](http://www.hp.com/recycle) .

## **Jäätmete kõrvaldamise nõuded Brasiilias**

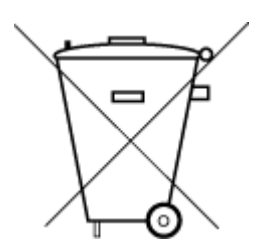

lixo comum

Este produto eletrônico e seus componentes não devem ser descartados no lixo comum, pois embora estejam em conformidade com padrões mundiais de restrição a substâncias nocivas, podem conter, ainda que em quantidades mínimas, substâncias impactantes ao meio ambiente. Ao final da vida útil deste produto, o usuário deverá entregá-lo à HP. A não observância dessa orientação sujeitará o infrator às sanções previstas em lei.

Após o uso, as pilhas e/ou baterias dos produtos HP deverão ser entregues ao estabelecimento comercial ou rede de assistência técnica autorizada pela HP.

Para maiores informações, inclusive sobre os pontos de recebimento, acesse:

Não descarte o produto eletronico em [www.hp.com.br/reciclar](http://www.hp.com.br/reciclar)

## **Ohtlike ainete/elementide ja nende sisu tabel (Hiina)**

#### 产品中有害物质或元素的名称及含量

根据中国《电器电子产品有害物质限制使用管理办法

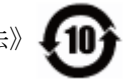

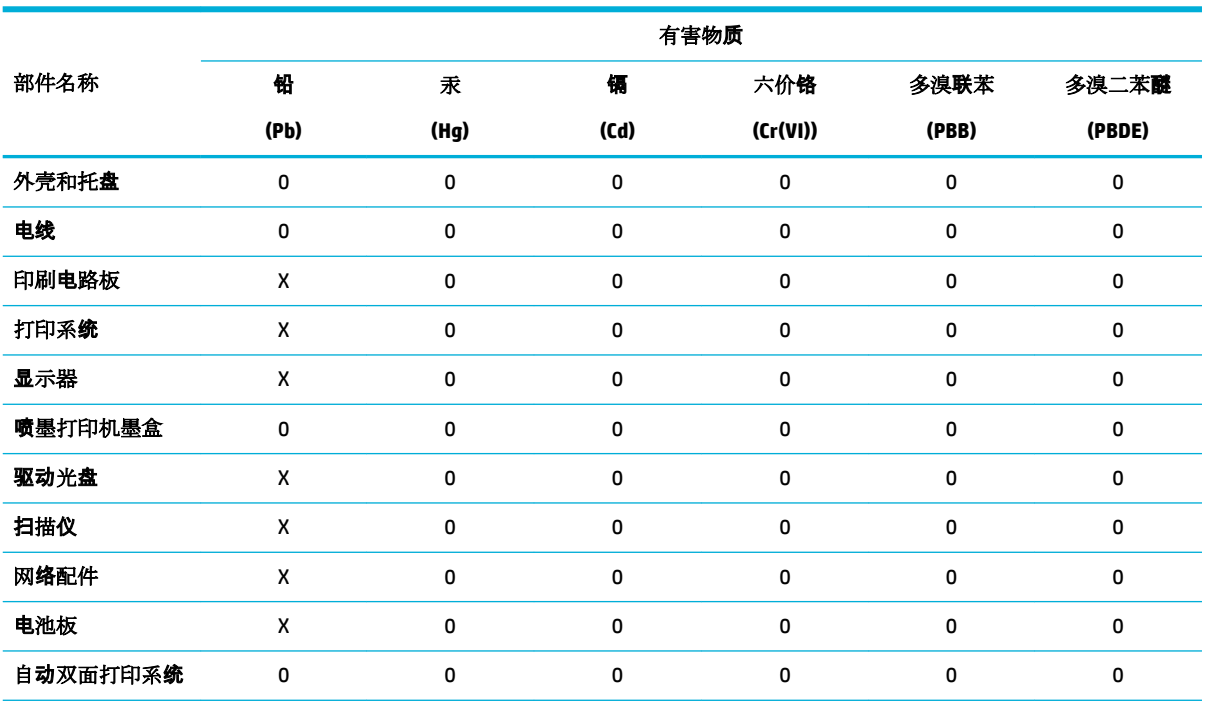

<span id="page-132-0"></span>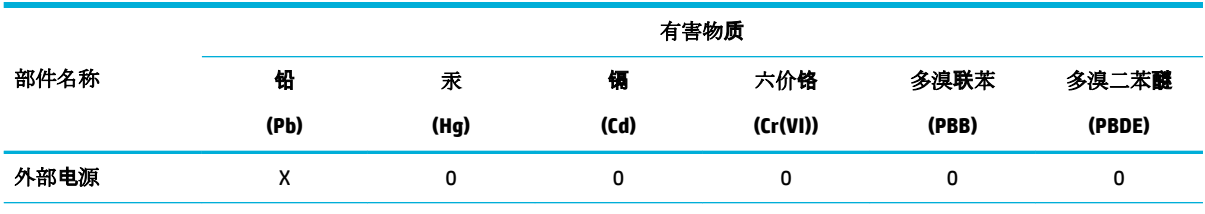

本表格依据 SJ/T 11364 的规定编制。

0:表示该有害物质在该部件所有均质材料中的含量均在 GB/T 26572 规定的限量要求以下。

X:表示该有害物质至少在该部件的某一均质材料中的含量超出 GB/T 26572 规定的限量要求。

此表中所有名称中含 "X" 的部件均符合欧盟 RoHS 立法。

注:环保使用期限的参考标识取决于产品正常工作的温度和湿度等条件。

## **Ohtlike ainete piirang (India)**

This product, as well as its related consumables and spares, complies with the reduction in hazardous substances provisions of the "India E-waste Rule 2016." It does not contain lead, mercury, hexavalent chromium, polybrominated biphenyls or polybrominated diphenyl ethers in concentrations exceeding 0.1 weight % and 0.01 weight % for cadmium, except where allowed pursuant to the exemptions set in Schedule 2 of the Rule.

## <span id="page-133-0"></span>**Piiratud kasutusega ainete kohaloleku seisundi kinnituse märkimine (Taiwan)**

#### 限用物質含有情況標示聲明書

Declaration of the Presence Condition of the Restricted Substances Marking

若要存取產品的最新使用指南或手冊,請前往 [www.support.hp.com](http://www.support.hp.com)。選取搜尋您的產品,然後依照 畫 面上的指示繼續執行。

To access the latest user guides or manuals for your product, go to [www.support.hp.com.](http://www.support.hp.com) Select **Find your product**, and then follow the onscreen instructions.

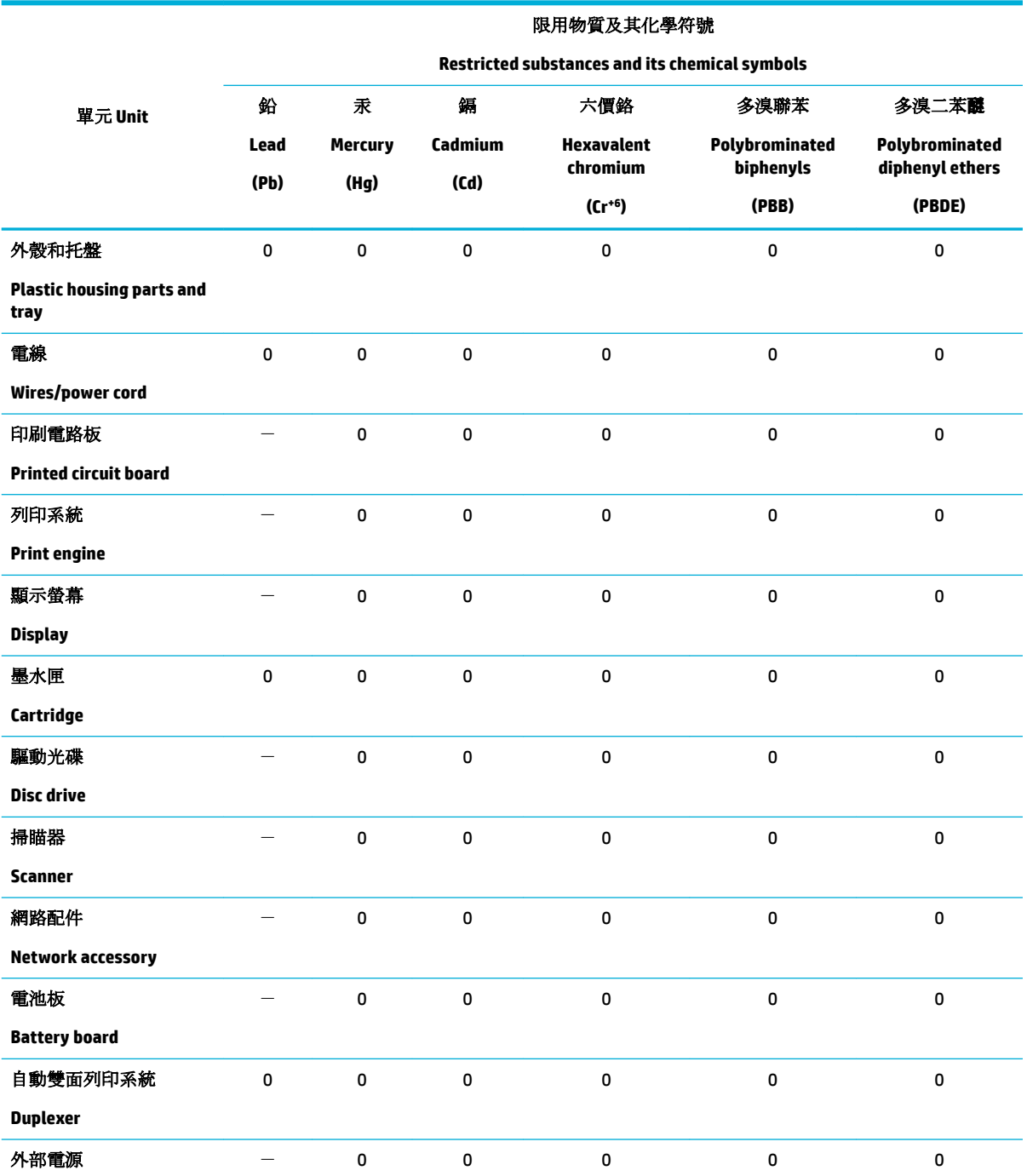

<span id="page-134-0"></span>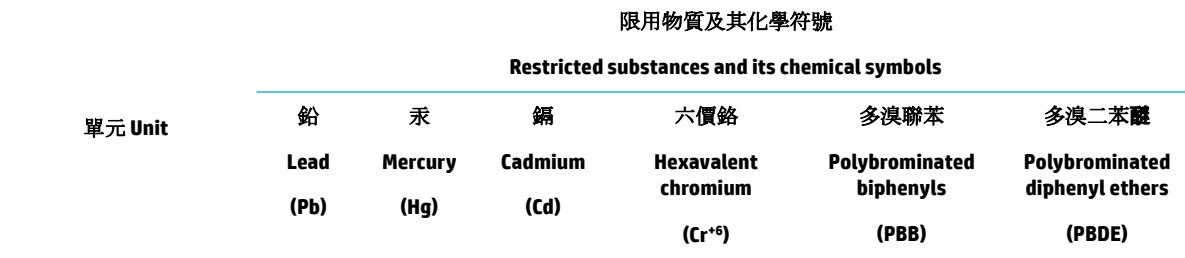

#### **External power supply**

備考 1. 〝超出 0.1 wt %″及 〝超出 0.01 wt %″係指限用物質之百分比含量超出百分比含量基準值。

Note 1: "Exceeding 0.1 wt %" and "exceeding 0.01 wt %" indicate that the percentage content of the restricted substance exceeds the reference percentage value of presence condition.

備考 2.〝0〞係指該項限用物質之百分比含量未超出百分比含量基準值。

Note 2: "0" indicates that the percentage content of the restricted substance does not exceed the percentage of reference value of presence.

備考 3.〝-〞係指該項限用物質為排除項目。

Note 3: The "−" indicates that the restricted substance corresponds to the exemption.

## **Ohtlike ainete piirangute teatis (Türgi)**

Türkiye Cumhuriyeti: EEE Yönetmeliğine Uygundur

### **Ohtlike ainete piirangute teatis (Ukraina)**

Обладнання відповідає вимогам Технічного регламенту щодо обмеження використання деяких небезпечних речовин в електричному та електронному обладнанні, затвердженого постановою Кабінету Міністрів України від 3 грудня 2008 № 1057

### **Hiina energiamärgis printeritele, faksidele ja koopiamasinatele**

#### 复印机、打印机和传真机能源效率标识实施规则

依据"复印机、打印机和传真机能源效率标识实施规则",本打印机具有中国能效标签。根据"复印机、 打印机和传真机能效限定值及能效等级" ("GB21521") 决定并计算得出该标签上所示的能效等级和 TEC (典型能耗) 值。

**1.** 能效等级

能效等级分为三个等级,等级 1 级能效最高。根据产品类型和打印速度标准决定能效限定值。

**2.** 能效信息

2.1 LaserJet 打印机和高性能喷墨打印机

● 典型能耗

典型能耗是正常运行 GB21521 测试方法中指定的时间后的耗电量。此数据表示为每周千瓦时 (kWh) 。

标签上所示的能效数字按涵盖根据"复印机、打印机和传真机能源效率标识实施规则"选择的登记装置中 所有配置的代表性配置测定而得。因此,本特定产品型号的实际能耗可能与标签上所示的数据不同。

有关规范的详情信息,请参阅 GB21521 标准的当前版本。

## <span id="page-135-0"></span>**Regulatiivne teave**

- **Normatiivteave**
- [VCCI \(klassi B\) vastavusteave Jaapanis elavatele kasutajatele](#page-136-0)
- [Toitekaabli juhised](#page-136-0)
- [Toitejuhet puudutav teave Jaapanis elavatele kasutajatele](#page-136-0)
- [Teave Koreas elavatele kasutajatele](#page-136-0)
- [Müraemissiooni teatis Saksamaa jaoks](#page-136-0)
- [Euroopa Liidu regulatiivne teatis](#page-136-0)
- [Kuvaseadmega töökohtade teave Saksamaa jaoks](#page-137-0)
- [Täiendavad normatiivsed nõuded traadita võrgutoodetele](#page-137-0)

## **Normatiivteave**

#### **Normatiivne mudelinumber**

Regulatiivseks identifitseerimiseks on teie tootel regulatiivne mudelinumber. Seda regulatiivnumbrit ei tohi käsitleda turundusnime ega tootenumbrina.

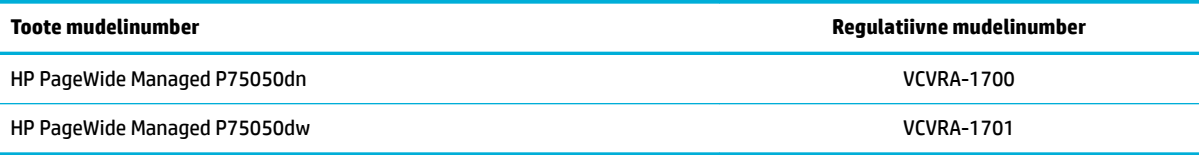

#### Vastavusmärgise (1) leiate printeri vasaku luugi alt.

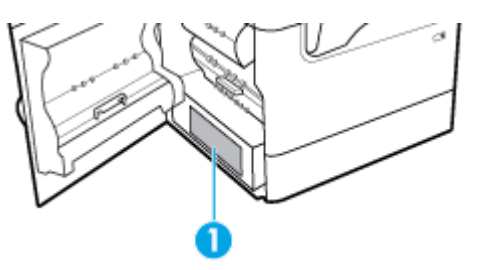

#### **FCC teatis**

Seade on testitud ja tunnistatud vastavaks B-klassi digitaalseadmetele kehtestatud nõuetele vastavalt FCC reeglite 15. osale. Need piirangud on ette nähtud elamutes ohtlike häirete vastu mõõduka kaitse tagamiseks. See seade loob, kasutab ja võib kiirata raadiosagedusega energiat ja kui seda ei kasutata ega paigaldata vastavalt juhistele, võib tekitada kahjulikke häireid raadiosides. Siiski ei ole mingit garantiid, et häireid mingis konkreetses paigalduses ei esine. Kui seade põhjustab raadio- või telesignaali vastuvõtul häireid, mida saab kontrollida, kui lülitate seadet välja ja sisse, võiksite häiretest vabanemiseks toimida järgmiselt:

- Muutke vastuvõtva antenni suunda või paigaldage antenn mujale.
- Suurendage seadmete ja vastuvõtja vahelist vahemaad.
- Ühendage arvuti toitepistik sellisesse pistikupessa, kuhu pole ühendatud telerit ega raadiovastuvõtjat.
- Pöörduge müüja või kogenud raadio-/teletehniku poole.

<span id="page-136-0"></span>**MÄRKUS.** Seadmes tehtud muudatused, mida HP ei ole otseselt heaks kiitnud, võivad tühistada kasutaja õigused seda seadet kasutada.

Vastavalt FCC eeskirjade 15. osas B-klassile kehtestatud piirmääradele on nõutav kasutada varjestatud liidesekaablit.

Lisateabe saamist pöörduge järgmisel aadressil. Manager of Corporate Product Regulations, HP Inc., 1501 Page Mill Road, Palo Alto, CA 94304, USA.

Seade vastab FCC reeglite 15. osas toodud nõuetele. Kasutamisel tuleb järgida kaht järgmist tingimust: (1) see seade ei tohi tekitada kahjulikku sekkumist ja (2) see seade peab suutma vastu võtma kõik häired, sealhulgas häired, mis võivad põhjustada soovimatut tööd.

## **VCCI (klassi B) vastavusteave Jaapanis elavatele kasutajatele**

この装置は、クラス B 情報技術装置です。この装置は、家庭環境で使用することを目的としていますが、この装置がラジオ やテレビジョン受信機に近接して使用されると、受信障害を引き起こすことがあります。取扱説明書に従って正しい取り扱 いをして下さい。

VCCI-B

## **Toitekaabli juhised**

Veenduge, et teie vooluallikas on seadme pingeklassile sobiv. Pingeklass on kirjas seadme märgisel. Toode töötab vahelduvvooluga pingel 100−240 V või 200−240 V ja sagedusel 50/60 Hz.

**A ETTEVAATUST.** Toote kahjustuste vältimiseks kasutage ainult tootega kaasas olevat toitekaablit.

#### **Toitejuhet puudutav teave Jaapanis elavatele kasutajatele**

製品には、同梱された電源コードをお使い下さい。

同梱された電源コードは、他の製品では使用出来ません。

#### **Teave Koreas elavatele kasutajatele**

B급 기기 (가정용 방송통신기자재) 이 기기는 가정용(B급) 전자파적합기기로서 주로 가정에서 사용하는 것을 목적으로 하며, 모든 지역에서 사용할 수 있습니다.

## **Müraemissiooni teatis Saksamaa jaoks**

Geräuschemission

LpA < 70 dB am Arbeitsplatz im Normalbetrieb nach DIN 45635 T. 19

## **Euroopa Liidu regulatiivne teatis**

 $\epsilon$ 

<span id="page-137-0"></span>CE-märgistust kandvad seadmed vastavad kohaldatavatele EL-i direktiividele ja nendega seotud Euroopa ühtlustatud standarditele. Vastavusdeklaratsioon on saadaval ka järgneval veebisaidil:

[www.hp.eu/certificates](http://www.hp.eu/certificates) (Otsige toote mudelinime või normatiivse mudelinumbri (RMN) järgi, mille võib leida normatiivide tabelist).

Normatiivset teavet saab küsida aadressilt HP Deutschland GmbH, HQ-TRE, 71025, Boeblingen, Saksamaa.

#### **Traadita funktsiooniga tooted**

#### **EMF**

See toode vastab rahvusvahelistele juhistele (ICNIRP) raadiosagedusliku kiirguse osas.

Kui see sisaldab raadiolainete edastamise ja vastuvõtmise seadet, siis 20 cm kaugus tootest tagab raadiosagedusliku kiirguse taseme vastavuse EL-i nõutele.

#### **Traadita võrguühendus Europpas**

—

- 802.11 b/g/n standardite või Bluetooth-raadioga seadmetele.
	- See toode töötab raadiosagedusel vahemikus 2400–2483,5 MHz saatevõimsusega 20 dBm (100 mW) või vähem.
- 802.11 a/b/g/n standarditega raadioga seadmetele.

**ETTEVAATUST**! IEEE 802.11x traadita kohtvõrk sagedusribaga 5,15–5,35 GHz on lubatud **kasutamiseks ainult siseruumides** kõigis Euroopa Liidu, Euroopa Vabakaubanduse Assotsiatsiooni (EFTA – Island, Norra, Liechtenstein) ja enamikus muudes Euroopa riikides (nt Šveits, Türgi, Serbia). Selle WLAN-i rakenduse kasutamine väljas võib põhjustada olemasolevatele raadiosideteenustele häireprobleeme.

— See toode töötab raadiosagedustel vahemikes 2400–2483,5 MHz ja 5170–5710 MHz saatevõimsusega 20 dBm (100 mW) või vähem.

#### **Ainult faksivõimalusega mudelid**

Faksivõimalusega HP tooted järgivad R&TTE direktiivi 1999/5/EC (Annex II) nõudeid ning kannavad vastavat CE-märgistust. Siiski ei anna see kinnitus erinevates riikides olevate PSTN-ide erinevuse tõttu tingimusteta garantiid edukaks töötamiseks iga PSTN-võrguühendusega. Probleemide puhul pöörduge kõigepealt oma seadme tarnija poole.

## **Kuvaseadmega töökohtade teave Saksamaa jaoks**

#### **GS-Erklärung (Deutschland)**

Das Gerät ist nicht für die Benutzung im unmittelbaren Gesichtsfeld am Bildschirmarbeitsplatz vorgesehen. Um störende Reflexionen am Bildschirmarbeitsplatz zu vermeiden, darf dieses Produkt nicht im unmittelbaren Gesichtsfeld platziert werden.

## **Täiendavad normatiivsed nõuded traadita võrgutoodetele**

- [Kokkupuude raadiosageduskiirgusega](#page-138-0)
- [Teave Brasiilias asuvatele kasutajatele](#page-138-0)
- [Teave Kanadas elavatele kasutajatele](#page-138-0)
- [Teave Kanadas elavatele kasutajatele \(5 GHz\)](#page-139-0)
- <span id="page-138-0"></span>● [Teave Serbias elavatele kasutajatele \(5 GHz\)](#page-139-0)
- [Teave Taiwanis elavatele kasutajatele \(5 GHz\)](#page-139-0)
- [Teave Taiwanis elavatele kasutajatele](#page-139-0)
- [Teade Mehhikos asuvatele kasutajatele](#page-139-0)
- [Teade kasutajatele Jaapanis](#page-139-0)
- [Teave Koreas elavatele kasutajatele](#page-140-0)

#### **Kokkupuude raadiosageduskiirgusega**

**EXTEVAATUST.** The radiated output power of this device is far below the FCC radio frequency exposure limits. Nevertheless, the device shall be used in such a manner that the potential for human contact during normal operation is minimized. This product and any attached external antenna, if supported, shall be placed in such a manner to minimize the potential for human contact during normal operation. In order to avoid the possibility of exceeding the FCC radio frequency exposure limits, human proximity to the antenna shall not be less than 20 cm (8 inches) during normal operation.

#### **Teave Brasiilias asuvatele kasutajatele**

Este equipamento opera em caráter secundário, isto é, não tem direito à proteção contra interferência prejudicial, mesmo de estações do mesmo tipo, e não pode causar interferência em sistemas operando em caráter primário.

#### **Teave Kanadas elavatele kasutajatele**

Under Industry Canada regulations, this radio transmitter may only operate using an antenna of a type and maximum (or lesser) gain approved for the transmitter by Industry Canada. To reduce potential radio interference to other users, the antenna type and its gain should be so chosen that the equivalent isotropically radiated power (e.i.r.p.) is not more than that necessary for successful communication.

This device complies with Industry Canada licence-exempt RSS standard(s). Operation is subject to the following two conditions: (1) this device may not cause interference, and (2) this device must accept any interference, including interference that may cause undesired operation of the device.

WARNING! Exposure to Radio Frequency Radiation The radiated output power of this device is below the Industry Canada radio frequency exposure limits. Nevertheless, the device should be used in such a manner that the potential for human contact is minimized during normal operation.

To avoid the possibility of exceeding the Industry Canada radio frequency exposure limits, human proximity to the antennas should not be less than 20 cm (8 inches).

Conformément au Règlement d'Industrie Canada, cet émetteur radioélectrique ne peut fonctionner qu'avec une antenne d'un type et d'un gain maximum (ou moindre) approuvé par Industrie Canada. Afin de réduire le brouillage radioélectrique potentiel pour d'autres utilisateurs, le type d'antenne et son gain doivent être choisis de manière à ce que la puissance isotrope rayonnée équivalente (p.i.r.e.) ne dépasse pas celle nécessaire à une communication réussie.

Cet appareil est conforme aux normes RSS exemptes de licence d'Industrie Canada. Son fonctionnement dépend des deux conditions suivantes : (1) cet appareil ne doit pas provoquer d'interférences nuisibles et (2) doit accepter toutes les interférences reçues, y compris des interférences pouvant provoquer un fonctionnement non souhaité de l'appareil.

AVERTISSEMENT relatif à l'exposition aux radiofréquences. La puissance de rayonnement de cet appareil se trouve sous les limites d'exposition de radiofréquences d'Industrie Canada. Néanmoins, cet appareil doit être utilisé de telle sorte qu'il doive être mis en contact le moins possible avec le corps humain.

Afin d'éviter le dépassement éventuel des limites d'exposition aux radiofréquences d'Industrie Canada, il est recommandé de maintenir une distance de plus de 20 cm entre les antennes et l'utilisateur.

#### <span id="page-139-0"></span>**Teave Kanadas elavatele kasutajatele (5 GHz)**

**EXTEVAATUST.** When using IEEE 802.11a wireless LAN, this product is restricted to indoor use, due to its operation in the 5.15- to 5.25-GHz frequency range. The Industry Canada requires this product to be used indoors for the frequency range of 5.15 GHz to 5.25 GHz to reduce the potential for harmful interference to co-channel mobile satellite systems. High-power radar is allocated as the primary user of the 5.25- to 5.35- GHz and 5.65- to 5.85-GHz bands. These radar stations can cause interference with and/or damage to this device.

Lors de l'utilisation du réseau local sans fil IEEE 802.11a, ce produit se limite à une utilisation en intérieur à cause de son fonctionnement sur la plage de fréquences de 5,15 à 5,25 GHz. Industrie Canada stipule que ce produit doit être utilisé en intérieur dans la plage de fréquences de 5,15 à 5,25 GHz afin de réduire le risque d'interférences éventuellement dangereuses avec les systèmes mobiles par satellite via un canal adjacent. Le radar à haute puissance est alloué pour une utilisation principale dans une plage de fréquences de 5,25 à 5,35 GHz et de 5,65 à 5,85 GHz. Ces stations radar peuvent provoquer des interférences avec cet appareil et l'endommager.

#### **Teave Serbias elavatele kasutajatele (5 GHz)**

Upotreba ovog uredjaja je ogranicna na zatvorene prostore u slucajevima koriscenja na frekvencijama od 5150-5350 MHz.

#### **Teave Taiwanis elavatele kasutajatele (5 GHz)**

在 5.25-5.35 秭赫頻帶內操作之無線資訊傳輸設備, 限於室內使用。

#### **Teave Taiwanis elavatele kasutajatele**

低功率電波輻射性電機管理辦法

第十二條

經型式認證合格之低功率射頻電機,非經許可,公司、商號或使用者均不得擅自變更頻率、加大功率 或變更設計之特性及功能。

第十四條

低功率射頻電機之使用不得影響飛航安全及干擾合法通信;經發現有干擾現象時,應立即停用,並改 善至無干擾時方得繼續使用。

前項合法通信,指依電信法規定作業之無線電通信。低功率射頻電機須忍受合法通信或工業、科學及 醫藥用電波輻射性電機設備之干擾。

#### **Teade Mehhikos asuvatele kasutajatele**

La operación de este equipo está sujeta a las siguientes dos condiciones: (1) es posible que este equipo o dispositivo no cause interferencia perjudicial y (2) este equipo o dispositivo debe aceptar cualquier interferencia, incluyendo la que pueda causar su operación no deseada.

Para saber el modelo de la tarjeta inalámbrica utilizada, revise la etiqueta regulatoria de la impresora.

#### **Teade kasutajatele Jaapanis**

この機器は技術基準適合証明又は工事設計認証を受けた無線設備を搭載しています。

## <span id="page-140-0"></span>**Teave Koreas elavatele kasutajatele**

해당 무선설비는 전파혼신 가능성이 있으므로 인명안전과 관련된 서비스는 할 수 없음 (무선 모듈이 탑재된 제품인 경우)

## 130 Tähestikuline register ETWW

# **Tähestikuline register**

#### **Sümbolid/Numbrid**

4000 lehte mahutav suure jõudlusega sisendsalved ja alus, parem salv ummistused, kõrvaldamine [78](#page-89-0) 4000 lehte mahutav suure jõudlusega sisendsalved ja alus, vasak salv ummistused, kõrvaldamine [76](#page-87-0)

#### **A**

akud kuuluvad varustusse [118](#page-129-0) akustikaalased spetsifikatsioonid [115](#page-126-0) alamvõrgumask [18](#page-29-0) aruanded kvaliteediaruanne [64](#page-75-0) PCL6 font list (PS-fondiloend) [64](#page-75-0) PCL font list (PS-fondiloend) [64](#page-75-0) printeri olekuaruanne [64](#page-75-0) PS fonts list (PS-fondiloend) [64](#page-75-0) sündmustelogi [64](#page-75-0) võrgukonfiguratsiooni leht [64](#page-75-0)

#### **D**

dupleksi sätted, muutmine [19](#page-30-0)

#### **E**

eelprinditud vormide laadimine [40](#page-51-0) sisendsalv [41](#page-52-0) elavhõbedavaba toode [118](#page-129-0) elektrialased spetsifikatsioonid [115](#page-126-0)

#### **F**

funktsioonid [1](#page-12-0)

#### **G**

garantii toode [104](#page-115-0) General 2ffice'i (Tavakontori) säte [44](#page-55-0)

#### **H**

hooldus prindikassettide taseme kontrollimine [44](#page-55-0)

HP klienditugi [104](#page-115-0) HP pettuste veebisait [43](#page-54-0)

#### **I**

installimine toode traadiga võrgus [12](#page-23-0) IPv4 aadress [18](#page-29-0)

#### **J**

juhtpaneel puhastusleht, printimine [65](#page-76-0) puuteekraani puhastamine [65](#page-76-0) jäätmekäitlus [120](#page-131-0)

### **K**

kassetid [45](#page-56-0) hoiustamine [44](#page-55-0) HP-st sõltumatu [43](#page-54-0) prindikassettide taseme kontrollimine [44](#page-55-0) ringlussevõtt [46](#page-57-0), [118](#page-129-0) kasutusest kõrvaldamine, tööea lõpp [118](#page-129-0) kasutusest kõrvaldamine tööea lõppemisel [118](#page-129-0) keskkonnaomadused [3](#page-14-0) Kirjaplangi alternatiivrežiim sisendsalv [40](#page-51-0) kirjaplankide laadimine [41](#page-52-0) sisendsalv [40](#page-51-0) klienditugi võrgus [104](#page-115-0) Kolm 550 lehte mahutavat paberisalve ja alus(A3/A4), kolmas salv ummistused, kõrvaldamine [74](#page-85-0) Kolm 550 lehte mahutavat paberisalve ja alus(A3/A4), teine salv ummistused, kõrvaldamine [72](#page-83-0)

#### **L**

lahendus Otse USB-mäluseadmest printimise probleemid [95](#page-106-0)

USB-otseühenduse probleemid [99](#page-110-0) võrguprobleemid [99](#page-110-0) liini kiiruse sätted [19](#page-30-0) lüüs, vaikesäte [18](#page-29-0)

## **M**

Mac probleemid, tõrkeotsing [103](#page-114-0) manus-veebiserver funktsioonid [20](#page-31-0) Materjalipiirangud [118](#page-129-0) mitte-HP tarvikud [43](#page-54-0) mudelid, funktsioonide ülevaade [1](#page-12-0)

## **O**

OS X Rakendus HP Utility [26](#page-37-0)

### **P**

paber salve vaikesuurus [32](#page-43-0) ummistused [66](#page-77-0) valimine [41,](#page-52-0) [96](#page-107-0) paberi asetamine printerisse sisendsalv [34](#page-45-0) paberihaaramise probleemid lahendus [66](#page-77-0) paberitee ummistused, kõrvaldamine [72,](#page-83-0) [74,](#page-85-0) [76](#page-87-0), [78](#page-89-0), [80,](#page-91-0) [82,](#page-93-0) [83](#page-94-0), [84](#page-95-0) paberi tüüp muutmine [96](#page-107-0) parem duplekser ummistused, kõrvaldamine [84](#page-95-0) parem luuk ummistused, kõrvaldamine [83](#page-94-0) pettuste veebileht [43](#page-54-0) Plug and Printi prindifunktsioon USBseadmelt [59](#page-70-0) prindikassetid ringlussevõtt [46](#page-57-0), [118](#page-129-0) prindikasseti tasemed, kontrollimine [44](#page-55-0)

prindikvaliteet parandamine [95](#page-106-0), [96](#page-107-0) printeridraiver traadita võrgu seadistamine [17](#page-28-0) printeridraiverid valimine [97](#page-108-0) printeritarkvara (OS X) avamine [26](#page-37-0) printeri tarkvara (Windows) printeri tarkvara avamine (Windows) [17](#page-28-0) printimine USB-mälust [59](#page-70-0) probleemide lahendamine aeglane reaktsioon [94](#page-105-0) ei reageeri [91](#page-102-0) puhastamine prindipea [65](#page-76-0) puuteekraan [65](#page-76-0) puuteekraan, puhastamine [65](#page-76-0)

#### **R**

Rakendus HP Utility (OS X) avamine [26](#page-37-0) ringlussevõtt [3,](#page-14-0) [118](#page-129-0)

#### **S**

salv, väljund ummistused, kõrvaldamine [85](#page-96-0) Salv 1 ummistused, kõrvaldamine [68](#page-79-0) salved paberi vaikeformaat [32](#page-43-0) sisendsalv sisestamine [34](#page-45-0), [39](#page-50-0), [40,](#page-51-0) [41](#page-52-0) spetsifikatsioonid elektri- ja akustikaalased [115](#page-126-0) säilitamine kassetid [44](#page-55-0) sätted tehase vaikesätted, taastamine [64](#page-75-0)

#### **T**

tarkvara probleemid [102](#page-113-0) tarvikud HP-st sõltumatu [43](#page-54-0) ringlussevõtt [46](#page-57-0), [118](#page-129-0) võltsitud [43](#page-54-0) tarvikute ringlussevõtt [46](#page-57-0)

#### TCP/IP

IPv4 parameetrite käsitsi konfigureerimine [18](#page-29-0) tehase vaikesätete taastamine [64](#page-75-0) tehase vaikesätted, taastamine [64](#page-75-0) tehniline tugi võrgus [104](#page-115-0) toide tarbimine [115](#page-126-0) toote ülevaade [1](#page-12-0) Traadita seadistuse viisard traadita võrgu seadistamine [13](#page-24-0) traadita võrguühendus [12](#page-23-0) traadita võrk draiveri installimine [17](#page-28-0) häälestusviisardi abil seadistamine [13](#page-24-0) tugi võrgus [104](#page-115-0) tulemüür [12](#page-23-0) tõrked tarkvara [102](#page-113-0) tõrkeotsing kontrollnimekiri [62](#page-73-0) Maci probleemid [103](#page-114-0) Otse USB-mäluseadmest printimise probleemid [95](#page-106-0) paberisöötmise probleemid [65](#page-76-0) ummistused [66](#page-77-0) USB-otseühenduse probleemid [99](#page-110-0) võrguprobleemid [99](#page-110-0)

#### **U**

ummistused asukoht [67](#page-78-0) paberid, mille kasutamist tuleks vältida [41](#page-52-0) paberitee, kõrvaldamine [72,](#page-83-0) [74](#page-85-0), [76,](#page-87-0) [78](#page-89-0), [80](#page-91-0), [82](#page-93-0), [83,](#page-94-0) [84](#page-95-0) põhjused [66](#page-77-0) väljundsalv, kõrvaldamine [85](#page-96-0) USB konfiguratsioon [11](#page-22-0) USB-mäluseadmed printimisallikas [59](#page-70-0)

#### **V**

vaikelüüs, säte [18](#page-29-0) vaikesätted, taastamine [64](#page-75-0) vasak duplekser ummistused, kõrvaldamine [82](#page-93-0) vasak luuk ummistused, kõrvaldamine [80](#page-91-0) veebisaidid klienditugi [104](#page-115-0) pettusi puudutavad teadaanded [43](#page-54-0) võltsimisvastased tarvikud [43](#page-54-0) võltstarvikud [43](#page-54-0) võrgud alamvõrgumask [18](#page-29-0) IPv4 aadress [18](#page-29-0) vaikelüüs [18](#page-29-0) võrgud, traadiga toote installimine [12](#page-23-0) võrguhaldus [18](#page-29-0) võrgutugi [104](#page-115-0) võrk parool, muutmine [18](#page-29-0) parool, seadistamine [18](#page-29-0) sätted, muutmine [18](#page-29-0) sätted, vaatamine [18](#page-29-0) väljundsalv ummistused, kõrvaldamine [85](#page-96-0) värv(id) reguleerimine [52](#page-63-0) sobitamine [54](#page-65-0) väljatrükk vs monitor [54](#page-65-0) värvide sobitamine [54](#page-65-0)

#### **Ü**

ühendatavus probleemide lahendamine [98](#page-109-0) USB [11](#page-22-0) ühenduse loomine traadita võrguga [12](#page-23-0) ümbrike laadimine sisendsalv [39](#page-50-0)